# **JD Edwards EnterpriseOne Applications**

Grower Management Implementation Guide Release 9.1 **E15114-05**

October 2014

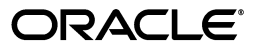

JD Edwards EnterpriseOne Applications Grower Management Implementation Guide, Release 9.1

E15114-05

Copyright © 2014, Oracle and/or its affiliates. All rights reserved.

This software and related documentation are provided under a license agreement containing restrictions on use and disclosure and are protected by intellectual property laws. Except as expressly permitted in your license agreement or allowed by law, you may not use, copy, reproduce, translate, broadcast, modify, license, transmit, distribute, exhibit, perform, publish, or display any part, in any form, or by any means. Reverse engineering, disassembly, or decompilation of this software, unless required by law for interoperability, is prohibited.

The information contained herein is subject to change without notice and is not warranted to be error-free. If you find any errors, please report them to us in writing.

If this is software or related documentation that is delivered to the U.S. Government or anyone licensing it on behalf of the U.S. Government, the following notice is applicable:

U.S. GOVERNMENT END USERS: Oracle programs, including any operating system, integrated software, any programs installed on the hardware, and/or documentation, delivered to U.S. Government end users are "commercial computer software" pursuant to the applicable Federal Acquisition Regulation and agency-specific supplemental regulations. As such, use, duplication, disclosure, modification, and adaptation of the programs, including any operating system, integrated software, any programs installed on the hardware, and/or documentation, shall be subject to license terms and license restrictions applicable to the programs. No other rights are granted to the U.S. Government.

This software or hardware is developed for general use in a variety of information management applications. It is not developed or intended for use in any inherently dangerous applications, including applications that may create a risk of personal injury. If you use this software or hardware in dangerous applications, then you shall be responsible to take all appropriate fail-safe, backup, redundancy, and other measures to ensure its safe use. Oracle Corporation and its affiliates disclaim any liability for any damages caused by use of this software or hardware in dangerous applications.

Oracle and Java are registered trademarks of Oracle and/or its affiliates. Other names may be trademarks of their respective owners.

Intel and Intel Xeon are trademarks or registered trademarks of Intel Corporation. All SPARC trademarks are used under license and are trademarks or registered trademarks of SPARC International, Inc. AMD, Opteron, the AMD logo, and the AMD Opteron logo are trademarks or registered trademarks of Advanced Micro Devices. UNIX is a registered trademark of The Open Group.

This software or hardware and documentation may provide access to or information on content, products, and services from third parties. Oracle Corporation and its affiliates are not responsible for and expressly disclaim all warranties of any kind with respect to third-party content, products, and services. Oracle Corporation and its affiliates will not be responsible for any loss, costs, or damages incurred due to your access to or use of third-party content, products, or services.

# **Contents**

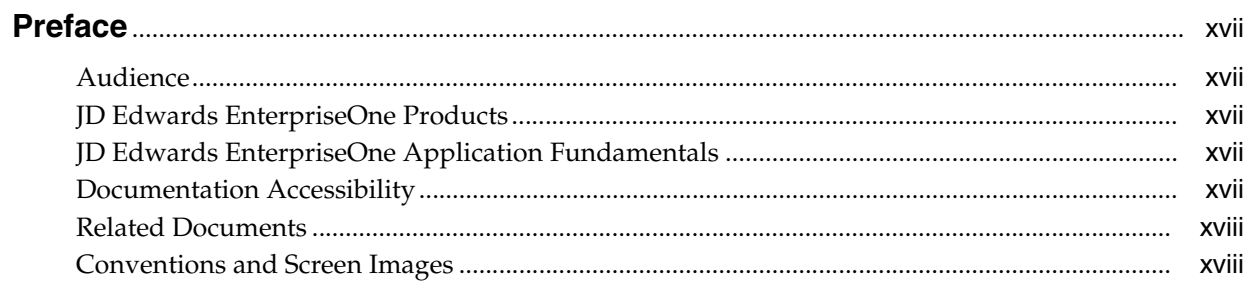

## 1 Introduction to JD Edwards EnterpriseOne Grower Management

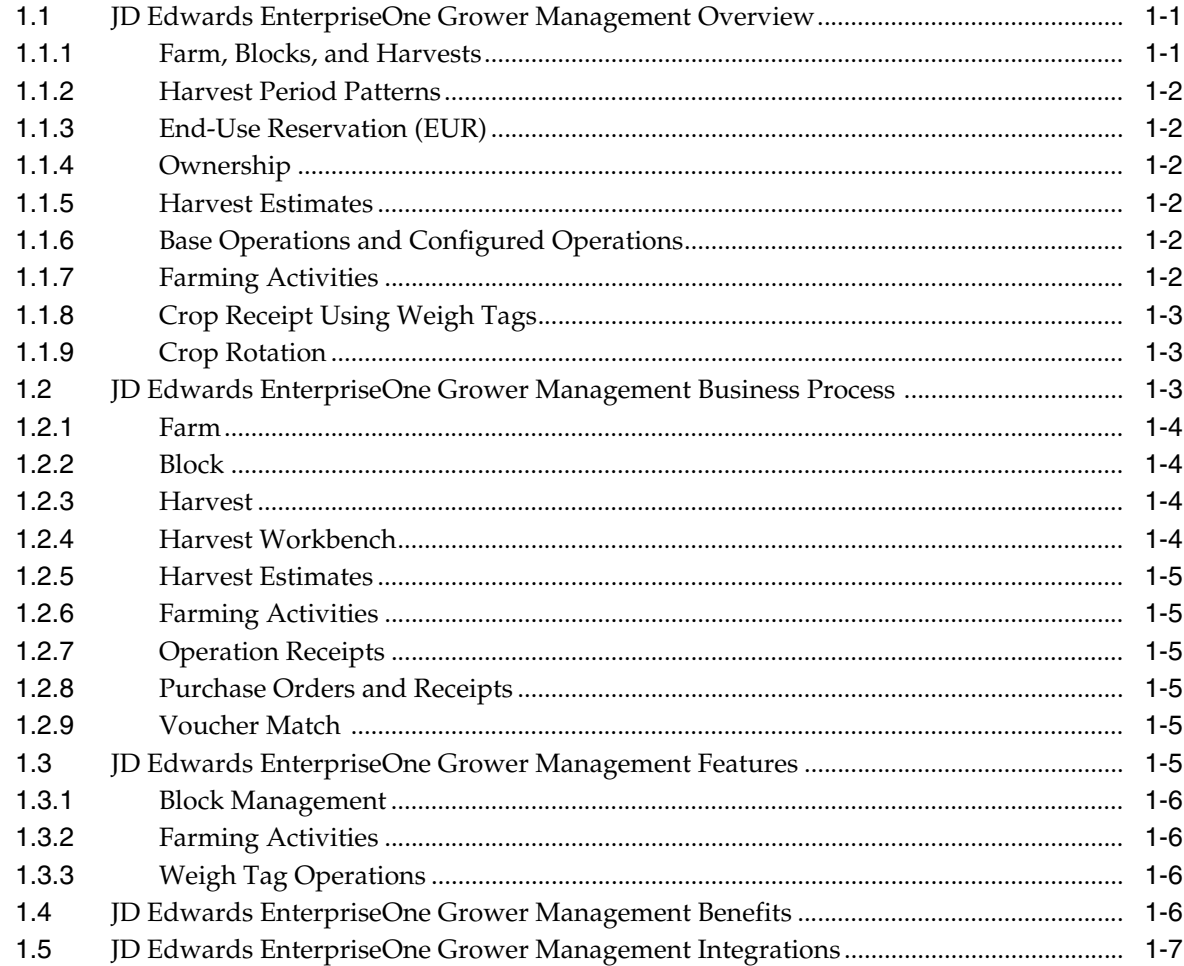

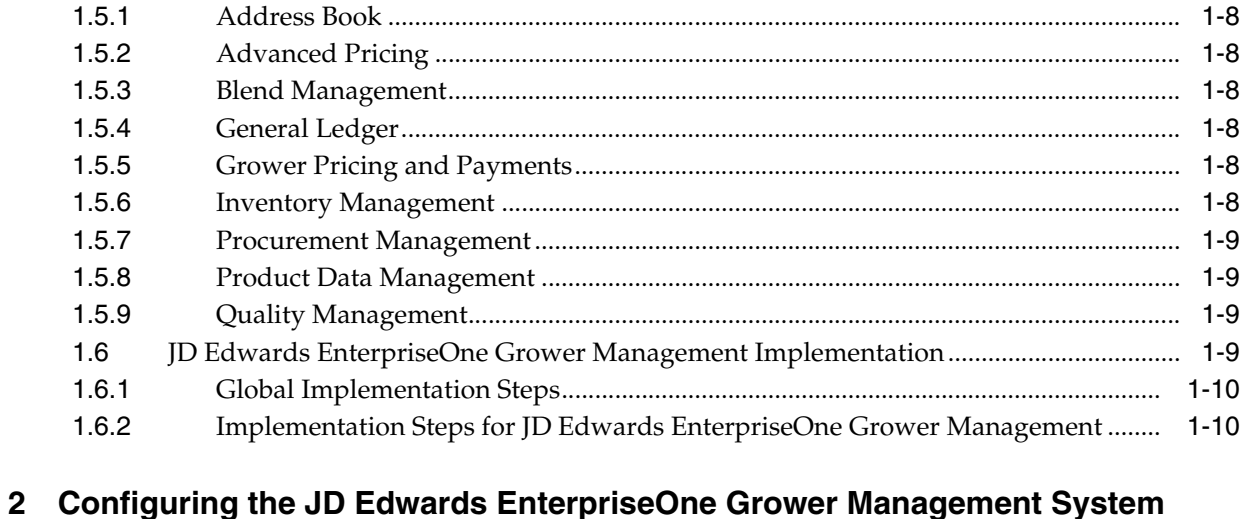

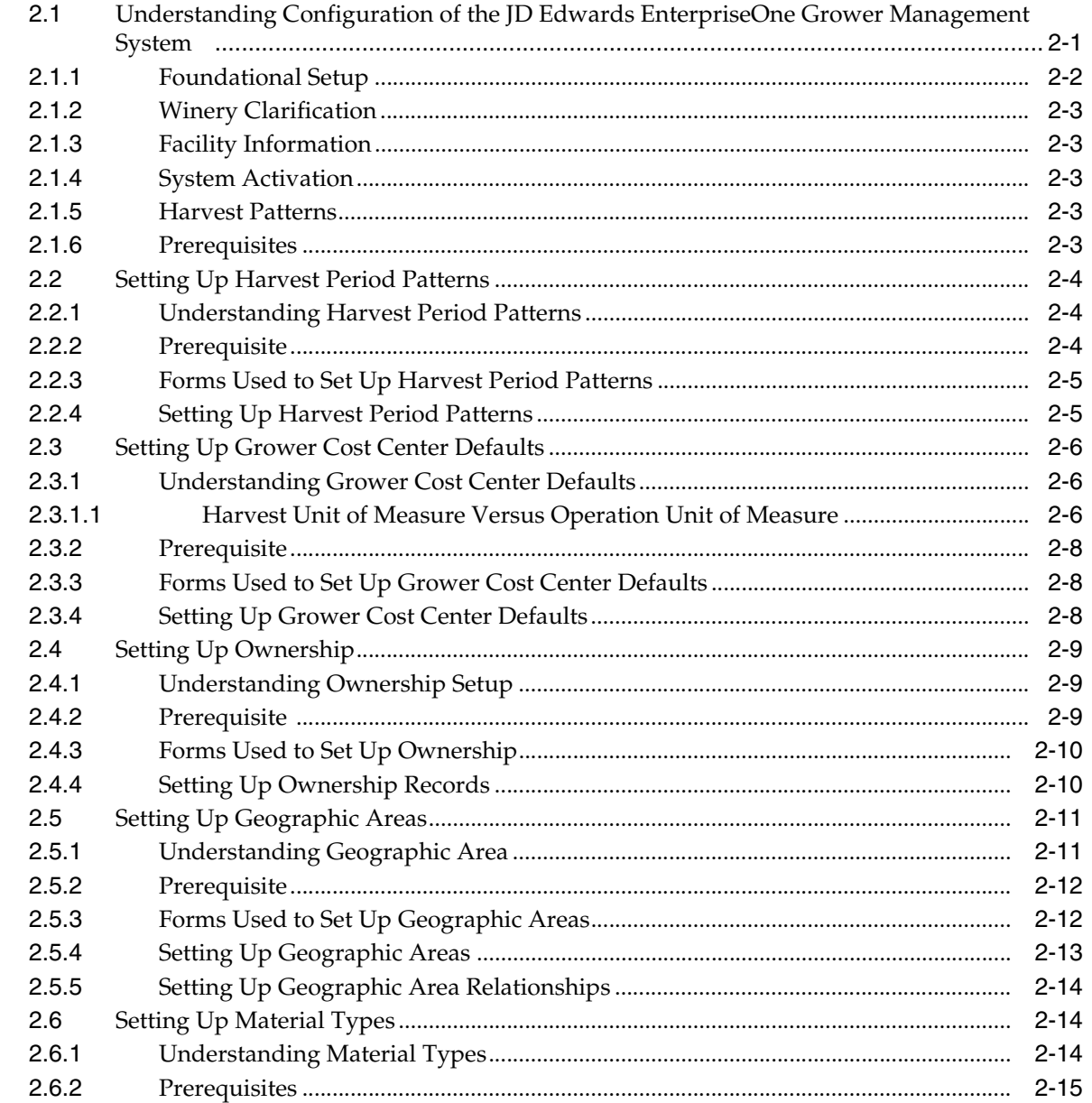

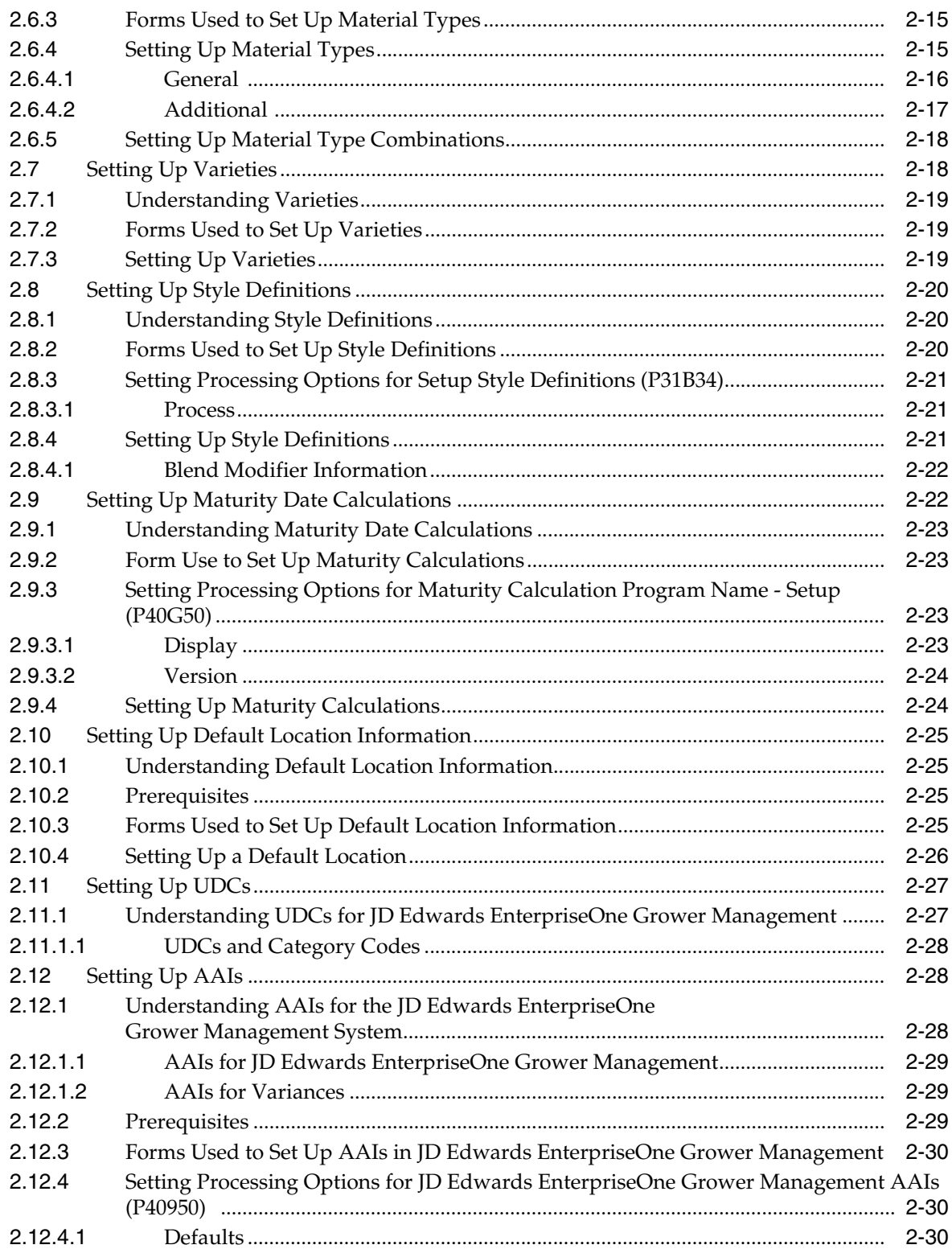

## 3 Using the Harvest Workbench

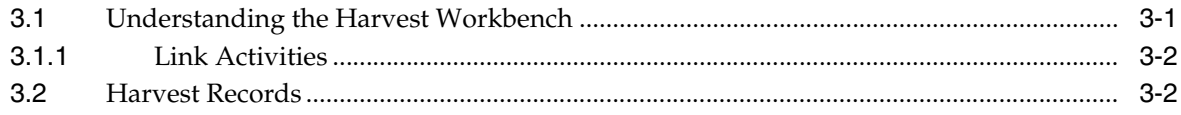

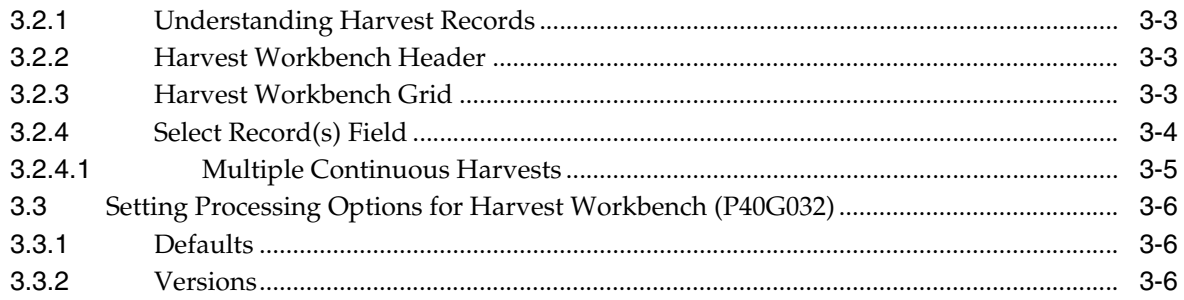

## 4 Entering Farms, Blocks, and Harvests

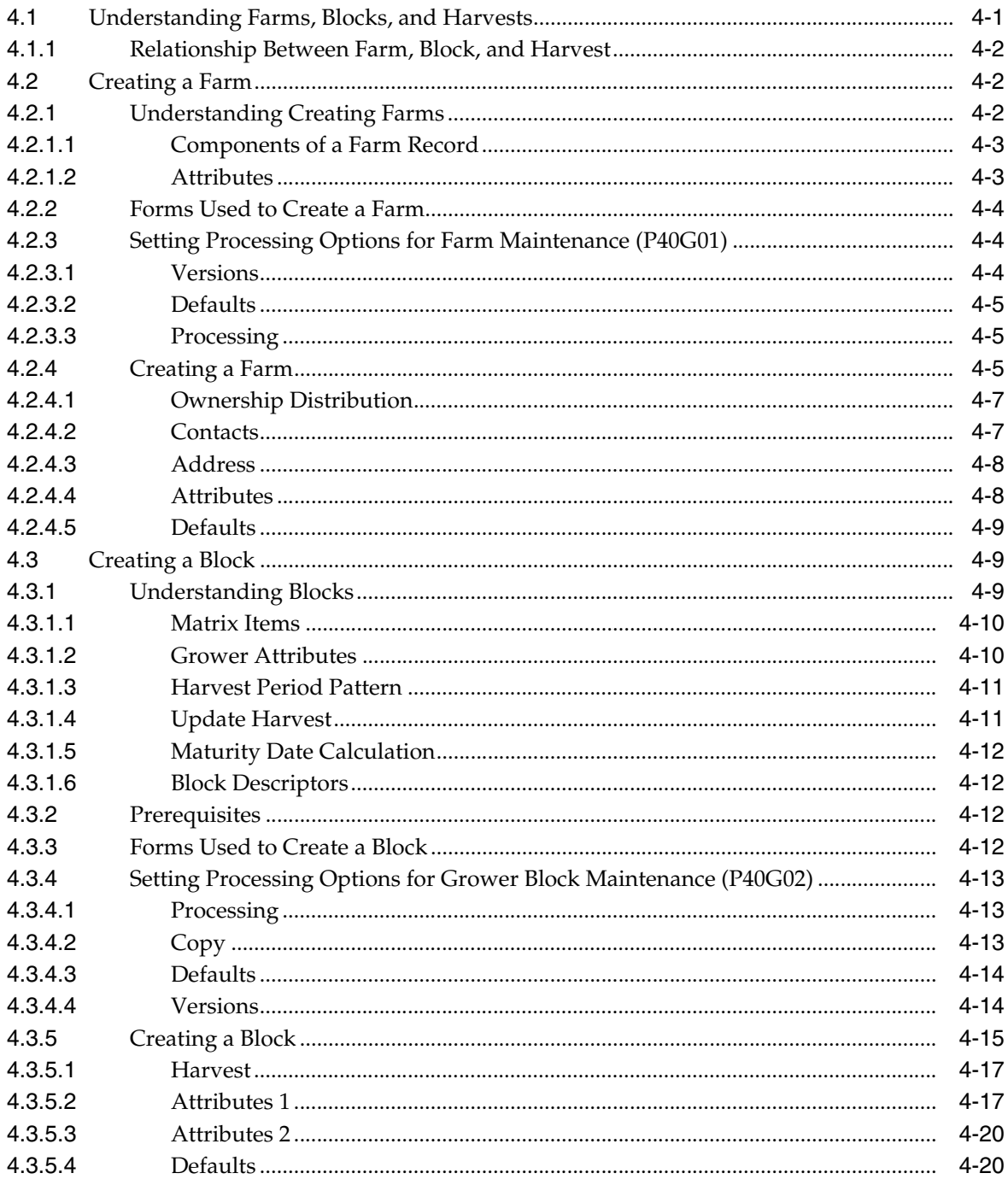

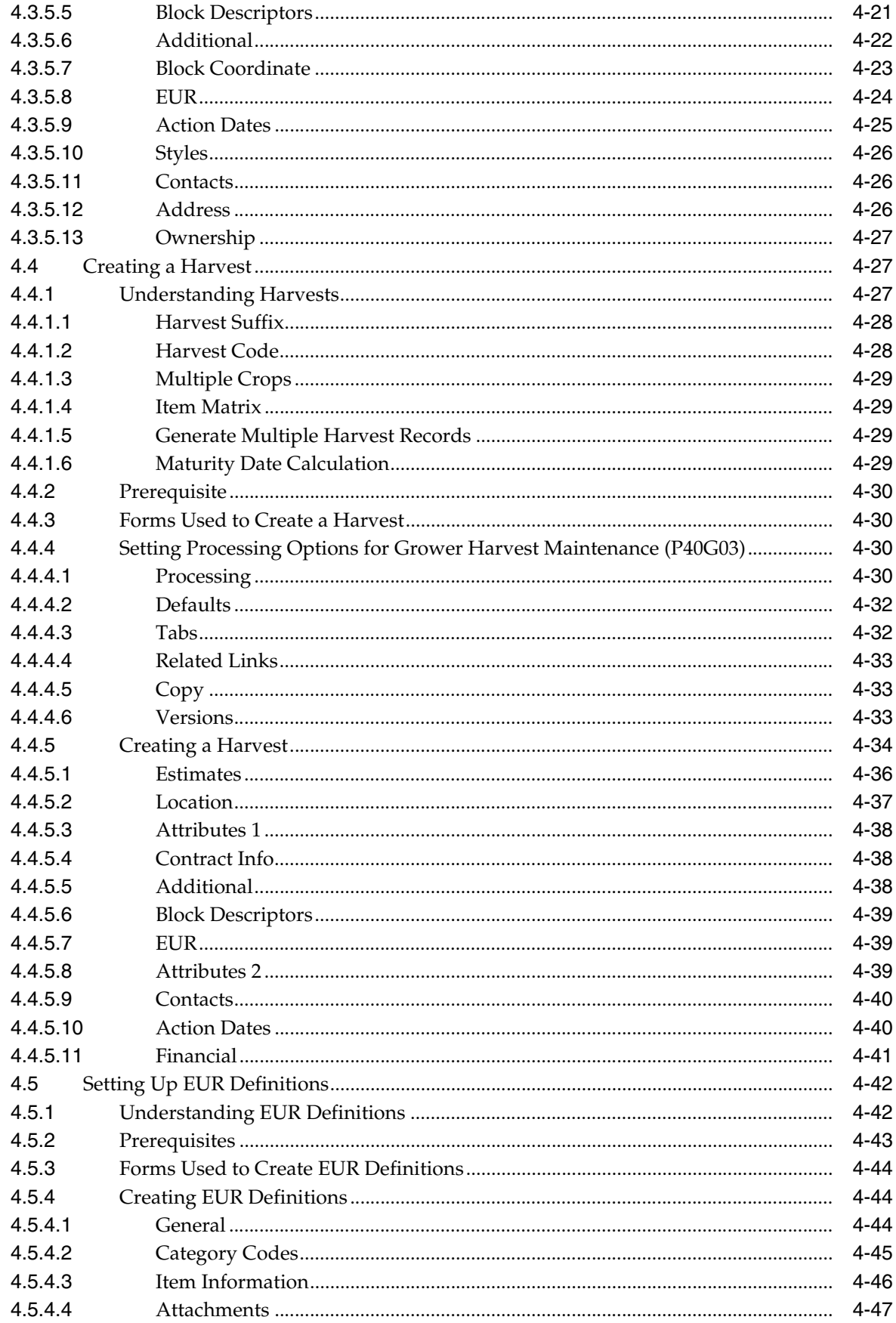

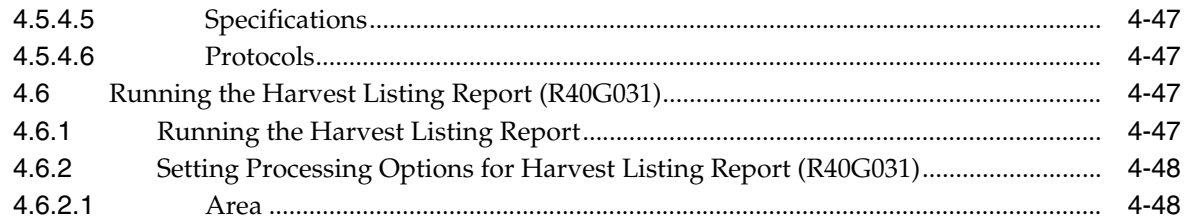

## 5 Maintaining Blocks and Harvests

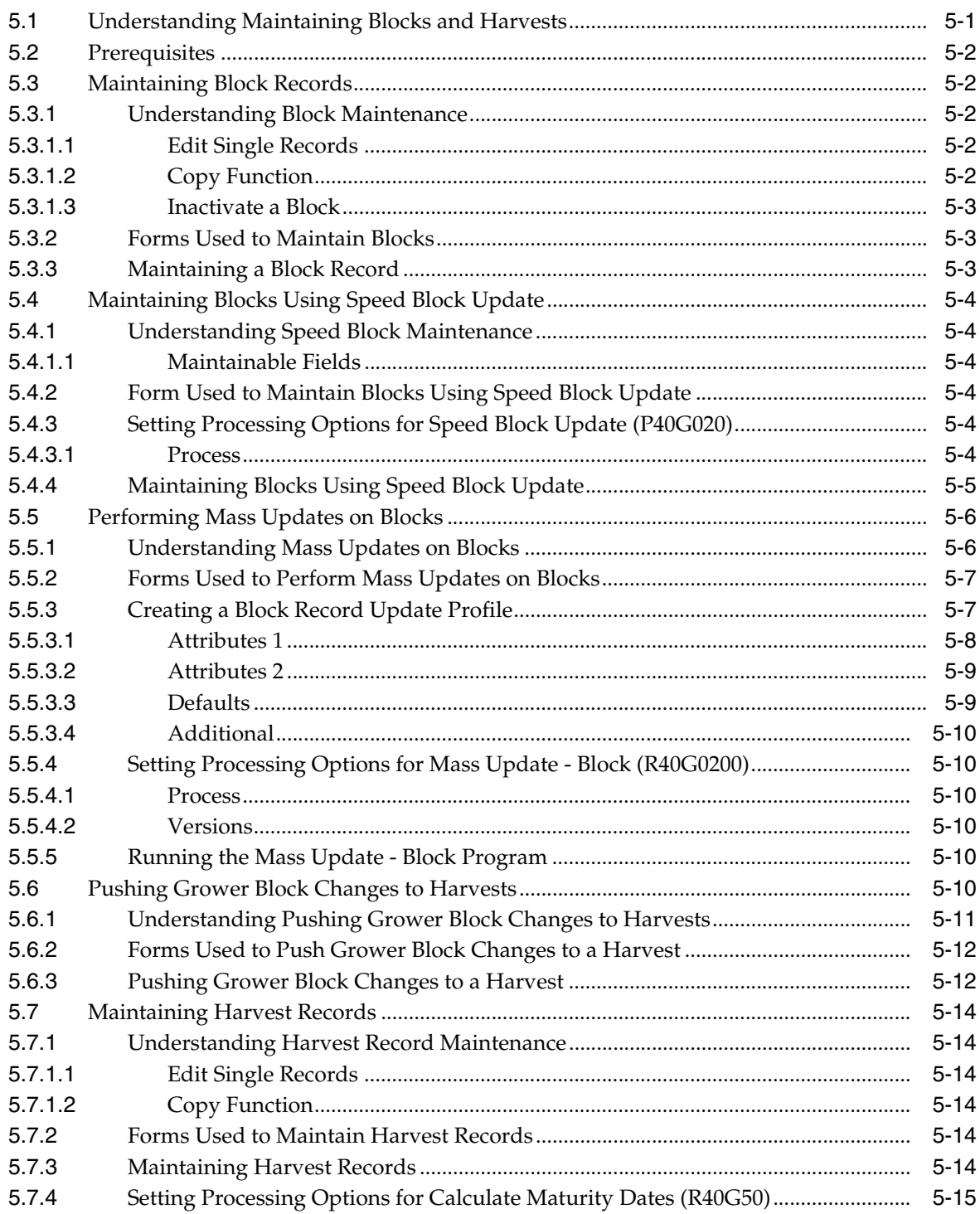

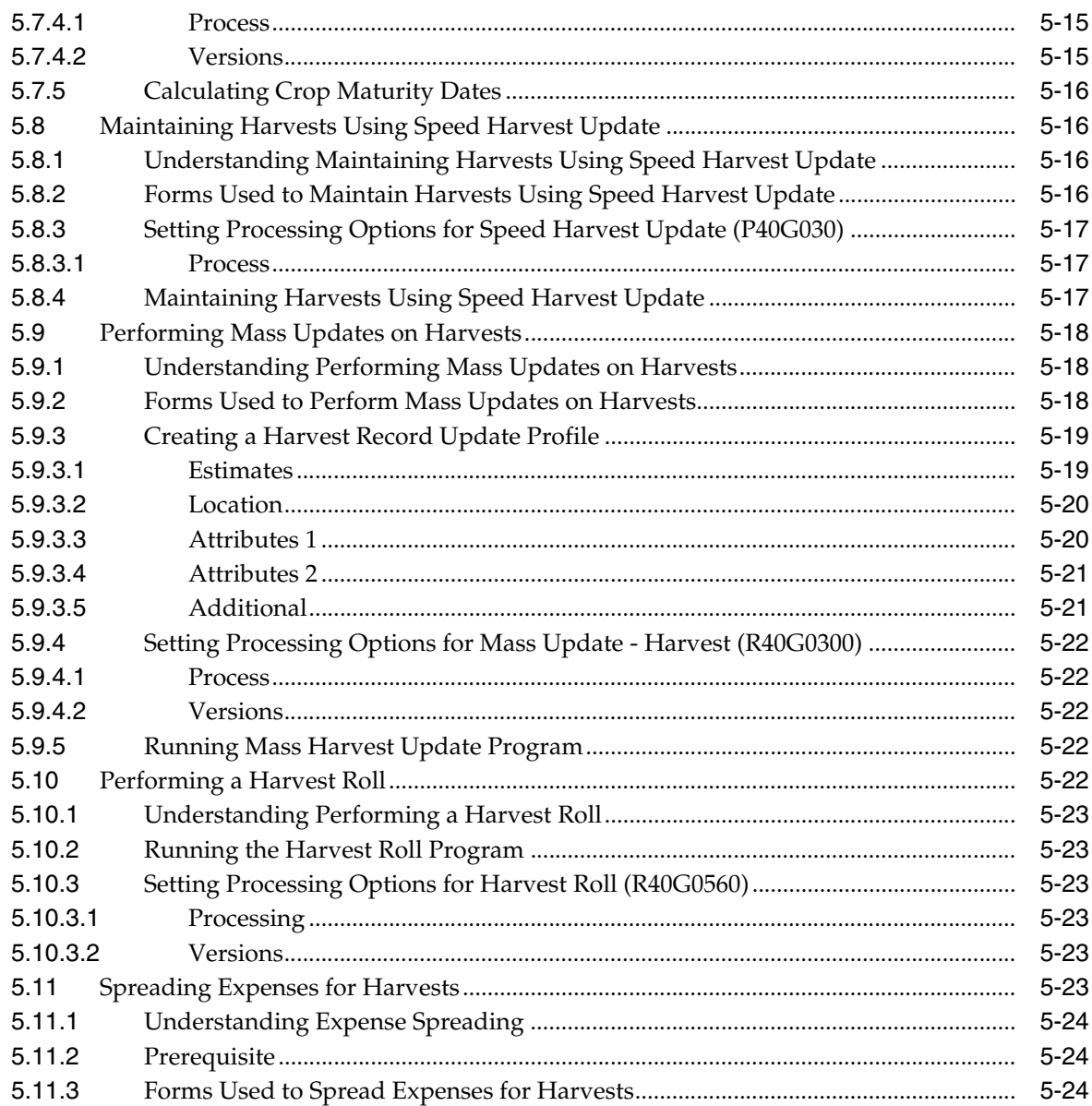

## **6 Managing Harvest Estimates**

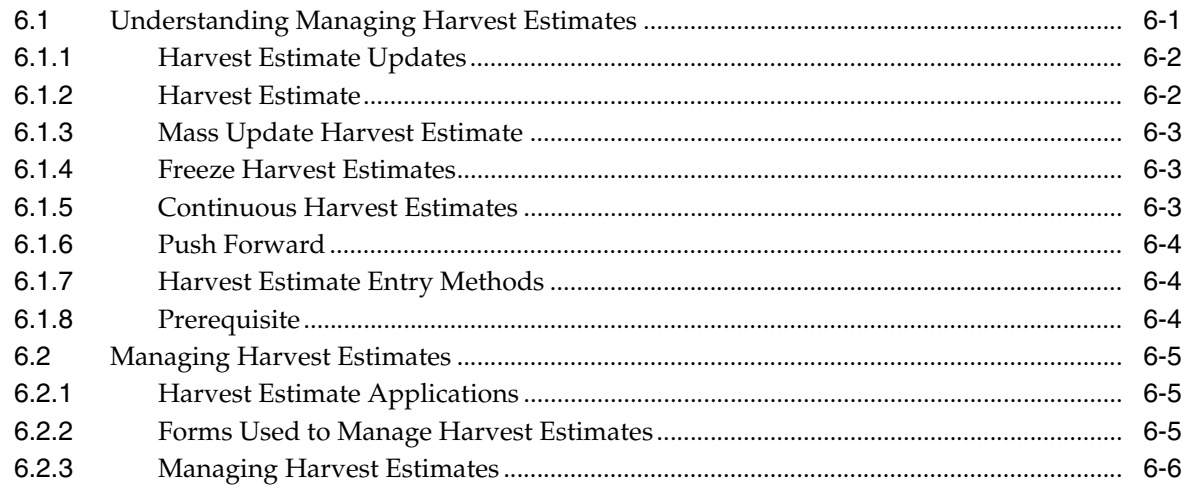

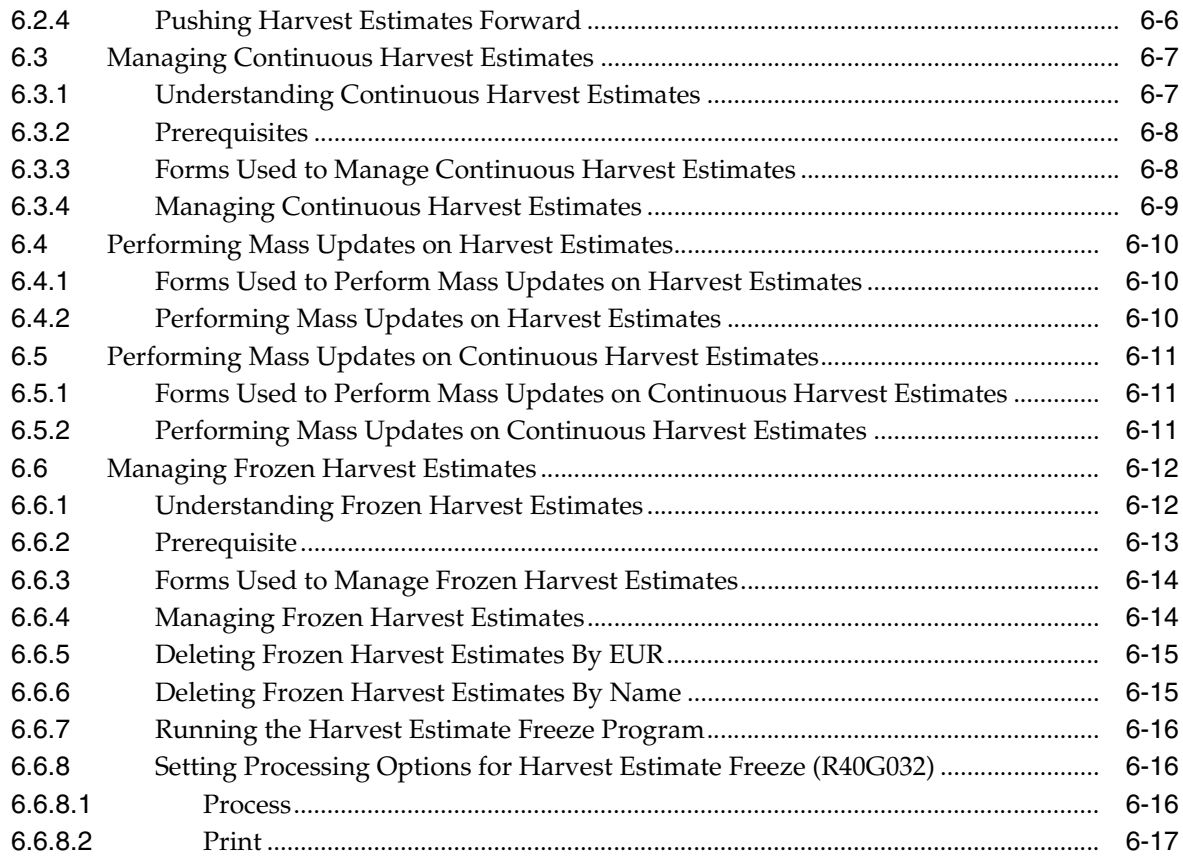

## **7 Managing Farming Activities**

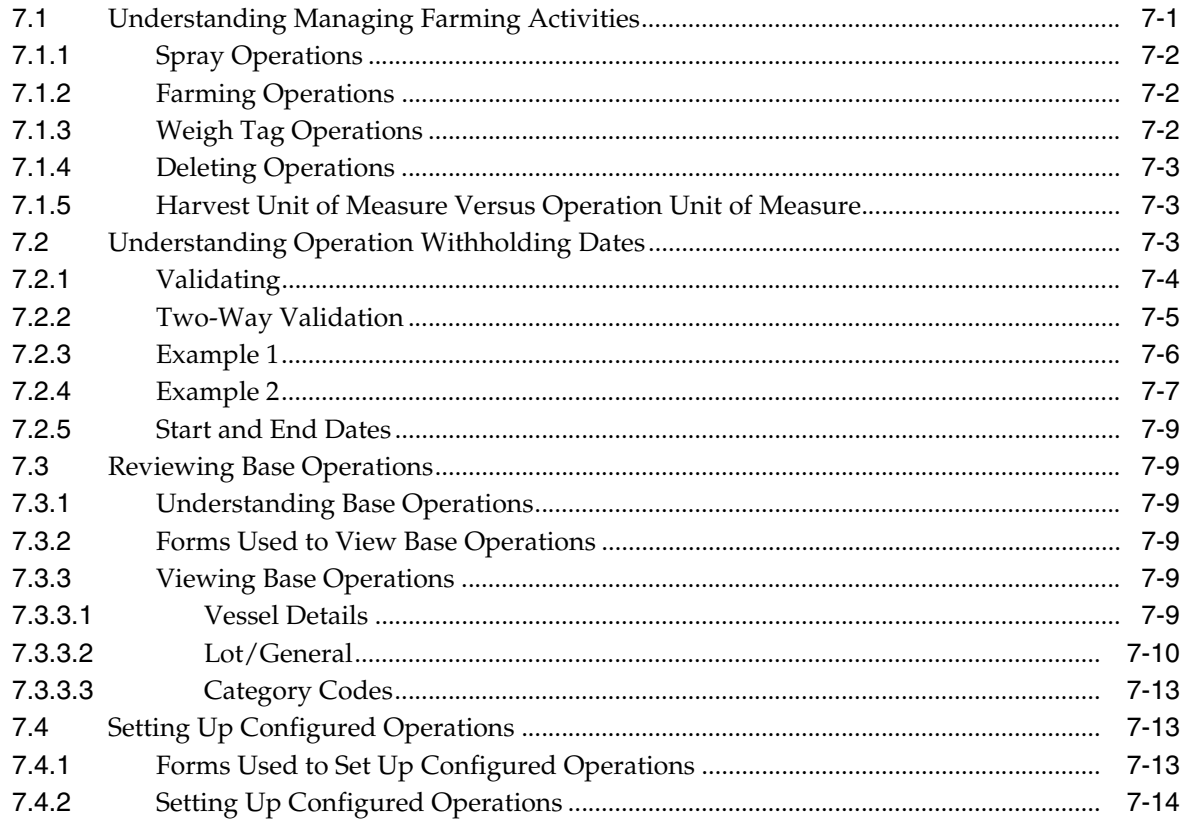

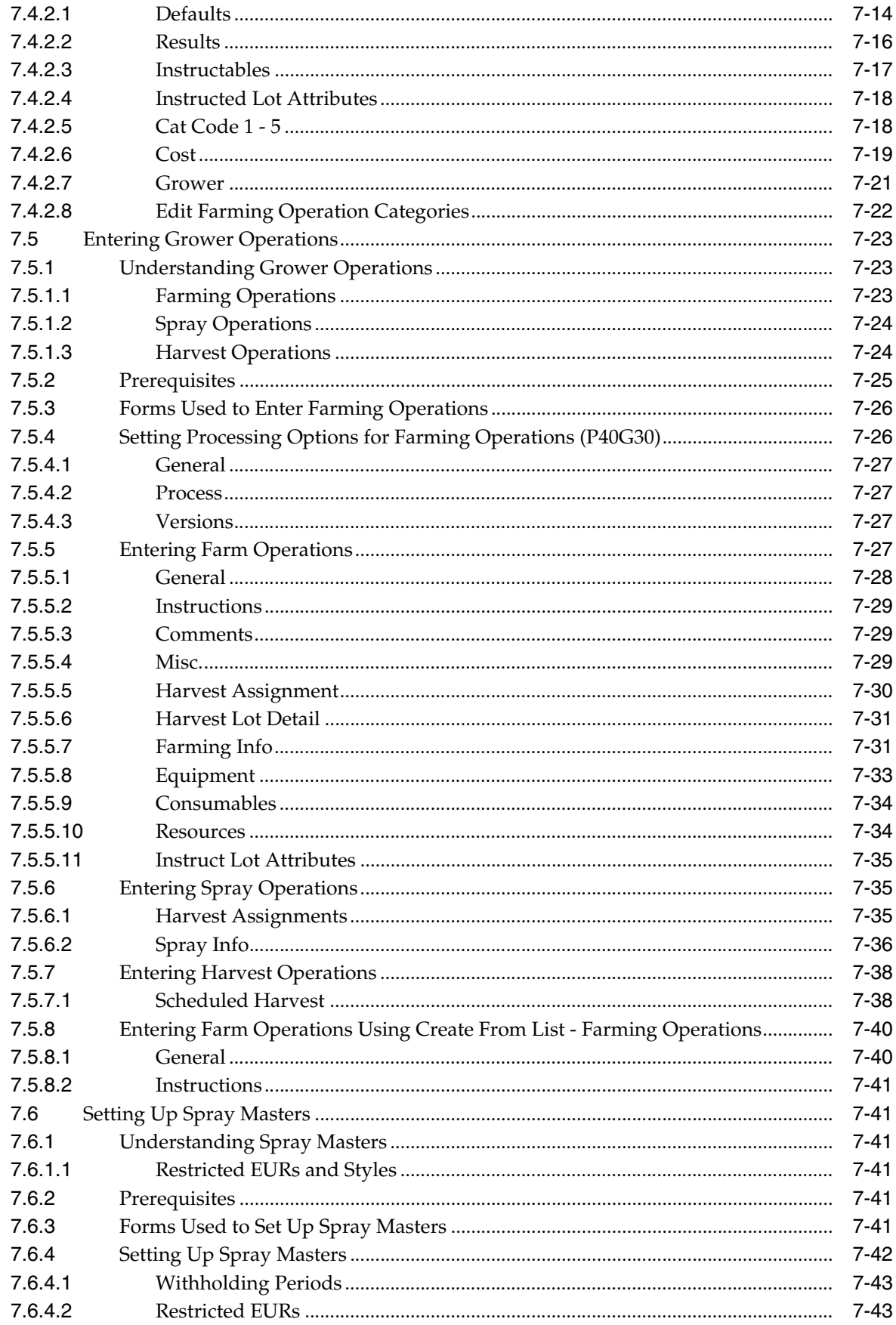

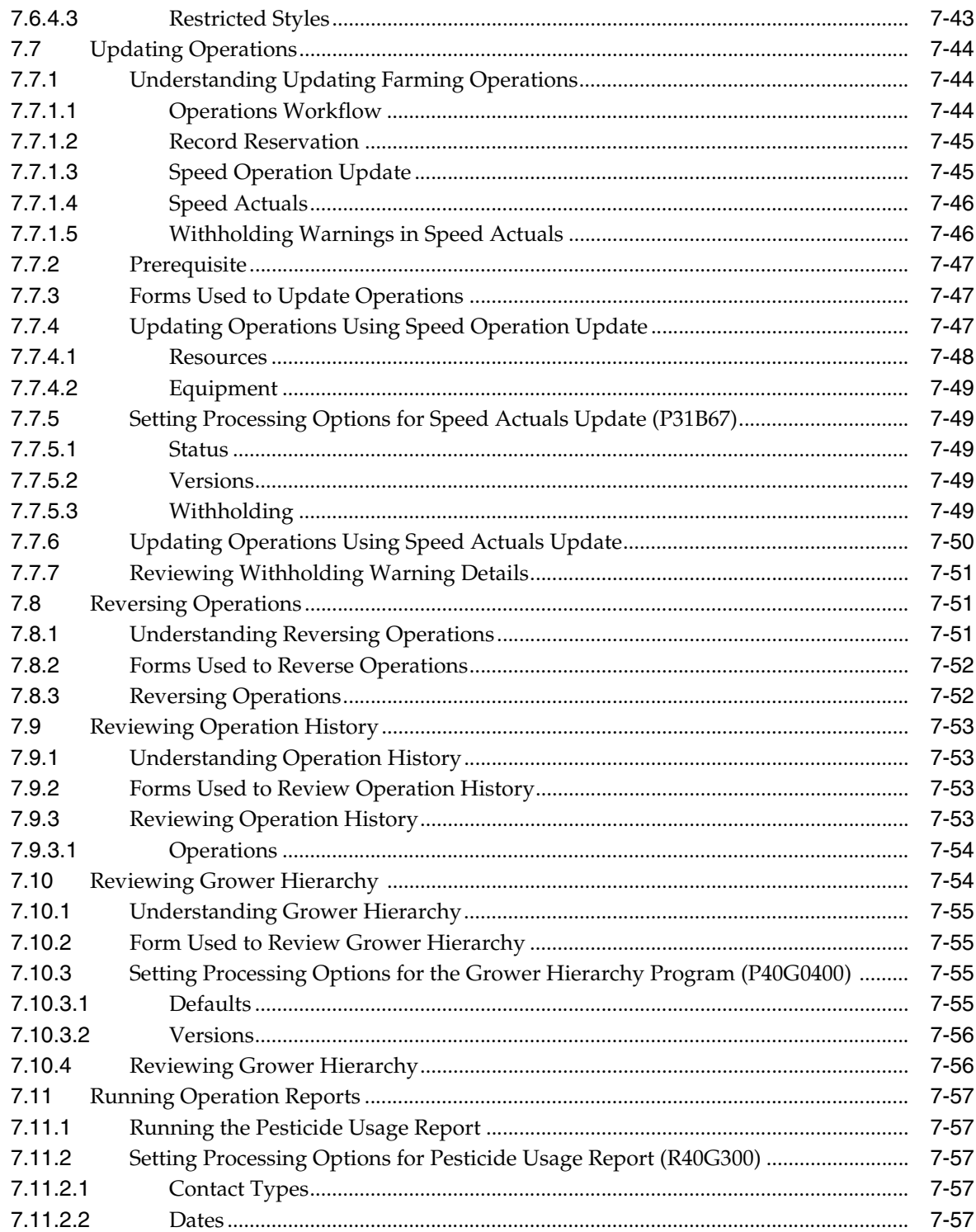

## 8 Managing Harvest Receipts

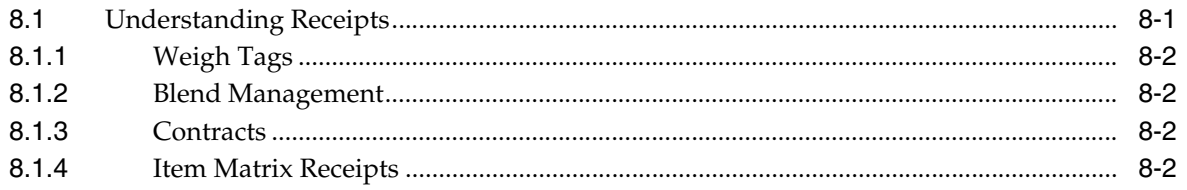

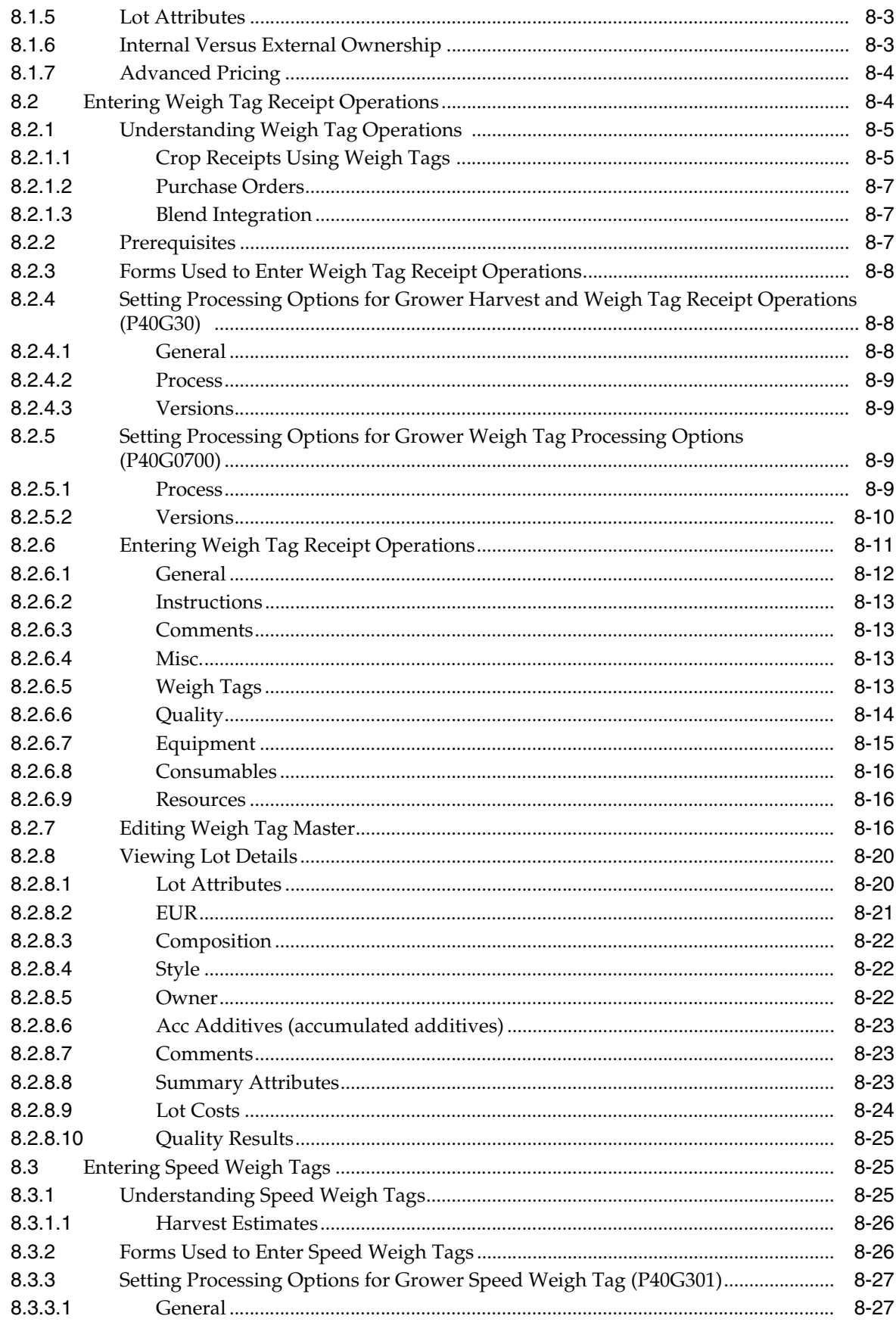

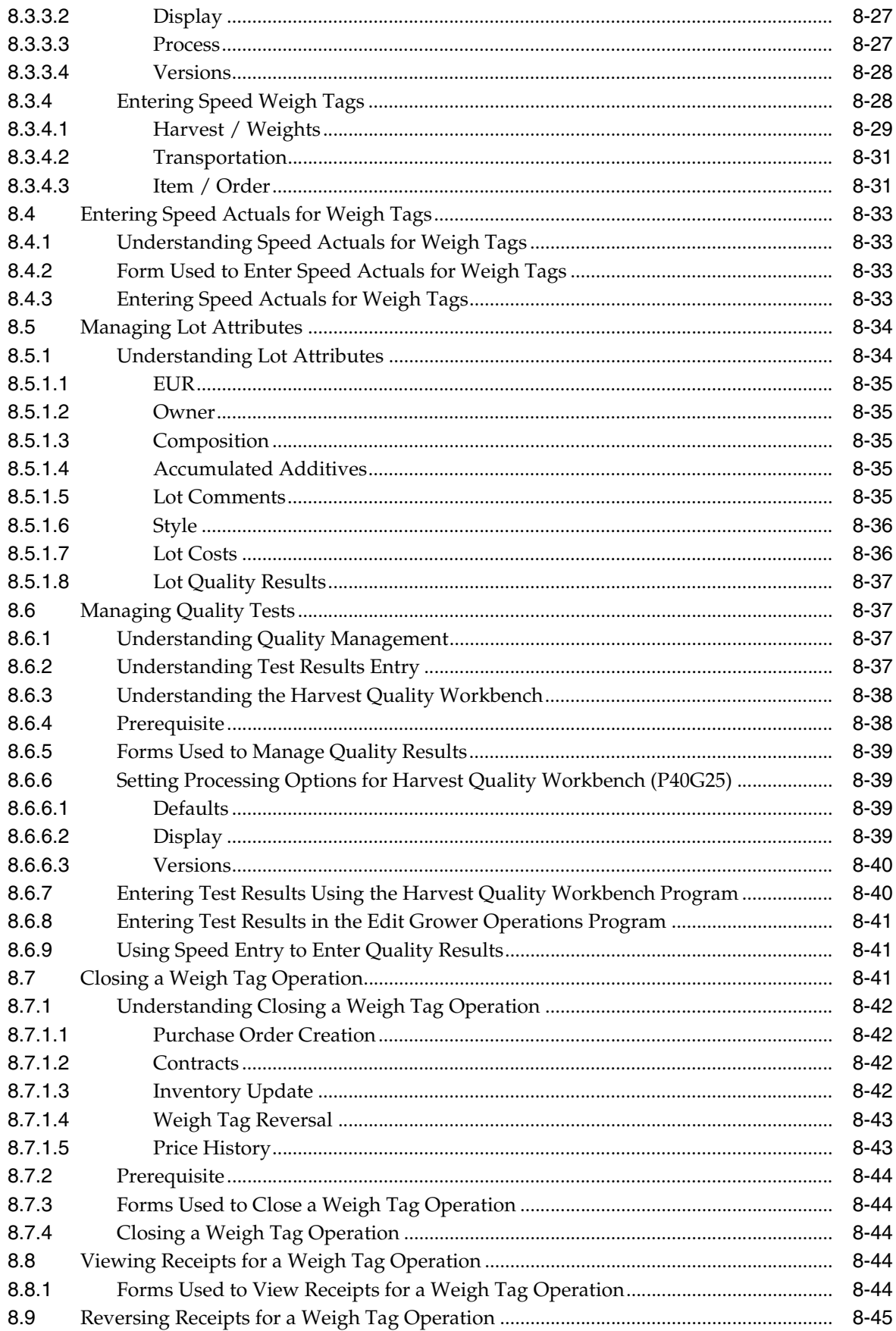

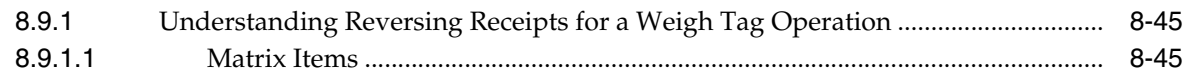

## **9 [Setting Up Costing](#page-262-0)**

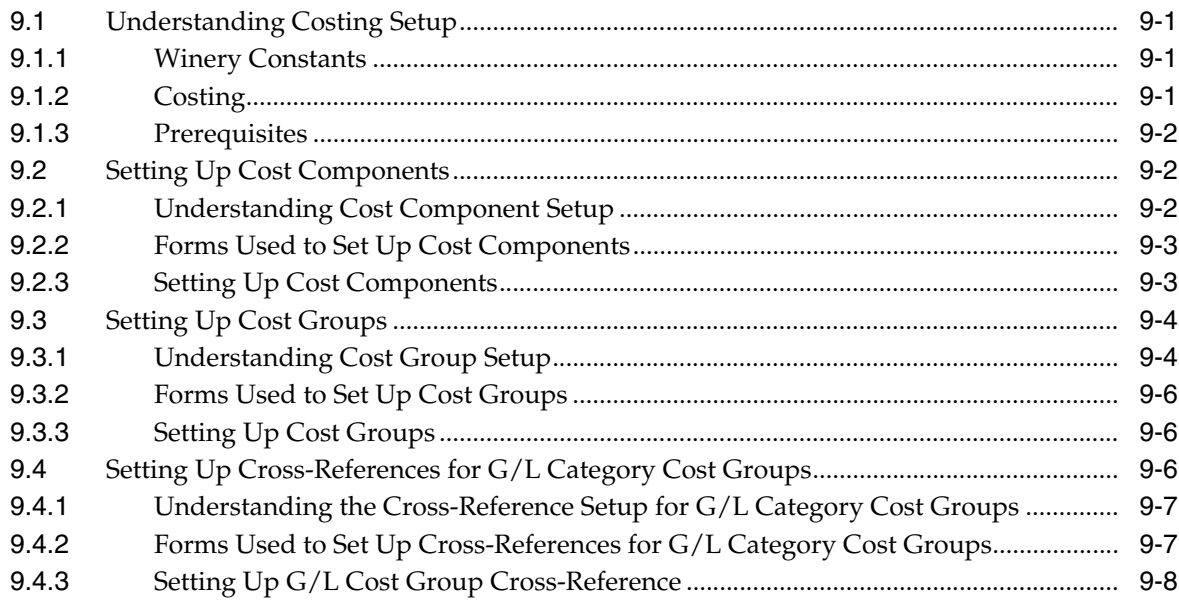

## **10 [Running JD Edwards EnterpriseOne Grower Management Reports](#page-270-0)**

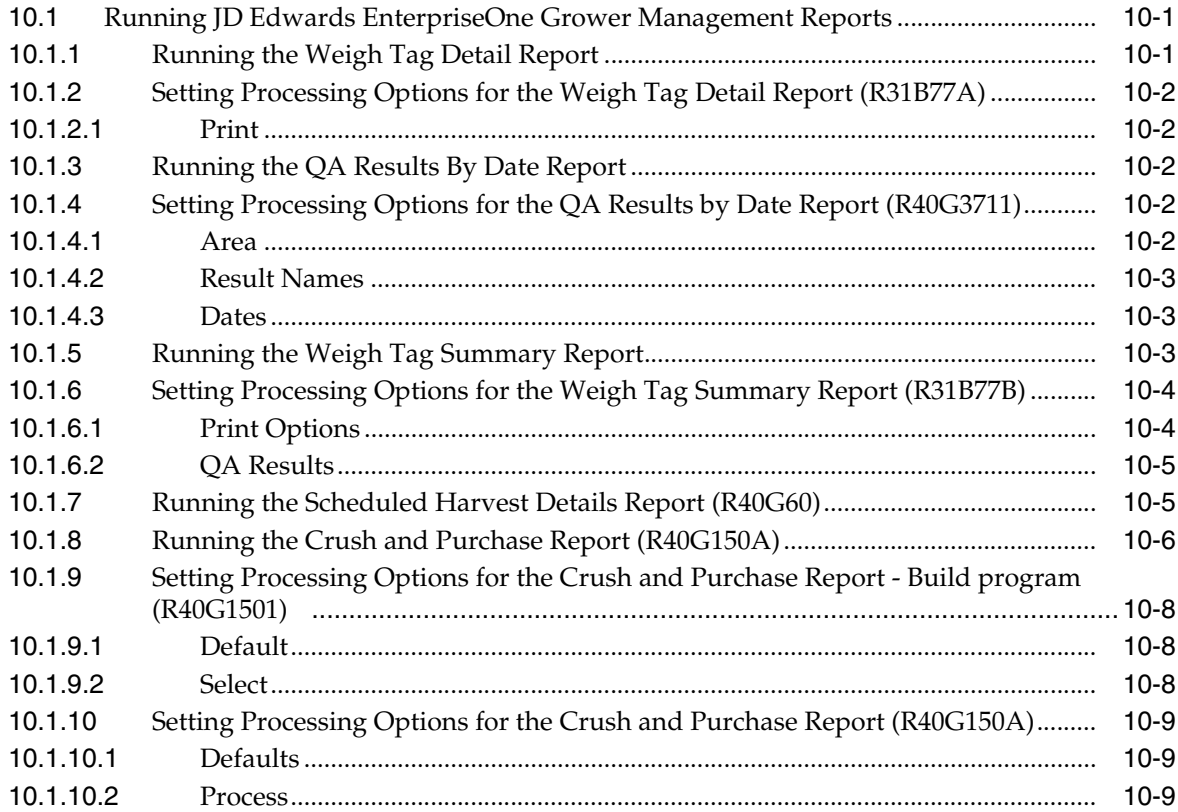

## **[Index](#page-282-0)**

# **Preface**

<span id="page-16-0"></span>Welcome to the JD Edwards EnterpriseOne Applications Grower Management Implementation Guide.

## <span id="page-16-1"></span>**Audience**

This guide is intended for implementers and end users of the JD Edwards EnterpriseOne Grower Management system.

## <span id="page-16-2"></span>**JD Edwards EnterpriseOne Products**

This implementation guide refers to these JD Edwards EnterpriseOne products from Oracle:

- JD Edwards EnterpriseOne Grower Pricing and Payments.
- JD Edwards EnterpriseOne Blend Management.
- JD Edwards EnterpriseOne Procurement & Subcontract Management.
- JD Edwards EnterpriseOne Quality Management.
- JD Edwards EnterpriseOne Advanced Pricing.
- JD Edwards EnterpriseOne Inventory Management.
- JD Edwards EnterpriseOne Manufacturing PDM.

## <span id="page-16-3"></span>**JD Edwards EnterpriseOne Application Fundamentals**

Additional, essential information describing the setup and design of your system appears in a companion volume of documentation called *JD Edwards EnterpriseOne Inventory Management 9.0 Implementation Guide*.

Customers must conform to the supported platforms for the release as detailed in the JD Edwards EnterpriseOne minimum technical requirements. In addition, JD Edwards EnterpriseOne may integrate, interface, or work with other Oracle products. Refer to the cross-reference material in the Program Documentation at http://oracle.com/contracts/index.html for Program prerequisites and version cross-reference documents to assure compatibility of various Oracle products.

## <span id="page-16-4"></span>**Documentation Accessibility**

For information about Oracle's commitment to accessibility, visit the Oracle Accessibility Program website at http://www.oracle.com/pls/topic/lookup?ctx=acc&id=docacc.

#### **Access to Oracle Support**

Oracle customers have access to electronic support through My Oracle Support. For information, visit http://www.oracle.com/pls/topic/lookup?ctx=acc&id=info or visit http://www.oracle.com/pls/topic/lookup?ctx=acc&id=trs if you are hearing impaired.

## <span id="page-17-0"></span>**Related Documents**

You can access related documents from the JD Edwards EnterpriseOne Release Documentation Overview pages on My Oracle Support. Access the main documentation overview page by searching for the document ID, which is 1308615.1, or by using this link:

[https://support.oracle.com/CSP/main/article?cmd=show&type=NOT&id=1308615.1](https://support.oracle.com/CSP/main/article?cmd=show&type=NOT&id=876932.1)

To navigate to this page from the My Oracle Support home page, click the Knowledge tab, and then click the Tools and Training menu, JD Edwards EnterpriseOne, Welcome Center, Release Information Overview.

## <span id="page-17-1"></span>**Conventions and Screen Images**

The following text conventions are used in this document:

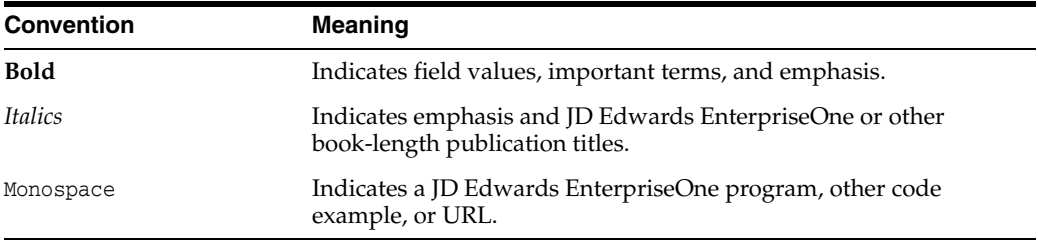

Additionally, some screen images in this guide have been retained from the previous release to preserve the information represented in the screen images. As a result, some screen images might not reflect the most current user interface in the JD Edwards EnterpriseOne software.

**1**

# <span id="page-18-0"></span>**Introduction to JD Edwards EnterpriseOne Grower Management**

This chapter contains the following topics:

- Section [1.1, "JD Edwards EnterpriseOne Grower Management Overview"](#page-18-1)
- Section [1.2, "JD Edwards EnterpriseOne Grower Management Business Process"](#page-20-2)
- Section [1.3, "JD Edwards EnterpriseOne Grower Management Features"](#page-22-5)
- Section [1.4, "JD Edwards EnterpriseOne Grower Management Benefits"](#page-23-3)
- Section [1.5, "JD Edwards EnterpriseOne Grower Management Integrations"](#page-24-0)
- Section [1.6, "JD Edwards EnterpriseOne Grower Management Implementation"](#page-26-3)

## <span id="page-18-1"></span>**1.1 JD Edwards EnterpriseOne Grower Management Overview**

Companies in the Agribusiness industry can try to duplicate successful harvests by refining their growing processes to include identifying and repeating successful techniques. Techniques that are tracked and duplicated might include the sequence and types of operations performed, when each operation occurs, amount of agrochemicals that are applied to a crop, subsequent activities, and so forth. Tracking the estimated harvest and compare the estimates to the actual harvested amount is also a requirement.

Within the JD Edwards EnterpriseOne Grower Management system from Oracle, you can create, maintain, plan, and analyze grower information. For example, you can:

- Manage attributes across blocks of land to provide increased productivity by quickly accessing critical data.
- Track the anticipated harvest estimate for each block of land.
- Roll up each activity cost into the total operational cost of the crop.
- Receive crops into internal processing facilities from internal or external farms and capture weight, grade, and quality results.
- Integrate crop contracts that are entered in JD Edwards EnterpriseOne Grower Pricing and Payments to secure accurate crop pricing and adjustments.

### <span id="page-18-2"></span>**1.1.1 Farm, Blocks, and Harvests**

The hierarchy for maintaining the grower tracking attributes includes farms, blocks, and harvests. You can optionally create farm records and have the attributes be supplied by default to the block and harvest records. Block and harvest records are

required, and you can override attributes that are specific to a block or harvest. If you must track information on a smaller part of a block, you can create a subharvest record using the harvest suffix. You can differentiate between an experimental crop and the regular crop.

### <span id="page-19-0"></span>**1.1.2 Harvest Period Patterns**

Harvest records are based on the harvest period pattern that you assign to a block. The harvest record is a representation of an individual block for the period of a growing cycle. Each period pattern record has specific start and end dates.

#### <span id="page-19-1"></span>**1.1.3 End-Use Reservation (EUR)**

In an effort to satisfy market demand for a specific product, you can specify a particular end use for the harvest. When you receive the harvest, you can track the quantity being received for each end-use.

#### <span id="page-19-2"></span>**1.1.4 Ownership**

You can enter the legal ownership, by percentage or by fixed portion of the receipt quantity of the crop through the various operations.

#### <span id="page-19-3"></span>**1.1.5 Harvest Estimates**

When a crop is harvested over a specific period, you can estimate the harvest outputs by pick date range. The system rolls up these detail harvest records into an overall harvest estimate. You can freeze the initial harvest estimates against multiple EURs and then capture estimates throughout the growing cycle the system can store historical reference of each estimate for variability tracking. You can also manage estimates for crops that are harvested continuously over a period. The system enables you to add multiple pick dates and quantities for each harvest record.

### <span id="page-19-4"></span>**1.1.6 Base Operations and Configured Operations**

To perform the various farming activities, you use operations. When you enter an operation, use a configured operation that has been previously set up in the system. You base configured operation on base operations that are predefined in the system and cannot be changed. Base operations determine details about the operation. The system provides an application where you can review all the predefined base operations.

You can set up multiple configured operations for each base operation. In each configured operation, you provide additional details, for example, the additives that you use in a spray operation. Some values that you set up for configured operations are default values that you can override when you enter the actual operation.

### <span id="page-19-5"></span>**1.1.7 Farming Activities**

When you enter grower operations for a harvest, you are required to define certain types of information based on the operation configuration. The system guides data entry by displaying only those areas of the application where you must add data. For example, if the operation requires equipment, then the system displays the equipment tab for data entry. The system tracks costs for all farming activities.

## <span id="page-20-0"></span>**1.1.8 Crop Receipt Using Weigh Tags**

The crop receipt is part of a weigh tag as the vehicle crosses a weigh bridge. When you enter a weigh tag operation, the system calculates the new receipt weight. You can also manually enter this information. When you close the weigh tag operation, the JD Edwards EnterpriseOne system:

- Creates a purchase order and a receipt.
- Updates the on-hand quantity.
- Updates the received quantity for the associated harvest.

### <span id="page-20-1"></span>**1.1.9 Crop Rotation**

Crop rotation is the business practice in farming of growing dissimilar types of crops in the same area in sequential growing seasons. Crop rotation enables you to keep fields under continuous production, thereby reducing the need for fields to lay fallow or inactive for a period. The benefits of rotating crops include:

- Controlling disease, pests, and weeds.
- Balancing fertility demands.
- Preventing land erosion.
- Preserving irrigation patterns.

The JD Edwards EnterpriseOne Grower Management system enables you to:

- Dynamically define crops that grow on a block. You can optionally require the item number on the Grower block table (F40G02) and populate the item by default onto the Grower Harvest (F40G03) and Harvest Item Master (F40G034) tables when you generate a harvest record. When choosing to require an item, you may leave the item and harvest pattern fields blank. If this is done, you must use the Grower Harvest Maintenance program (P40G03) to add harvests. Also, all subsequent processes retrieve item information from the F40G034 table rather than the F40G02 table.
- Retain historical information of all crops grown on a block.
- Track input costs per block. This is very crucial due to volatile market fluctuations that may impact future decisions of crops.

## <span id="page-20-2"></span>**1.2 JD Edwards EnterpriseOne Grower Management Business Process**

This process flow illustrates the business process for the JD Edwards EnterpriseOne Grower Management system:

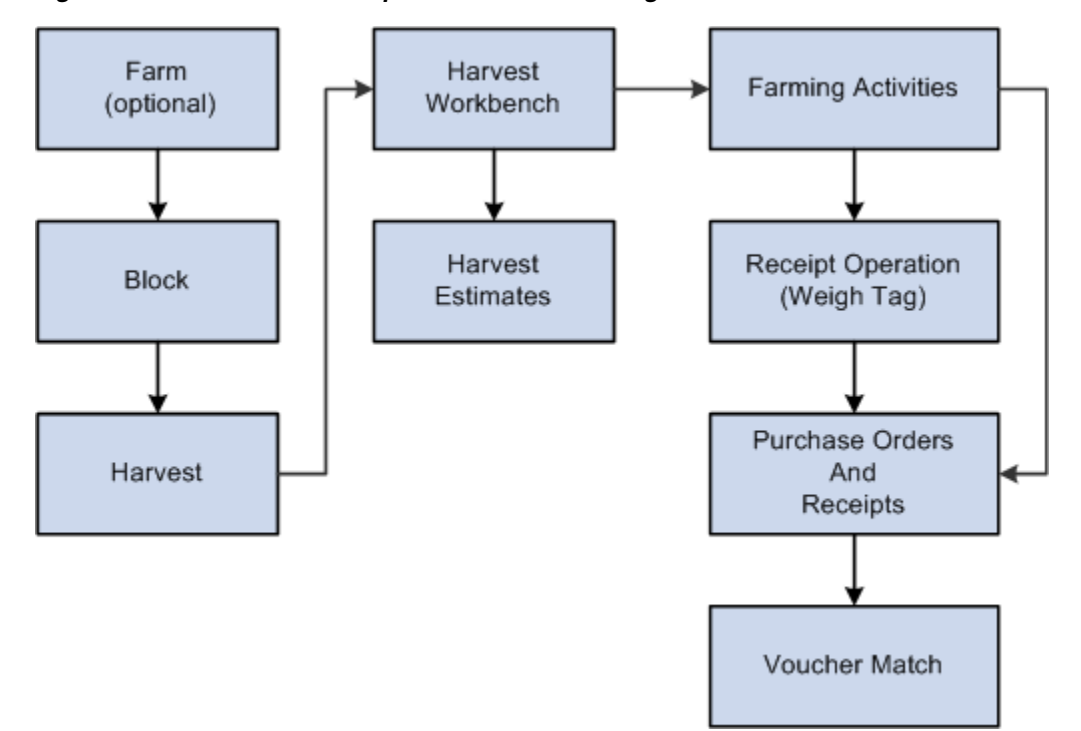

*Figure 1–1 JD Edwards EnterpriseOne Grower Management Business Process*

The JD Edwards EnterpriseOne Grower Management system enables you to set up and maintain farms, blocks, and harvest records. A farm consists of one or more blocks that grow the crop (harvest) that is then supplied to the processing entity.

#### <span id="page-21-0"></span>**1.2.1 Farm**

A farm is the highest level at which you maintain grower-tracking attributes. Typically, you define farms by their physical geographical boundaries. You create farm records to reduce the amount of data entry when creating your block records. The system uses some attributes that are assigned to a farm as default values for a block that is associated with the farm. The farm record is optional in the system.

### <span id="page-21-1"></span>**1.2.2 Block**

A block defines, by physical boundaries or characteristics, an area on a farm. If you are creating harvest records, the system requires blocks. You can associate a grower block with a contract block if you are using the JD Edwards EnterpriseOne Grower Pricing and Payments module.

### <span id="page-21-2"></span>**1.2.3 Harvest**

A harvest represents the results from a block for a growing cycle or crop. A harvest may occur multiple times a year, annually, or every few years. You can associate a grower harvest with a contract harvest if you are using the JD Edwards EnterpriseOne Grower Pricing and Payments module.

### <span id="page-21-3"></span>**1.2.4 Harvest Workbench**

The Harvest Workbench program provides a single entry point into the majority of applications that you use to manage harvest records and farming activities. You can create and track the planned harvest output and attach farming activities (operations) to the harvest.

### <span id="page-22-0"></span>**1.2.5 Harvest Estimates**

The system enables you to create and track the estimated harvest output and plan the output for one or more EURs.

#### <span id="page-22-1"></span>**1.2.6 Farming Activities**

During the growing period up until the actual harvesting of the crop, several activities, operations, and data collections occur. The activities that you perform on a harvest typically incur costs such as tilling, planting, irrigating, spraying, testing quality, cutting, picking, and so on. You track these operations using the harvest record. JD Edwards EnterpriseOne Grower Management separates operations into categories:

- Farming operations include activities such as tilling, planting, irrigating, pruning, and picking.
- Spray operations include activities such as applying pesticides, herbicides, and fertilizers
- Harvest operations include activities such as cutting or picking the crop
- Farm QA operations which enable you to test the quality of the crop during the growing cycle.

#### <span id="page-22-2"></span>**1.2.7 Operation Receipts**

After you perform farming activities, you can close the activity and enter receipts. The system creates purchase orders for the total scheduled amount on the harvest operation or the actual weigh tag amount depending on the task that creates the purchase order (harvest operation or weigh tag). Use weigh tag operations to gather the receipt information in the system.

#### <span id="page-22-3"></span>**1.2.8 Purchase Orders and Receipts**

When you close the harvest or weigh tag operation, the system creates a purchase order. If you create the purchase order from the weigh tag operation, the system also creates the receipt in the JD Edwards EnterpriseOne Procurement system.

#### <span id="page-22-4"></span>**1.2.9 Voucher Match**

Use the voucher matching process in the JD Edwards EnterpriseOne Procurement system to pay for your harvest receipts. You match the receipts to the vouchers and pay suppliers based on your receipts.

## <span id="page-22-5"></span>**1.3 JD Edwards EnterpriseOne Grower Management Features**

The features of JD Edwards EnterpriseOne Grower Management are divided into three categories:

- Block management.
- Farming activities.
- Weigh tag operations.

## <span id="page-23-0"></span>**1.3.1 Block Management**

Block management enables you to:

- Increase productivity by quickly accessing data regarding the block of land. Information such as the address of the block, key contacts with phone numbers, and significant dates requiring action is available.
- Understand supply by tracking the estimated harvest output for each block of land. Early detection of undersupply can be offset with negotiated purchases.
- Manage changing estimates (due to weather conditions, quality issues, soil composition, and so on) to ensure you have the most accurate information.
- Track the maturity date for each block, so harvest operations can be scheduled in advance.

## <span id="page-23-1"></span>**1.3.2 Farming Activities**

Farming activities enable you to:

- Track farming operations (year-over-year) to analyze the farming practices that produced higher yields and better quality crops.
- Improve efficiency by quickly scheduling farming activities and the appropriate farm staff and equipment.
- Track operational costs based on equipment, labor, and consumables that you use in the growing cycle.
- Roll up each activity cost into the total operational cost of the crop. Use this information to benchmark activities and attributes that improve crop production in a cost effective manner.
- Retain end to end traceability within a single system from source of supplies (such as chemicals) to distribution of the crop to stores.
- Monitor quality throughout the growing cycle to react quickly to adverse events such as disease, insects, and weather conditions.

## <span id="page-23-2"></span>**1.3.3 Weigh Tag Operations**

Weigh tag operations enable you to:

- Efficiently receive crops into internal processing facilities from internal or external farms and capture weight, grade and quality results. The lot information from the harvest record complies with the FDA's Section 306 of the Bioterrorism Act.
- Record the country of origin for the incoming crop.

## <span id="page-23-3"></span>**1.4 JD Edwards EnterpriseOne Grower Management Benefits**

The JD Edwards EnterpriseOne Grower Management system enables growers and processors to capture vital land and harvest details along with the activities performed throughout the entire growing cycle from pre-planting to post harvest clean-up, to duplicating successful techniques. The benefits of implementing JD Edwards EnterpriseOne Grower Management are:

Increase product quality, yield, and consistency.

The JD Edwards EnterpriseOne Grower Management system drives uniformity of successful practices throughout all processes and tracks product quality throughout the entire growing cycle.

■ Maintain food safety.

The ability to provide and maintain safe food distribution is critical to everyone. The JD Edwards EnterpriseOne Grower Management system enables you to:

- **–** Maintain compliance with food and safety regulations.
- **–** Provide field-to-store traceability within a single system of record.
- **–** Preserve brand investment.
- Reduce costs.

The JD Edwards EnterpriseOne Grower Management system can help with improving an organization's profitability by enabling you to:

- **–** Automate payments to growers based on agreed upon schedule.
- **–** Reduce cost of ownership through built-in integration.
- **–** Increase margins due to lower costs and higher crop utilization rates.

## <span id="page-24-0"></span>**1.5 JD Edwards EnterpriseOne Grower Management Integrations**

The JD Edwards EnterpriseOne Grower Management system integrates with these JD Edwards EnterpriseOne systems from Oracle:

*Figure 1–2 JD Edwards EnterpriseOne Grower Management Integration*

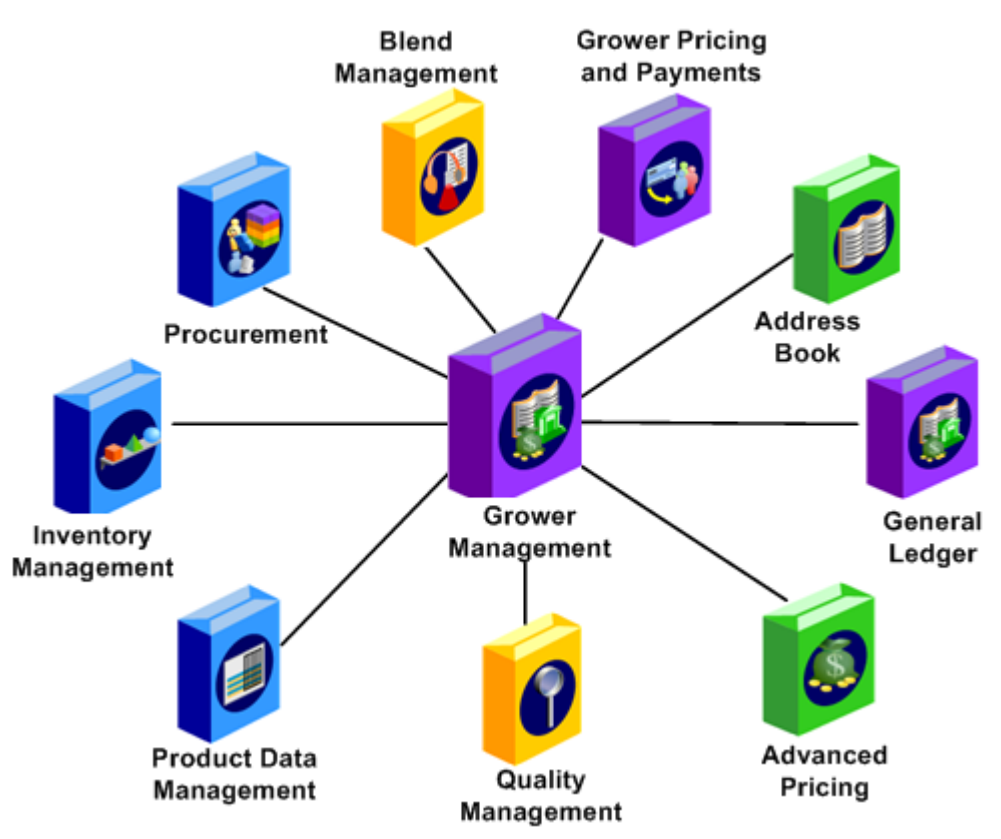

The JD Edwards EnterpriseOne Grower Management system works with other JD Edwards EnterpriseOne systems to ensure that all information is fully integrated.

### <span id="page-25-0"></span>**1.5.1 Address Book**

Use the Address Book program (P01012) to set up growers, facilities, owners, staff, suppliers and representatives. The system requires a supplier number on the block record. Therefore, you must also create supplier records using the Supplier Master Information program (P04012).

#### <span id="page-25-1"></span>**1.5.2 Advanced Pricing**

If you activate advanced pricing for procurement in the Pricing Constants form, the system uses the JD Edwards EnterpriseOne Advanced Pricing system to adjust the item price. This adjustment can be based on the entry of quality test results at the weigh tag close or pricing adjustment information.

#### <span id="page-25-2"></span>**1.5.3 Blend Management**

The JD Edwards EnterpriseOne Grower Management system uses UDCs, setup programs, and shared applications from the JD Edwards EnterpriseOne Blend Management system. When you close a weigh tag, an option is available to push attributes to the JD Edwards EnterpriseOne Blend Management system as the first operation to initiate processing.

#### <span id="page-25-3"></span>**1.5.4 General Ledger**

JD Edwards EnterpriseOne Grower Management transactions such as closing weigh tags create journal entries in the JD Edwards EnterpriseOne General Ledger system. The JD Edwards EnterpriseOne General Ledger system stores:

- Business units that you use for the grower cost centers.
- Accounts that you use to define automatic accounting instructions (AAIs).

#### <span id="page-25-4"></span>**1.5.5 Grower Pricing and Payments**

JD Edwards EnterpriseOne Grower Management integrates with the JD Edwards EnterpriseOne Grower Pricing and Payments system seamlessly to:

- Obtain grower contract information.
- Provide grower block and harvest information to contracts.
- Settle payments to suppliers.

#### <span id="page-25-5"></span>**1.5.6 Inventory Management**

The JD Edwards EnterpriseOne Inventory Management system tracks consumables and equipment. This system stores current item information along with item costs. The harvest records use item records to retrieve item descriptions and costs. When you close a weigh tag operation, the system increments the on-hand inventory with the received quantity. If you use JD Edwards EnterpriseOne Blend Management, then the system reduces the on-hand inventory and increases inventory in the JD Edwards EnterpriseOne Blend Management system. You also set up spray master records in the JD Edwards EnterpriseOne Inventory Management system. Set up item records for spray operations and the additives in the bill of material for spray items. You need item information for four purposes:

- Issue additives and consumables from inventory.
- Retrieve costs.
- Use different unit of measure systems.
- Receive items into inventory by creating a purchase order and receipt.

#### <span id="page-26-0"></span>**1.5.7 Procurement Management**

The system creates a purchase order when you close a harvest operation or a weigh tag operation. When you close a weigh tag, the system creates a purchase order receipt and increases the on-hand inventory for the item.

#### <span id="page-26-1"></span>**1.5.8 Product Data Management**

You attach active ingredients to a spray item using the bill of material. The bill of material is for reference purposes to determine the chemicals that are sprayed during the growth cycle.

### <span id="page-26-2"></span>**1.5.9 Quality Management**

You must activate the JD Edwards EnterpriseOne Quality Management system before using the JD Edwards EnterpriseOne Grower Management system.

When receiving a product, you can specify quality tests or test panels to be conducted using the JD Edwards EnterpriseOne Quality Management system. Quality tests can be instructed on farm QA and weigh tag operations. This system enables the customer to set up:

- Test definitions.
- Test result names to group similar tests with different test definitions.
- Test panels to group tests that are performed.

Equipment and consumable materials that you use to perform tests can also be set up. Because the JD Edwards EnterpriseOne Quality Management system is integrated with many systems, such as JD Edwards EnterpriseOne Sales Order Management, JD Edwards EnterpriseOne Procurement, and JD Edwards EnterpriseOne Transportation Management, the equipment master that is specific to JD Edwards EnterpriseOne Blend Management cannot be used in quality tests. For equipment that you use in quality tests, use asset numbers that you set up in the JD Edwards EnterpriseOne Fixed Assets system.

## <span id="page-26-3"></span>**1.6 JD Edwards EnterpriseOne Grower Management Implementation**

This section provides an overview of the steps that are required to implement the JD Edwards EnterpriseOne Grower Management system.

In the planning phase of your implementation, take advantage of all JD Edwards EnterpriseOne sources of information, including the installation guides and troubleshooting information.

When determining which electronic software updates (ESUs) to install for JD Edwards EnterpriseOne Grower Management, use the EnterpriseOne and World Change Assistant. EnterpriseOne and World Change Assistant, a Java-based tool, reduces the time required to search and download ESUs by 75 percent or more and enables you to install multiple ESUs simultaneously.

See JD Edwards EnterpriseOne Tools Software Updates Guide

#### <span id="page-27-0"></span>**1.6.1 Global Implementation Steps**

The suggested global implementation steps for JD Edwards EnterpriseOne Grower Management:

**1.** Set up global user-defined codes.

See *JD Edwards EnterpriseOne Tools System Administration Guide*.

**2.** Set up companies, fiscal date patterns, and business units.

See "Setting Up Organizations" in theJD Edwards EnterpriseOne Applications Financial Management Fundamentals Implementation Guide.

**3.** Set up accounts and chart of accounts.

See "Creating the Chart of Accounts" in the JD Edwards EnterpriseOne Applications Financial Management Fundamentals Implementation Guide.

**4.** Set up General Accounting constants.

See "Setting Up the General Accounting System" in the JD Edwards EnterpriseOne Applications General Accounting Implementation Guide.

**5.** Set up multicurrency processing, including currency codes and exchange rates.

See "Setting Up General Accounting for Multicurrency Processing" in the JD Edwards EnterpriseOne Applications Multicurrency Processing Implementation Guide.

See "Setting Up Exchange Rates" in the JD Edwards EnterpriseOne Applications Multicurrency Processing Implementation Guide.

**6.** Set up ledger type rules.

See "Setting Up Ledger Type Rules for General Accounting" in the JD Edwards EnterpriseOne Applications General Accounting Implementation Guide.

**7.** Enter address book records.

See "Entering Address Book Records" in the JD Edwards EnterpriseOne Applications Address Book Implementation Guide.

**8.** Set up inventory information such as branch/plant constants, default locations and printers, manufacturing and distribution automatic account instructions (AAIs), and document types.

See "Setting Up the Inventory Management System" in the JD Edwards EnterpriseOne Applications Inventory Management Implementation Guide.

### <span id="page-27-1"></span>**1.6.2 Implementation Steps for JD Edwards EnterpriseOne Grower Management**

The implementation steps for the JD Edwards EnterpriseOne Grower Management system:

**1.** Set up items for type of crop, spray items, consumables, and additives.

See "Entering Item Information" in the JD Edwards EnterpriseOne Applications Inventory Management Implementation Guide.

**2.** Set up system information such as constants, grower cost center defaults, maturity calculations, winery constants, and user-defined codes.

See [Configuring the JD Edwards EnterpriseOne Grower Management System](#page-30-2).

See "Setting Up Winery Constants" in the JD Edwards EnterpriseOne Applications Blend Management Implementation Guide.

**3.** Set up information such as harvest owner, material type, geographical areas, variety code, brand master, and EURs.

See [Configuring the JD Edwards EnterpriseOne Grower Management System](#page-30-2).

See "Setting Up Lot Attributes" in the JD Edwards EnterpriseOne Applications Blend Management Implementation Guide.

**4.** Set up operation information such as configured operations.

See [Managing Farming Activities](#page-158-2).

See "Setting Up Operations" in the JD Edwards EnterpriseOne Applications Blend Management Implementation Guide.

**5.** Set up costing information such as cost components, cost groups, and AAIs.

See [Setting Up AAIs](#page-57-3).

See "Setting Up Costing" in the JD Edwards EnterpriseOne Applications Blend Management Implementation Guide.

**6.** Set up quality management information, such as test definitions, test results, and test panels.

See "Setting Up Quality Management" in the JD Edwards EnterpriseOne Applications Blend Management Implementation Guide.

# <span id="page-30-2"></span><span id="page-30-0"></span>**Configuring the JD Edwards EnterpriseOne** <sup>2</sup> **Grower Management System**

This chapter contains the following topics:

- Section 2.1, "Understanding Configuration of the JD Edwards EnterpriseOne [Grower Management System"](#page-30-1)
- Section [2.2, "Setting Up Harvest Period Patterns"](#page-33-0)
- Section [2.3, "Setting Up Grower Cost Center Defaults"](#page-35-0)
- Section [2.4, "Setting Up Ownership"](#page-38-0)
- Section [2.5, "Setting Up Geographic Areas"](#page-40-0)
- Section [2.6, "Setting Up Material Types"](#page-43-1)
- Section [2.7, "Setting Up Varieties"](#page-47-1)
- Section [2.8, "Setting Up Style Definitions"](#page-49-0)
- Section [2.9, "Setting Up Maturity Date Calculations"](#page-51-1)
- Section [2.10, "Setting Up Default Location Information"](#page-54-0)
- Section [2.11, "Setting Up UDCs"](#page-56-0)
- Section [2.12, "Setting Up AAIs"](#page-57-1)

## <span id="page-30-1"></span>**2.1 Understanding Configuration of the JD Edwards EnterpriseOne Grower Management System**

Before you use JD Edwards EnterpriseOne Grower Management, you must define information that the system uses during processing. The system setup for JD Edwards EnterpriseOne Grower Management enables you to configure the system for your business needs and to set up default values that can save you time when processing transactions.

This diagram illustrates the foundational setup for the JD Edwards EnterpriseOne Grower Management system:

#### *Figure 2–1 Foundational Setup*

**Setup for Foundation** 

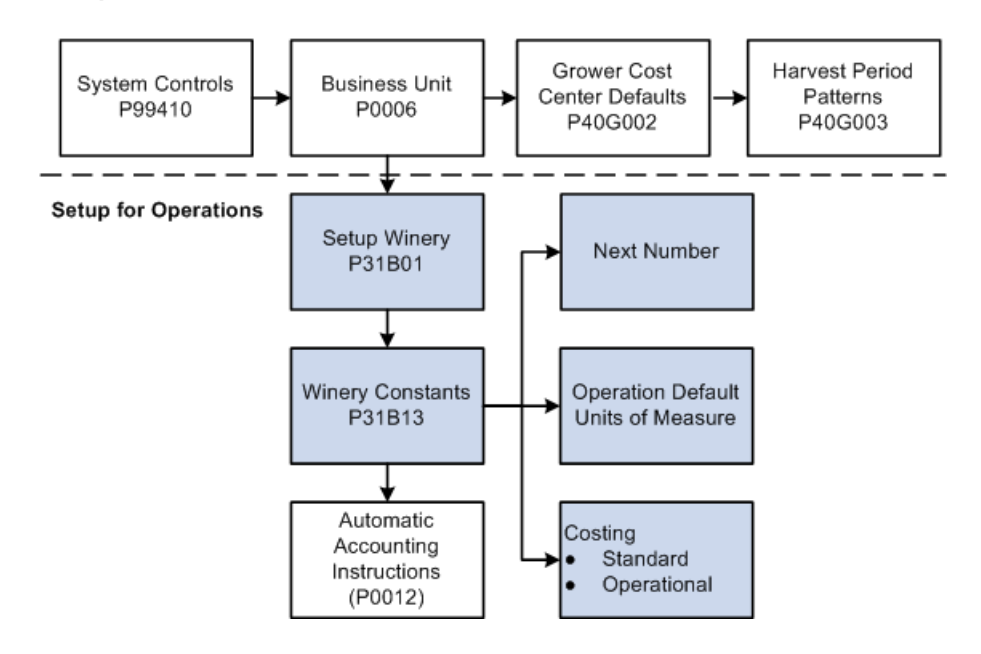

## <span id="page-31-0"></span>**2.1.1 Foundational Setup**

To begin using the JD Edwards EnterpriseOne Grower Management system, you must set up foundational information in other JD Edwards EnterpriseOne systems.

This table identifies the additional JD Edwards EnterpriseOne systems that you use to set up the JD Edwards EnterpriseOne Grower Management system:

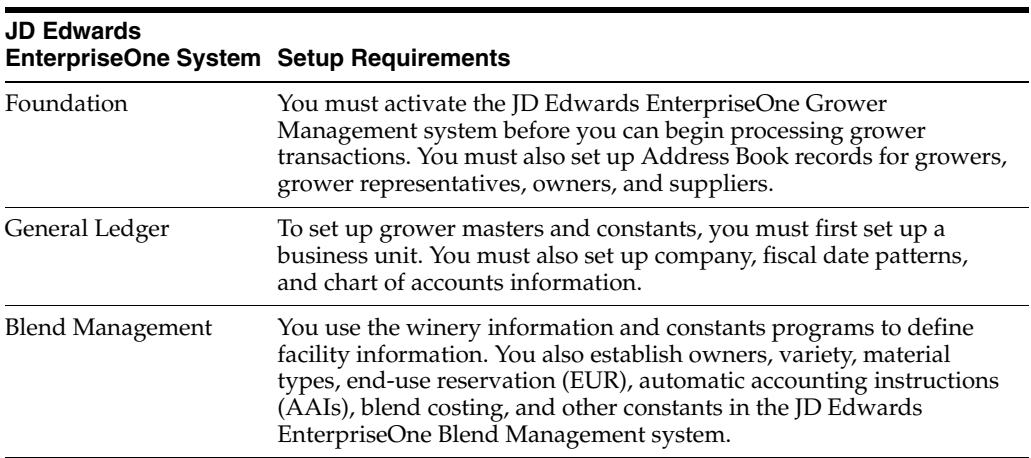

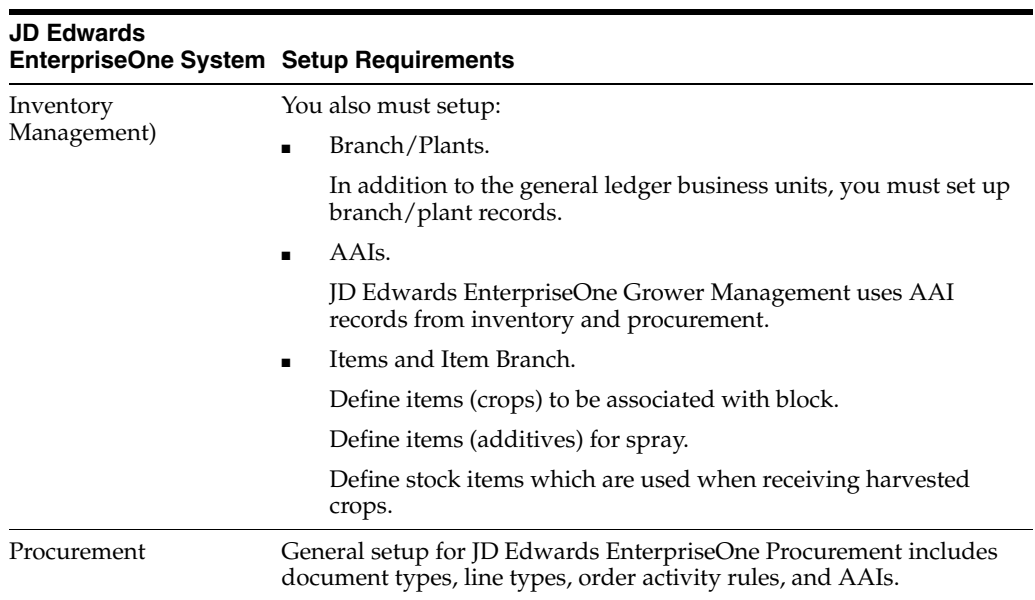

## <span id="page-32-0"></span>**2.1.2 Winery Clarification**

The JD Edwards EnterpriseOne Grower Management and Blend Management systems share many programs. Consequently, you see the term winery in the system. Use winery as any facility that you use in the JD Edwards EnterpriseOne Grower Management system to track and receive products. You can change the terminology during your implementation.

### <span id="page-32-1"></span>**2.1.3 Facility Information**

The system stores facility information in the Grower Block Defaults table (F40G002), where the grower is associated with a branch/plant. Use the information that is set up on the Grower Cost Center defaults for block and harvest entry.

You must also set up information in the Winery Master Information program (P31B01) for farming operations. Use the Blend Facility Setup menu (G31B02) to access the Setup Winery program (P31B01) and the Winery Constants program (P31B13). You use information in these programs for operational transactions.

### <span id="page-32-2"></span>**2.1.4 System Activation**

Access the EnterpriseOne System Control program (P99410) to verify that data items SY40G (Grower Management), SY31B (Blend), and SY43C (Grower Pricing and Payments) are set to active.

### <span id="page-32-3"></span>**2.1.5 Harvest Patterns**

A block can have multiple harvest periods. Each harvest period can have multiple harvests. The harvest is a representation of an individual block usage for a period of a growing cycle.

For example, apples are grown and harvested during an annual cycle. The harvest patterns in the northern hemisphere might be named 2007 NH, 2008 NH, and so forth.

### <span id="page-32-4"></span>**2.1.6 Prerequisites**

Before you complete the tasks in this section:

- Turn on system code SY40G.
- Set up UDCs for harvest period patterns (40G/HP).
- Create a supplier master in the Supplier Master Revisions program (P04012).
- Create a wine master in the Winery Master program (P31B01).
- Create material types in the Material Type Revisions program (P31B04).

See "Entering Supplier Master Information" in the JD Edwards EnterpriseOne Applications Accounts Payable Implementation Guide.

See "Setting Up Blend Facilities" in the JD Edwards EnterpriseOne Applications Blend Management Implementation Guide.

See "Setting Up Material Types" in the JD Edwards EnterpriseOne Applications Blend Management Implementation Guide.

## <span id="page-33-0"></span>**2.2 Setting Up Harvest Period Patterns**

This section provides an overview and discusses how to set up harvest period patterns.

## <span id="page-33-1"></span>**2.2.1 Understanding Harvest Period Patterns**

A harvest period pattern defines the frequency in which crops mature and are harvested. You set up harvest periods to define the growing period for your products. You create harvest records based on the harvest period pattern that is assigned to a block. Each harvest record is a representation of an individual block for the period of a growing cycle. Each harvest pattern record has specific start and end dates.

Harvest patterns are user-defined and can be setup up according to the crop being grown. The most common example is that of an annual harvest, where the crop matures over the course of a year. Depending on the region where the crop is grown, the harvest period may cross over a calendar year. Tree fruits such as oranges and apples, and many other crops that mature annually are examples of harvests that cross over calendar years.

This diagram illustrates the various types of harvest period pattern setup:

*Figure 2–2 Harvest Period Patterns*

LIDC 40G/HP T

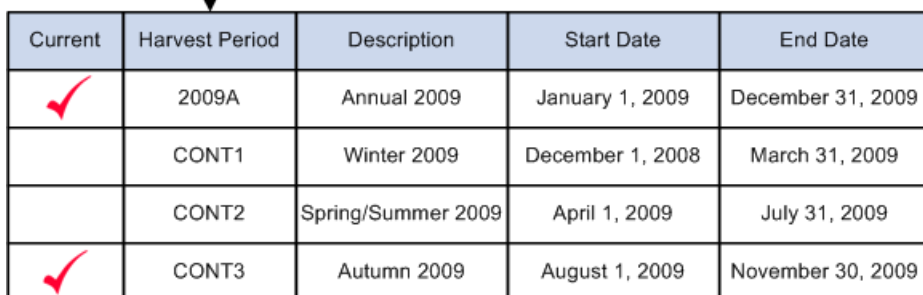

## <span id="page-33-2"></span>**2.2.2 Prerequisite**

You must define harvest pattern codes in UDC 40G/HP.

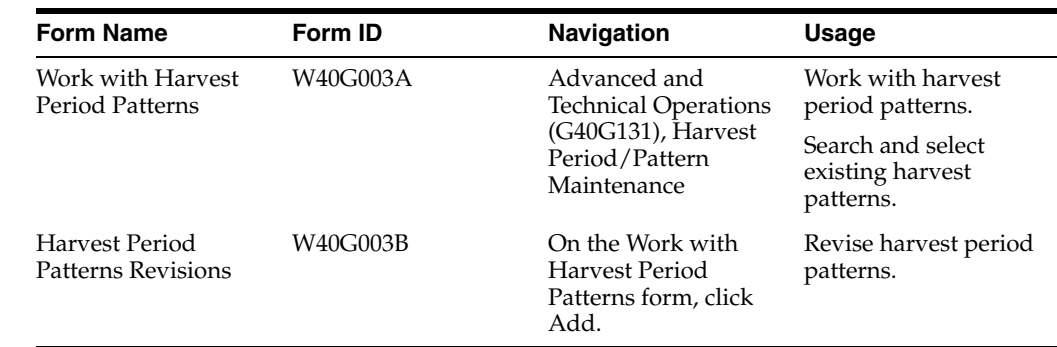

### <span id="page-34-0"></span>**2.2.3 Forms Used to Set Up Harvest Period Patterns**

## <span id="page-34-1"></span>**2.2.4 Setting Up Harvest Period Patterns**

Access the Harvest Period Patterns Revisions form.

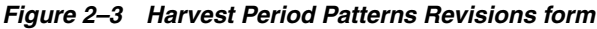

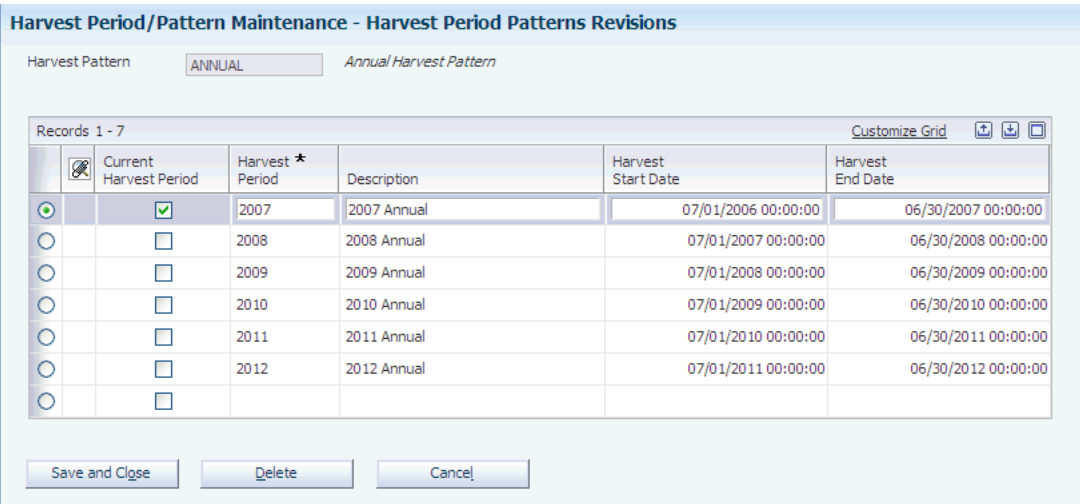

#### **Harvest Pattern**

Enter a UDC (40G/HP) that represents the harvest pattern. The system populates the harvest pattern by default and you can override the value on the block before you save the record.

#### **Current Harvest Period**

Select the check box to indicate that this line is the current harvest period for the harvest pattern.

#### **Harvest Period**

Enter the period for a harvest. For example, Q1, Q2, Q3, or Q4 or 2006, 2007, or 2008.

**Note:** Even though you can enter 2008 as the harvest period for multiple patterns (ANNUAL and NHCONT), the harvest period should be unique across all harvest patterns. Using the same value represents a potential problem when using the Price Matrix program (P4580). If the order detail group includes harvest period, only one instance of a value is presented in the combo box.

#### **Harvest Start Date**

Enter the start date for the harvest pattern.

#### **Harvest End Date**

Enter the end date for the harvest pattern.

## <span id="page-35-0"></span>**2.3 Setting Up Grower Cost Center Defaults**

This section provides an overview of grower cost center defaults, lists a prerequisite, and discusses how to set up grower cost center defaults.

### <span id="page-35-1"></span>**2.3.1 Understanding Grower Cost Center Defaults**

The JD Edwards EnterpriseOne system uses the grower cost center default information to associate a cost center with a farm, block, or harvest.

You use the Grower Cost Center Default program (P40G002) to set up default UOM values and harvest patterns. Each grower cost center can have its own set of default values. The JD Edwards EnterpriseOne system populates the block and harvest records with these default values and prohibits this information from being overridden. The grower cost center is required set up to provide the harvest pattern and unit of measure for block and harvest records.

**Note:** If you choose to have the system automatically display a grower cost center when you access a form, you must use the Default Locations and Printers program (P400951).

### <span id="page-35-2"></span>**2.3.1.1 Harvest Unit of Measure Versus Operation Unit of Measure**

This diagram illustrates the relationship between units of measure in the Grower Cost Center Defaults and the Winery Constants programs:
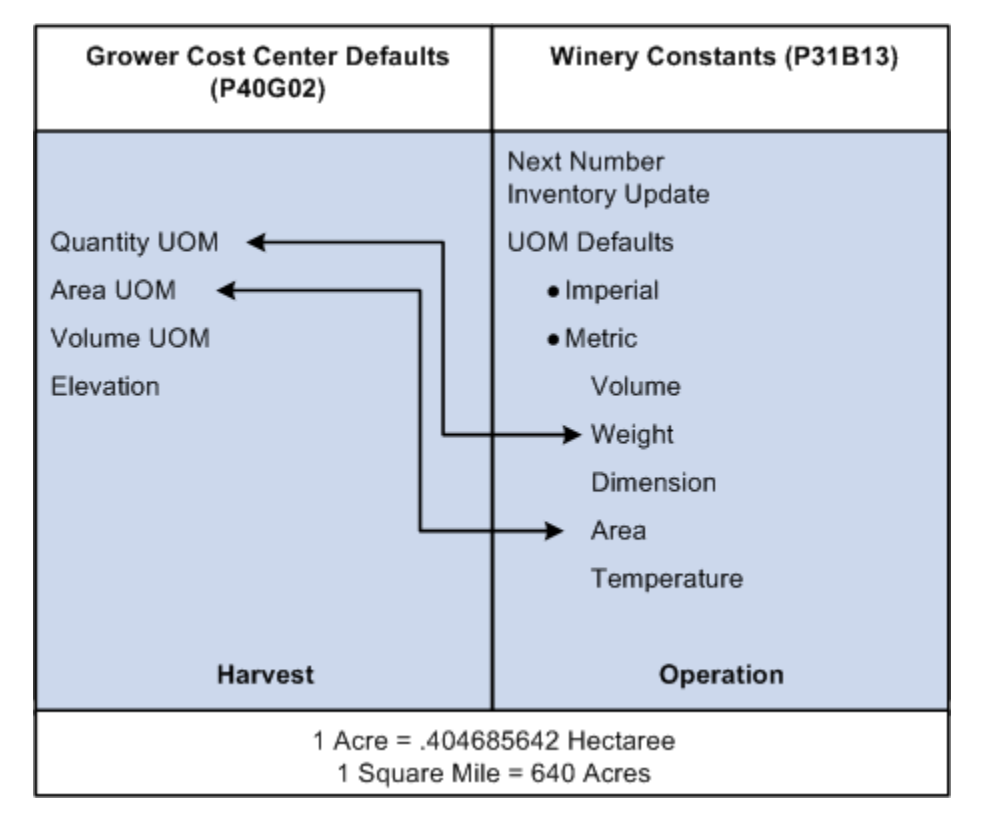

*Figure 2–4 Relationship Between Grower Cost Center and Winery Constants*

The Grower Cost Center Defaults program (P40G002) defines default units of measure for harvest records; whereas the Winery Constants program (P31B13) defines default units of measure for operation records. If the quantity or area unit of measure differs between the programs, you must create a standard unit of measure conversion in the Unit of Measure Conversion program (P41003). For example:

- For grower operations, you must set up a relationship between the Grower Cost Center Defaults (P40G002) area UOM and the Winery Constants (P31B13) area UOM. You might measure the area of your harvests in hectares and apply a pesticide using a spray operation by the acre. Therefore, you must add a conversion to convert one hectare to 2.471053815 acres.
- For weigh tag operations, you must set up a relationship between the Grower Cost Center Defaults (P40G002) quantity UOM and the Winery Constants (P31B13) weight UOM. For example, you estimate your harvest output in pounds and receive weigh tags in tons.

This table explains the difference between the units of measure:

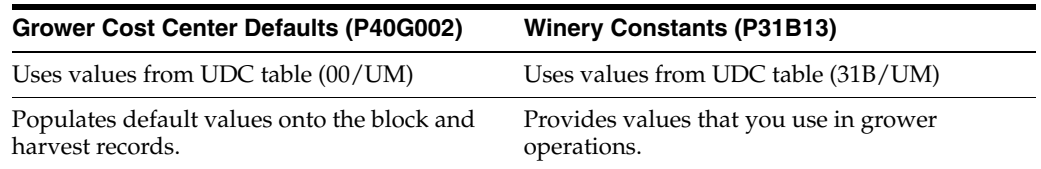

When you use the JD Edwards EnterpriseOne Grower Management and Blend Management systems, the area units of measure must be the same unless a standard unit of measure conversion is set up.

#### **See Also:**

■ [Setting Up Default Location Information](#page-54-0).

### **2.3.2 Prerequisite**

You must set up the grower cost center as a valid business unit.

See "Setting Up Business Units" in the JD Edwards EnterpriseOne Applications Financial Management Fundamentals Implementation Guide.

### **2.3.3 Forms Used to Set Up Grower Cost Center Defaults**

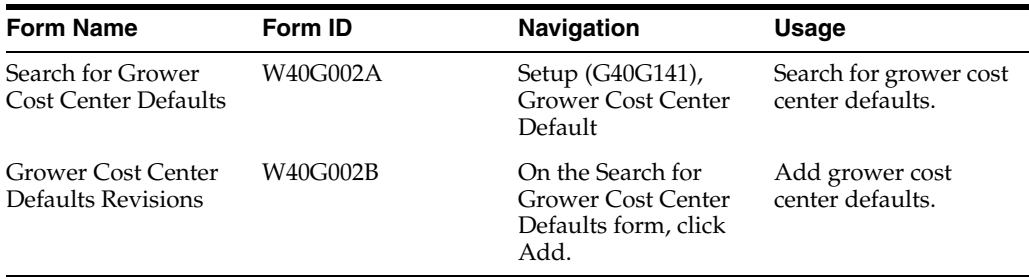

### **2.3.4 Setting Up Grower Cost Center Defaults**

Access the Grower Cost Center Defaults Revisions form.

#### *Figure 2–5 Grower Cost Center Defaults Revisions- form*

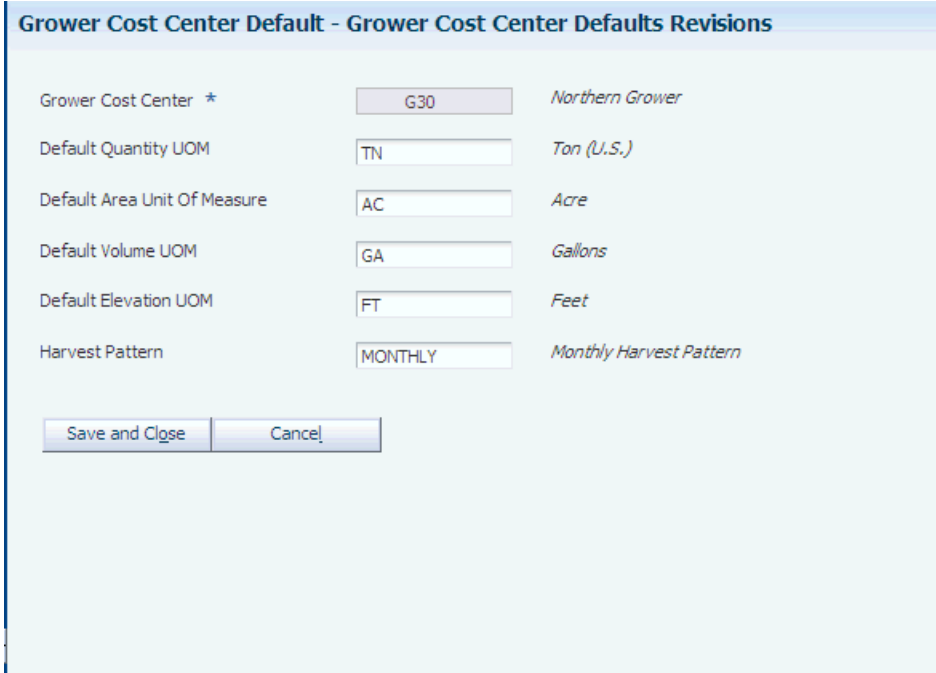

#### **Grower Cost Center**

Enter the grower cost center for which you are associating the default units of measure. The system uses a grower cost center when you add a grower block.

#### **Default Quantity UOM (default quantity unit of measure)**

Enter the default quantity unit of measure for this grower cost center.

#### **Default Area Unit Of Measure**

Enter the default planted area unit of measure for this grower cost center.

#### **Default Volume UOM (default volume unit of measure)**

Enter the default volume unit of measure for this grower cost center.

#### **Default Elevation UOM (default elevation unit of measure)**

Enter the default elevation unit of measure for this grower cost center.

#### **Harvest Pattern**

Enter the default harvest pattern to use for this grower cost center. When you create harvest records with the grower cost center, the system populates the harvest pattern by default.

### **2.4 Setting Up Ownership**

This section provides an overview of ownership setup and discusses how to set up ownership records.

### **2.4.1 Understanding Ownership Setup**

Growers harvest crops that are either internally or externally owned, therefore, they must keep the materials separate. Tracking ownership is required to identify legal ownership of the harvested crop through operations and on inquiries and reports.

This diagram represents how the system uses ownership records:

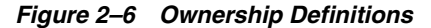

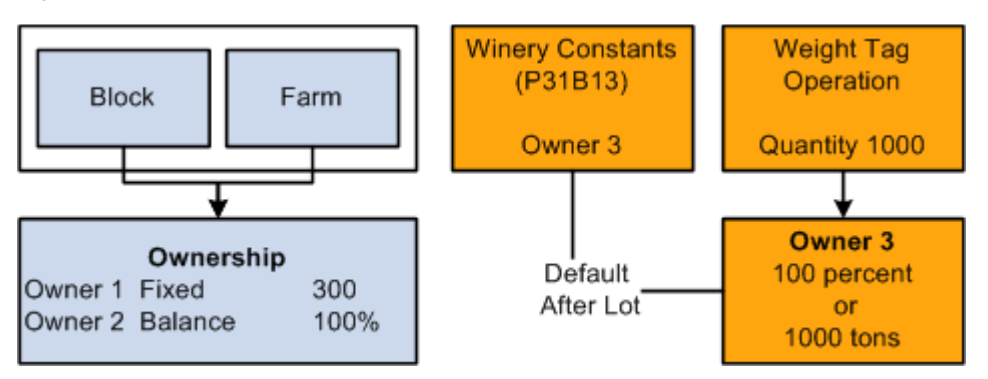

Use owners to identify who owns the associated farm, block, or harvest. A farm, block, or harvest can have multiple owners.

Owner is not a lot attribute of farm operations. Use ownership to identify the legal ownership of a blend lot at any point during the process.

The owner that you set up in the winery constants becomes the owner on the instructed lot attributes for weigh tag operations. You can adjust this ownership during the weight tag operation. You should also set up owners on the block.

### **2.4.2 Prerequisite**

Before you complete the tasks in this section:

- Set up address book record for owners.
- Set up owner groups.
- Add owner groups to the Owner Groups UDC table (31B/OG).

### **2.4.3 Forms Used to Set Up Ownership**

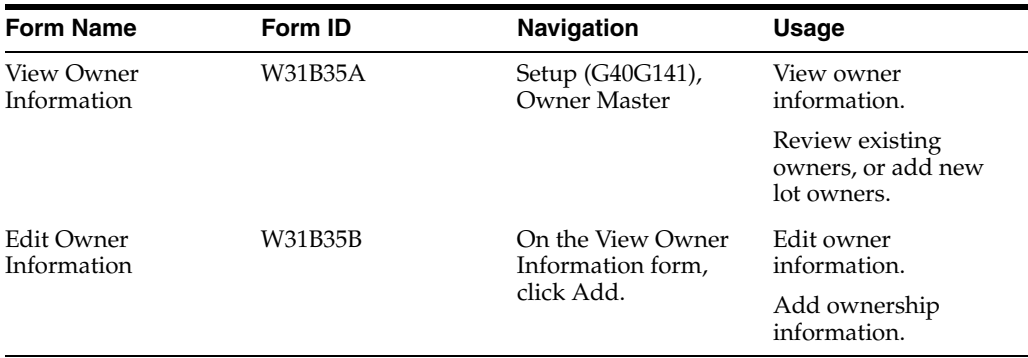

### **2.4.4 Setting Up Ownership Records**

Access the Edit Owner Information form.

*Figure 2–7 Edit Owner Information form*

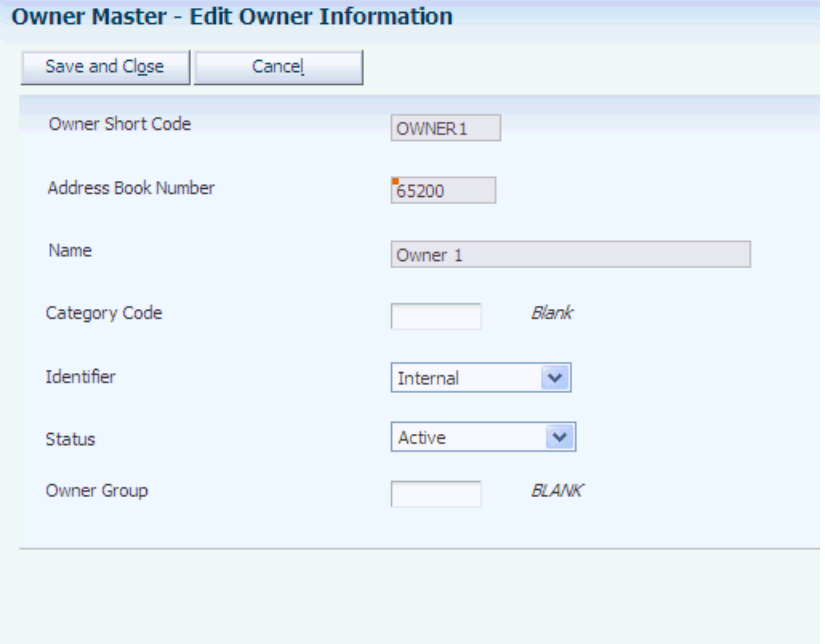

### **Owner Short Code**

Enter a unique identifier for an owner.

### **Address Book Number**

Enter a number that identifies an entry in the JD Edwards EnterpriseOne Address Book system that represents an owner. After you have assigned an address book number to an owner master record, you cannot use this address book number for

another owner. If you have used the address book number in an ownership distribution record (P40G101), you cannot delete the owner master record.

#### **Category Code**

Enter a UDC (31B/OC) that identifies the owner.

### **Identifier**

Enter whether the owner is internal or external. This field is informational only.

#### **Status**

Assign a status to the owner. Only active owners can be assigned to a farm, block, or harvest.

#### **Owner Group**

Select a UDC (31B/OG) to assign the owner short code to an owner group.

# **2.5 Setting Up Geographic Areas**

This section provides an overview and discusses how to set up geographic areas.

### **2.5.1 Understanding Geographic Area**

A geographic area can be a country or a region within a country, such as a state or province. You can link geographic areas to each other to create a hierarchical view. The JD Edwards EnterpriseOne Grower Management system enables you to define two types of geographic areas: appellation and growing area.

Appellation is the official geographic region as determined by the relevant authorities who guarantee the origin of specified food and beverage products. Examples of appellation authorities include:

- Australia. The Australian Wine and Brandy Corporation (AWBC).
- Italy. The Italian Ministry of Agriculture and Forestry
- France. The National Institute of Appellations of Origin (INAO) created the Appellation d'Origine Contrôlée (AOC) system.
- United States. The Bureau of Alcohol, Tobacco, and Firearms established American Viticulture Areas (AVAs) to define growing regions.

Growing area is a separate region that is not legally recognized.

This diagram illustrates types of geographic areas:

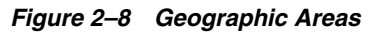

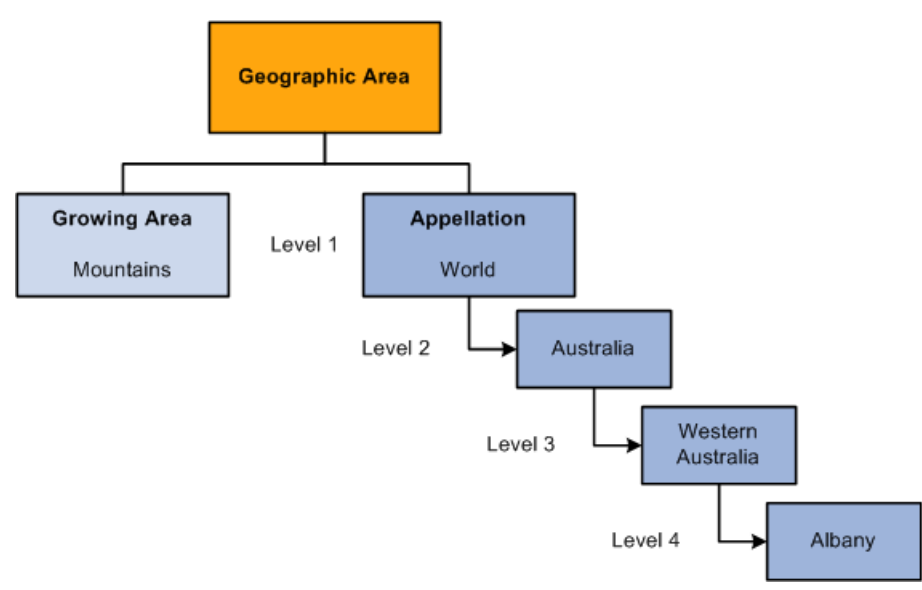

To support geographic area relationships, the system maintains two geographic area descendents tables. These tables identify the children and grandchildren for any geographic areas. The tables also support the Use Hierarchy functionality of the Harvest Workbench program (P40G032).

**Note:** The system provides a batch program that enables you to rebuild the geographic area descendent tables. You can use the Rebuild Geographic Area Descendents program (R31B37) to restore the descendent tables if a problem occurs when you set up geographic areas.

### **2.5.2 Prerequisite**

Before you complete the tasks in this section:

- Select an area type from UDC table 31/GT.
- Specify a hierarchy level and sort order number for displaying geographic areas.

### **2.5.3 Forms Used to Set Up Geographic Areas**

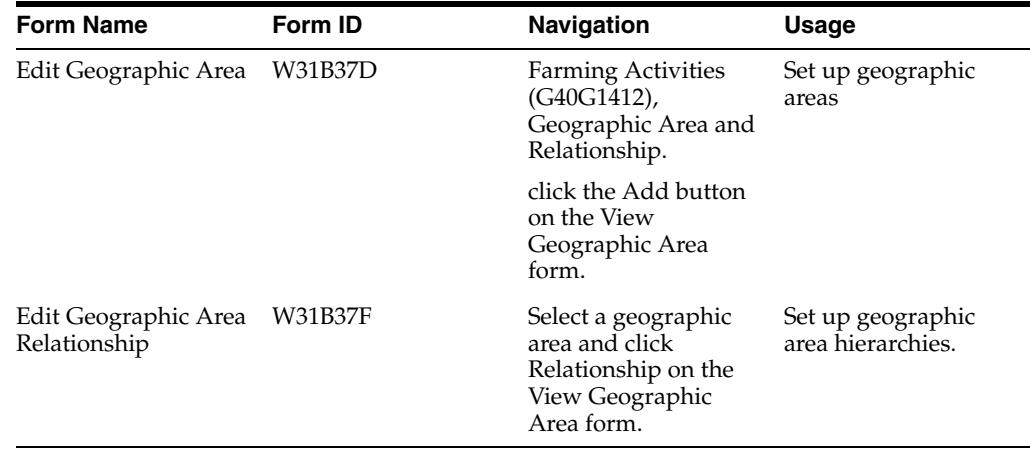

### **2.5.4 Setting Up Geographic Areas**

Access the Edit Geographic Area form.

*Figure 2–9 Edit Geographic Area form*

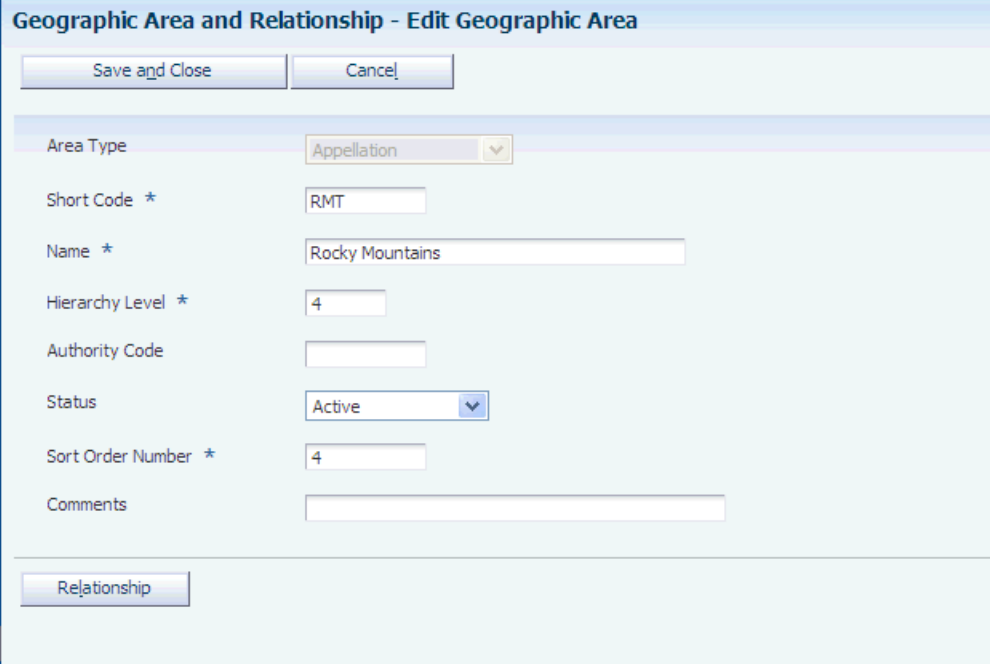

#### **Area Type**

Specify the type of area you want to define. Values are:

- **Appellation**
- **Growing Area**

These values are listed in the Geographic Area Type UDC table (31B/GT).

The system stores geographic areas in the Geographic Area Master table (F31B37). The relationships are stored in the Geographic Area Relationship table (F31B371), and descendents are stored in the Appellation Descendents (F31B373) and the Growing Area Descendents (F31B372) tables.

When you delete a geographic area, the area type determines from which descendent table the system deletes the corresponding record.

### **Short Code**

Enter a free-form text field that identifies the area. For example, enter CA for California and AUS for Australia. The system uses this code to populate the descendent tables. If you update the short code, the area type that you defined for the geographic area determines which descendent table to update.

### **Hierarchy Level**

Enter the value that determines the hierarchy level of the geographic area that you are defining.

#### **Sort Order Number**

Enter the value the system uses to sequence geographic areas for display within the specified hierarchy level.

### **Status**

Assign a status to the geographic area. You can assign only active geographic areas to a farm, block, or lot.

### **Authority Code**

Enter the governing body that is responsible for the geographic area.

### **2.5.5 Setting Up Geographic Area Relationships**

Access the Edit Geographic Area Relationship form.

*Figure 2–10 Edit Geographical Area Relationship form*

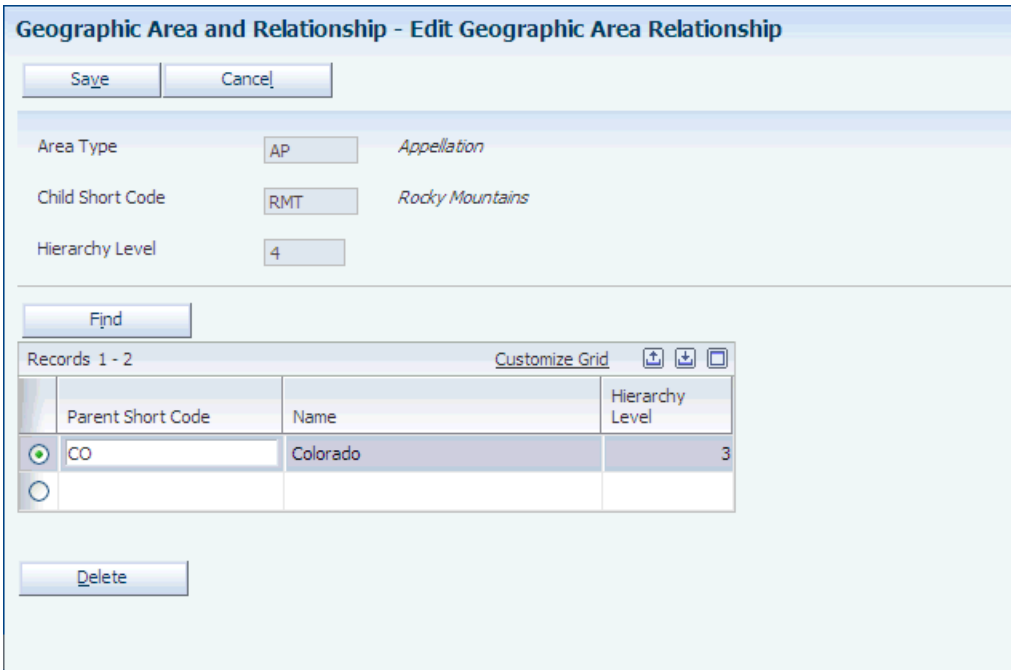

### **Parent Short Code**

Geographic areas can be setup in levels of hierarchy. Use this field when relating a geographic area to a child geographic area. For example, a child geographic area may be "Mexico" as level 2 in the hierarchy and "World" may be the parent geographic area as level 1. When defining relationships, you can only link geographic areas that have the same area type. For example, you can link appellations to other appellations and growing areas to other growing areas.

# **2.6 Setting Up Material Types**

This section provides an overview of material types, lists prerequisites, and discusses how to:

- Set up material types.
- Set up material type combinations

### **2.6.1 Understanding Material Types**

Material types are attributes that represent the physical state of a crop. Typically, you use material types in blending operations, but you can setup a farming operation to

change the material type. The item number on the material type is a required field, but it applies to blend operations. The system uses the material type to identify the AAIs that it uses for journal entries created by blend operations.

As you perform farming operations, the material type can change to reflect the stage of the crop as it grows from seed to plant to a mature crop ready for harvesting. When defining a farming operation, you can specify what material types are valid for the operation. For example, a pruning operation may be valid only until a plant flowers, after which no pruning operations are allowed.

Related material types can be grouped into a summary material type. You can set up rules for combining material types. For example, you can set up a rule that states that when juice is combined with grapes, the resulting material type is fermenting must. Additionally, you can set up a rule that states that when juice is combined with must, the resulting material type is juice.

### **2.6.2 Prerequisites**

To set up material types:

- Set up the Summary Material Type UDC table (31B/SM)
- Set up temperature conversion charts for spirit material types.
- Set up an item cross-reference.

### **2.6.3 Forms Used to Set Up Material Types**

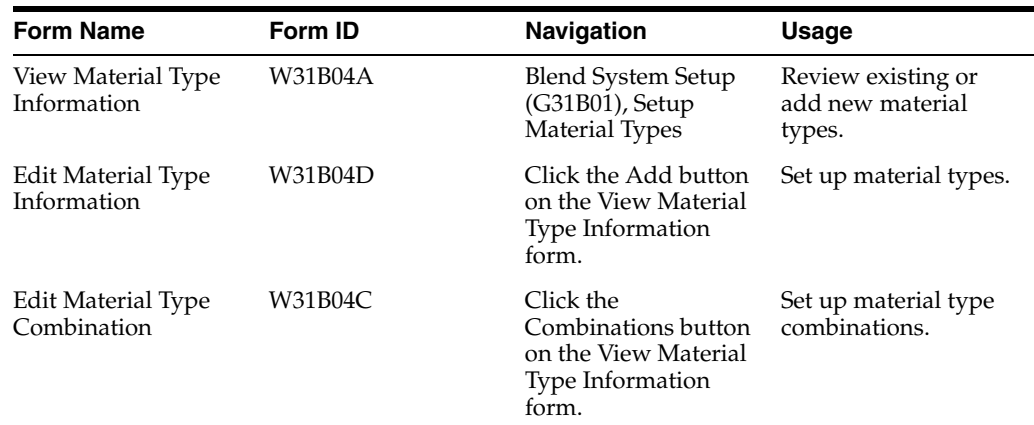

### **2.6.4 Setting Up Material Types**

Access the Edit Material Type Information form.

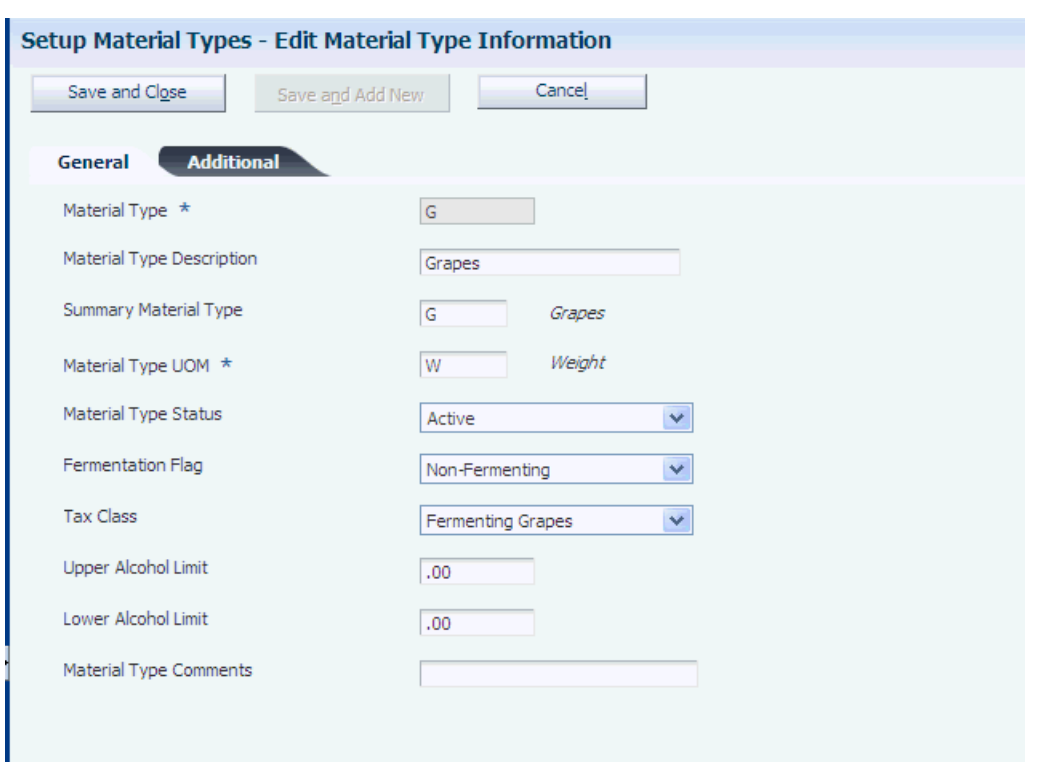

*Figure 2–11 Edit Material Type Information form: General tab*

### **2.6.4.1 General**

Select the General tab.

#### **Material Type and Material Type Description**

Enter a code for the material type to define and provide a description.

#### **Summary Material Type**

Select a value from UDC table 31B/SM that specifies the parent material type. You can group similar material types under a summary material type. Values are:

**C:** Culture

**CN:** Concentrate

**F:** Fortified Wine

**G:** Grapes

**J:** Juice

**L:** Lees and Scrap

**M:** Must

**S:** Spirit

**W:** Wine

#### **Material Type UOM (material type unit of measure)**

Select area as the unit of measure for grower material types. The system expects the material to be located on a block of land which is defined in area. Select weight or

volume as the unit of measure that is associated with a blend material type. The values are stored in UDC table 31B/MU. Values are:

**Area**

**Volume**

**Weight**

#### **Material Type Status**

Assign a status to the material type. Only active material types can be assigned to blocks.

#### **Material Type Comments**

Enter free-form text. This field is typically used to provide a reason for a change.

### **2.6.4.2 Additional**

Select the Additional tab.

*Figure 2–12 Edit Material Type Information form: Additional tab*

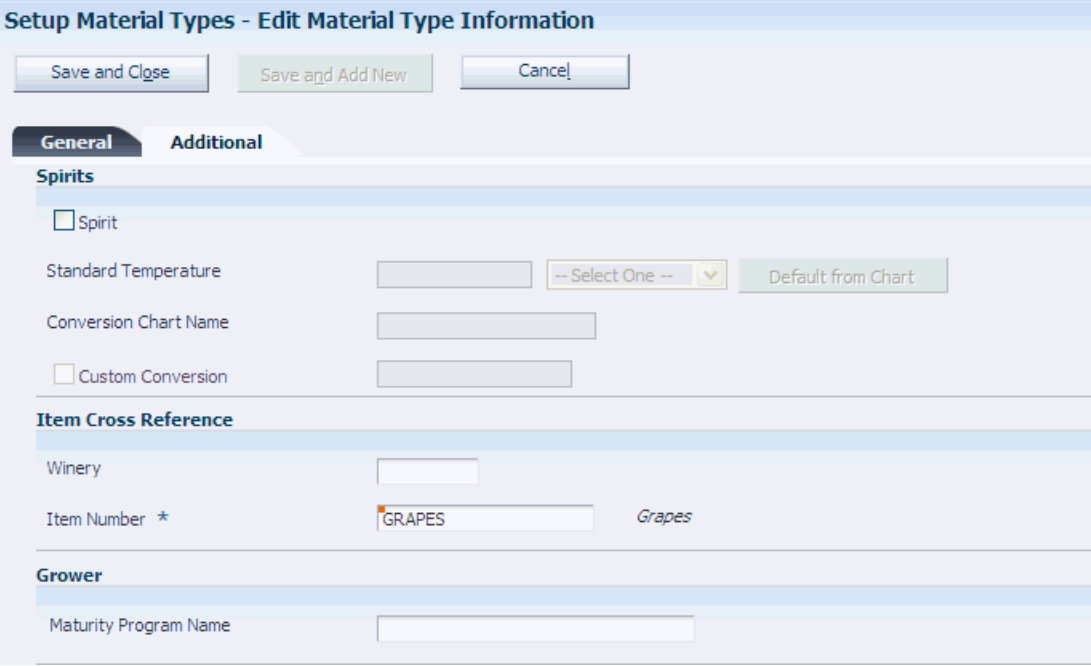

### **Spirit**

Select to indicate that you are defining a material type for spirits. This indicator enables you to set up multiple material types for spirit such as brandy or pure spirit. If you are defining a material type that is not a spirit, leave this option blank.

#### **Winery**

Enter the branch/plant for the item that you are using as a cross-reference for costing. The system issues a warning if you did not set up the item for this branch/plant, but you can save the item cross-reference for the material type.

This field is required when you use a bill of lading to receive bulk material with the material type into the JD Edwards EnterpriseOne Blend Management system.

### **Item Number**

Specify an item number as a cross-reference for costing purposes. The system retrieves costs for material with the material type that you are defining from the cost information that you set up for this item number. You set up costs by branch/plant.

### **Maturity Program Name**

If you use JD Edwards EnterpriseOne Grower Management, you can attach a maturity calculation program to the material type record. You use the maturity date calculation program to provide growers with information on the growth status of the crop. This information enables growers to determine the best picking or harvest cut date.

### **2.6.5 Setting Up Material Type Combinations**

Access the Edit Material Type Combination form.

*Figure 2–13 Edit Material Type Combination form*

| Setup Material Types - Edit Material Type Combination |                                                                            |                       |                     |                              |  |
|-------------------------------------------------------|----------------------------------------------------------------------------|-----------------------|---------------------|------------------------------|--|
|                                                       |                                                                            | Save and Close        | Cancel              |                              |  |
|                                                       | Resulting MaterialType                                                     |                       | \$                  |                              |  |
|                                                       |                                                                            |                       |                     |                              |  |
|                                                       | Find                                                                       |                       |                     |                              |  |
|                                                       | Records 1 - 10 > > >                                                       |                       |                     | 西田口<br><b>Customize Grid</b> |  |
|                                                       | $\mathcal{R}% _{0}^{(n)}:=\{(\theta,\theta)\}\subset\mathcal{R}_{0}^{(n)}$ | Material Type<br>From | Material Type<br>To | Resulting<br>Mat Type        |  |
| $\odot$                                               |                                                                            | F                     | IJ                  | F                            |  |
| $\circ$                                               |                                                                            | G                     | M                   | M                            |  |
| $\circ$                                               |                                                                            | J                     | F                   | F                            |  |
| $\circ$                                               |                                                                            | J                     | L                   | L                            |  |
| $\circ$                                               |                                                                            | J                     | M                   | M                            |  |
| $\circ$                                               |                                                                            | J                     | W                   | J                            |  |
| $\circ$                                               |                                                                            | L                     | J                   | J                            |  |
| $\circ$                                               |                                                                            | M                     | J                   | M                            |  |
| $\circ$                                               |                                                                            | W                     | J                   | W                            |  |
| $\circ$                                               |                                                                            | W                     | Х                   | X                            |  |
|                                                       |                                                                            |                       |                     |                              |  |
|                                                       | Delete                                                                     |                       |                     |                              |  |
|                                                       |                                                                            |                       |                     |                              |  |

### **Material Type From and Material Type To**

Enter the combination of material types to permit.

### **Resulting Mat Type (resulting material type)**

Enter the material type that results when you mix two material types in the combination that you indicated.

# **2.7 Setting Up Varieties**

This section discusses how to set up varieties.

### **2.7.1 Understanding Varieties**

Use varieties to define the types of product within an item. For example, you set up an item for apples. You can then set up varieties of apples to include:

- MacIntosh.
- Red Delicious.
- Granny Smith.
- Michelin.

The system uses the variety, family, and color UDCs, and the authority code for inquiry and reporting purposes.

### **2.7.2 Forms Used to Set Up Varieties**

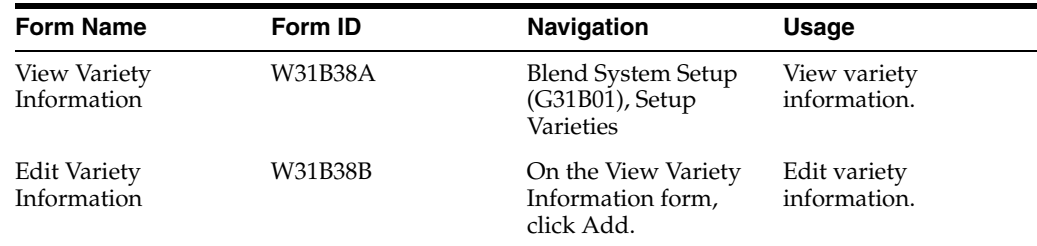

### **2.7.3 Setting Up Varieties**

Access the Edit Variety Information form.

*Figure 2–14 Edit Variety Information form*

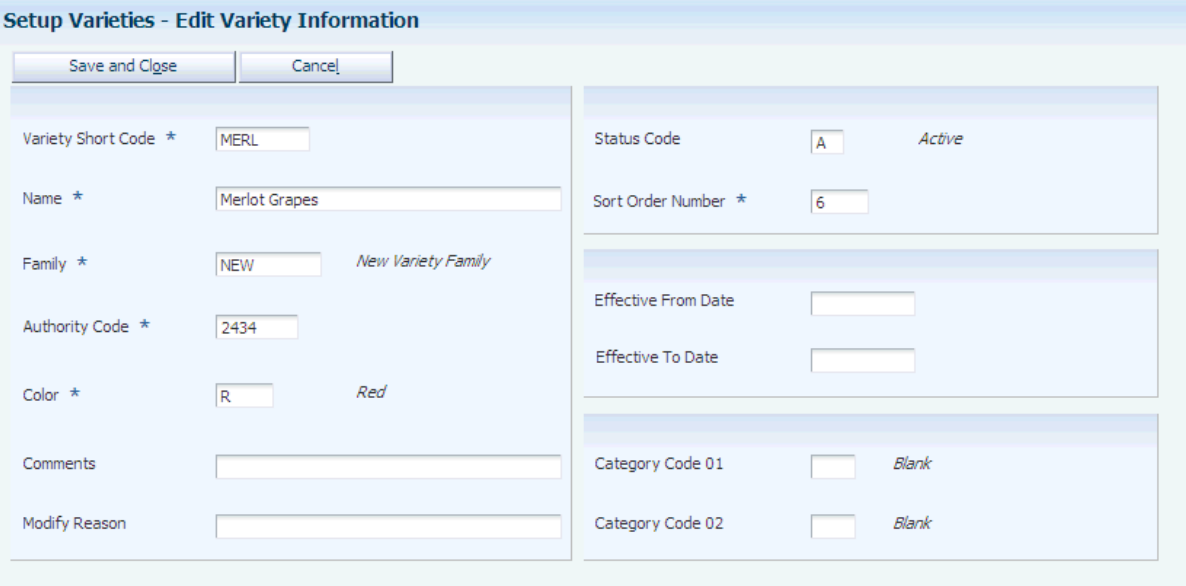

#### **Variety Short Code**

Specify the short code for the variety, for example, MAC for MacIntosh and MICH for Michelin.

### **Name**

Enter the full name describing the variety.

### **Family**

Enter a UDC (31B/VF) to use to group similar varieties for reporting and inquiry.

### **Authority Code**

Enter a code that represents the standard or official designation of the variety. The system uses this code for legal or standards reporting.

### **Color**

Enter a UDC (31B/VC) that specifies the color of a variety.

### **Status Code**

Enter a UDC (31B/ST) to use to specify whether the variety is active or inactive.

### **Sort Order Number**

Enter the sort order number so that the varieties that are used more frequently are displayed at the top of the search and select form.

### **Effective From Date**

Enter the date that the variety becomes effective.

### **Effective To Date**

Enter the date that the variety becomes ineffective.

### **Category Code 01 and Category Code 02**

Enter a UDC (31B/V1 - V2) to specify variety information.

# **2.8 Setting Up Style Definitions**

This section provides an overview of style definitions and discusses how to:

- Set processing options for Setup Style Definitions (P31B34).
- Set up style definitions.

### **2.8.1 Understanding Style Definitions**

Style is a generic term for the recording of various pieces of information about a harvest lot, for example number of irrigation days or the number of times a harvest is sprayed. After you have defined styles and assigned them to a harvest record, use the styles for reports and inquiries. The system stores style definitions in JD Edwards EnterpriseOne Grower Management, in the Block Styles Maintenance table (F40G022).

### **2.8.2 Forms Used to Set Up Style Definitions**

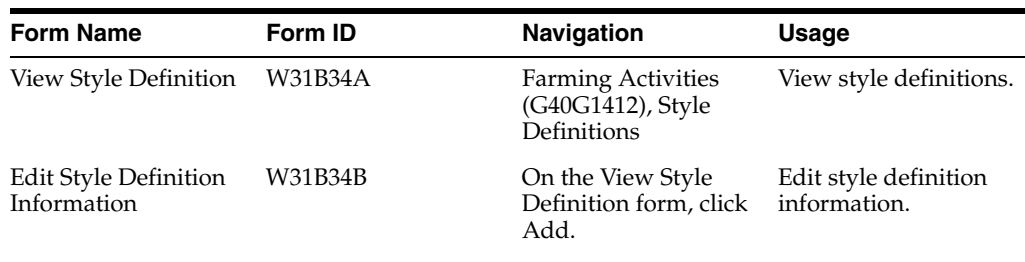

### **2.8.3 Setting Processing Options for Setup Style Definitions (P31B34)**

Use this processing option to define default values.

### **2.8.3.1 Process**

This processing option defines the default status code.

#### **Status Code**

Specify the default code used when creating a new style. Values are:

**A:** Active

**I:** Inactive

### **2.8.4 Setting Up Style Definitions**

Access the Edit Style Definition Information form.

#### *Figure 2–15 Edit Style Definition Information form*

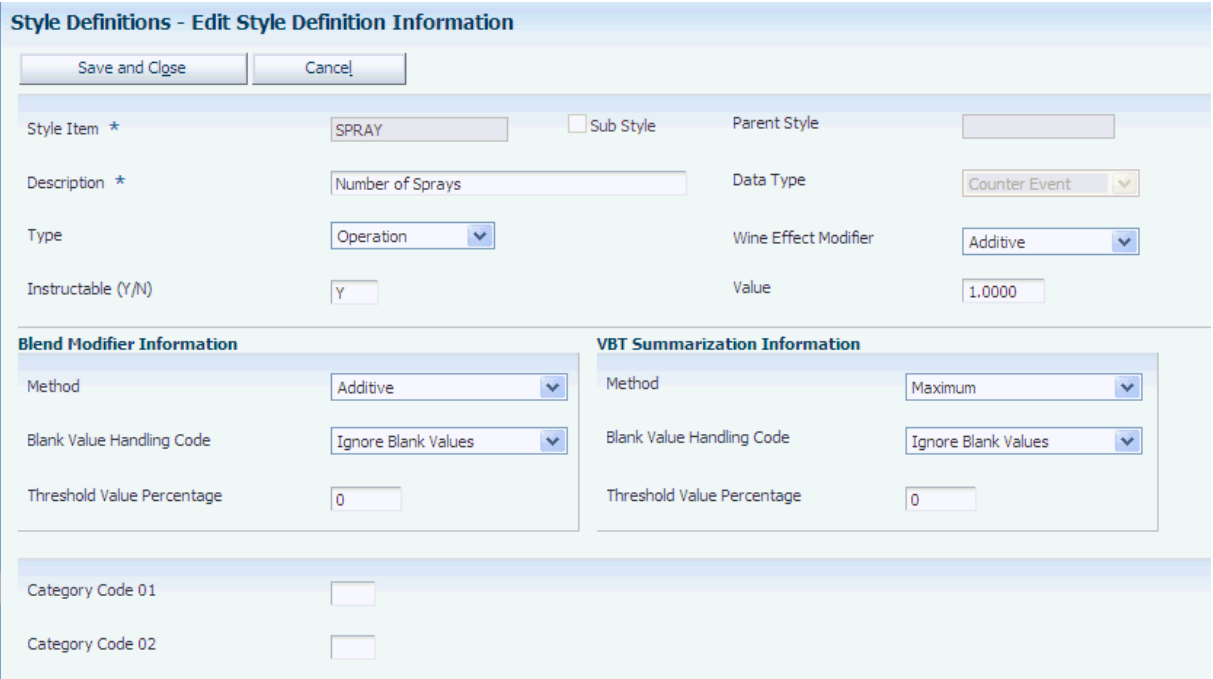

#### **Style Item**

Enter a code that represents the style.

### **Data Type**

Select a data type to indicate how you want to track the effects of operations or vessels on style. For example, you can determine that the style you are defining tracks how much time passes between farming operations. Data types are stored in UDC table 31B/DT. Values are:

- **Counter Day**
- **Counter Event**
- **Counter Hour**

**Date**

#### **Percent**

**Time Day**

**Time Hour**

**Vessel Counter Day**

**Vessel Counter Hour**

**Note:** Use **Vessel Counter Day** or **Vessel Counter Hour** to create a vessel counter style in the JD Edwards EnterpriseOne Blend Management system.

### **Type**

Enter a UDC (31B/TY) that specifies the type of style. Style types are stored in UDC table 31B/TY. Values are:

**Barrel**

**Block**

**Equipment**

**Operation**

**Tank**

**Note:** If you use data type **Date** you must specify **Operation** as the style type. For JD Edwards EnterpriseOne Grower Management, use either Block or Operation types.

#### **Instructable (Y/N)**

Specify whether the style can be instructed in a configured operation.

### **2.8.4.1 Blend Modifier Information**

#### **Method**

Select a method to specify the rules for calculating the style values when two or more lots of wine with existing styles are blended. Values are

**Additive**

**Average**

**Maximum**

**Minimum**

Methods are stored in UDC table 31B/BM.

**Note:** If you set up a style definition with data type **Date,** you cannot use the **Additive** method.

# **2.9 Setting Up Maturity Date Calculations**

This section provides an overview of maturity calculations and discusses how to set up maturity calculations.

### **2.9.1 Understanding Maturity Date Calculations**

Growers need information about the growth status or maturity of their crops so that they can determine when to pick or harvest the crop. You can define a maturity calculation that the system uses to calculate maturity dates and attach the calculation to a material type, grower block, or harvest.

To enable you to associate a maturity calculation with a material type, block, or harvest, you:

- Set up a maturity calculation program.
- Select the custom business function that performs the calculation.
- Attach the program to the material type, block or harvest.

You can use two types of maturity dates—planned maturity and calculated maturity.

### **See Also:**

"Setting Up Material Types" in the JD Edwards EnterpriseOne Applications Blend Management Implementation Guide.

### **2.9.2 Form Use to Set Up Maturity Calculations**

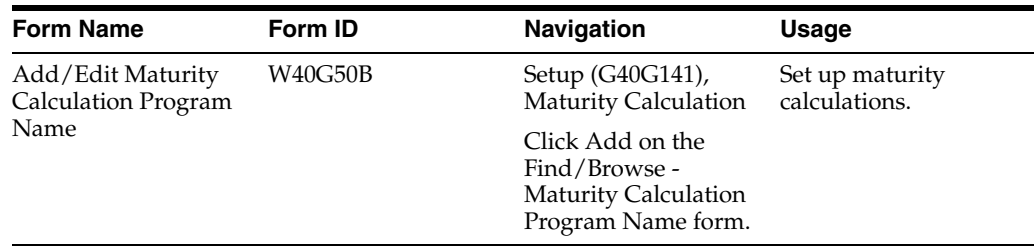

### **2.9.3 Setting Processing Options for Maturity Calculation Program Name - Setup (P40G50)**

Uses these processing options to enable visual assist and to specify version programs that the system calls from the P40G50 program.

### **2.9.3.1 Display**

### **1. Enable Visual Assist for Business Function ID and Function Name**

Specify that the Add/Edit Maturity Calculation Program Name application (P40G50) enables the Visual Assist and enables the user to search and select the business functions from the Object Management Workbench Library. Values are:

Blank: Disable Visual Assist. This is the recommended option.

**1:** Enable Visual Assist.

Since the OMW Library is a control table, accessing this table may not always be allowed based on the OCM setting. Therefore users may get the JAS\_MSG346: CROSS\_ DATA\_SOURCE\_OPERATION\_NOT\_SUPPORTED error when trying to use the Visual Assist. Therefore, it is recommended that this option be disabled and users manually enter the Function ID and Function Name.

### **2.9.3.2 Version**

### **1. P40G51 Version**

Enter a version name for Maturity Calculation Business Function Search and Select program (P40G51). If you leave this option blank, the system uses version ZJDE0001.

### **2.9.4 Setting Up Maturity Calculations**

Access the Add/Edit Maturity Calculation Program Name form.

*Figure 2–16 Add/Edit Maturity Calculation Program Name*

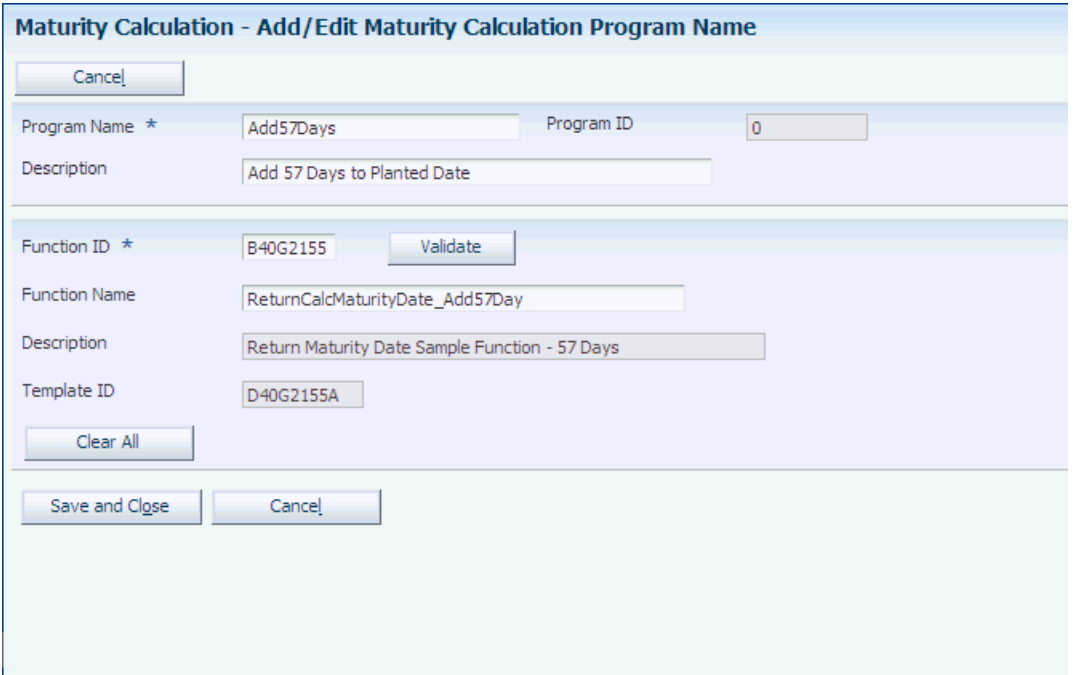

### **Program Name and Description**

Enter a name and description for the maturity calculation program to set up.

#### **Function ID, Function Name, and Description**

Enter the code for the custom business function to use calculate maturity dates. When you enter the Function ID, the system populates the Function Name and Description fields from the business function record.

Use the Visual Assist button to access the Search & Select - Business Function for Maturity Calculation form. This form provides a search over the OMW library to retrieve business functions for returning a maturity date.

> **Note:** The system uses the processing options to enable the Visual Assist.

#### **Validate**

Click to ensure that you selected a valid custom calculation.

#### **Template ID**

When you select a business function for the Function ID field, the system populates this field with the template ID from the business function record.

# <span id="page-54-0"></span>**2.10 Setting Up Default Location Information**

This section provides an overview of default location information, lists prerequisites, and discusses how to set up a default location.

### **2.10.1 Understanding Default Location Information**

Many of the forms within JD Edwards EnterpriseOne Grower Management require that you specify a location, such as a grower cost center, to which you are assigned. You can set up default locations for each person in the organization. When you set up default location information, you assign a branch/plant, blend business unit, grower cost center, and print queue to a user ID or terminal ID that the system uses every time you sign in to a JD Edwards EnterpriseOne application. If the system uses the default locations, it automatically displays the branch/plant, blend business unit, or grower cost center on the appropriate forms. If no default location information is assigned to a user ID or terminal ID, then the user must enter the locations manually.

Default print queues represent the location where the system sends certain types of documents. You can assign a default print queue so that each time you print, the system sends the document to the default print queue. If you have not assigned a default print queue, the system first accesses the print queues that were assigned in the version list, and then accesses the print queue that is assigned to the user profile. Print programs that you have automatically defined access to the Default Print Queues table (F40096). To display other print programs, modify them to access the F40096 table, and set them up as user-defined codes. When you set up a default location, you also can define an approval route code if you use approval routing for purchase orders.

### **2.10.2 Prerequisites**

Before you complete the tasks in this section:

- Verify that you have set up branch/plants, blend business units, and grower cost centers.
- Verify that you have set up print queue codes in UDC table (40/PP).

### **2.10.3 Forms Used to Set Up Default Location Information**

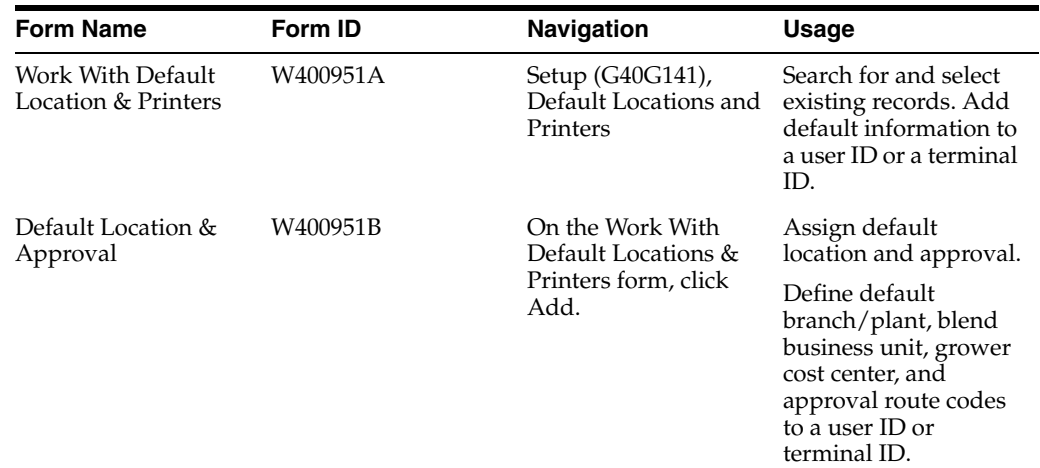

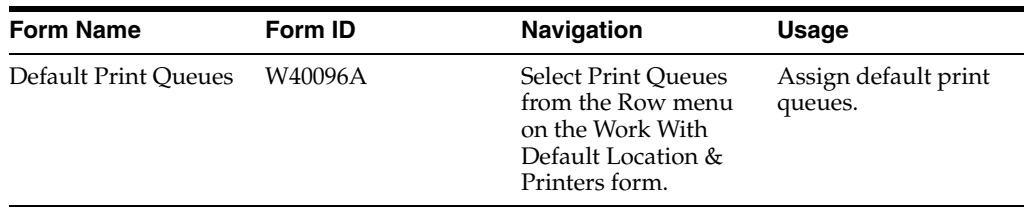

### **2.10.4 Setting Up a Default Location**

Access the Default Location & Approval form.

*Figure 2–17 Default Location & Approval form*

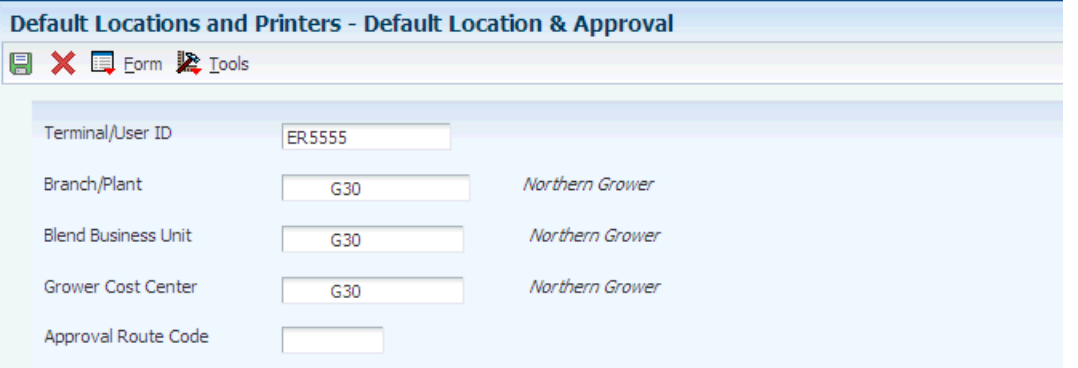

### **Terminal/User ID**

Enter the workstation ID number or the user ID.

### **Branch/Plant**

Enter the branch/plant that the system uses as a default.

### **Blend Business Unit**

Enter the blend business unit that the system uses as a default. This field appears only when system SY31B is active. The JD Edwards EnterpriseOne Grower Management system uses the Blend Business Unit in the Farming Activities - Search for Operations and Weigh Tag - Search for Operations forms.

### **Grower Cost Center**

Enter the grower cost center that the system uses as a default. This field appears only when system SY40G is turned on.

### **Approval Route Code**

Enter a code that specifies to whom an order is routed for approval.

# **2.11 Setting Up UDCs**

This section provides an overview of UDCs for JD Edwards EnterpriseOne Grower Management.

### **2.11.1 Understanding UDCs for JD Edwards EnterpriseOne Grower Management**

JD Edwards EnterpriseOne Grower Management UDCs enable you to configure the way the system operates; and to define reporting and inquiry categories. Many programs in the JD Edwards EnterpriseOne Grower Management system use UDCs to process information. Some UDCs are shipped with predefined data. You can change or delete the predefined data if it is not hard-coded, and add UDCs to suit your own needs.

This graphic highlights the various uses for the grower-specific UDCs:

### *Figure 2–18 JD Edwards EnterpriseOne Grower Management UDCs*

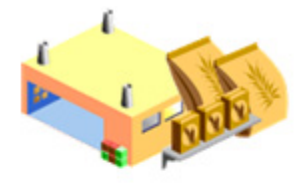

**Generic Attributes** 

- Soil composition
- Annual rainfall
- Storage requirements

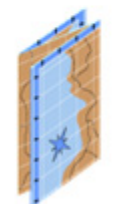

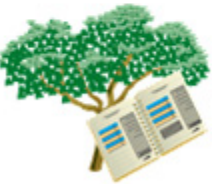

**GPS Coordinates Operation Details** 

**Planting Details** Growing areas

This table lists JD Edwards EnterpriseOne Grower Management UDCs, their description, and where the system uses each UDC:

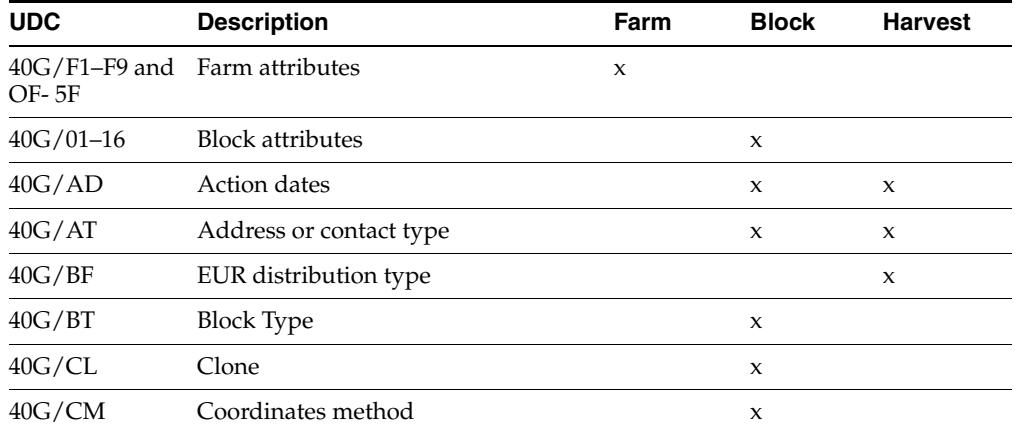

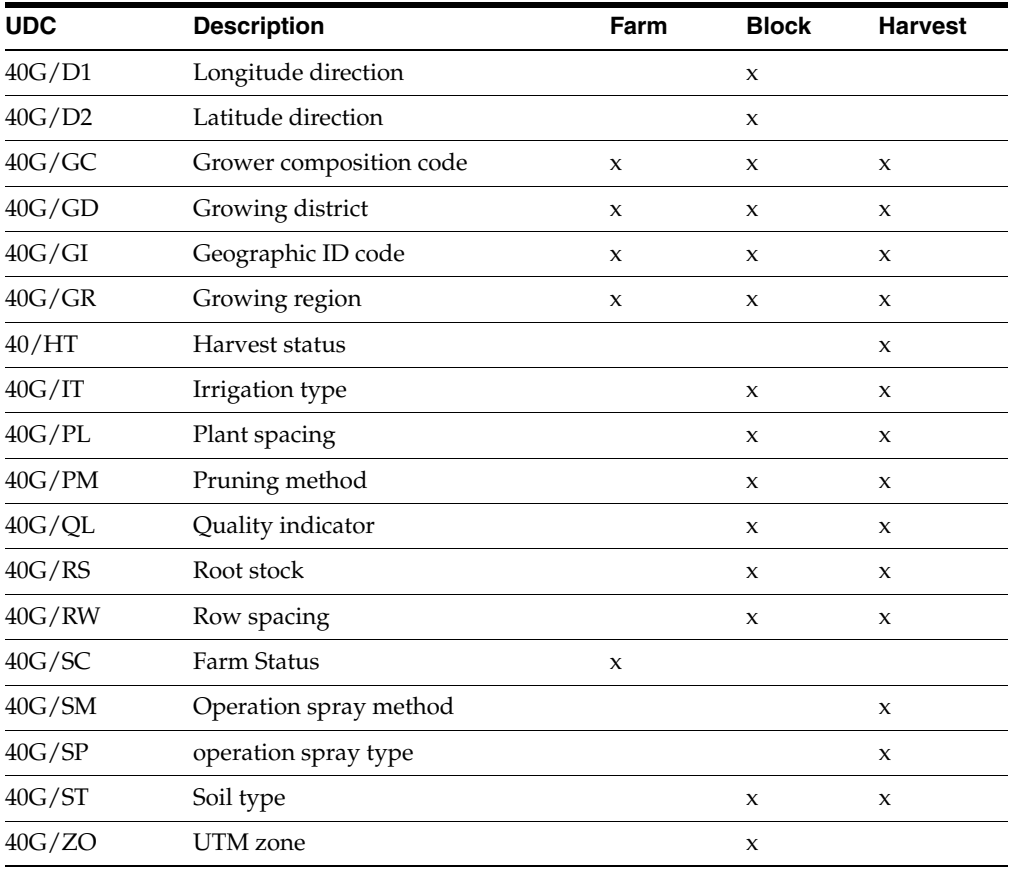

Some UDCs are hard-coded for use in the JD Edwards EnterpriseOne Grower Management system. For example, the system uses the block type codes (40G/BT) to identify whether the block is internal or external.

This is not a complete listing of all UDCs that the JD Edwards EnterpriseOne Grower Management system uses. For example, weigh tag operations use the Bin Type (31B/B1) codes and harvest operations use the Blend UOM (31B/UM) codes.

### **2.11.1.1 UDCs and Category Codes**

You use UDCs to create predefined values that are used on various forms and provide standardized data entry. Some UDCs are shipped with predefined data. You can change or delete predefined data if the data is not hard-coded.

Category codes enable you to group records for reporting and inquiry purposes.

# **2.12 Setting Up AAIs**

This section provides an overview of AAIs for the JD Edwards EnterpriseOne Grower Management system, lists prerequisites, and discusses how to set processing options for JD Edwards EnterpriseOne Grower Management AAIs (P40950).

### **2.12.1 Understanding AAIs for the JD Edwards EnterpriseOne Grower Management System**

You set up AAIs to determine the accounts to which the system distributes general ledger entries.

In JD Edwards EnterpriseOne Grower Management, the system creates journal entries when you create a weigh tag or farming operation.The system uses multiple AAI tables, each of which applies to a certain type of transaction. In each table, you specify a general ledger account for each unique combination of company, document type, and general ledger class. You also can enter memo text for each AAI. The JD Edwards EnterpriseOne Grower Management system uses AAIs from the JD Edwards EnterpriseOne Inventory Management, JD Edwards EnterpriseOne Procurement, and JD Edwards EnterpriseOne Blend systems.

### **2.12.1.1 AAIs for JD Edwards EnterpriseOne Grower Management**

These AAI tables determine which accounts are debited and credited when you enter a weigh tag:

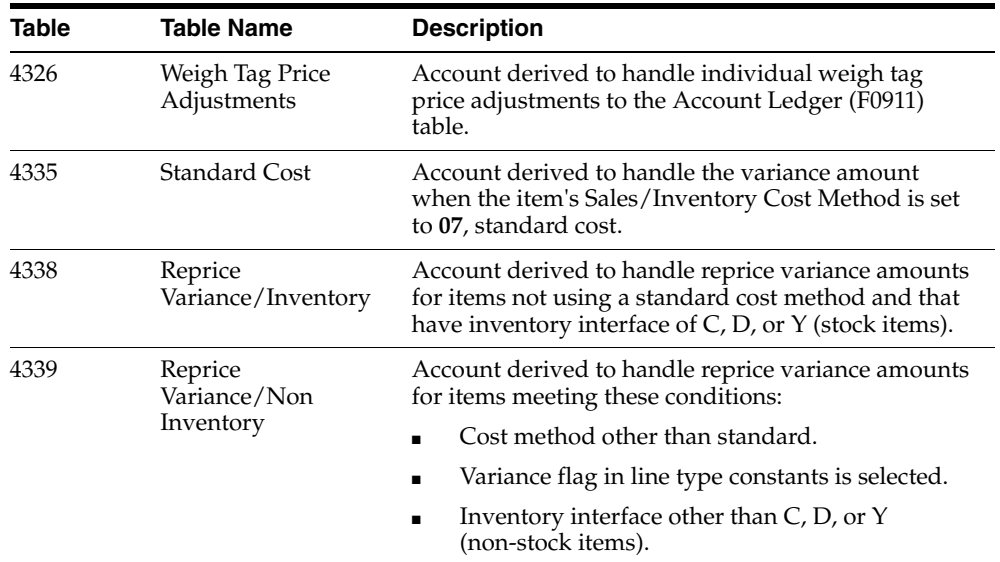

### **2.12.1.2 AAIs for Variances**

These AAI tables determine which accounts are debited and credited when a variance is in the cost of an item:

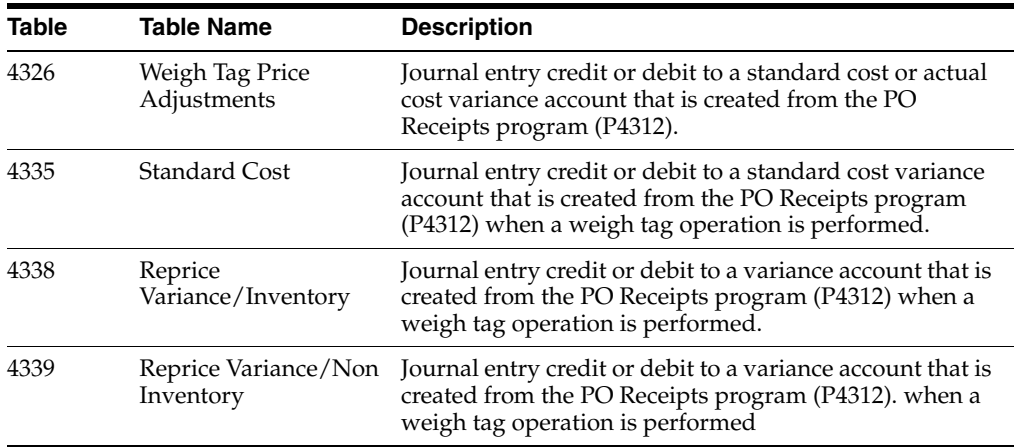

### **2.12.2 Prerequisites**

Before you complete the tasks in this section:

- Set up companies.
- Determine transaction types and set up in UDC table (00/DT).
- Set up document types in UDC table (00/DT).
- Set up  $G/L$  Class codes in UDC table  $(41/9)$ .
- Set up account master information.

See "Setting Up Organizations" in the JD Edwards EnterpriseOne Applications Financial Management Fundamentals Implementation Guide.

See "Setting Up Accounts" in the JD Edwards EnterpriseOne Applications Financial Management Fundamentals Implementation Guide.

### **2.12.3 Forms Used to Set Up AAIs in JD Edwards EnterpriseOne Grower Management**

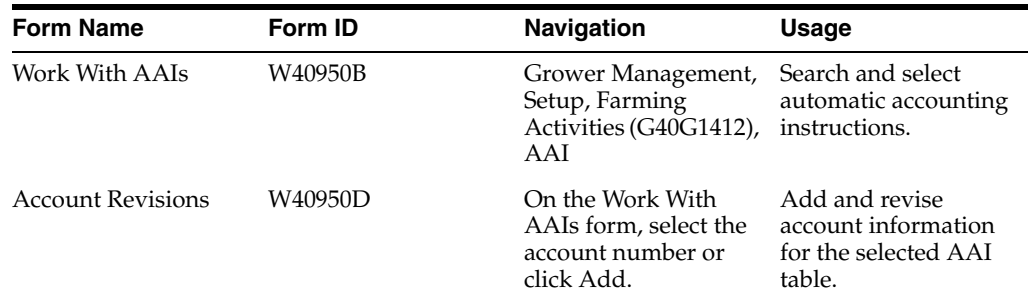

### **2.12.4 Setting Processing Options for JD Edwards EnterpriseOne Grower Management AAIs (P40950)**

Use these processing options to set default values.

### **2.12.4.1 Defaults**

These processing options enable you to enter default information for the Distribution AAIs (P40950) program.

### **AAI Table Number**

Enter a number that the system uses to specify sequence and retrieve accounting information.

### **Availability to Distribution AAI Tables**

Enter **1** if the Cost Type field should be available to these Distribution AAI tables: 4122, 4124, 4134, 4136, 4220, 4240, and 4310.

# **Using the Harvest Workbench**

This chapter contains the following topics:

- Section [3.1, "Understanding the Harvest Workbench"](#page-60-0)
- Section [3.2, "Harvest Records"](#page-61-0)
- Section [3.3, "Setting Processing Options for Harvest Workbench \(P40G032\),"](#page-65-0)

# <span id="page-60-0"></span>**3.1 Understanding the Harvest Workbench**

The Harvest Workbench application (P40G032) provides a single entry point for all of the applications that are available for managing harvest records and activities.

This diagram illustrates the activities that you can perform on the Harvest Workbench:

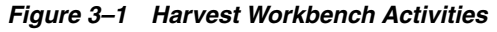

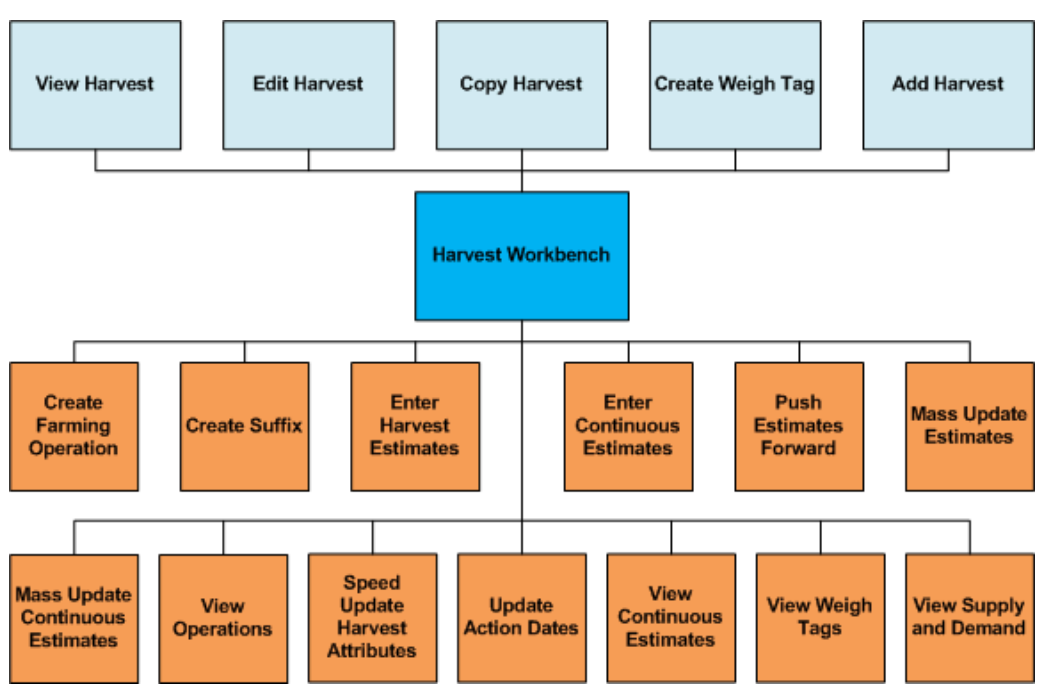

The harvest workbench enables you to perform the following tasks:

- Add, edit, or copy harvest records.
- Initiate and view farming operations.
- Maintain and view harvest estimates.
- Maintain and view continuous harvest estimates.
- Initiate and view weigh tag operations.
- Print scheduled harvest details.
- View Supply and Demand

### **3.1.1 Link Activities**

This diagram identifies the usage of links on the harvest workbench:

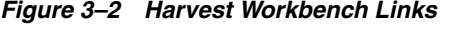

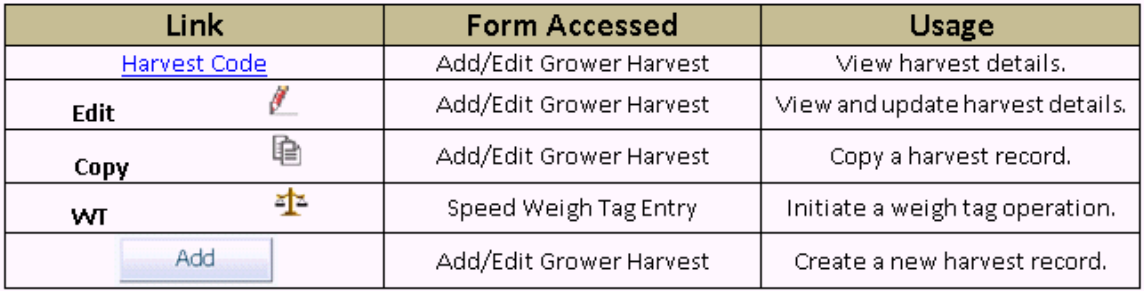

The links on the harvest workbench enable you to these actions for a single harvest selection:

### **Harvest Code**

This link enables you to review information about the selected harvest. The system accesses the Add/Edit Grower Harvest form in a view-only mode, so you cannot make any changes on the form by using this link.

### **Edit**

This link enables you to perform maintenance on the harvest record and all available attributes, including Location data, Financial data, Additional data, EUR, Contacts, and Generic Attributes. You can also change the harvest status for the selected Harvest.

### **Copy**

This link enables you to copy the selected harvest to create a harvest record.

### **WTWeigh tag receipt**

This link enables you to enter a weigh tag for the selected harvest using the Speed Weigh Tag Entry program.

### **Add**

This link enables you to create a harvest record without selecting an existing harvest record.

# <span id="page-61-0"></span>**3.2 Harvest Records**

This section provides and overview and discusses:

- Harvest workbench header.
- Harvest workbench grid.

Select Record(s) field.

### **3.2.1 Understanding Harvest Records**

A harvest is a representation of the block for a growing cycle. A harvest may occur multiple times a year, annually, or every few years. Within JD Edwards EnterpriseOne Grower Management, a harvest record maintains specific information about the harvest.

Throughout the growing cycle up through the picking of the crop, a several activities, operations, and data collections occur that update the attributes of the harvest record. Typical growing activities include:

- Farming activities, such as tilling, planting, spraying, irrigating, pruning, and harvesting.
- Quality or product classification assessment.
- Crop estimation.
- Maturity assessment.
- Growing statistics, such as weather profiles.

You record these activities against one or more harvest records. These activities result in updates to attributes of the crop, or they can be used as a historical analysis to compare different growing techniques. For example, if you enter harvest operations, the harvest record displays the scheduled, completed, received, and remaining quantities for the harvest. If you use maturity date calculations, the system displays the planned and calculated maturity date for the harvest.

### **3.2.2 Harvest Workbench Header**

You use the fields in the header area of the Harvest Workbench to search for specific harvest records. You can search using either a basic search or an advanced search. The basic search provides a variety of fields that you can use to narrow your search for harvest records. The advanced search includes all of the fields that are available in the basic search plus additional fields to help you locate specific records.

You can toggle between the basic search and the advanced search by clicking the Advanced Search link or the Basic Search link as appropriate.

### **3.2.3 Harvest Workbench Grid**

You can perform various activities on the records that appear in the grid area of the Harvest Workbench based on the search criteria that you entered in the header area.

Each grid row contains links. This table explains the usage of each link:

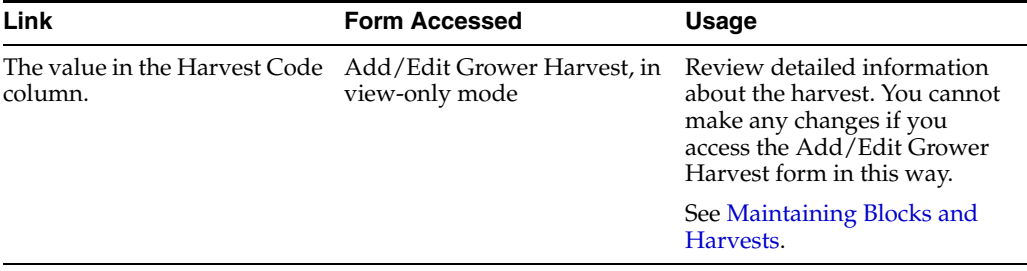

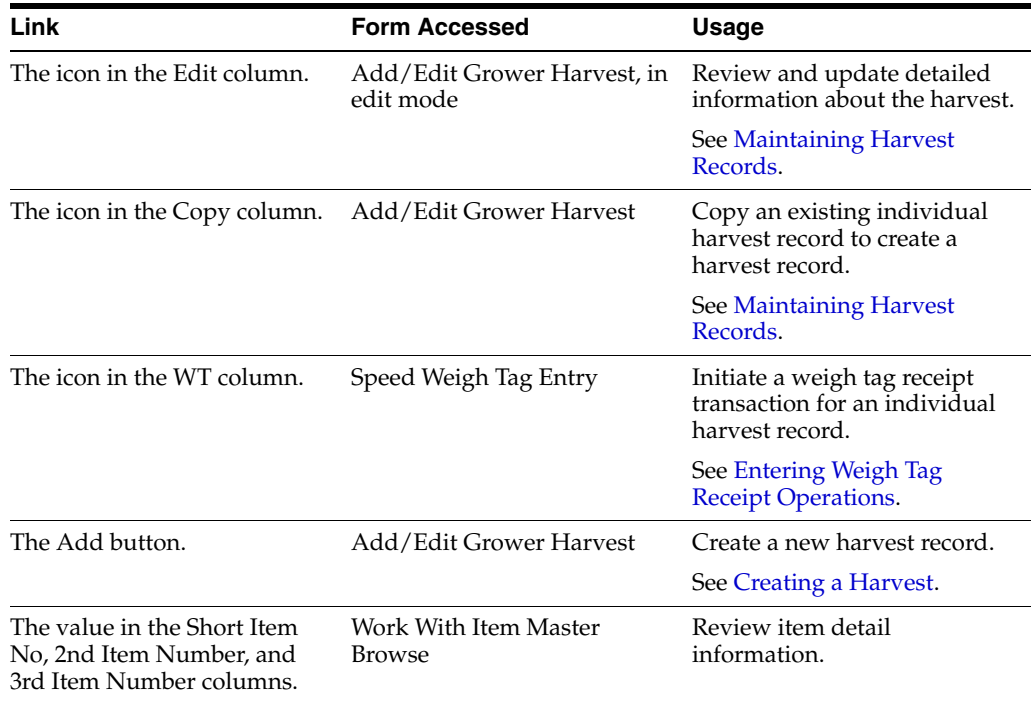

### **3.2.4 Select Record(s) Field**

You can perform a variety of activities against one or more harvest records by selecting one or more harvest records in the grid, selecting an action in the Select Record(s) field, and clicking the double-arrow button. The actions that are listed in the Select Record(s) field vary depending on whether you have selected one record or multiple records. The actions that are listed also depend on whether you have selected a continuous harvest.

This table indicates which actions are available based on the selected records:

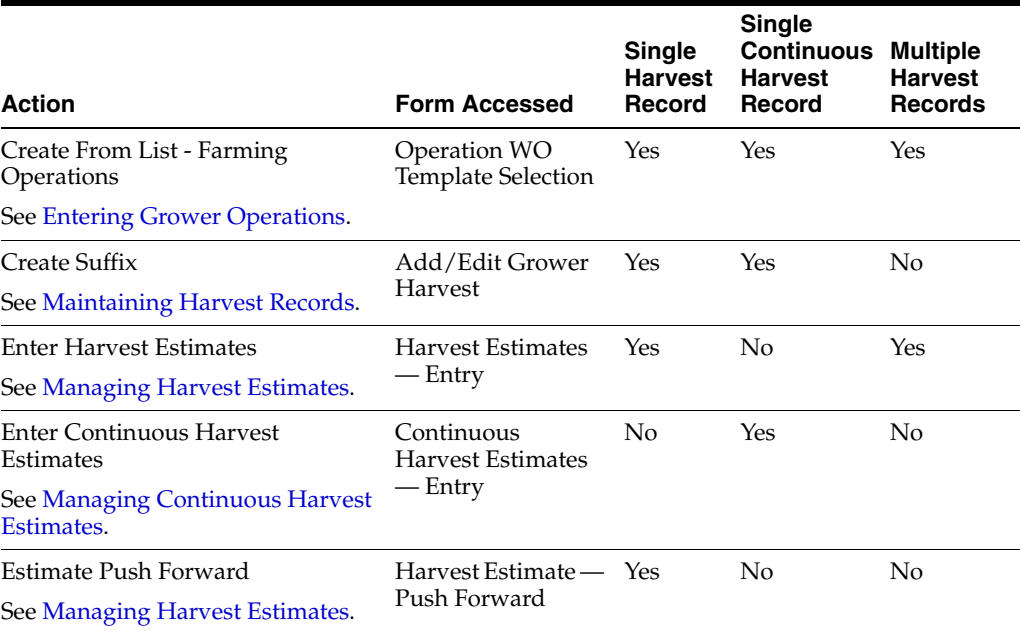

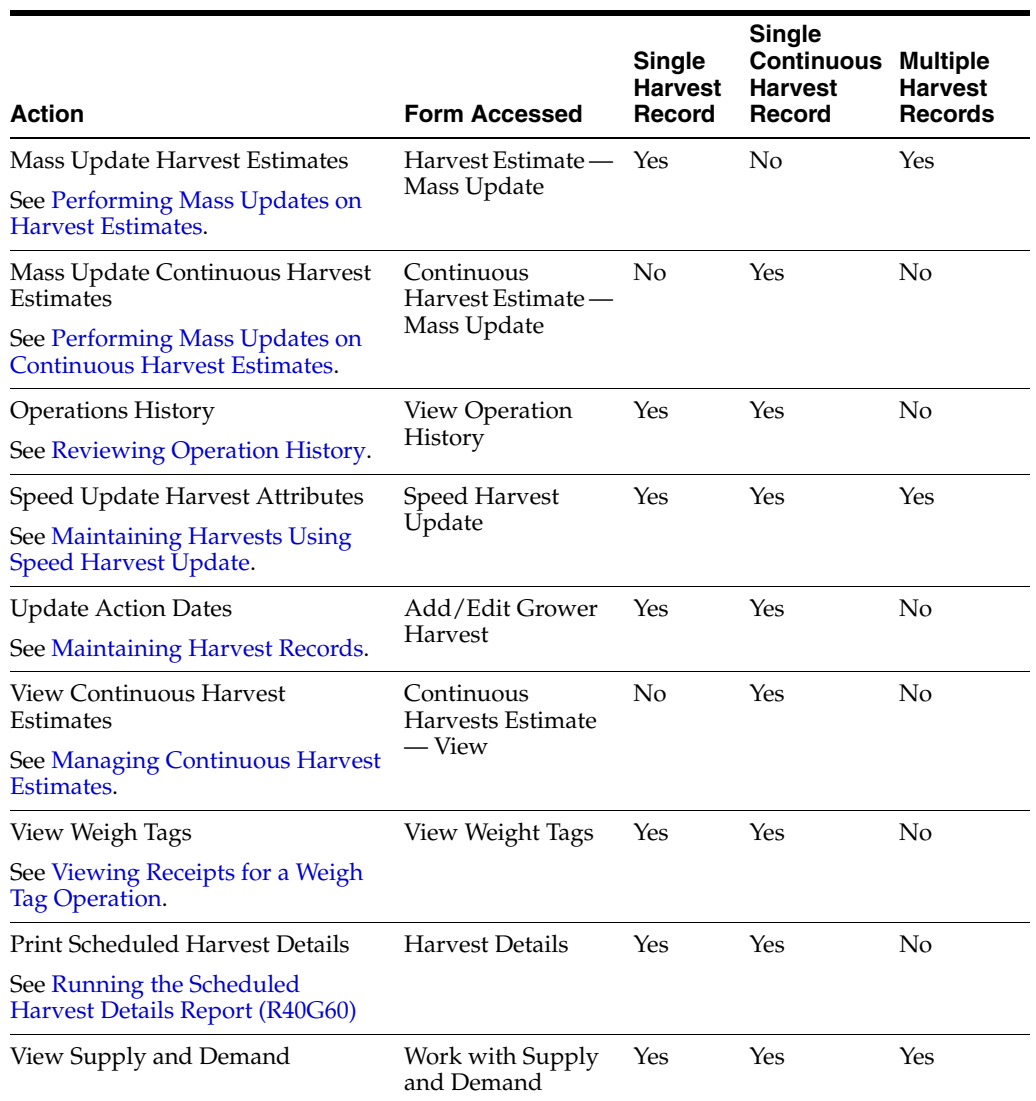

### **3.2.4.1 Multiple Continuous Harvests**

If you select multiple continuous harvest records, the same list of actions is available as when you select multiple noncontinuous harvest records. When you select one of these actions with multiple continuous harvest records selected, the system summarizes the continuous harvest information. For example, suppose that you have a continuous harvest record with these estimates:

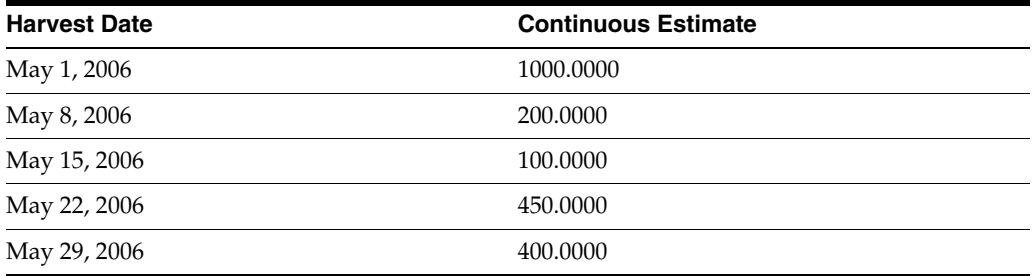

If you select this record on the Harvest Workbench and then select the Enter Continuous Harvest Estimates action, the system displays each of these estimates. If you select the continuous harvest record and one or more other records on the Harvest Workbench, the Enter Continuous Harvest Estimates action is not available. Instead, you select the Enter Harvest Estimates action. In this situation, the system displays one record for the continuous harvest with an estimate of 2,150.0000, which is the total of all of the estimates from the detailed view of the continuous harvest record.

# <span id="page-65-0"></span>**3.3 Setting Processing Options for Harvest Workbench (P40G032)**

Use these processing options to define default search information for the Harvest Workbench and to specify the versions of programs that the system calls from the Harvest Workbench.

### **3.3.1 Defaults**

These processing options control default search information for the Harvest Workbench.

#### **Geographic ID**

Specify the geographic ID that the system uses to filter the harvests that are displayed on the Harvest Workbench. Use the search button to select from the list of valid geographic IDs, or leave the processing option blank to filter on all geographic IDs.

#### **Harvest Status Code**

Specify the harvest status code that the system uses to filter the harvests that are displayed on the Harvest Workbench. Use the search button to select from the list of valid harvest status codes, or leave the processing option blank to filter on all harvest status codes.

#### **Search Form**

Enter **1** to display the advanced search when entering the Harvest Workbench, or leave this processing option blank to display the basic search.

#### **Harvest Period**

Specify the harvest period that the system uses to filter the harvests that are displayed on the Harvest Workbench. Use the search button to select from the list of valid harvest periods, or leave the processing option blank to filter on all harvest periods.

### **3.3.2 Versions**

These processing options specify the versions of programs that the system calls from the Harvest Workbench. When you choose a version, review the version's processing options to ensure that the version meets your needs.

If you leave any of these processing options blank, the system uses version ZJDE0001 of the specified program.

#### **View Weigh Tags (P40G33)**

Specify the version that the system uses when you access the View Weigh Tags program (P40G33) from the Harvest Workbench.

#### **Create Speed Weigh Tag (P40G301)**

Specify the version that the system uses when you access the Create Speed Weigh Tag program (P40G301) from the Harvest Workbench.

#### **Speed Harvest Update (P40G030)**

Specify the version that the system uses when you access the Speed Harvest Update program (P40G030) from the Harvest Workbench.

### **Inventory By Vessel View (P31B78)**

Specify the version that the system uses when you access the Inventory By Vessel View program (P31B78) from the Harvest Workbench. This version is used when the Create From List - Farming Operations action is selected.

### **Grower Harvest Maintenance (P40G03)**

Specify the version that the system uses when you access the Grower Harvest Maintenance program (P40G03) from the Harvest Workbench.

### **Print Scheduled Harvest Details (R40G60)**

Specify the version that the system uses when you access the Print Scheduled Harvest Details report (R40G60) from the Harvest Workbench.

### **Item Master**

Specify the version of Item Master (P4101) that the system uses when you access item information.

### **View Supply and Demand (P4021)**

Specify the version that the system uses when you access the Supply and Demand program (P4021) from the Harvest Workbench. If left blank, the system uses version ZJDE0001.

# **Entering Farms, Blocks, and Harvests**

This chapter contains the following topics:

- Section [4.1, "Understanding Farms, Blocks, and Harvests"](#page-68-0)
- Section [4.2, "Creating a Farm"](#page-69-0)
- Section [4.3, "Creating a Block"](#page-76-0)
- Section [4.4, "Creating a Harvest"](#page-94-1)
- Section [4.5, "Setting Up EUR Definitions"](#page-109-0)
- Section [4.6, "Running the Harvest Listing Report \(R40G031\)"](#page-114-0)

### <span id="page-68-0"></span>**4.1 Understanding Farms, Blocks, and Harvests**

JD Edwards EnterpriseOne Grower Management enables you to set up and maintain farms, blocks, and harvest records. A farm consists of one or more blocks that grow the crop that is then supplied to the processing entity. Adding farms in the system is optional. Farms are often defined by their physical geographical boundaries.

A parcel of land on a farm is commonly referred to as a block. You define a block using specific identifiers and attributes. The system uses some attributes that you assign to a farm as default values for a block that you associate with the farm.

A harvest is the representation of the block for a period of a growing cycle. Examples include:

- The growing cycle for a vineyard is a year, and the grapes are harvested annually.
- The growing cycle for avocados is two years, and the fruit can be harvested weekly

This diagram illustrates the relationship of farm, block, and harvest records:

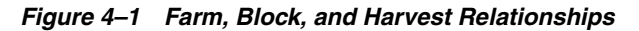

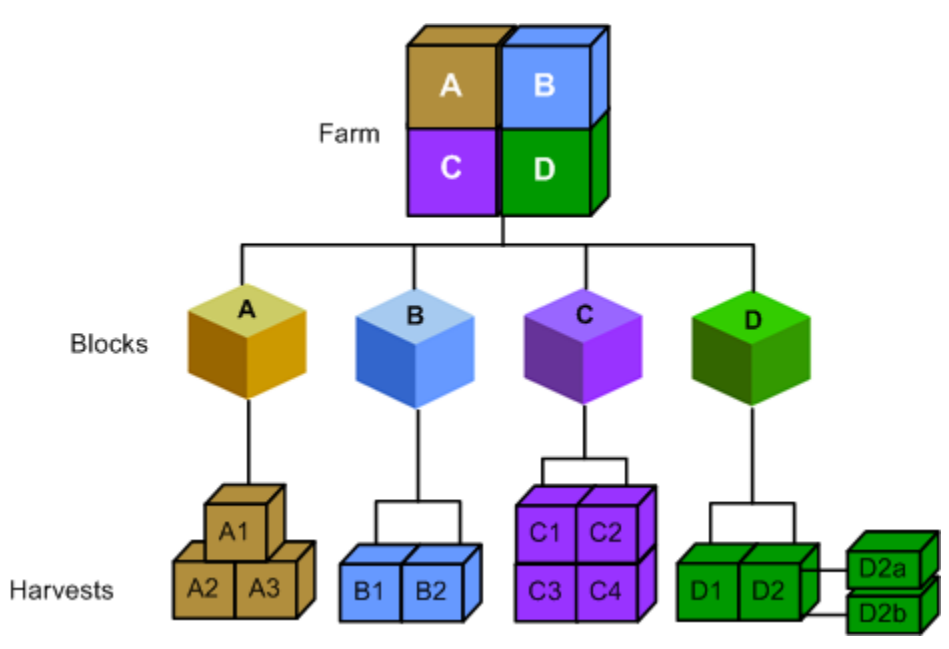

### **4.1.1 Relationship Between Farm, Block, and Harvest**

A farm is divided into sections, commonly referred to as blocks. A farm can have multiple blocks, but a block can only be associated with a single farm. Each block can have multiple harvest records. A harvest represents the growing season, such as annual, semiannual, 90 days, or continuous.

The relationship between farm, block, and harvest:

- A farm can have zero to many blocks.
- A block can have zero to many harvests; however, only one is the current harvest period.
- A harvest is identified by a unique combination of Block Code, Harvest Period, and Harvest Suffix. The harvest suffix is a subsection of a block that you can use to differentiate between the harvests on the same block.

# <span id="page-69-0"></span>**4.2 Creating a Farm**

This section provides an overview of creating farms and discusses how to:

- Set processing options for the Farm Maintenance program (P40G01).
- Create a farm.

### **4.2.1 Understanding Creating Farms**

In JD Edwards EnterpriseOne Grower Management, a farm is defined as an entity that provides the crop harvest, for example fruits or vegetables, to a purchasing entity. The system supports two types of farms — external and internal.

The system considers an external farm a supplying entity. An example is when worldwide distributors of produce contract with local growers to supply crops for processing, packaging, and shipping to the consumer. External farms are optional. You can use external farms as a parent entity to one or more blocks.

Companies that process and package the crop can also grow and process their own products. In that situation you use internal farms. Internal farms enable the crop processing company to manage the balance sheet and track of the profit and loss for that farm.

You can define the status of a farm as either active or inactive. You cannot create blocks against an inactive farm.

#### **4.2.1.1 Components of a Farm Record**

This diagram illustrates the components of a farm record:

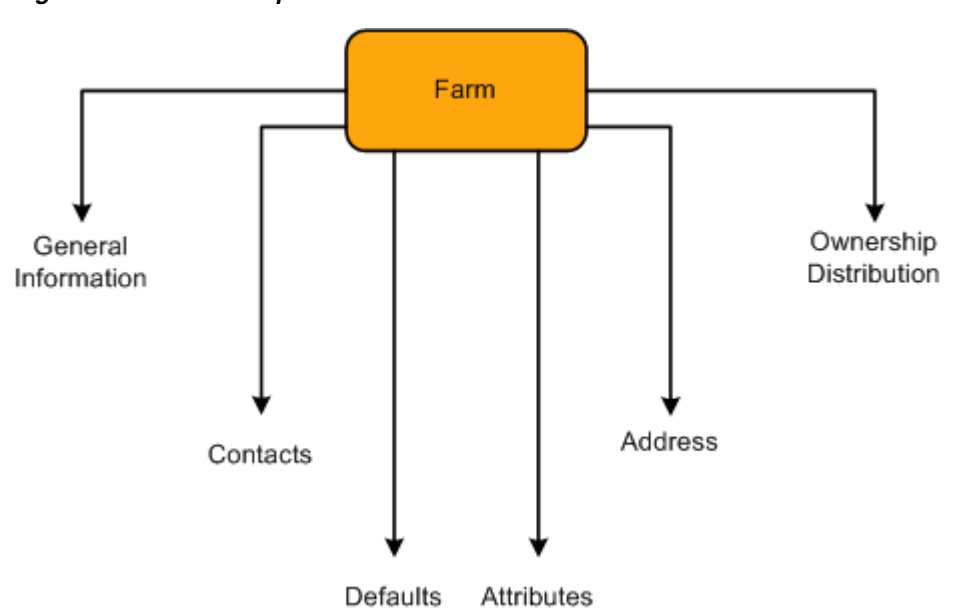

*Figure 4–2 Farm Components*

You can use the various parts of a farm record to store data that you must track and report for your farm. The farm record contains these many optional fields that you can use to meet business needs.

### **4.2.1.2 Attributes**

The farm records includes:

- Ownership information, including multiple owners for a farm.
- Important dates, such as expiration and effective dates.
- Geographic information, such as region and district.
- Attributes that you can use to capture relevant information such as crush site and legal description
- Entities or contacts that are associated with the farm

The farm has elements that you use for informational purposes.

This diagram illustrates the formats that are available for farm attributes:

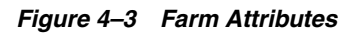

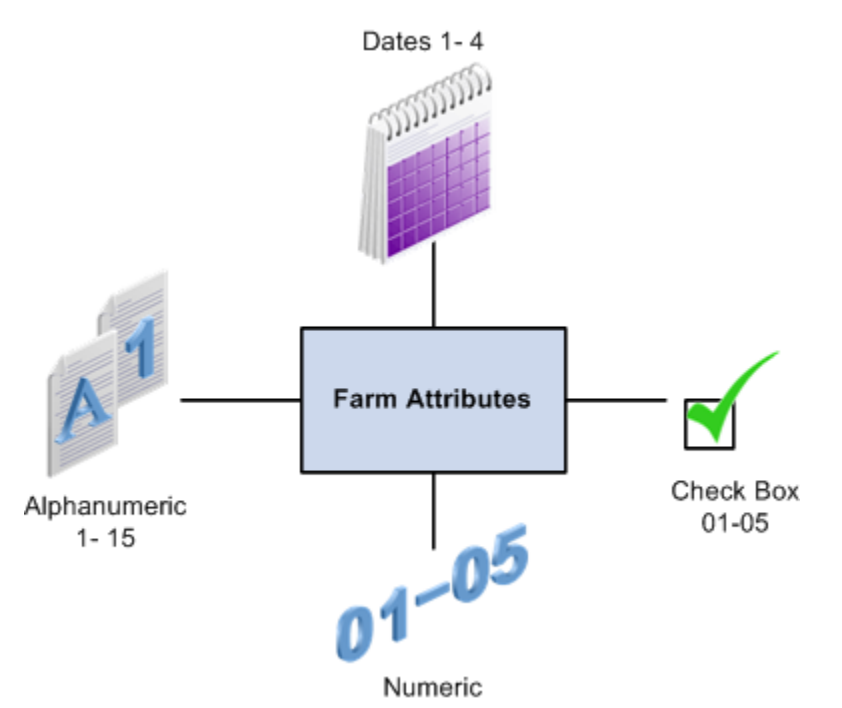

You can set up attributes that provide significant details for each farm. You then use these attributes to report and track information for the farm. The attributes are in alphanumeric, numeric, date, and check box formats. You can use the attributes with one another or use them for individual tracking. Information that you can track includes:

- Classifying farms, such as commercial or noncommercial.
- Accessing resources, such as renting the land or land ownership.
- Coordinating activities, such as strategic alliances, franchising, and cooperative memberships.

### **4.2.2 Forms Used to Create a Farm**

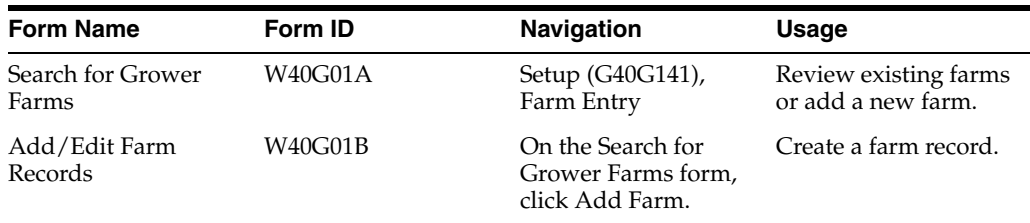

### **4.2.3 Setting Processing Options for Farm Maintenance (P40G01)**

Use these processing options to define default versions, set system defaults, and define system processing for the Farm Maintenance program.

### **4.2.3.1 Versions**

These processing options control the versions that are called by the program.
#### **Address Book**

Specify the version that the system uses when you are editing the farm address book details and using the Address Book program (P01012). If you leave this processing option blank, the system uses ZJDE0001.

## **Grower Block**

Specify the version that the system uses when you are using the Grower Block program (P40G02) to create and review block records. If you leave this processing option blank, the system uses version ZJDE0001.

## **4.2.3.2 Defaults**

This processing option controls the default search type.

#### **Search Type for Farm Address Book Record**

Specify the default search type value that the system uses when creating an address book number.

## **4.2.3.3 Processing**

These processing options control what to copy when you are performing a farm copy.

#### **1. Copy Ownership Distribution on Farm Copy**

Specify whether the system copies the ownership distribution records when copying a farm. Values are:

Blank: Do not copy ownership distribution records.

**1:** Copy the ownership distribution records.

#### **2. Copy Contacts on Farm Copy**

Specify whether the system copies the contact records when copying a farm. Values are:

Blank: Do not copy contact records.

**1:** Copy the contact records.

# **4.2.4 Creating a Farm**

Access the Add/Edit Farm Records form.

*Figure 4–4 Add/Edit Farm Records form*

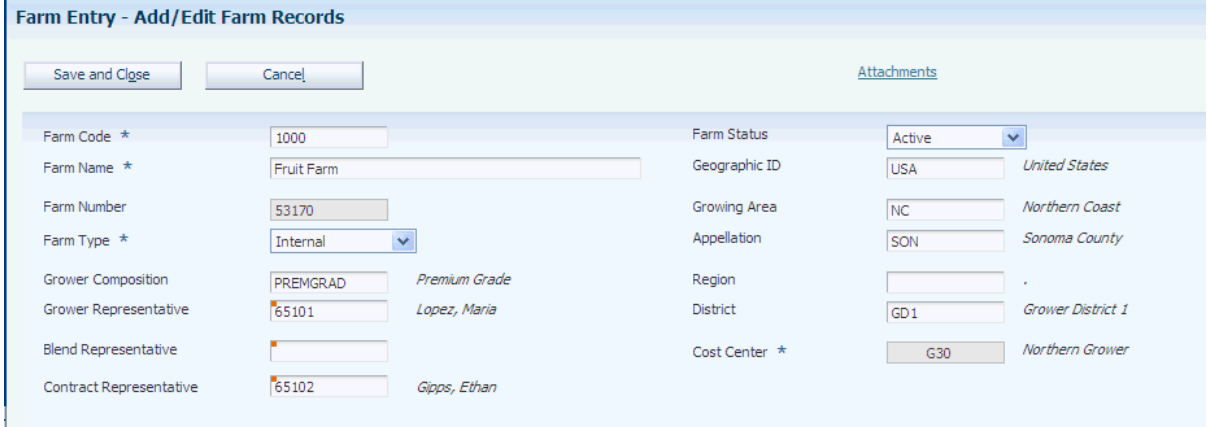

# **Farm Code**

Enter a short description that uniquely identifies a farm.

## **Farm Name**

Enter the name of the farm.

## **Farm Number**

Enter an existing address book number for the farm. When you enter an existing address book number, the system populates the fields on the Address tab. If you leave this field blank, the system supplies a system-generated address book number.

#### **Farm Type**

Specify whether the farm is internal or external. Use this field for reporting purposes.

#### **Grower Composition Code**

Enter a user-defined code (UDC) (40G/GC) that specifies the grower composition.

## **Grower Representative, Blend Representative, Contract Representative**

Enter an address book number that represents the grower representative, blend representative, or contract representative. The representatives are the people within your organization that interact with the farm.

## **Farm Status**

Specify the status of the farm. Values are:

**Active**

## **Inactive.**

If you set a farm to inactive, all associated blocks must have an inactive status. You cannot create new blocks for a farm that is inactive.

## **Geographic ID**

Enter a UDC (40G/GI) that represents the grower's geographic ID.

## **Growing Area**

Enter the geographic location of the farm. Geographic area definitions are used in the appellation and growing area hierarchies to determine composition information. Geographic area can be defined as a country or a region within the country, such as a state or province, or a small area within a region, based on the desired level of specificity. Values are set up in the Set Geographic Area and Relationship program (P31B37).

## **Appellation**

Enter the appellation of the farm. The appellation is the area that is the next larger designation above the district. Values are set up in the Set Geographic Area and Relationship program (P31B37). Appellation is the official geographic area determined by the relevant authorities. For example, in the wine industry, the relevant authorities would be the American Viticultural Areas (AVA) and the Australian Wine and Brandy Corporation (AWBC).

#### **Region**

Enter a UDC (40G/GR) that represents the growing region.

## **District**

Enter a UDC (40G/GD) that represents the district where the farm is located. The district is the area that is the next larger designation above a block.

## **Cost Center**

Specify the grower cost center that is associated with the farm. The system displays the default cost center if it is set up on the Default Printers & Locations form. After you create a farm record, you cannot revise the cost center.

## **4.2.4.1 Ownership Distribution**

Select the Ownership Distribution tab. Setting up ownership distributions at the farm level is optional.

*Figure 4–5 Add/Edit Farm Records form: Ownership Distribution tab*

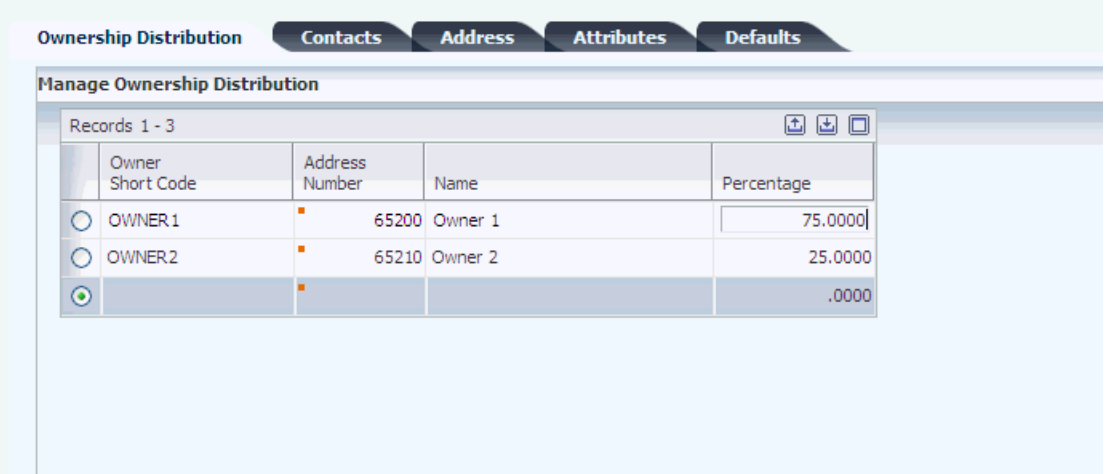

#### **Ownership Short Code**

Enter the short code for the farm owner. When you enter a short code, the system updates the Address Number field. You set up values in the Setup Owners program (P31B35).

#### **Address Number**

Enter the address book number of the farm owner. When you enter an address book number, the system updates the Ownership Short Code field. You set up values in the Setup Owners program (P31B35).

#### **Percentage**

Enter the percentage of the farm that is owned by this entity. If you enter multiple owners, the ownership percentages must add up to 100 percent.

The system does not require ownership information for farm records.

## **4.2.4.2 Contacts**

Select the Contacts tab.

*Figure 4–6 Add/Edit Farm Records form: Contacts tab*

| Address<br>Alpha<br>Phone<br>Phone Type<br>Phone<br>Contact Type<br>Contact<br>Prefix<br>Number<br>Number<br>Type<br>Description<br>Name<br>Type<br>Description<br>٠<br>$\bigcirc$<br>FM<br>65100 Cotadino, Giovanni<br>Farm Manager<br><b>Business</b><br>٠ |  |
|----------------------------------------------------------------------------------------------------|--|
|                                                                                                    |  |
|                                                                                                    |  |
| $\circ$<br>FS<br>65108 Goel, Dara<br>Farm Supervisor<br>Business                                                                                                    |  |
| $\odot$                                                                                                    |  |

#### **Contact Type**

Enter a UDC  $(40G/AT)$  that represents the role or function that the contact performs as it relates to the farm. For example, a farm manager or supervisor.

#### **Address Number**

Enter the address number for the contact type. The system displays the phone information that you set up in the first line of the associated address book record.

# **4.2.4.3 Address**

Select the Address tab.

The system indicates a farm as an address book record. If creating a new address book record, complete the appropriate fields, and then click the Address Book link. The system accesses the Address Book Revision program (P01012).

Enter any remaining fields, and click OK to create an address book record. After you create the address book record, the system displays the address number in the Farm Number field.

See "Entering Address Book Records" in the JD Edwards EnterpriseOne Applications Address Book Implementation Guide.

#### **4.2.4.4 Attributes**

Select the Attributes tab. The system uses these generic fields for searching, referencing, and reporting purposes.

#### **Farm Attribute 1 – 15**

Enter specific UDCs (40G/F1–F9 and 0F–5F) for attributes that are relevant and specific to the farm.

#### **Farm Checkbox**

Select the farm check boxes that are relevant and specific to the farm.

# **Farm Numeric**

Enter farm numerics.

# **Farm Dates**

Enter farm dates.

# **4.2.4.5 Defaults**

Select the Defaults tab. The system supplies these values by default on the block records that you associate to the farm.

## **Crush Site**

Enter the business unit of the crush site. You set up values in the Business Unit program (P0006).

# **Produced Site**

Enter the business unit of the site where the crop is going to be produced.

## **Container Type**

Enter the container type that you use to transport the harvest to the crush site.

## **Quantity Per Load**

Enter the expected grower quantity per load. JD Edwards EnterpriseOne Blend Management uses the default information to determine where product is crushed and produced. Typically, you uses these fields if you are not growing a crop that you then process internally.

# **4.3 Creating a Block**

This section provides an overview of blocks, lists prerequisites, and discusses how to:

- Set processing options for the Grower Block Maintenance program (P40G02).
- Create a block.

# **4.3.1 Understanding Blocks**

This diagram illustrates the relationship of blocks with a farm and harvests:

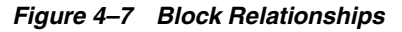

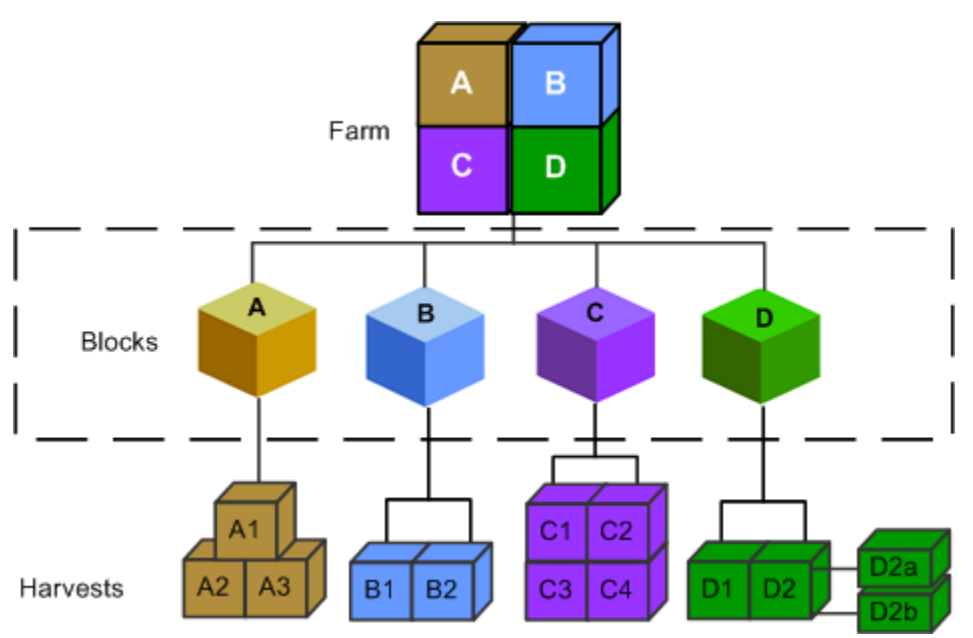

In JD Edwards EnterpriseOne Grower Management, you can associate blocks with a farm. Typically, you define blocks by physical boundaries or characteristics. Physical characteristics may include a section of planting rows, geographical boundaries, or requirements for special treatment and management throughout the growing cycle.

A block is a representation of a parcel of land and is typically defined with physical boundaries and characteristics such as the crop grown on the block. For example, a grower may grow crops on a farm made up of 100 different parcels of land. Each of these parcels is represented in the JD Edwards EnterpriseOne Grower Management system as a block.

The block's geographic information such as growing area, appellation and region, and coordinates define the physical relationship of the block to the land. You can set up block identifiers and attributes to define the block such as a section of planting rows, geographical boundaries, or requirements for special treatment and management throughout the growing cycle.

# **4.3.1.1 Matrix Items**

Each block may be associated with a parent item number to represent the crop. If the crop has different items that can be the result of growing and harvesting the parent item, the system refers to this parent item as a matrix item. The variations of the parent item are set up in the item master program (P4101). During receiving, another item number may be selected from a predefined list. This replaces the original item number with an item from the matrix.

Apples is an example of a matrix crop on a block. During farming operations, the apples are graded for size and quality. Therefore, receiving variations of the item may include:

- Grade A, size large
- Grade A, size medium
- Grade B, size large
- Grade B, size medium
- Grade B, size small

Another example is green peppers. You grow green peppers, but green peppers (when allowed to sit) mature into red peppers. Matrix items accommodate receiving both red and green peppers from the same crop.

## **4.3.1.2 Grower Attributes**

You can set up significant details for each block and harvest using the generic grower attributes. You use these attributes to report and track information for the block and harvest. The attributes are in alphanumeric, numeric, date, and check box formats. You can use the attributes with one another or use them for individual tracking.

Example 1: Grower attributes 1–3 can be set up with one another to track details, such as the soil composition percentage.

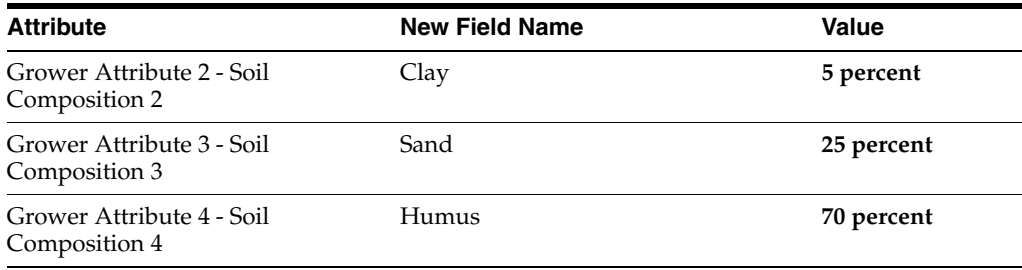

Example 2: Grower check boxes can be set up to track information such as whether the crop requires refrigeration, whether it should be delivered to a grain elevator, and whether the crop is grown organically.

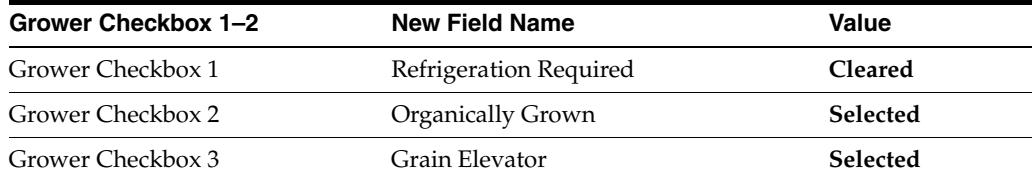

Example 3: Grower numerics can be set up to track annual rainfall and seasonal degree days.

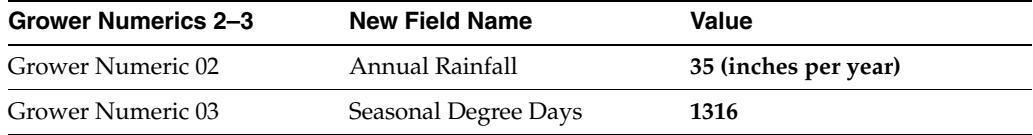

Example 4: Grower dates can be set up to record planning, planted, and cultivation dates.

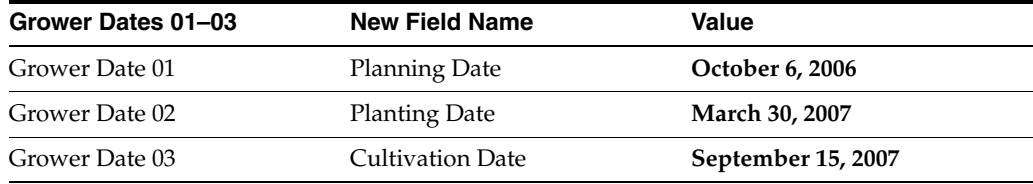

## **4.3.1.3 Harvest Period Pattern**

One key piece of data that you may enter for the block is the harvest period pattern. The harvest pattern defines the typical growing cycle for a given piece of land or block. For example, grapes typically have an annual pattern, which means that the land is used for a year to grow the grapes. Other crops such as broccoli may have a quarterly pattern because they have a 90-day growing cycle. Still other crops such as bananas may use a weekly pattern as they are harvested weekly and continuously.

If you assign a harvest pattern to a block, then all the harvests associated with the block inherit the pattern from the block. You can change the harvest start and end dates at the harvest level.

If you leave the harvest pattern blank on the block, then you must enter a unique period, which need not be based on an existing harvest pattern.

A harvest code (UDC 40G/HP) must be set up before defining the harvest pattern using the Harvest Period/Pattern Maintenance program (P40G003). If you are using crop rotation, you must create a blank value in UDC table 40G/HP.

## **4.3.1.4 Update Harvest**

When you maintain values on a block, you can automatically change the values on the associated harvest records by selecting the Update Harvest check box. The system updates the appropriate values based on the processing option that is set up.

# **4.3.1.5 Maturity Date Calculation**

You can set up the system to calculate maturity dates for crops to enable growers to plan harvesting. You set up the maturity calculation in the Maturity Calculation Program Name - Setup program (P40G50). You can then attach the maturity program to the material type or directly to the block.

If you associate a maturity program with the material type, the system uses that maturity program name as the default value for the block when you enter the material type for a new block. However, you can override this default value for the block. You can enter only a maturity program name that you set up in the Maturity Calculation Program Name - Setup program.

# **4.3.1.6 Block Descriptors**

Block descriptors are free-form text fields that you can use to identify information about your block such as a legal or specific description of the land. For example, *south-facing hillside location or Napa river valley, extending up the east-facing gentle slope.*

Block descriptors enable you to set up logical sub-blocks. When performing farming operations you can associate a block descriptor to the operation to indicate that this operation was against a sub-block. This is informational only and does not impact the level at which the system calculates costs. For example, enter block descriptors which represent two sprinkler systems that service the block. When performing an irrigation operation, you can select which sprinkler system was used by the irrigation operation.

To add block descriptors, enter a description of the logical sub-block, the system assigns a block descriptor ID. You can set up multiple rows of 30 character free-form text messages.

# **4.3.2 Prerequisites**

Before you complete the tasks in this section:

- Set up Item Master records.
- Set up block styles.

See "Entering Item Master Information" in the JD Edwards EnterpriseOne Applications Inventory Management Implementation Guide.

See "Entering Branch, Plant Information" in the JD Edwards EnterpriseOne Applications Inventory Management Implementation Guide.

See "Working with Matrix and Parent Items" in the JD Edwards EnterpriseOne Applications Inventory Management Implementation Guide.

# **4.3.3 Forms Used to Create a Block**

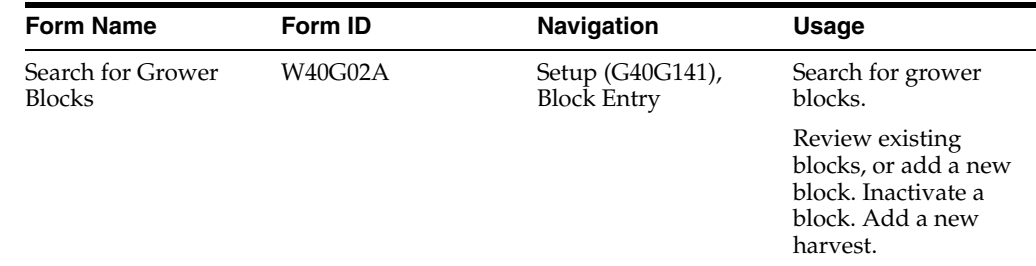

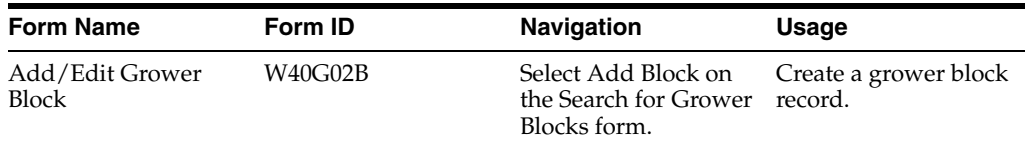

# **4.3.4 Setting Processing Options for Grower Block Maintenance (P40G02)**

Use these processing options to control system processing, control the information that is copied to the harvest, define default values, display related links, and define default versions.

## **4.3.4.1 Processing**

These processing options specify which status to display for the block/harvest and which style type to use as the default on the Block Styles Search and Select form.

### **Display Block Harvests by Status**

Specify the default status. Values are stored in UDC 40G/HT. Values are:

Blank: Display all block harvests.

**1:** Display future block harvests.

**2:** Display current block harvests.

**3:** Display complete block harvests.

**4:** Display closed block harvests.

**5:** Display terminated block harvests.

### **Style Type**

Specify the style type that the system uses as a filter in the Block Styles Search and Select program (P40G022S). Values are stored in UDC 31B/TY.

## **4.3.4.2 Copy**

These processing options specify which information to copy from the block to a new block.

## **Copy EUR Information**

Specify whether the system copies the EUR information to the new block record. Values are:

Blank: Copy the EUR values.

**1:** Do not copy the EUR values.

#### **Copy Ownership Information**

Specify whether the system copies the ownership information to the new block record. Values are:

Blank: Copy the ownership values.

**1:** Do not copy the ownership values.

#### **Copy Contact Information**

Specify whether the system copies the contact information to the new block record. Values are:

Blank: Copy the contact values.

**1:** Do not copy the contact values.

#### **Copy Action Date Information**

Specify whether the system copies the action date information to the new block record. Values are:

Blank: Copy the action date values.

**1:** Do not copy the action date values.

# **4.3.4.3 Defaults**

These processing options specify system default values for when you access the Add/Edit Grower Block form.

#### **Item Number**

Specify a default item number that the system uses when creating a block.

#### **Supplier Number**

Specify the address book number of the supplier that the system uses as a default when you enter a block.

## **Geographic ID**

Specify a default geographic ID that the system uses when creating a block.

#### **Search Type for Block**

Specify a default search type that the system uses when you create a block address book.

#### **Default Address Book for 100% Ownership Distribution**

Specify the address book number that the system uses as a default 100 percent ownership distribution if no ownership distribution is entered when creating a block.

#### **Error Level for 100% Ownership**

Specify the error level when a default 100 percent ownership distribution is supplied to a grower block. Values are:

Blank or **0:** Issue a warning message, and use 100 percent as the default in the ownership distribution that can be overridden by the user.

**1:** Issue an error message, and require the user to enter an ownership percentage that equals 100 percent.

#### **Default Recurring Number of Days**

Enter the number of days to add to the Date Required field to generate the new recurring action date. This value provides the default value for the Recurring Number of Days field for recurring action dates if you do not enter a value on the Add/Edit Grower Block form. If you leave this processing option blank and do not enter a value in the grid, the system uses a default value of one day.

## **4.3.4.4 Versions**

These processing options control the versions that are called by the program.

#### **Address Book**

Enter a version of the Address Book program (P01012) that the system uses, or leave blank to use version ZJDE0001.

## **Add/Update Harvest**

Enter a version of the Grower Harvest program (P40G03) that the system uses, or leave blank to use version ZJDE0001.

## **Block Coordinates**

Enter a version of the Block Coordinates program (P40G023) that the system uses, or leave blank to use version ZJDE0001.

#### **Item Master**

Enter a version of the Item Master program (P4101) that the system uses, or leave blank to use version ZJDE0001.

# **4.3.5 Creating a Block**

Access the Add/Edit Grower Block form.

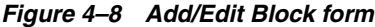

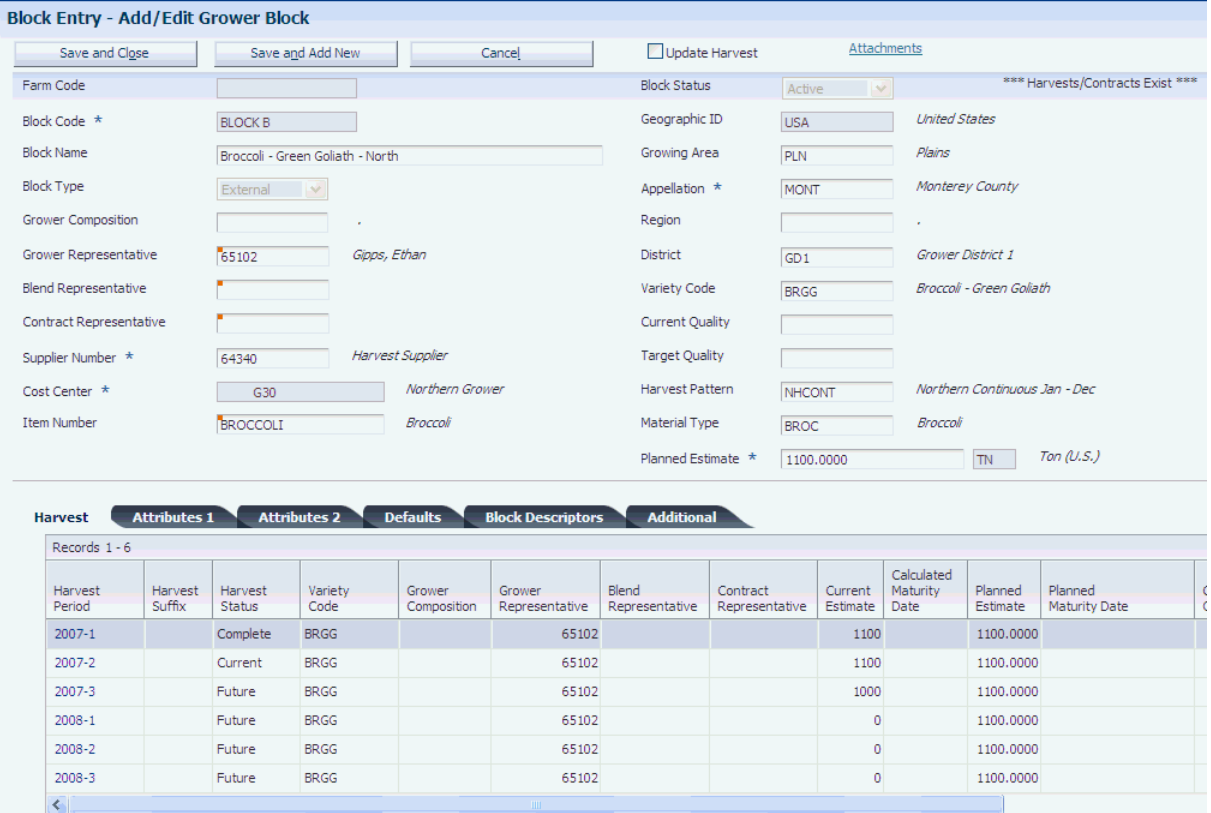

## **Farm Code**

Enter the farm code that is associated with the block. The farm code is optional. Associating a farm with a block supplies default information to the following fields:

- Grower Composition Code
- Grower Representative
- **Blend Representative**
- Contract Representative
- Cost Center
- Geographic ID
- Growing Area
- Appellation
- **Region**
- **District**
- Crush Site
- Produced Site
- Container Type
- Quantity Per Load

You can override these fields or you can enter values manually if no farm is attached to the block.

## **Block Code**

Enter a unique identifier for the block.

## **Block Name**

Enter the name of the block that represents a small parcel of land within a larger entity.

#### **Block Type**

Select a code representing the type of block. For example:

- **External**
- **Internal**
- **Other**

## **Supplier Number**

Enter the address book number of the supplier. The supplier provides the crop to your company. Typically, the supplier is a grower of the crop. The system uses the supplier when creating the purchase order from harvest or weigh tag operations.

## **Cost Center**

Enter the cost center that is responsible for activities on the block. This cost center defaults on the purchase order.

#### **Item Number**

Enter the item number representing the crop that is planted in this block. The system retrieves the item description and costs based on the item number.

## **Block Status**

Enter the status of the block. For example:

- **Active**
- **Inactive**

## **Variety Code**

Enter a value that represents the variety code that is associated with the block. You set up values in the Variety Master program (P31B38).

## See [Setting Up Varieties](#page-47-0).

#### **Current Quality**

Enter a UDC (40G/QL) that represents the current quality for the block.

#### **Target Quality**

Enter a UDC (40G/QL) that represents the target quality for the block.

#### **Harvest Pattern**

Enter a UDC (40G/HP) that represents the harvest pattern for the crop that you are growing on the block. The harvest pattern is used as a default and can be overridden on the block before it is saved. If you use crop rotation, you must create a blank value in UDC table 40G/HP.

#### **Material Type**

Enter a value that uniquely identifies a material type that is associated with the block. You set up values in the Material Type Revisions program (P31B04).

#### **Planned Estimate**

Enter the planned estimate for the block. This is the overall harvest estimate for the block, or the yield you expect to receive from this block.

# **4.3.5.1 Harvest**

Select the Harvest tab. All harvest records that are associated with a block appear on this tab. You can only view information on this tab. When you are in add mode, this tab is blank.

*Figure 4–9 Add/Edit Block form: Harvest tab*

| Records $1 - 6$   |                   |                   |                 |                       |                          |                         |                            |                     |                                |                     |                                 |                    | <b>Customize Grid</b> | 800           |
|-------------------|-------------------|-------------------|-----------------|-----------------------|--------------------------|-------------------------|----------------------------|---------------------|--------------------------------|---------------------|---------------------------------|--------------------|-----------------------|---------------|
| Harvest<br>Period | Harvest<br>Suffix | Harvest<br>Status | Variety<br>Code | Grower<br>Composition | Grower<br>Representative | Blend<br>Representative | Contract<br>Representative | Current<br>Estimate | Calculated<br>Maturity<br>Date | Planned<br>Estimate | Planned<br><b>Maturity Date</b> | Current<br>Quality | Target<br>Quality     | Appellation   |
| $2007 - 1$        |                   | Complete          | <b>BRGG</b>     |                       | 65102                    |                         |                            | 1100                |                                | 1100,0000           |                                 |                    |                       | <b>MONT</b>   |
| $2007 - 2$        |                   | Current           | <b>BRGG</b>     |                       | 65102                    |                         |                            | 1100                |                                | 1100,0000           |                                 |                    |                       | <b>MONT</b>   |
| 2007-3            |                   | Future            | <b>BRGG</b>     |                       | 65102                    |                         |                            | 1000                |                                | 1100,0000           |                                 |                    |                       | <b>MONT</b>   |
| $2008 - 1$        |                   | Future            | <b>BRGG</b>     |                       | 65102                    |                         |                            | $\circ$             |                                | 1100,0000           |                                 |                    |                       | <b>MONT</b>   |
| 2008-2            |                   | Future            | <b>BRGG</b>     |                       | 65102                    |                         |                            | $\mathfrak o$       |                                | 1100,0000           |                                 |                    |                       | <b>MONT</b>   |
| 2008-3            |                   | Future            | <b>BRGG</b>     |                       | 65102                    |                         |                            | $\circ$             |                                | 1100.0000           |                                 |                    |                       | <b>MONT</b>   |
|                   |                   |                   |                 |                       |                          |                         |                            |                     |                                |                     |                                 |                    |                       | $\rightarrow$ |

**4.3.5.2 Attributes 1** Select the Attributes 1 tab.

*Figure 4–10 Add/Edit Block form: Attributes 1 tab*

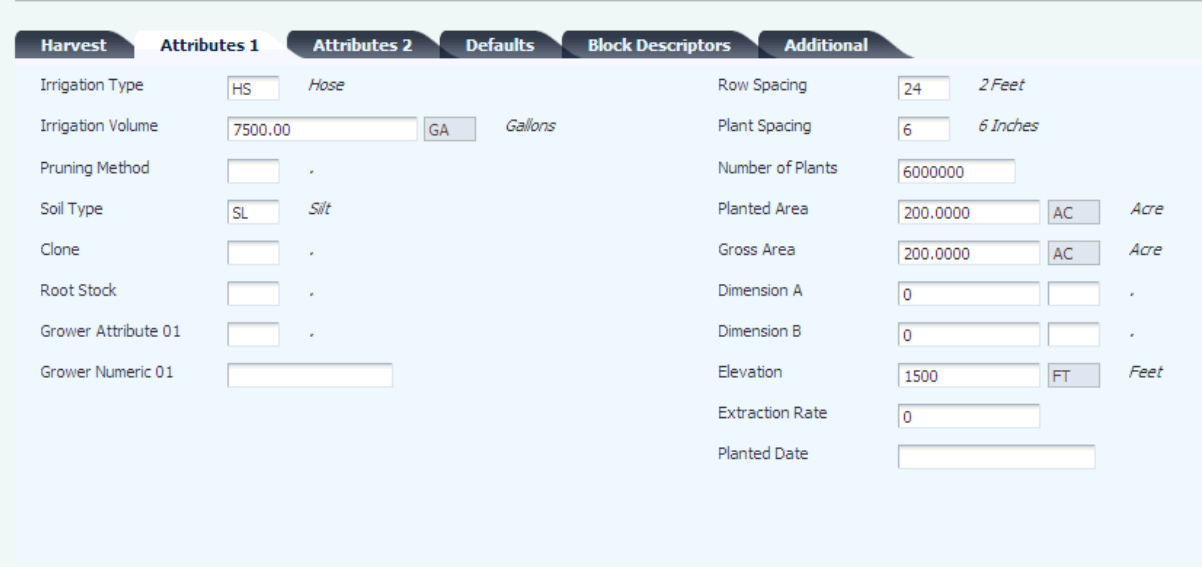

## **Irrigation Type**

Enter a UDC (40G/IT) that specifies the type of irrigation that is used on the block. Values might include:

- **Drip**
- **Rain**
- **Sprinkler**
- **Flood**

## **Irrigation Volume**

Enter the amount of measured water to use for irrigation.

#### **Pruning Method**

Enter a UDC (40G/PM) that specifies the pruning method for the crop. For example, values can include:

- **2 Bud Spur**
- **Cane**
- **Basal Buds**

#### **Soil Type**

Enter a UDC (40G/ST) that represents the soil type for the block. For example, values can include:

- **Sandy**
- **Clay**
- **Silt**
- **Loam**

## **Clone**

Enter a UDC (40G/CL) to distinguish between cloned crops.

#### **Root Stock**

Enter a UDC (40G/RS) that represents the root stock for the crop. For example, root stock values for apple dwarfing can include:

- **EM:** East Malling
- **MM:** Malling Merton

## **Grower Attribute 01**

Enter a UDC (40G/01) for the grower attributes that are relevant and specific to the block.

## **Grower Numeric 01**

Enter a numeric value.

#### **Row Spacing**

Enter a UDC (40G/RW) that specifies the distance between the planted rows. For example, values can include:

- **A:** 1–2 feet
- **B:** 4–6 feet
- **C:** 6–8 feet

#### **Plant Spacing**

Enter a UDC (40G/PL) that specifies the distance between each plant. For example, values can include:

- **A:** 6 inches
- B: 1 foot
- **C:** 4 feet
- **D:** 8 feet

## **Number of Plants**

Enter the number of plants that were planted on this block.

#### **Planted Area**

Enter the planted area based on the default area unit of measure that is set up in the Grower Cost Center Defaults program (P40G002).

#### **Gross Area**

Enter the gross area for the block based on the default area unit of measure that is set up in the Grower Cost Center Defaults program.

## **Dimension A and Dimension B**

Enter the dimensions and units of measure for the block.

#### **Elevation**

Enter the elevation of the block based on the default elevation unit of measure that is set up in the Grower Cost Center Defaults program.

## **Extraction Rate**

Enter the extraction rate that is expected from the block.

## **Planted Date**

Enter the date that the crop was planted.

# **4.3.5.3 Attributes 2**

Select the Attributes 2 tab.

*Figure 4–11 Add/Edit Block form: Attributes 2 tab*

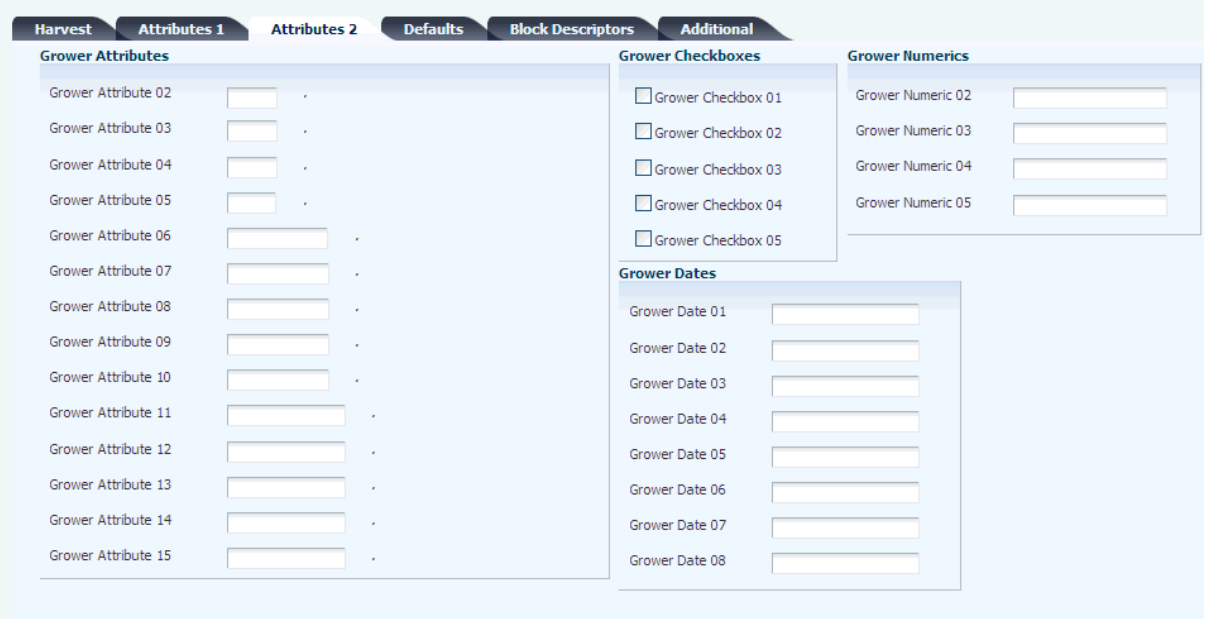

You can define details for each block using generic grower attributes.

# **Grower Attribute 2- 15**

Enter a UDC (40G/02–15) for the grower attributes that are relevant and specific to the block.

#### **Grower Checkboxes 01 - 05**

Select the grower check boxes that are relevant and specific to the block.

## **Grower Numerics 02 - 05**

Enter the grower numerics that are relevant and specific to the block.

## **Grower Dates 01 - 08**

Enter the grower dates that are relevant and specific to the block.

# **4.3.5.4 Defaults**

Select the Defaults tab.

*Figure 4–12 Add/Edit Block form: Defaults tab*

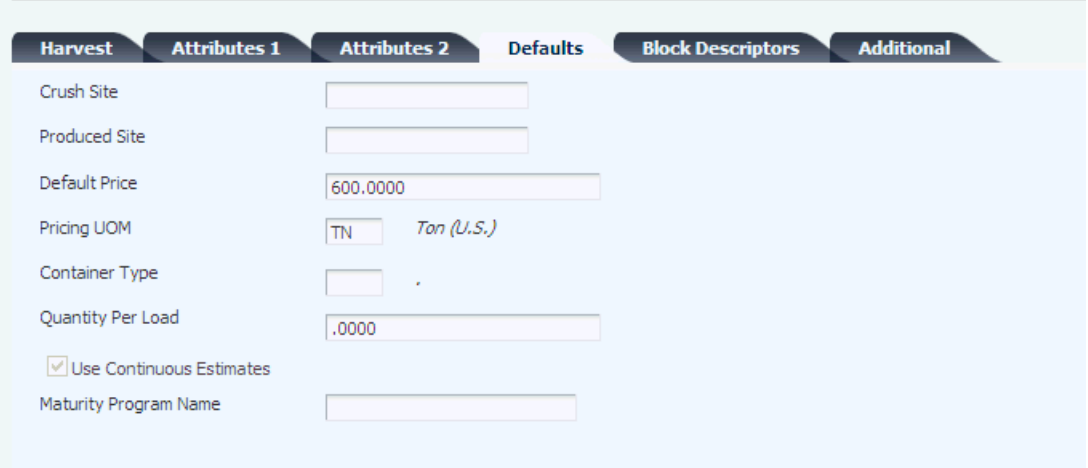

#### **Crush Site**

Enter the business unit where the crop is crushed.

#### **Produced Site**

Enter the business unit where the crop is produced.

#### **Default Price**

Enter the grower price that is supplied by default to the grower harvest when the harvest is created. The system uses this price in the unit price calculation for harvest receipts and weigh tag operations. You can override the price on the harvest record.

#### **Pricing UOM (pricing unit of measure)**

Enter the pricing unit of measure.

#### **Container Type**

Enter a UDC (00/UM) that specifies the type of container that is used for the harvested crop.

## **Quantity Per Load**

Enter the expected quantity of each container.

## **Use Continuous Estimates**

Select this check box to indicate that the crop on this block is harvested over a period. This value is supplied by default to the harvest records, but is maintained on the block. After harvests are created for a block, you cannot change this check box.

### **Maturity Program Name**

Enter the name of the program the system uses to calculate and return crop maturity dates. If you have associated a maturity calculation program with the material type that is used for the block, the system populates the field with this maturity program name. However, you can manually override this default value.

## **4.3.5.5 Block Descriptors**

Select the Block Descriptors tab. Enter free-form text about the block.

 $\mathbf{r}$ 

*Figure 4–13 Add/Edit Block form: Block Descriptors tab*

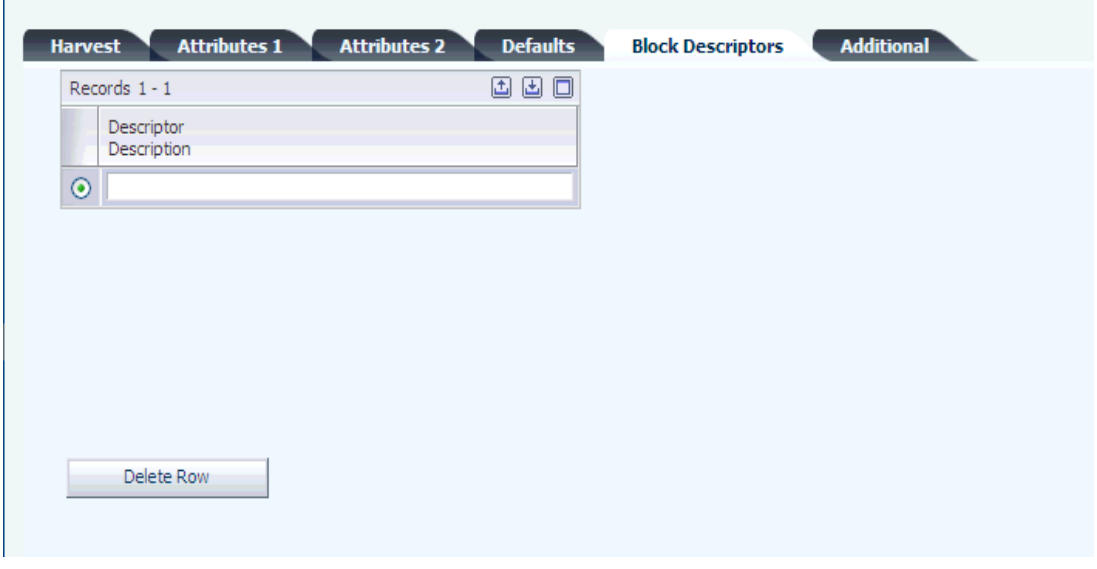

**4.3.5.6 Additional**

Select the Additional tab.

*Figure 4–14 Add/Edit Block form: Additional tab*

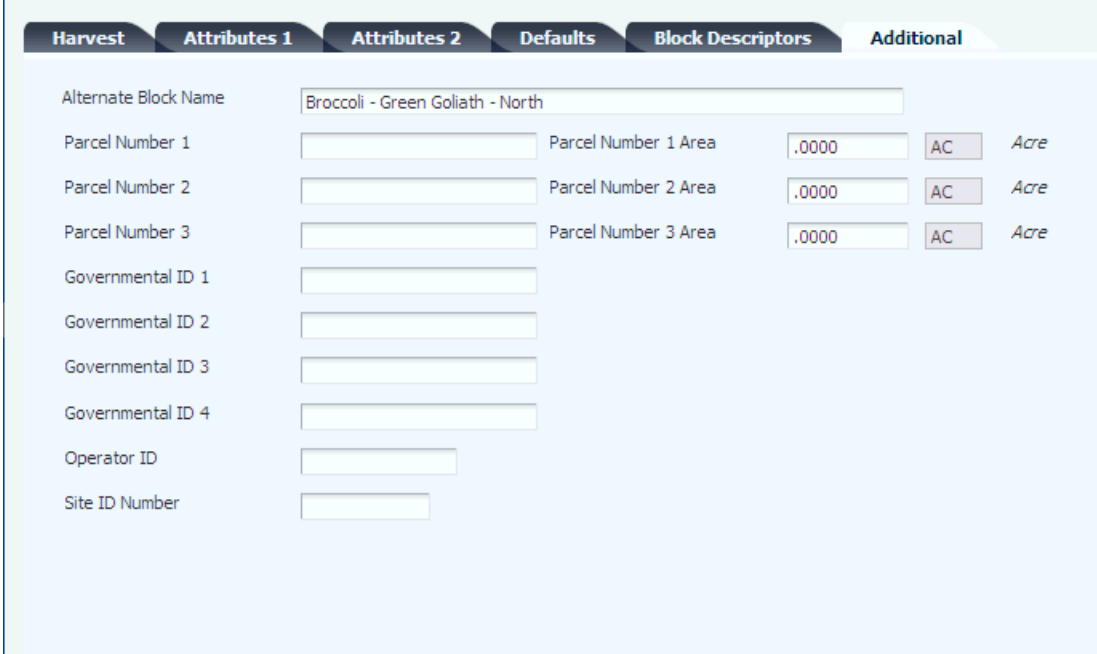

## **Alternate Block Name**

Enter an alternate name for the block.

**Parcel Number 1, Parcel Number 2, and Parcel Number 3** Enter the parcel numbers for the block.

**Parcel Number 1 Area, Parcel Number 2 Area, and Parcel Number 3 Area** Enter the areas that are associated with the parcel numbers.

# **Governmental ID 1, Governmental ID 2,Governmental ID 3, and Governmental ID 4**

Enter the generic IDs that you use for a governmental description of property for a grower.

#### **Operator ID**

Enter a unique ID for every property operator before buying or using pesticides for production agriculture.

The ID format is an 11-digit alphanumeric field and can bet set up using the following format:

- XX Reporting County.
- XX Calendar Year.
- XX Home County.
- XXXXX Unique ID that is assigned by the home county.

## **Site ID Number**

Enter a unique ID obtained from the county agricultural commissioner for each location or field where pesticides are used.

## **4.3.5.7 Block Coordinate**

Click the Block Coordinates link on the Additional tab.

*Figure 4–15 Add/Edit Block Coordinates form*

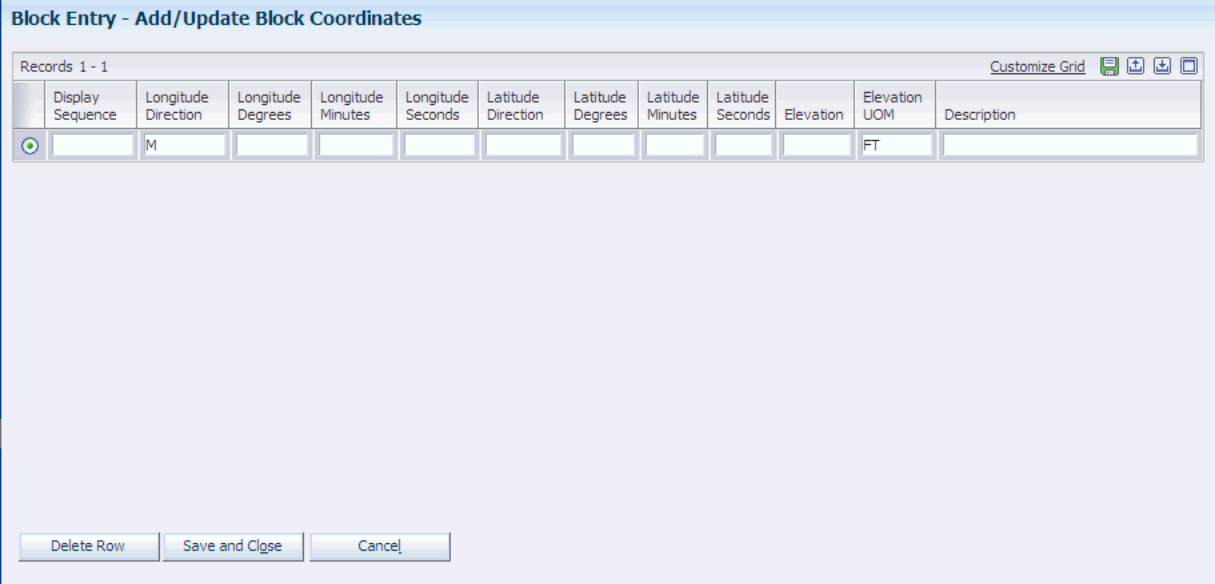

## **Display Sequence**

Enter a number to specify the sequence of information.

#### **Longitude Direction**

Enter a UDC (40G/D1) that represents the longitude direction of the block.

#### **Longitude Degrees, Longitude Minutes, and Longitude Seconds**

Enter the longitude in degrees, minutes, and seconds of the block.

## **Latitude Direction**

Enter a UDC (40G /D2) that represents the latitude direction of the block.

## **Latitude Degrees, Latitude Minutes, and Latitude Seconds**

Enter the latitude in degrees, minutes, and seconds of the block.

## **Elevation**

Enter the elevation above sea level of a specific area of land, expressed in some unit of measure such as feet or meters.

# **4.3.5.8 EUR**

Select the EUR tab.

If you do not enter EURs, the system creates an EUR balance record of 100 percent using an EUR code of **unknown.**

*Figure 4–16 Add/Edit Block form: EUR tab*

|         | <b>EUR</b><br>Code | <b>EUR</b><br>Description | Fixed or<br>Balance | Planned Fixed<br>Quantity | <b>UOM</b> | Allocated Balance<br>Percentage | Crush<br>Site | Produced<br><b>Site</b> | <b>EUR</b><br>Priority |
|---------|--------------------|---------------------------|---------------------|---------------------------|------------|---------------------------------|---------------|-------------------------|------------------------|
| $\circ$ | <b>FLOR</b>        | Florets - Broccoli        | Fixed               |                           | 400 TN     | .0000                           |               |                         |                        |
| $\circ$ | <b>CRCT</b>        | Crown Cut - Broccoli      | Fixed               |                           | 300 TN     | .0000                           |               |                         |                        |
| $\circ$ | <b>MRKT</b>        | Fresh Market Broccoli     | Balance             |                           | $0$ TN     | 100,0000                        |               |                         |                        |
| $\odot$ |                    |                           | -- Select Or   v    |                           |            |                                 |               |                         |                        |

#### **EUR Code (end-use reservation code)**

Enter a unique identifier of an EUR. You set up values in the Setup EUR program (P31B0780). The system requires a valid EUR code, so you should verify that the **unknown** value exists in the EUR Master File table (F31B07).

#### **Fixed or Balanced**

Enter a value to indicate whether the EUR is for a fixed quantity or the remaining balance. If you enter Fixed, you must enter a quantity in the Planned Fixed Quantity field. If you enter Balance, you must enter a percentage in the Allocated Balance Percentage field.

#### **Planned Fixed Quantity**

Enter the quantity for the fixed EUR.

#### **Allocated Balance Percentage**

Enter the percentage for the balance of the EUR. The percentages must add up to 100 percent for all EURs that use the Balance quantity identifier.

#### **EUR Priority (end use reservation priority)**

Enter the priority sequence if multiple fixed EUR exists. If you do not assign priority sequence, the system assigns a priority based on the line number for the fixed quantity.

# **4.3.5.9 Action Dates**

Select the Action Dates tab.

## *Figure 4–17 Add/Edit Block form: Action Dates tab*

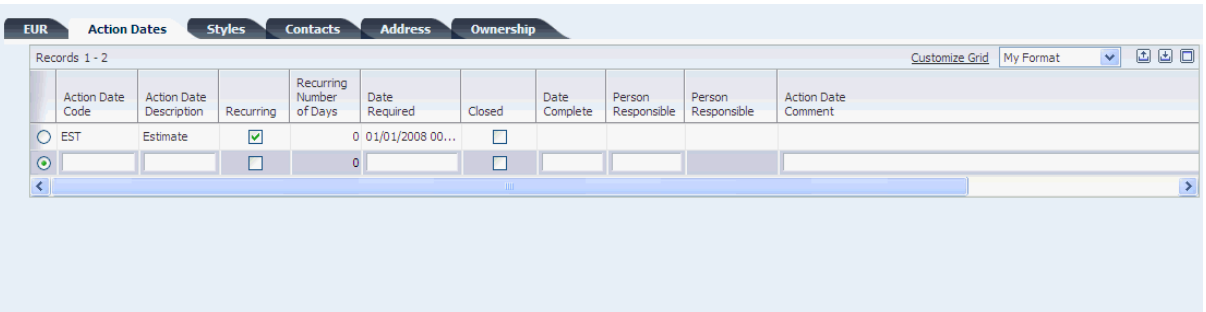

## **Action Date Code**

Enter a UDC (40G/AD) to represent the action that should be taken.

#### **Recurring**

Select to indicate whether the action on the block is recurring. Values are:

- **Selected:** The action date is recurring.
- **Clear:** The action date is not recurring.

If the action is recurring, you can use the Recurring Number of Days field to calculate the next action date when you close the current action date.

#### **Recurring Number of Days**

Enter the number of days the system uses to calculate the next action date if the action is a recurring action. The system adds the number of days that you enter to the current action date to calculate the next action date.

You can also use a processing option to enter a default value for this field. If you do not define a default value and do not enter a value here, the system uses a default value of one day.

#### **Date Required**

Enter the date on which the action should be taken.

#### **Closed**

Select this check box to indicate that the action is closed. If both the Recurring check box and the Closed check box are selected, the system creates a new copy of the Action Date record. The system calculates the new action date by adding the days from the Recurring Number of Days field to the action date that you closed.

For example, you set up a recurring Action Date Code called **Till** with a Required Date of **March 1, 2009.** When you select the Closed check box, the system creates a new line by copying the Action Date Code called **Till** and entering a Date Required that the system calculates based on the closed action date and the recurring number of days.

#### **Date Complete**

Enter the date on which the action was completed.

## **Person Responsible**

Enter the address book number of the person who is responsible for completing the action. If you leave this field blank, the system assigns the person who adds the action date record as the responsible person.

# **4.3.5.10 Styles**

Select the Styles tab.

*Figure 4–18 Add/Edit Block form: Styles tab*

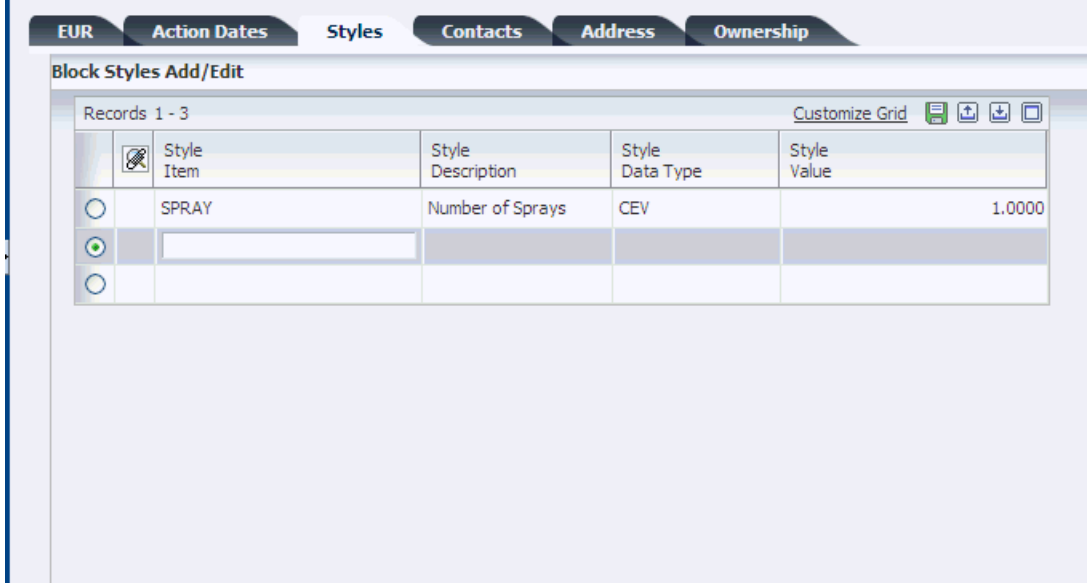

## **Style Item**

Enter a style item. Style items might include cultivation methods, dry farming techniques, and so forth. The system stores values in the Block Styles table (F40G022).

If the style that you assign to the block has a parent style, the system automatically assigns the parent style to the block as well.

The system uses the Style Item with farm and weigh tag operations.

# **4.3.5.11 Contacts**

Select the Contacts tab. The system does not use the farm contact information to populate the Contacts tab. The values in the tab are unique to the block.

## **Contact Type**

Enter a UDC (40G/AT) that represents the contact type that is associated with the farm.

## **Address Number**

Enter the address number for the contact type.

# **4.3.5.12 Address**

Select the Address tab.

## **Block Address Number**

Enter the address book number that is associated with the block. If an address book number does not exist, you can create an address book number by:

■ Entering a unique value in the Block Address Number field, and then click the Address Book link.

The system accesses the Address Book Revision program (P01012). Complete any remaining fields, and click OK to create an address book record.

Selecting the Create Address Book check box to allow the address number fields to be entered.

When you save the block record, the system uses these values to generate a new address book number. The system updates the Block Address Number field with the newly created number.

## **4.3.5.13 Ownership**

Select the Ownership tab. You can define how this information is used. For example, you can define the physical land owner, or divide the ownership of the block based on a percentage.

#### **Ownership Short Code**

Enter a short code for the owner. You set up values in the Setup Owners program (P31B35). The system requires at least one owner for each block.

## **Address Number**

Enter a number that indicates the address book number of the block owner.

## **Percentage**

Enter the percentage of the block that is owned by this owner. The ownership percentage must total 100.

# **4.4 Creating a Harvest**

This section provides an overview of harvests, lists a prerequisite, and discusses how to:

- Set processing options for the Grower Harvest Maintenance program (P40G03).
- Create a harvest.

# **4.4.1 Understanding Harvests**

A harvest is the usage of a block for a certain period. A harvest may occur multiple times a year, annually, or every few years. You must associate harvest records with a block.

A harvest represents a single instance of a crop grown on a block of land. Use harvest records to track operations performed against a crop, materials used in the growing cycle, anticipated yield, and accumulated costs associated with a crop. For example, grapes and apples have an annual growing period while other products such as avocados may be harvested monthly. You can define harvests as needed for the seasonality of the crop.

Within JD Edwards EnterpriseOne Grower Management, a harvest record maintains specific information about the crop for a growing cycle.

This diagram illustrates the relationship of harvests with a block:

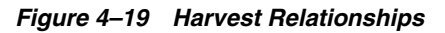

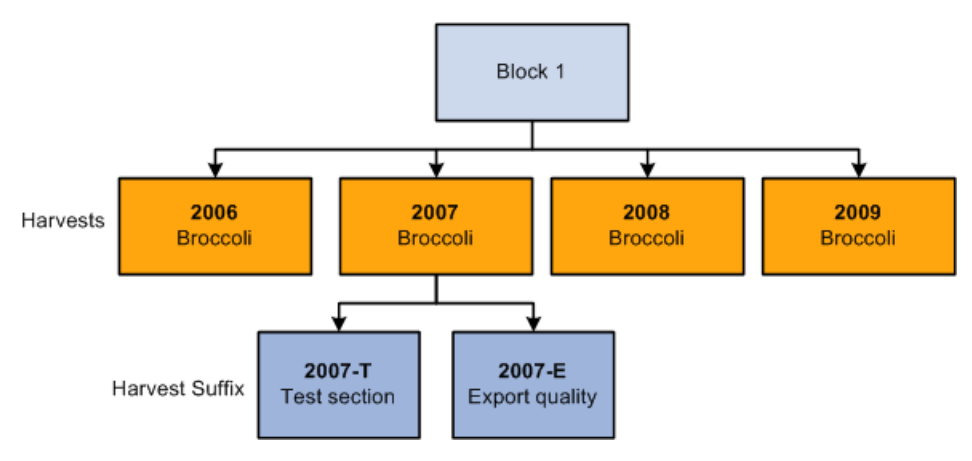

Each harvest has a unique ID that enables you to track and record all activities that are performed on that harvest. Key information that you can track for each harvest includes information such as block location, quality of the crop, operations conducted on the harvest, and ownership.

The system tracks activities performed on each harvest, such as:

- Associating a harvest record with a contract.
- Adding, maintaining, and terminating a block or harvest.
- Viewing harvest information.
- Estimating crop estimates and maturity.
- Closing harvests.
- Conducting quality checks to compare with standards.
- Tracking deliveries of the harvest to processing sites.
- Documenting spray activities that involve chemicals for government tracking.
- Identifying the EUR.
- Establishing a grower payment schedule.
- Documenting farming operations.

# **4.4.1.1 Harvest Suffix**

The JD Edwards EnterpriseOne Grower Management system enables you to divide your harvests into multiple entities by using a harvest suffix to differentiate between harvests on the same block. For example, you can define a subsection of the block used for experimental farming. When using harvest suffixes, the sum of the gross and planted areas for all the harvests must equal the total area for the block.

# **4.4.1.2 Harvest Code**

A harvest is identified by a unique combination of block code, harvest period, and harvest suffix. For example, if Block 1 is for broccoli you can create the following harvest records:

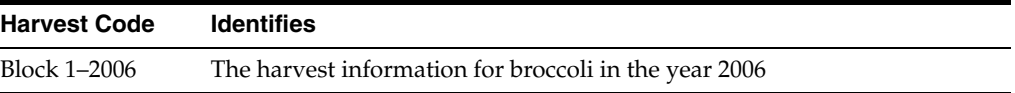

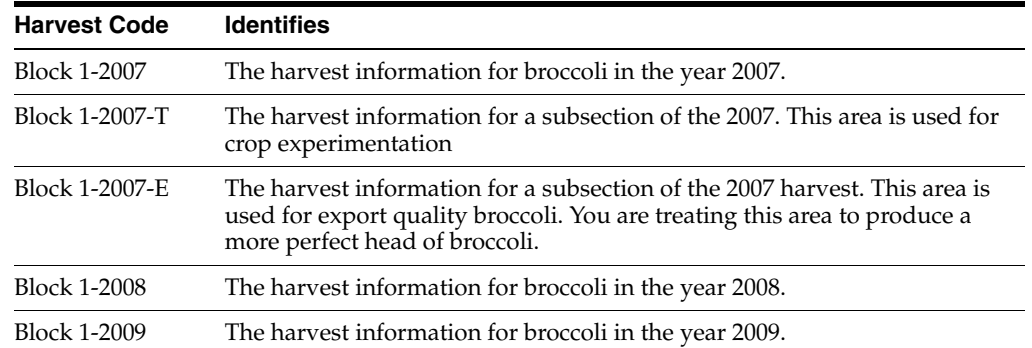

## **4.4.1.3 Multiple Crops**

When a block has multiple crops being harvested throughout a period, you can include all of the potential variations by creating separate harvest records. For example, broccoli is harvested in late fall. On this same block, winter wheat is grown and harvested in early spring. This requires two separate harvests to be set up for this block.

## **4.4.1.4 Item Matrix**

You may have a product that has variations based on how the product is packaged. For example, broccoli is packed in boxes of 12, 14, and 18 count. You can use the item matrix functionality to support your needs.

## **4.4.1.5 Generate Multiple Harvest Records**

 The system can generate multiple harvest records from the Search for Grower Blocks form. Click the Generate Harvests button to automatically generate grower harvest records according to the planning window and the harvest pattern setup. The system-generated harvests are created in a future status.

If the item and harvest pattern fields are blank on the block, the system disables the Generate Harvests button. When this occurs, you must manually add harvests.

The system uses the value in the Maximum Harvests processing option to determine the number of harvest records to generate. If the Maximum Harvests processing option is set to two and you have an Annual harvest pattern with harvest periods set up through 2030, the system generates two new harvest records.

## **4.4.1.6 Maturity Date Calculation**

You can associate a maturity date calculation with a specific harvest. When you add a harvest to a block and you have previously associated a maturity calculation program name with the block, the system uses that maturity calculation as the default value for the harvest. However, you can override this value because the status of the harvest is **Current** or **Future.** Set up the system to calculate the maturity for crops to enable growers to plan harvesting. You set up the maturity calculation in the Maturity Calculation Program Name - Setup program (P40G50). You can then attach the maturity program to the material type or directly to the block.

For each harvest you can manually enter a planned maturity date. If you have entered a maturity calculation program name for the harvest, you can have the system calculate the maturity date.

# **4.4.2 Prerequisite**

Before you complete the tasks in this section, you must set up block records.

# **4.4.3 Forms Used to Create a Harvest**

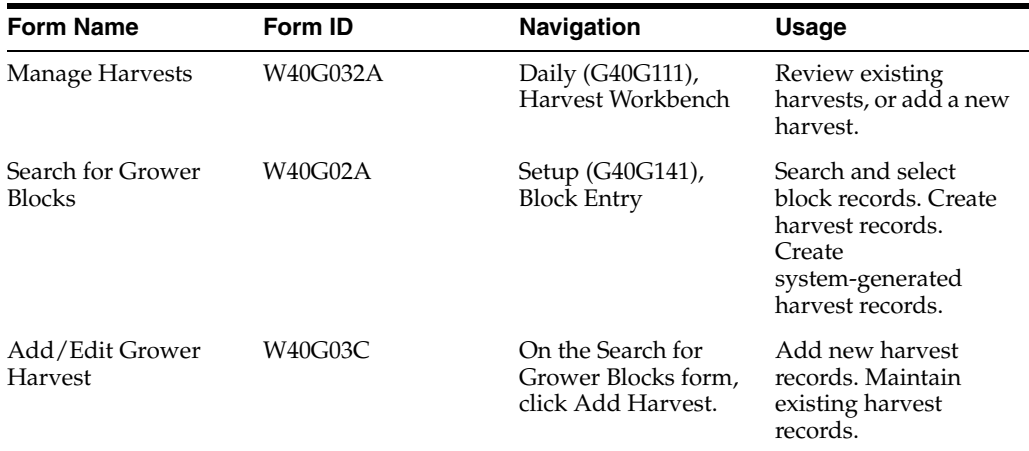

# **4.4.4 Setting Processing Options for Grower Harvest Maintenance (P40G03)**

Use these processing options to control system processing, define defaults, specify tabs to display, enable related links, specify information to copy, and define default versions.

# **4.4.4.1 Processing**

These processing options control whether a harvest can have multiple suffixes, determine whether the harvest status can change, determine whether the container type and quantity per load are at the harvest level, and control whether certain fields are input capable or displayed.

# **Multiple Harvest Suffixes**

Specify whether the system allows multiple harvest suffix for a block. Values are:

Blank: Allow multiple suffixes.

**1:** Do not allow multiple suffixes.

## **Status Change**

Specify whether the system allows the harvest status to be changed from this form. Values are:

Blank: Allow a status change.

**1:** Do not allow a status change.

## **Container Type and Quantity Per Load**

Specify whether the system allows the container type and quantity per load to be changed at the harvest level. Values are:

Blank: Do not allow the container type and quantity per load to be changed at the harvest level.

**1:** Allow the container type and quantity per load to be changed.

#### **Harvest Period Effective Dates**

Specify whether the system displays the harvest period effective dates. Values are:

Blank: Display the dates.

**1:** Do not display the dates.

#### **Calculated Maturity Date**

Specify whether the system enables the calculated maturity date. Values are:

Blank: Enable the calculated maturity date.

**1:** Disable the calculated maturity date.

#### **Base Price and Default Price**

Specify whether the system displays the base price and default price fields. Values are:

Blank: Display the price fields.

**1:** Do not display the price fields.

## **Create Purchase Order**

Specify whether the system creates a purchase order while creating or modifying a grower harvest. Values are:

Blank: Do not create a purchase order.

*1:* Create a purchase order.

*[Release 9.1 Update]* This processing option drives the Supply and Demand (P4021) functionality and causes the system to create purchase orders during the grower process when you create a harvest, make changes to harvest estimates, or make changes to harvest end dates. When you activate this processing option, the system displays the External Ownership option on the Financial tab of the Add/Edit Grower Harvest form (W40G03C). When you add a harvest, you can select the External Ownership option if you want the system to use the External version of the Purchase Order Entry program (P4310) to create purchase orders. Leave the External Ownership option blank and the system uses the Internal version of the Purchase Order Entry program to create purchase orders. The system updates the External Ownership option value to the Grower Harvest table (F40G03). In addition to using the Grower Harvest Maintenance program, you can also use the following programs to add harvests and write the External Ownership option value to the Grower Harvest table:

- Generate Harvests (P40G02)
- Generate Harvests (B40G0560)
- Harvest Roll / Generate Harvests (R40G0560)
- Push Block to Harvest (P40G024)

**Note:** In order to write the External Ownership option value to the Grower Harvest table, each respective program must activate a version of the Grower Harvest Maintenance program, which is set to create purchase orders.

*[Release 9.1 Update]* When you make changes to the harvest estimates or harvest end dates the following programs access the Grower Harvest table to validate the External Ownership option value:

Continuous Harvest Estimate (P40G23)

- Grower Harvest Maintenance (P40G03)
- Harvest Estimate (P40G20)
- Harvest Estimate Batch Update (R40G20)
- Mass update Harvest (R40G0300)
- Speed Harvest Update (P40G030)

## **External Ownership**

Specify the version of Purchase Order Creation (P4310), which indicates the line type and A/P interface flag the system uses to create the purchase order when creating a harvest. External ownership exists when the A/P interface flag is set to *NO*. Values are:

Blank: Internal.

*1*: External.

**Note:** This processing option works only when you activate the Create Purchase Order processing option.

## **4.4.4.2 Defaults**

These processing options specify system default values for when you access the Add/Edit Grower Harvest form.

## **Default Harvest Suffix**

Specify a default harvest suffix. A block can have multiple harvest. A harvest is identified by a unique combination of block code, harvest period, and harvest suffix. The harvest suffix is a free-form field.

## **Maximum Harvests**

Specify the maximum number of harvests to be created when a new harvest creation is requested either by contracts or by grower blocks.

#### **Default Recurring Number of Days**

Enter the number of days to add to the Date Required field to generate the new recurring action date. This value provides the default value for the Recurring Number of Days field for recurring action dates if you do not enter a value on the Add/Edit Grower Harvest form. If you leave this processing option blank and do not enter a value in the grid, the system uses a default value of one day.

## **4.4.4.3 Tabs**

These processing options specify whether the system displays the financial and contracts tabs.

#### **Financials**

Specify whether the system displays the Financials tab on the Add/Edit Harvest form. Values are:

Blank: Display the Financials tab.

**1:** Do not display the Financials tab.

#### **Contracts**

Specify whether the system displays the Contracts tab on the Add/Edit Harvest form. Values are:

Blank: Display the Contracts tab.

**1:** Do not display the Contracts tab.

# **4.4.4.4 Related Links**

This processing option controls whether the Contract Detail link is enabled.

#### **Contract Detail**

Specify whether the system enables the Contract Detail link. Values are:

Blank: Enable the link.

**1:** Disable the link.

## **4.4.4.5 Copy**

These processing options specify which information to copy from an existing harvest record to a new harvest record.

#### **Copy EUR Information**

Specify whether the system copies the EUR information to the harvest record. Values are:

Blank: Copy the EUR values.

**1:** Do not copy the EUR values.

#### **Copy Contacts Information**

Specify whether the system copies the contact information to the harvest record. Values are:

Blank: Copy the contact values.

**1:** Do not copy the contact values.

#### **Copy Action Dates Information**

Specify whether the system copies the action date information to the harvest record. Values are:

Blank: Copy the action dates.

**1:** Do not copy the action dates.

## **4.4.4.6 Versions**

These processing options control the versions that are called by the program.

#### **Add/Update Block**

Enter a version of the Add/Update Block program (P40G02), or leave blank to use version ZJDE0001.

## **Purchase Order Entry**

Enter a version of the Purchase Order Entry program (P4310), or leave blank to use version ZJDE0001. The system uses this version for viewing. It also uses this version for closing when the harvest status is changed to complete.

#### **Search for Contracts**

Enter a version of the Search for Contracts program (P43C00), or leave blank to use version ZJDE0001.

## **Purchase Order Entry (P4310) - Internal**

The system invokes the internal Purchase Order Entry (P4310) version when the Ownership Flag is not set or checked, either in the Grower Harvest Maintenance program (P40G03) or in the Grower Harvest table (F40G03). The internal purchase order version uses a line type where the A/P interface flag equals *Y.*

**Note:** This processing option works only when you activate the Create Purchase Order processing option.

#### **Purchase Order Entry (P4310) - External**

The system invokes the external Purchase Order Entry (P4310) version when the Ownership Flag is set or checked, either in the Grower Harvest Maintenance program (P40G03) or in the Grower Harvest table (F40G03). The external purchase order version uses a line type where the A/P interface flag equals *N.*

**Note:** This processing option works only when you activate the Create Purchase Order processing option.

# **4.4.5 Creating a Harvest**

Access the Add/Edit Grower Harvest form. Collapse the navigation bar to view the entire form.

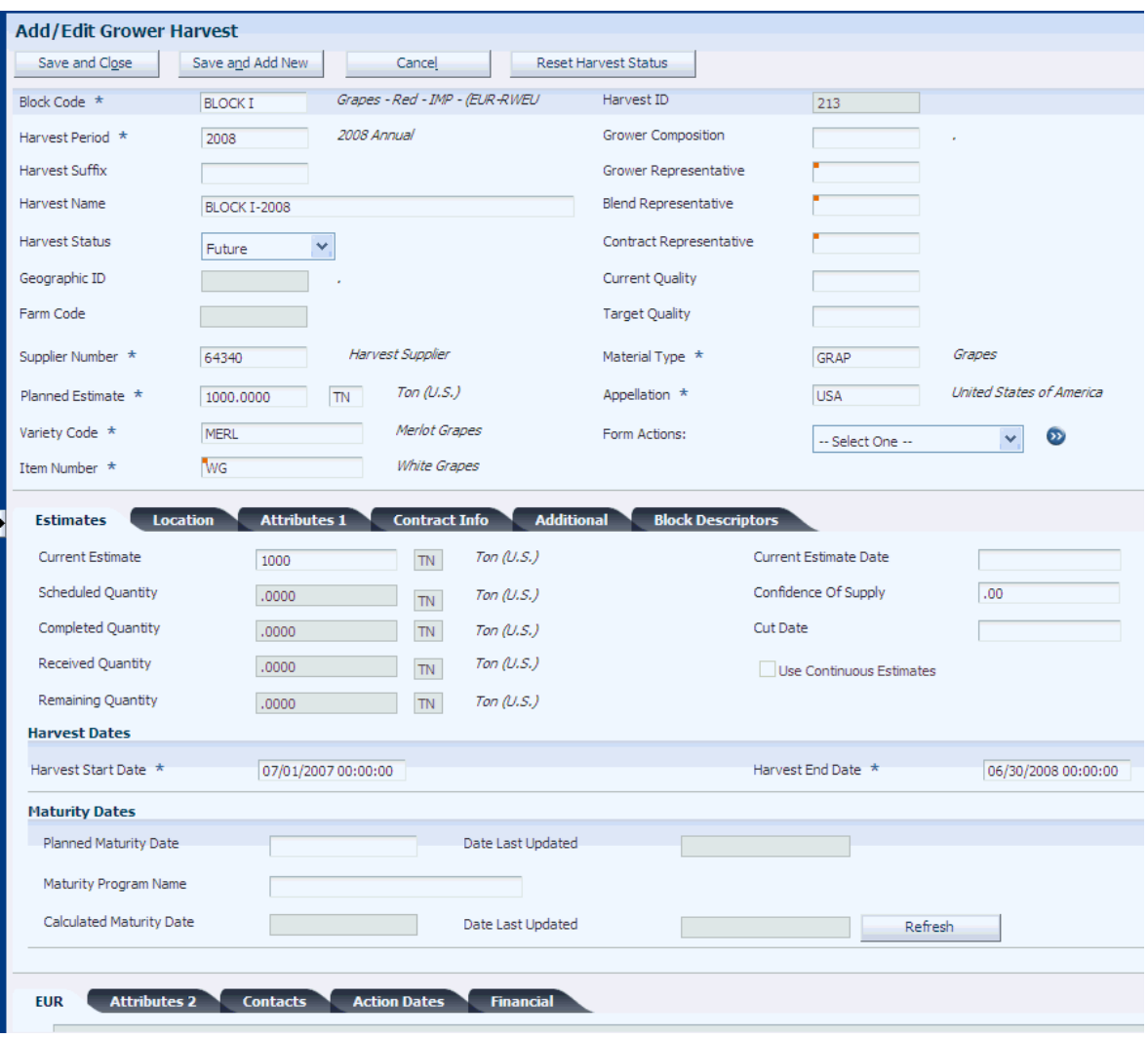

*Figure 4–20 Add/Edit Grower Harvest form*

#### **Block Code**

Enter the block code that is associated with this harvest.

#### **Harvest Period**

Enter a harvest period. If a harvest pattern is assigned to the block, the system displays the current period based on the harvest pattern. If harvest pattern is blank on the block, you must enter a unique period, which need not be based on an existing harvest pattern.

#### **Harvest Suffix**

Enter a harvest suffix for when you divide a harvest into multiple tracking entities.

## **Harvest Name**

Enter the harvest name. This name is supplied by default from the block name and can be overridden.

## **Harvest Status**

Enter the status of the harvest. Values are:

- **Closed**
- **Complete**
- **Current**. The status of the harvest record must be current before you can perform any operations against the harvest.
- **Future**. When you add a harvest, the system always sets the status to Future.
- **Terminated**

#### **Harvest ID**

The system assigns a unique ID to each harvest record.

## **4.4.5.1 Estimates**

Select the Estimates tab.

#### *Figure 4–21 Add/Edit Grower Harvests form: Estimates tab*

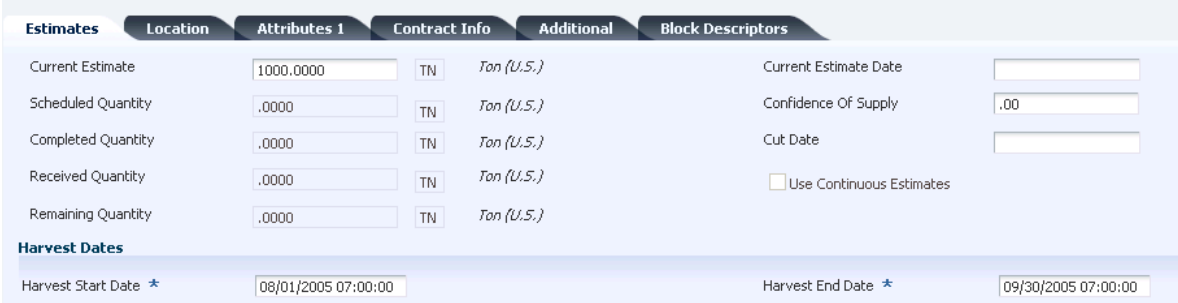

## **Current Estimate**

Enter the current estimate for the harvest. The system uses the current estimate when creating purchase orders for the harvest. The current estimate is reflected on the purchase order as quantity ordered. If this value is zero, the system uses a default quantity of one on the associated purchase order.

#### **Current Estimate Date**

Enter the current estimate date. This is the date that you last updated the current estimate.

#### **Scheduled Quantity**

Displays the quantity scheduled for harvesting. Entering a harvest operation populates this field.

## **Received Quantity**

Displays the received harvest quantity at the crush site. Entering a receipt operation populates this field.

#### **Remaining Quantity**

Displays the received harvest quantity at the crush site. Entering a receipt operation populates this field.

#### **Harvest Start**

Displays the effective start date for the harvest period.

## **Harvest End**

Displays the effective end date for the harvest period. The harvest end date is reflected on the purchase order as the promised delivery date.

If the Create Purchase Order processing option is set to *1* in the Grower Harvest Maintenance program (P40G03), the system does not process a harvest end date that is less than today's date.

#### **Confidence of Supply**

Enter the confidence as a percentage that the crop plans to attain the current estimate.

#### **Cut Date**

Enter the expected harvest cut date.

When you close harvest operations, the system updates this field with the actual end date of the first closed harvest operation for this harvest.

#### **Use Continuous Estimates**

This check box is selected on the block record and appears on the harvest record.

#### **Planned Maturity Date**

Enter the planned maturity date of the harvest.

#### **Maturity Program Name**

Enter the name of the program the system uses to calculate and return crop maturity dates. If you have associated a maturity calculation program with the block, the system populates the field with this maturity program name. However, you can manually override this default value if the harvest status is **Current** or **Future.**

#### **Calculated Maturity Date**

Displays the calculated maturity date. The system populates this field with the result of the custom calculation that you set up in the maturity date calculation program.

#### **Refresh**

Click to calculate the maturity date.

## **4.4.5.2 Location**

Select the Location tab.

*Figure 4–22 Add/Edit Grower Harvest form: Location tab*

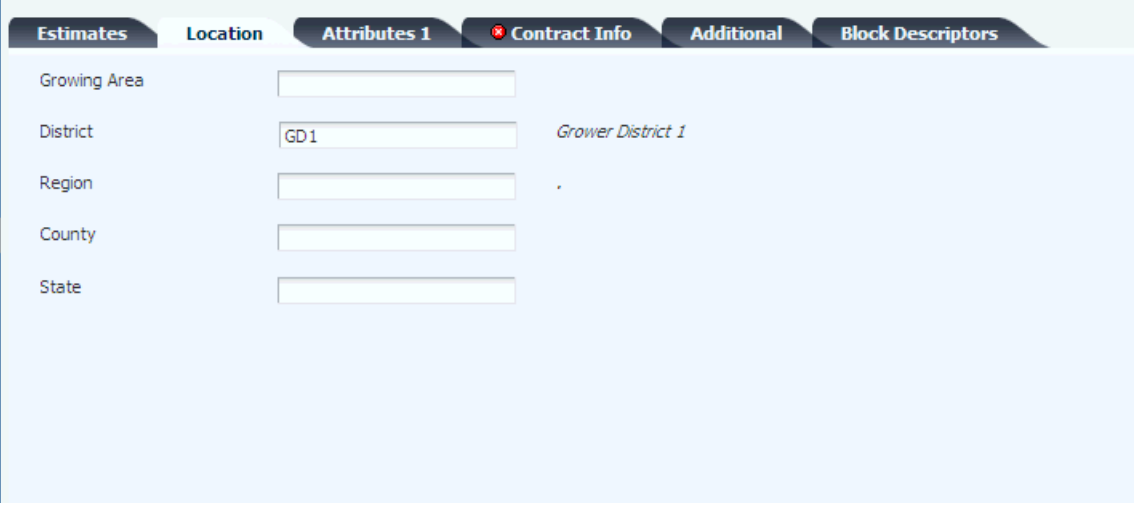

#### **Growing Area**

Enter the growing location for a harvest. The geographic area can be the appellation or the geographical indication. Geographic area can be defined as a country or a region within the country, such as a state or province, or a small area within a region, based on the desired level of specificity. Values are set up in the Set Geographic Area and Relationship program (P31B37).

# **District**

Enter a UDC (40G/GD) for the growing district.

## **Region**

Enter a UDC (40G/GR) for the growing region.

## **County**

Enter a UDC (00/CT) for the county.

## **State**

Enter a UDC (00/S) for the state.

# **4.4.5.3 Attributes 1**

Select the Attributes 1 tab. You can change any default information from the block. When you have multiple harvests associated with a block, use the Validate Area button to verify that the sum of all harvest gross and planted areas match the areas on the block.

## *Figure 4–23 Add/Edit Grower Harvest form: Attributes 1 tab*

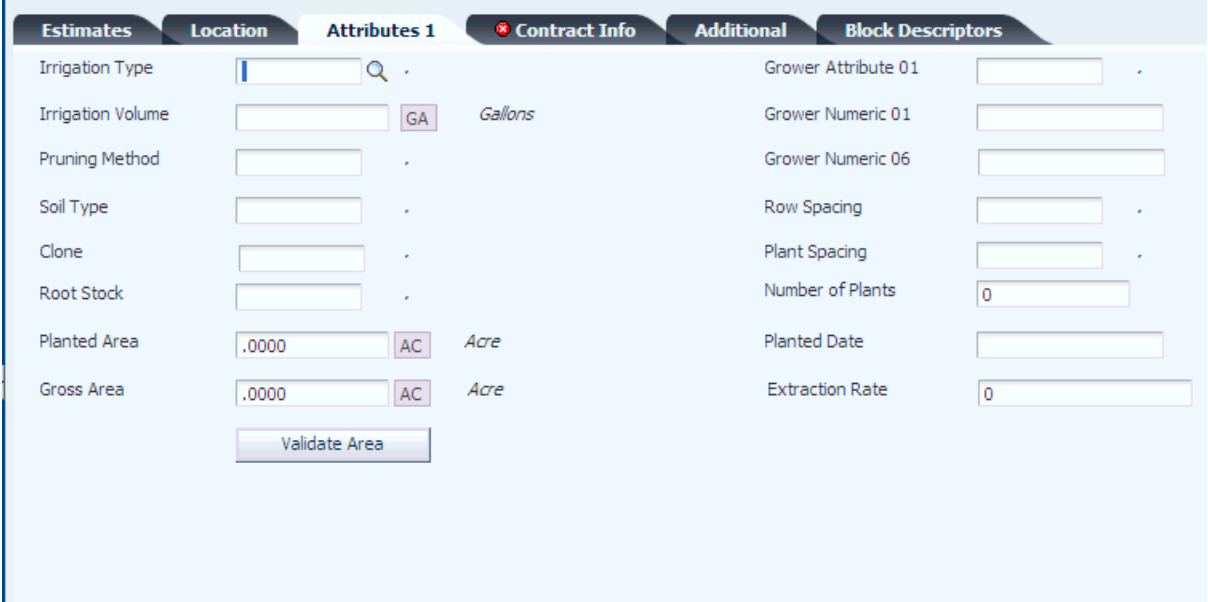

# **4.4.5.4 Contract Info**

Select the Contract Info. tab. When a contract is created for a harvest, the information is displayed on this tab. The information in this tab is maintained in the JD Edwards EnterpriseOne Grower Pricing and Payments system.

# **4.4.5.5 Additional**

Select the Additional tab.

## **Operational Cost**

Displays the operational cost from the farming activities.

# **Cost Per Quantity**

Displays the cost per quantity.

## **Cost Per Area**

Displays the cost per area.

## **Last Load**

Select the Last Load check box when the final truck load is received.

#### **Extraction Complete**

Select the Extraction Complete check box when the crop is crushed. This check box is only used with the JD Edwards EnterpriseOne Blend Management system to process harvested crops.

#### **Quarantined Flag**

Select the Quarantine Flag check box when the harvest is in a quarantined area.

When a spray operation is created, the crop has been sprayed, and the system displays a restricted EUR warning or the timing of the operation generates a warning, you must select this check box. Another example for using this check box is when the wrong agrochemical is applied to the crop.

## **4.4.5.6 Block Descriptors**

Select the Block Descriptors tab. You can view this information only from the harvest record.

# **4.4.5.7 EUR**

Select the EUR tab.

#### *Figure 4–24 Add/Edit Grower Harvest form: EUR tab*

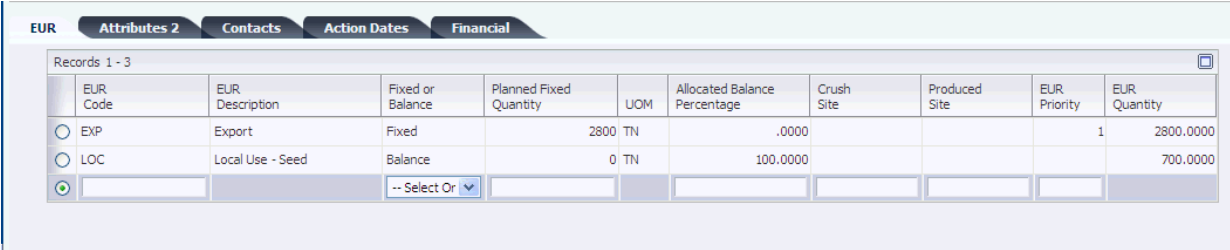

**EUR Code (end-use reservation code)**

Displays the EUR codes from the block.

## **Crush Site**

Enter the site where the crop is crushed.

## **Produced Site**

Enter the site where the crop is produced.

## **EUR Quantity (end-use reservation quantity)**

Displays the calculated quantity for each EUR.

# **4.4.5.8 Attributes 2**

Select the Attributes 2 tab.

## **Grower Attribute 2–15**

Enter a UDC (40G/02–15) for the grower attributes that are relevant and specific to the block.

## **Grower Dates 01–08**

Enter the grower dates that are relevant and specific to the block.

## **Grower Checkboxes 01–05**

Select the grower check boxes that are relevant and specific to the block.

## **Grower Numerics 02–05**

Enter the grower numerics that are relevant and specific to the block.

## **4.4.5.9 Contacts**

Select the Contacts tab.

## **Contact Type**

Enter a UDC (40G/AT) that represents the contact type that is associated with the farm.

## **Address Number**

Enter the address number for the contact type.

## **4.4.5.10 Action Dates**

Select the Action Dates tab.

#### **Action Date Code**

Enter a UDC (40G/AD) to represent the action that should be taken.

## **Recurring**

Select to indicate whether the action on the block is recurring. Values are:

- **Selected:** The action date is recurring.
- **Clear:** The action date is not recurring.

If the action is recurring, you can use the Recurring Number of Days field to calculate the next action date when you close the current action date.

## **Recurring Number of Days**

Enter the number of days the system uses to calculate the next action date if the action is a recurring action. The system adds the number of days that you enter to the current action date to calculate the next action date.

You can also use a processing option to enter a default value for this field. If you do not define a default value and do not enter a value here, the system uses a default value of one day.

## **Date Required**

Enter the date on which the action should be taken.

### **Closed**

Select this check box to indicate that the action is closed. If both the Recurring check box and the Closed check box are selected, the system creates a new copy of the Action Date record. The system calculates the new action date by adding the days from the Recurring Number of Days field to the action date that you closed.
#### **Date Complete**

Enter the date on which the action was completed.

#### **Person Responsible**

Enter the address book number of the person who is responsible for completing the action.

#### **Action Date Comment**

Enter free-form text with any notes about the action.

#### **4.4.5.11 Financial**

Select the Financial tab.

*Figure 4–25 Add/Edit Grower Harvest form: Financial tab*

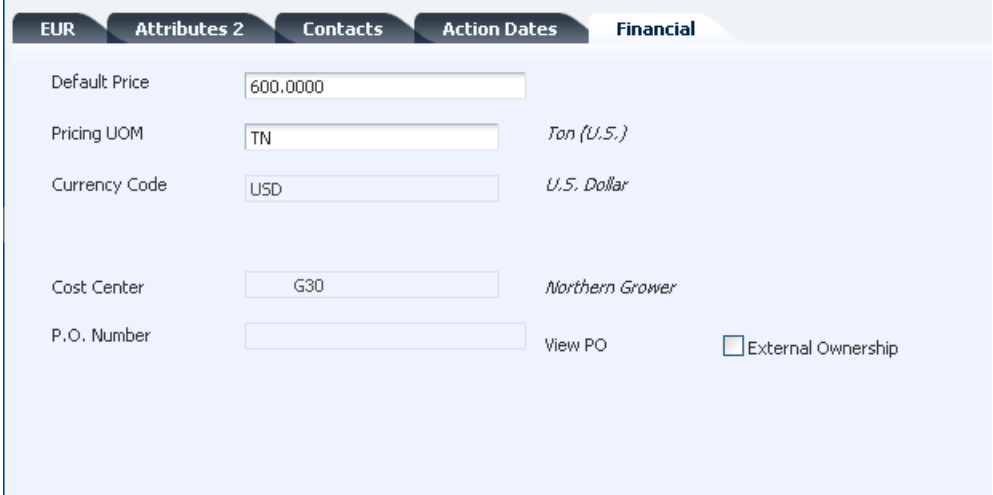

#### **Default Price**

Enter the grower default price for the harvest. This price is used in the unit price calculation.

#### **Pricing UOM**

Enter a UDC (00/UM) that indicates the unit of measure in which you usually price the crop.

#### **Currency Code**

Displays the domestic currency for the company.

#### **Cost Center**

Displays the grower cost center that is set up in the Defaults Printers & Locations program (P400951).

#### **P.O. Number (purchase order number)**

Displays the purchase order number after a weigh tag receipt operation is performed against this harvest record.

This field also displays the purchase order number that is generated after you close a scheduled harvest operation.

When the Create Purchase Order processing option is set to *1* in the Grower Harvest Maintenance program (P40G03), this field displays a purchase order number after you create a harvest or change the current estimate harvest end date.

#### **View PO (view purchase order)**

Click this link to access the Order Detail program (P4310).

#### **External Ownership**

The ownership flag determines what version of Purchase Order (P4310) and therefore what line type and  $A/P$  interface flag the system uses to create a purchase order in some Grower applications. External ownership exists when the  $A/P$  interface flag is set to 'N', otherwise it is considered internal and A/P interface is set to ' Y.

**Note:** The system displays the External Ownership option when you set the processing option to create a purchase order. The processing option is located on the Processing tab of the Grower Harvest Maintenance program (P40G03).

## **4.5 Setting Up EUR Definitions**

This section provides an overview of EUR definitions, lists prerequisites, and discusses how to create EUR definitions. EURs are also referred to as intended use.

## **4.5.1 Understanding EUR Definitions**

EURs are codes that you assign to the end product of the harvested crop. For example, when you are growing broccoli, 60 percent of the crop may be sold in bulk to local producers while the remaining 40 percent is used for the fresh market and is packaged by crowns, spears, and florets.

You can designate similar or related EURs as subordinate to a parent EUR. For example, a parent broccoli EUR might have several subordinate EURs if the parent broccoli is to be used in several broccoli end lots.

EURs support the production planning process only.

When you create an EUR definition, you define information about the end products to which you allocate lots or blocks. You must create a short code and attach a brand code. You can specify the harvest period, the primary appellation, wine family, and variety for the EUR. If the EUR that you are defining is a sub-EUR, you can enter a parent EUR.

You extend the EUR definition by defining a set of planning assumptions that enable you to analyze possible planning scenarios based on marketing requirements. However, these planning assumptions are for information only, and the system does not validate them. You can set up the following assumptions for an EUR:

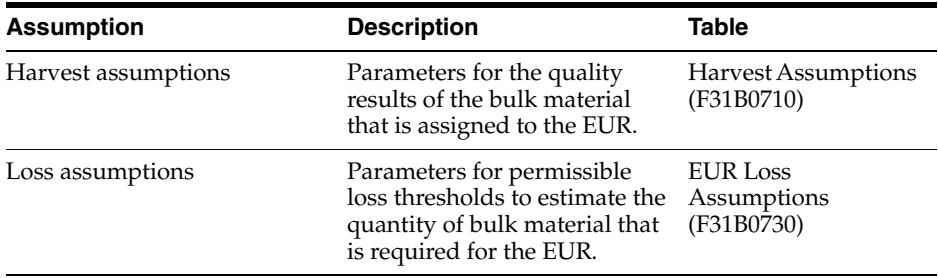

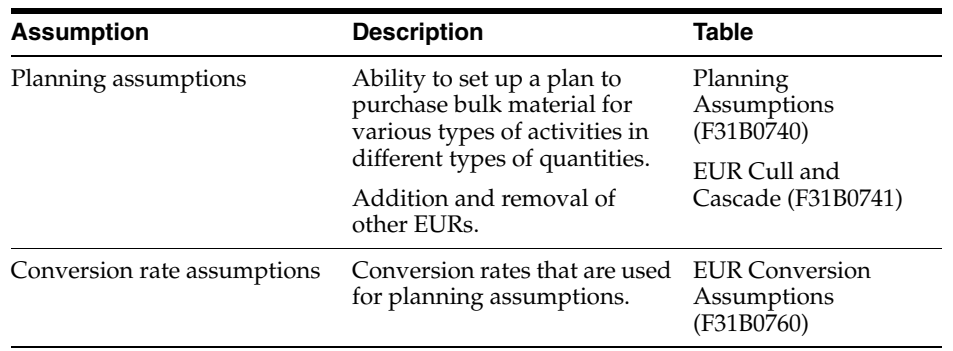

You can edit an EUR definition only if you have not created an EUR profile version. When an EUR profile version exists, you can view the EUR definition, but the Edit EUR Definition form becomes read-only, preventing you from making any changes to the EUR definition. You can delete an EUR only if it was never used.

This diagram illustrates the EUR of a crop of grapes:

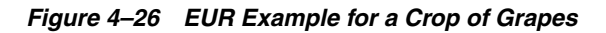

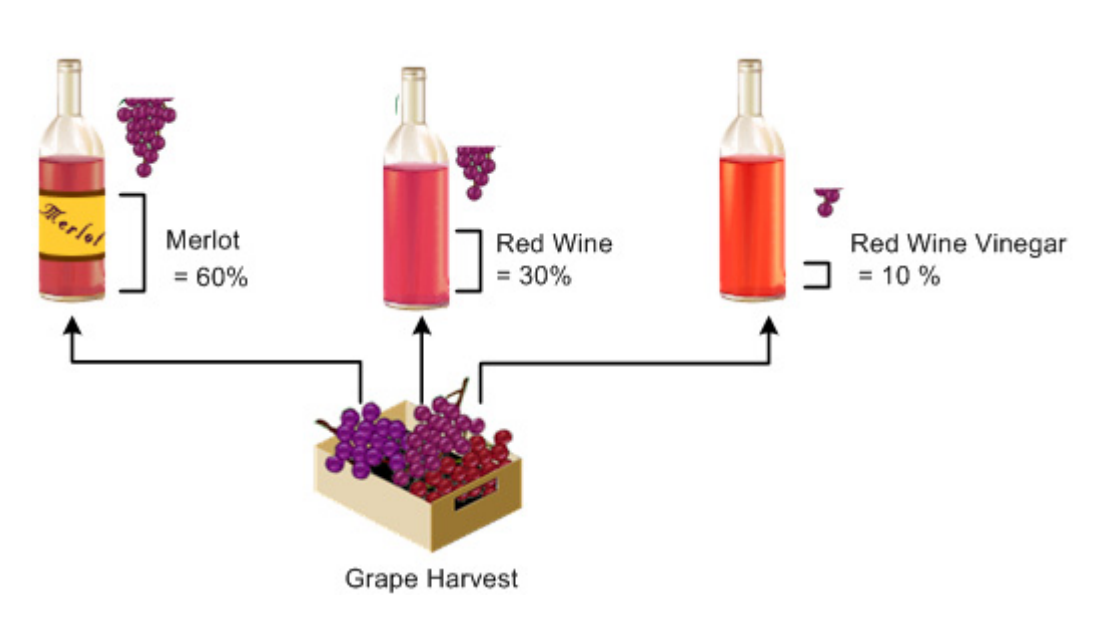

## **4.5.2 Prerequisites**

Before you complete the tasks in this section:

- Set up EUR specification codes.
- Set up brand master records.
- Set up accounting groups.
- Set up item master records.
- Set up specifications.
- Set up protocols.

See "Defining End-Use Reservation and Validating EUR Product Specifications" in the JD Edwards EnterpriseOne Applications Blend Management Implementation Guide.

See "Setting Up Costing" in the JD Edwards EnterpriseOne Applications Blend Management Implementation Guide.

See "Entering Item Master Information" in the JD Edwards EnterpriseOne Applications Inventory Management Implementation Guide.

See "Entering Branch, Plant Information" in the JD Edwards EnterpriseOne Applications Inventory Management Implementation Guide.

## **4.5.3 Forms Used to Create EUR Definitions**

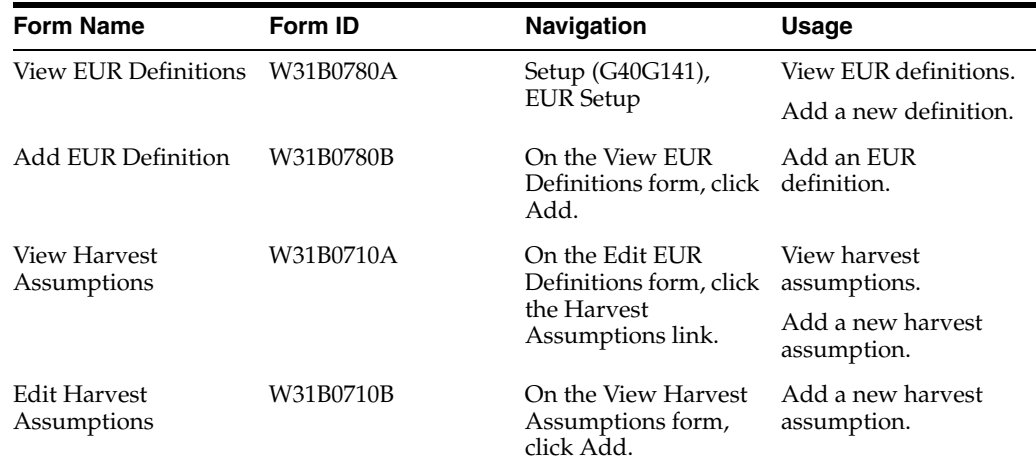

## **4.5.4 Creating EUR Definitions**

Access the Add EUR Definition form.

### **4.5.4.1 General**

Select the General tab.

*Figure 4–27 Edit EUR Definition form: General tab*

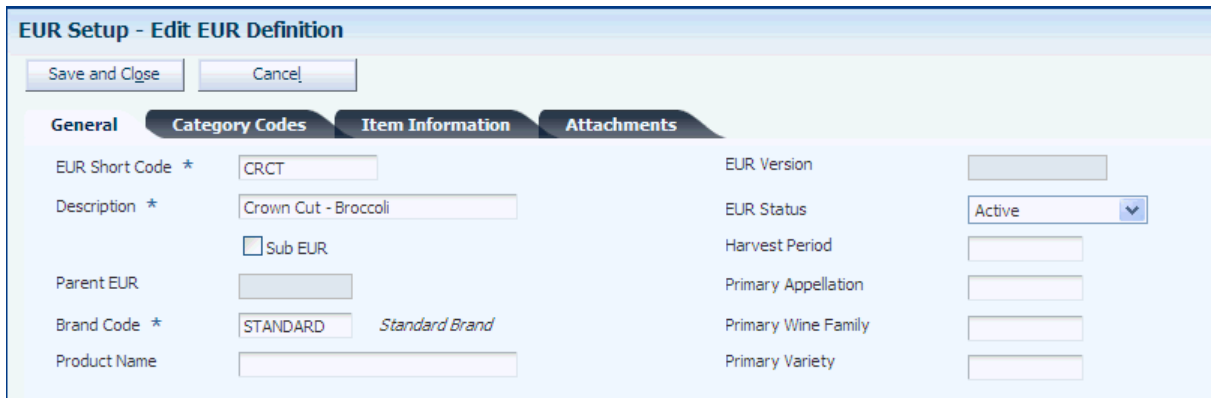

### **EUR Short Code (end use reservation short code)** Enter a unique identifier for the EUR.

#### **Description**

Enter a description for the EUR.

#### **Sub EUR (sub end use reservation)**

Select to specify this EUR as a sub-EUR. Select to make the Parent EUR field input capable.

#### **Parent EUR (parent end use reservation)**

Enter an EUR short code that is used as a parent for grouping sub-EURs. If you are setting up a sub-EUR, you can enter a parent EUR to copy the header values of the parent EUR to the sub-EUR.

#### **Brand Code**

Select an available brand from the Brand Master table (F31B0770).

#### **Product Name**

Enter a product name to assign to the EUR.

#### **EUR Version (end use reservation version)**

Displays the EUR version.

#### **EUR Status (end use reservation status)**

Enter the status of an EUR. EURs can be active or inactive. Inactive EURs cannot be used in any new transactions. You can set the status to inactive only if all operations that use this EUR are closed or canceled.

#### **Harvest Period**

Enter a harvest period for the EUR definition.

#### **Primary Appellation**

Enter the primary appellation associate with an EUR.

#### **Primary Wine Family**

Select the primary wine family from the Primary Wine Family UDC (31B/PF) to assign the EUR to a group, for example, red wines.

#### **Primary Variety**

Select a primary variety to associate with an EUR.

#### **Harvest Assumptions**

Click to access the Harvest Assumptions program (P31B0710).

#### **Loss Assumptions**

Click to access the Loss Assumptions program (P31B0720).

### **Planning Assumptions**

Click to access the Planning Assumptions program (P31B0740).

#### **Valid Operations**

Click to access the Valid EUR Operations program (P31B07750).

#### **Conversion Rates**

Click to access the EUR Conversion Rate Assumptions program (P31B07760).

#### **4.5.4.2 Category Codes**

Select the Category Codes tab.

*Figure 4–28 Edit EUR Definition form: Category Codes tab*

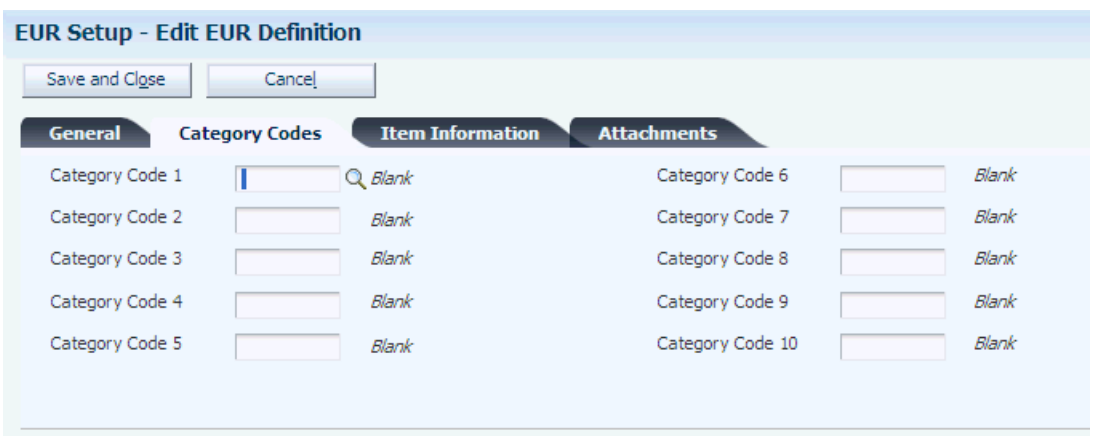

**Category Code 1 - 10**

Enter a UDC (31B/U0–U9) for each category code that is appropriate to the EUR.

#### **4.5.4.3 Item Information**

Select the Item Information tab.

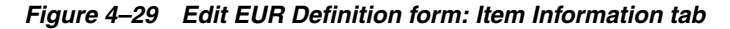

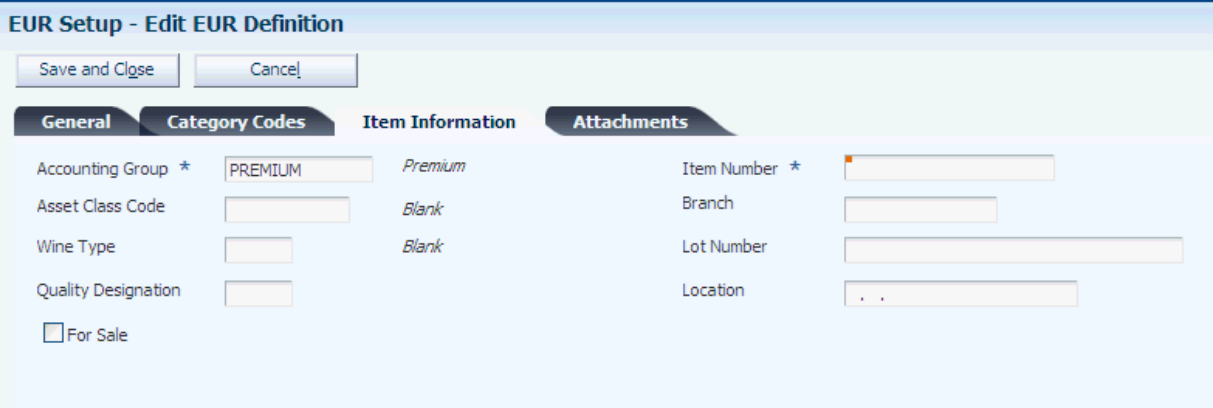

### **Accounting Group**

Enter an alphanumeric identifier to associate similar EURs for accounting purposes. Set up EUR accounting groups in the EUR Accounting Group program (P31B07AG). Automatic accounting instructions use the EUR Accounting Group to point to an account number.

#### **Asset Class Code**

Enter a code to use to group one or more EUR codes under a high-level asset classification.

#### **Wine Type**

Enter a UDC (31B/WT) for the wine type that is associated with the EUR.

#### **Quality Designation**

Enter a UDC (31B/QD) specifying the intended level of quality that is associated with an EUR, for example, reserve or premium.

#### **Item Number**

Enter an item number to associate with the EUR. The system uses the item number to retrieve cost information from the Item Cost table (F4105).

#### **Branch**

Enter a branch to associate with the EUR for costing and accounting purposes.

#### **For Sale**

Select to indicate that the EUR should not be blended.

#### **4.5.4.4 Attachments**

Select the Attachments tab.

Enter explanatory text to be attached to the EUR.

#### **4.5.4.5 Specifications**

Select the Specifications group box.

### **Specification**

Select an EUR specification from the Specification Master table (F31B0700).

#### **Wine Status**

Enter the wine status for the EUR for which the selected specification is valid.

#### **4.5.4.6 Protocols**

Select the Protocols group box.

### **Protocol**

Select a protocol from the Protocol Master table (F31B0720).

#### **Winery**

Specify a cost center to associate with the protocol.

#### **Wine Status**

Select a status from the Wine Status Master table (F31B32).

#### **Category Code 1,Category Code 2, and Category Code 3**

Specify up to three category codes for the protocol for grouping and reporting purposes.

#### **Date 1, Date 2, and Date 3**

Specify up to three dates for the protocol.

#### **Numeric 1,Numeric 2, and Numeric 3**

Specify up to three numeric values to classify the protocol.

## **4.6 Running the Harvest Listing Report (R40G031)**

This section discusses how to run and set processing options for the Harvest Listing Report.

### **4.6.1 Running the Harvest Listing Report**

Select Reports (G40G1211), Harvest Listing Report.

## **4.6.2 Setting Processing Options for Harvest Listing Report (R40G031)**

Use these processing options to define what data is included on the report.

## **4.6.2.1 Area**

These processing options specify whether to include the appellation and growing code hierarchies.

## **1. Appellation Code**

Specify the appellation code to appear on the report. If you enter both the appellation and growing area codes, the system prints only those harvest records that match both codes.

### **2. Include Harvest in Appellation Hierarchy**

Specify whether to run the report for just one appellation or for the specified appellation and all descendents. Values are:

Blank or **0:** Do not include descendents.

**1:** Include descendents.

## **3. Geographic Area Code**

Specify the geographic code to appear on the report. If you enter both the appellation and growing area codes, the system prints only those harvest records that match both codes.

## **4. Include Harvest in Growing Area Hierarchy**

Specify whether to run the report for just one geographic area or for the specified geographic area and all descendents. If left blank, the system uses default value No. Values are:

Blank or **0:** Do not include descendents.

**1:** Include descendents.

# **Maintaining Blocks and Harvests**

This chapter contains the following topics:

- Section [5.1, "Understanding Maintaining Blocks and Harvests"](#page-116-0)
- Section [5.2, "Prerequisites"](#page-117-0)
- Section [5.3, "Maintaining Block Records"](#page-117-1)
- Section [5.4, "Maintaining Blocks Using Speed Block Update"](#page-119-0)
- Section [5.5, "Performing Mass Updates on Blocks"](#page-121-0)
- Section [5.6, "Pushing Grower Block Changes to Harvests"](#page-125-0)
- Section [5.7, "Maintaining Harvest Records"](#page-129-0)
- Section [5.8, "Maintaining Harvests Using Speed Harvest Update"](#page-131-0)
- Section [5.9, "Performing Mass Updates on Harvests"](#page-133-0)
- Section [5.10, "Performing a Harvest Roll"](#page-137-0)
- Section [5.11, "Spreading Expenses for Harvests"](#page-138-0)

## <span id="page-116-0"></span>**5.1 Understanding Maintaining Blocks and Harvests**

You often revise and update existing information through a growing period. After you add block and harvest records, you can revise information on individual or multiple records. To maintain block and harvests you can:

- Edit and copy block and harvest records.
- Initiate a block.
- Use speed update programs for specific fields on multiple records.
- Perform mass updates on attributes you define to be changed.
- Push revisions on a block to associated harvests.
- Create new harvests by rolling closed or current harvest to future harvest records.

This diagram illustrates the maintenance tasks that you can perform on block and harvest records:

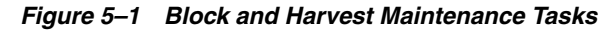

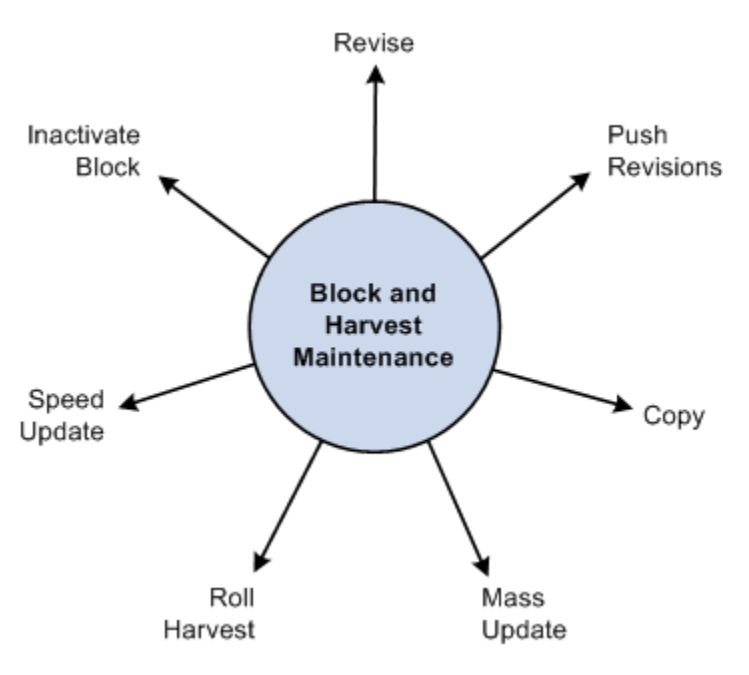

## <span id="page-117-0"></span>**5.2 Prerequisites**

Before you complete the tasks in this chapter:

- Create block records.
- Create harvest records.

## <span id="page-117-1"></span>**5.3 Maintaining Block Records**

This section provides an overview, and discusses how to maintain block records.

## **5.3.1 Understanding Block Maintenance**

For single block records you can perform the following maintenance tasks:

- Edit block records.
- Copy block records.
- Inactivate a block.

### **5.3.1.1 Edit Single Records**

You can revise values for a single block record by accessing the Add/Edit Grower Block form.

### **5.3.1.2 Copy Function**

You can copy values from existing block or harvest records to another record to minimize redundant data entry. When you copy a record, the system copies most of the values from the original record enabling you to revise the values on the new record. For example, you could use the copy function to set up a model block that you use as a template. Because blocks can look very similar, setting up model blocks enables you to copy the values from the model to another block and then update that block with specific information.

### **5.3.1.3 Inactivate a Block**

The JD Edwards EnterpriseOne Grower Management system enables you to inactivate a block record. However, all of the harvests associated with the block must a be at Closed or Terminated status.

## **5.3.2 Forms Used to Maintain Blocks**

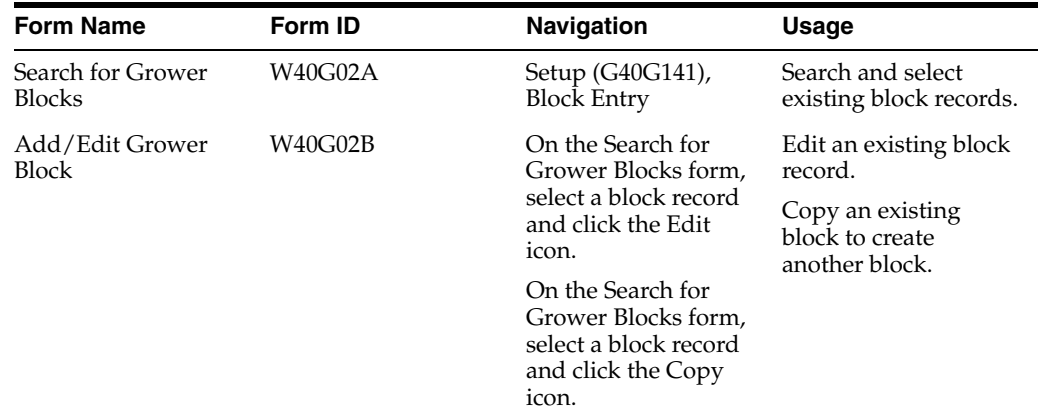

## **5.3.3 Maintaining a Block Record**

Access the Add/Edit Grower Block form.

*Figure 5–2 Add/Edit Grower Block form*

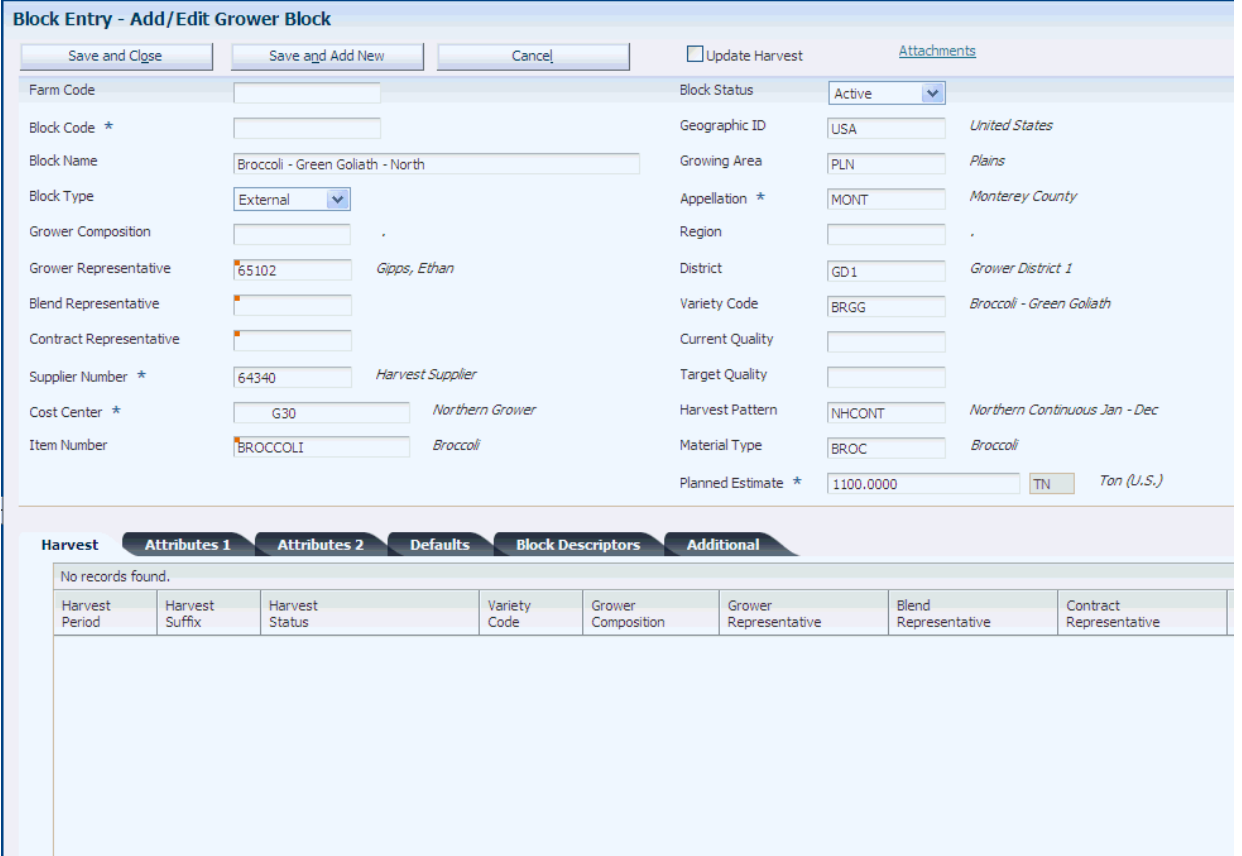

## <span id="page-119-0"></span>**5.4 Maintaining Blocks Using Speed Block Update**

This section provides an overview of speed block maintenance and discusses how to:

- Set processing options for Speed Block Update (P40G020).
- Maintain blocks using speed block update.

## **5.4.1 Understanding Speed Block Maintenance**

Several ways are available to update data on a block. When a simple change to one block is required, you can access the Add/Edit Grower Block form. However, when changes are required across multiple blocks, you can use the Speed Block Update Block program (P40G020) or the Mass Update program (R40G0200).

## **5.4.1.1 Maintainable Fields**

Using the Speed Block Update program, you can display specific block records and update information on the individual lines that require changes. Updates you can perform include the following values:

- Block status.
- Block address number.
- Growing area, appellation, region, and district.
- Variety code.
- Maturity calculation program name.
- Supplier number.
- Default price.
- Target and current quality.
- Grower attributes and grower dates.
- Item number.
- Material type.
- Harvest pattern.

## **5.4.2 Form Used to Maintain Blocks Using Speed Block Update**

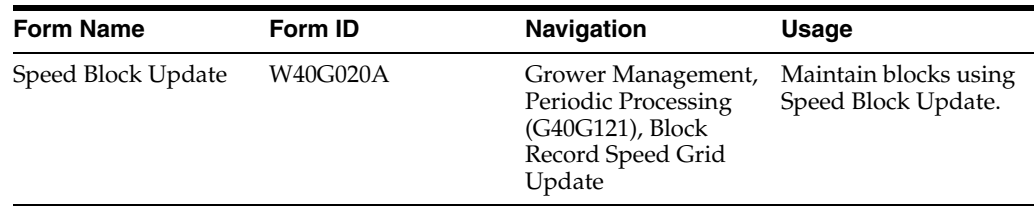

## **5.4.3 Setting Processing Options for Speed Block Update (P40G020)**

Use these processing options to control whether the system allows these fields to be updated.

## **5.4.3.1 Process**

These processing options control whether users can update certain fields.

#### **Dimension Unit of Measure**

Specify whether the system allows users to update the dimension unit of measure. Values are:

Blank: Allow updates.

**1:** Do not allow updates.

#### **Pricing Unit of Measure**

Specify whether the system allows users to update the pricing unit of measure. Values are:

Blank: Allow updates.

**1:** Do not allow updates.

#### **Container Type and Quantity Per Load**

Specify whether the system allows users to update the container type and quantity per load. The container type and quantity per load are related fields. Values are:

Blank: Allow updates.

**1:** Do not allow updates.

## **5.4.4 Maintaining Blocks Using Speed Block Update**

Access the Speed Block Update form.

#### *Figure 5–3 Speed Block Update form*

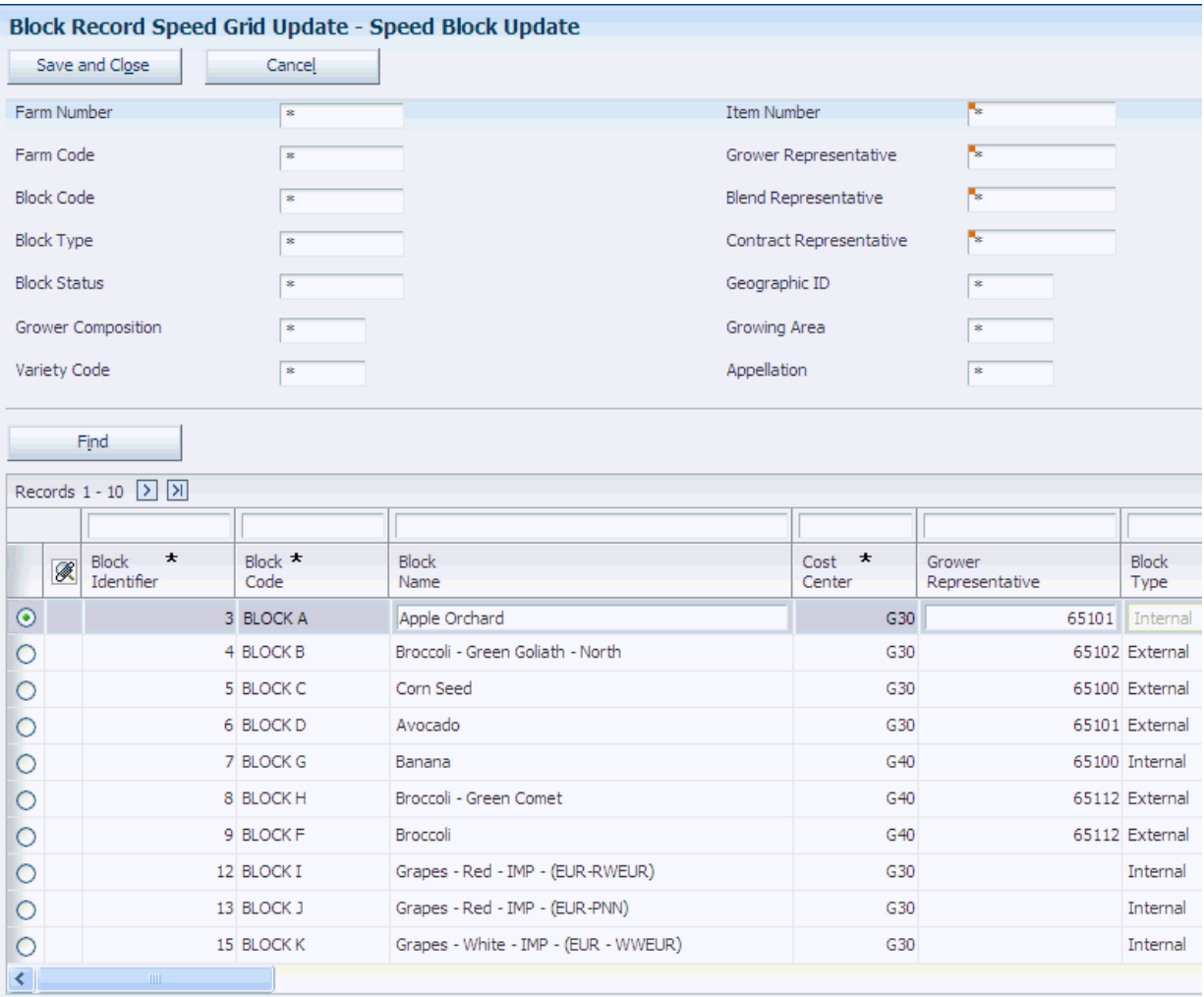

## <span id="page-121-0"></span>**5.5 Performing Mass Updates on Blocks**

This section provides an overview of mass updates on blocks and discusses how to:

- Create a block record update profile.
- Set processing options for Mass Update Block (R40G0200).
- Run the Mass Update Block program.

## **5.5.1 Understanding Mass Updates on Blocks**

Use the Mass Update - Block program to update block attributes. This is a two-step process. First, you must create a block record update profile. This profile specifies the fields that the system updates and the new values. The second step is to launch the report. The system updates the fields on all records that are identified in the program's data selection.

If the report finds an error, it does not process the record. You should run this report in proof mode and then in final mode.

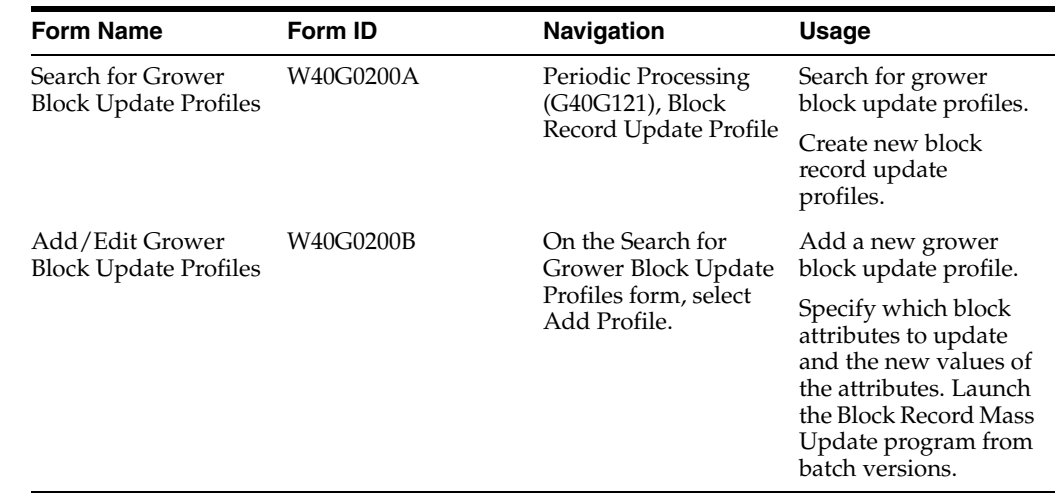

## **5.5.2 Forms Used to Perform Mass Updates on Blocks**

## **5.5.3 Creating a Block Record Update Profile**

Access the Add/Edit Grower Block Update Profiles form. Select the check box for each field or attribute you are changing, and enter the new value.

*Figure 5–4 Add/Edit Grower Block Update Profiles form*

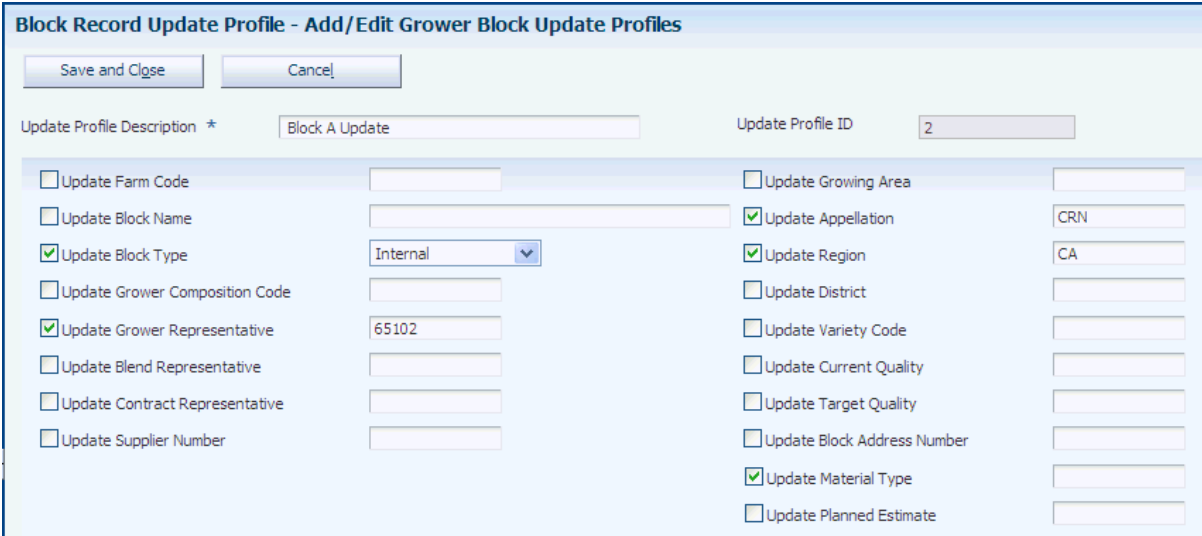

### **Update Profile Description**

Enter a unique description of a mass update profile for the grower block.

### **Update Profile ID**

The system assigns a profile ID.

To make changes to the block header information, select the check box for these fields and enter the new value:

- Update Farm Name
- Update Block Name
- Update Block Type
- Update Grower Composition Code
- Update Grower Representative
- Update Blend Representative
- Update Contract Representative
- Update Supplier Number
- Update Growing Area
- Update Appellation
- Update Region
- Update District
- Update Variety Code
- Update Current Quality
- Update Target Quality
- Update Block Address Number
- Update Material Type
- Update Planned Estimate

## **5.5.3.1 Attributes 1**

Select the Attributes 1 tab.

#### *Figure 5–5 Add/Edit Grower Block Update Profiles form: Attributes 1 tab*

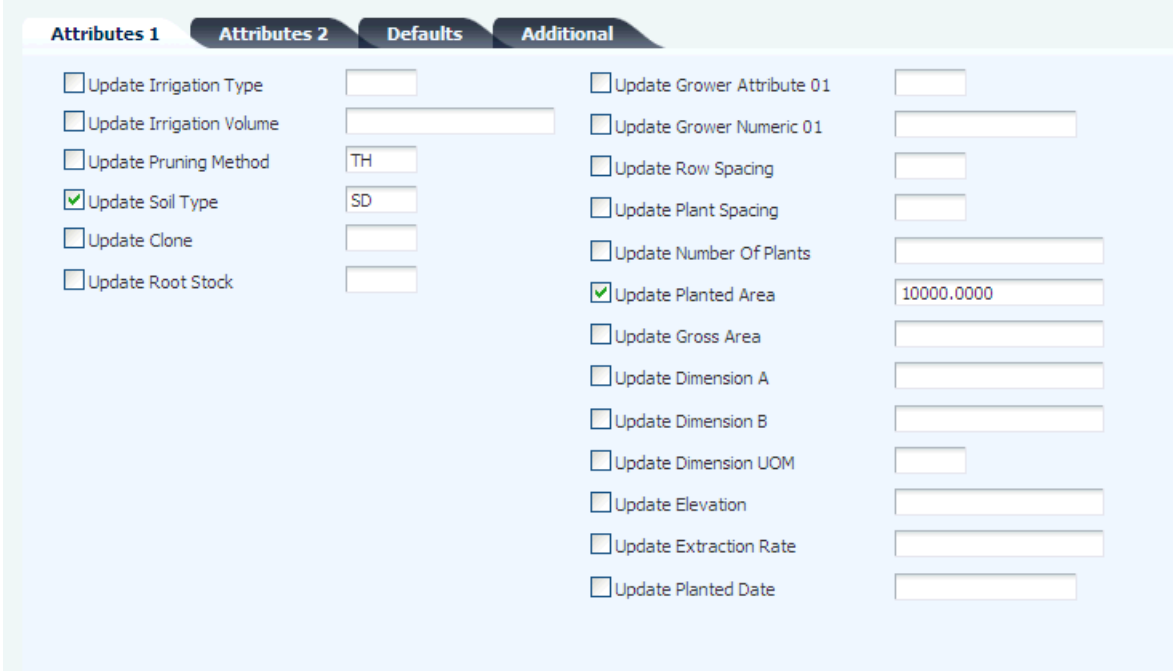

To make changes to the attributes 1 information, select the check box for these fields and enter the new value:

■ Update Irrigation Type

- Update Irrigation Volume
- Update Pruning Method
- Update Soil Type
- Update Clone
- Update Root Stock
- Update Grower Attribute 01
- Update Grower Numeric 01
- Update Row Spacing
- Update Plant Spacing
- Update Number of Plants
- Update Planted Area
- Update Gross Area
- Update Dimension A
- Update Dimension B
- Update Dimension UOM
- Update Elevation
- Update Extraction Rate
- Update Planted Date

## **5.5.3.2 Attributes 2**

Select the Attributes 2 tab.

To make changes to the attributes 2 information, select the check box for these fields and enter the new value:

- Update Grower Attribute 02 thru 15.
- Update Grower Checkbox 01 thru 05.
- Update Grower Date 01 thru 08.
- Update Grower Numeric 02 thru 05.

## **5.5.3.3 Defaults**

Select the Defaults tab.

To make changes to the default information, select the check box for these fields and enter the new value:

- Update Crush Site
- Update Produced Site
- Update Default Price
- Update Pricing UOM
- Update Container Type
- Update Quantity Per Load
- Update Maturity Program Name

## **5.5.3.4 Additional**

Select the Additional tab.

To make changes to the additional information, select the check box for these fields and enter the new value:

- Update Alternate Block Name.
- Update Parcel Number 1 thru 3.
- Update Governmental ID 1 thru 4.
- Update Operator ID.
- Update Site ID Number.
- Update Parcel Number 1 Area.
- Update Parcel Number 2 Area.
- Update Parcel Number 3 Area.

## **5.5.4 Setting Processing Options for Mass Update - Block (R40G0200)**

Use these processing options to control how the system processes data and to define default versions.

### **5.5.4.1 Process**

These processing options control whether the system runs in proof or final mode and specifies which profile to use.

#### **1. Mode**

Specify whether the system runs in proof or final mode. Values are:

Blank: Run in proof mode.

**1:** Run in final mode.

### **2. Grower Block Update Profile ID**

Enter the update profile ID that determines which block values you want to update.

## **5.5.4.2 Versions**

### **Add/Update Block (P40G02)**

Enter the version of Add/Update Block (P40G02) for the system to use.

## **5.5.5 Running the Mass Update - Block Program**

Select Grower Management Periodic Processing (G40G121), Block Record Mass Update.

When you run the Mass Update - Block program, the system updates the fields on the block record based on the fields and values that you specified in the update profile from the processing options. The system does not update the associated harvest attributes for the changed block records.

## <span id="page-125-0"></span>**5.6 Pushing Grower Block Changes to Harvests**

This section provides an overview of pushing grower block changes to harvests and discusses how to push grower block changes to harvests.

## **5.6.1 Understanding Pushing Grower Block Changes to Harvests**

When you make changes to certain fields on a grower block record, you can push the changes to the related current and future harvests. Pushing changes to other related harvests enables you to keep certain information about the harvests in-sync between the various related harvests.

To push harvest information, you identify an existing grower block record in the Search for Grower Blocks form of the Block Entry program (P40WG02). When you click the Edit link for the block record that includes the information to push to other harvests, the system displays the Add/Edit Grower Block form. Click the Update Harvest option and then click the Save and Close button to access the Push Grower Block to Harvest form.

The Push Grower Block to Harvest form includes three options that you can select to push information to harvests. You can select one or multiple options. The options are:

Push Attributes

When you select this option, the system copies attributes, such as the block code, region, and variety, from the block record to the selected harvest records.

■ Push EUR

When you select this option, the system deletes the current EURs for the selected harvest records and then copies the block EURs to the selected harvest records.

Push Estimates

When you select this option, the system updates the existing planned and current estimates of the selected harvest records with the planned estimates of the block record. If the Create Purchase Orders processing option is set to 1 in the Grower Harvest Maintenance program (P40G03), the system creates purchase orders when push estimates change.

If you change the maturity calculation program name on the block and then push this change to selected harvests, the system updates the program name, but does not recalculate the maturity date for the harvest. To recalculate the maturity date, click the Refresh button on the Add/Edit Grower Harvest form. On the Push Grower to Harvest form, you can replace the previous maturity calculation program name only with the new program name from the block. You cannot change the maturity calculation for individual harvest records on this form.

This diagram shows the grower block push process:

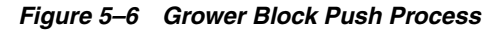

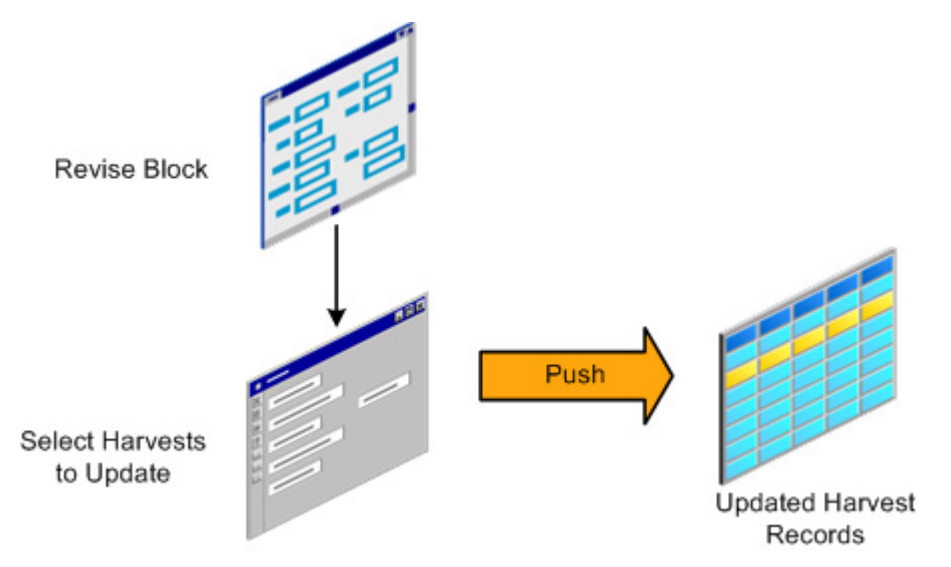

## **5.6.2 Forms Used to Push Grower Block Changes to a Harvest**

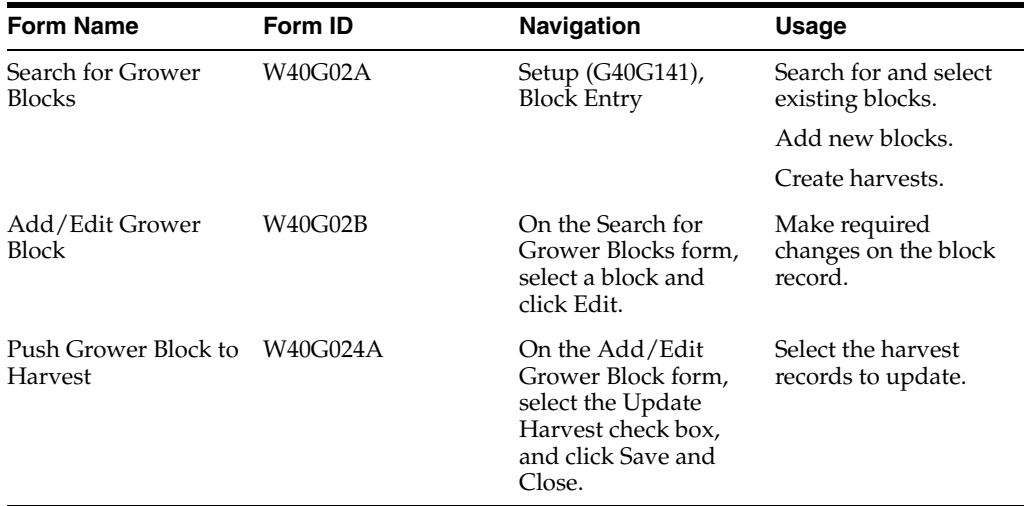

## **5.6.3 Pushing Grower Block Changes to a Harvest**

Access the Search for Grower Blocks form.

*Figure 5–7 Push Grower Block to Harvest form*

| <b>Block Entry - Push Grower Block to Harvest</b>                          |                      |                   |                   |                   |                       |                          |  |  |  |  |  |  |
|----------------------------------------------------------------------------|----------------------|-------------------|-------------------|-------------------|-----------------------|--------------------------|--|--|--|--|--|--|
| Save and Close<br>Cancel                                                   |                      |                   |                   |                   |                       |                          |  |  |  |  |  |  |
| Block Code *<br>Broccoli - Green Comet<br><b>BLOCK H</b>                   |                      |                   |                   |                   |                       |                          |  |  |  |  |  |  |
| Records 1 - 2                                                              |                      |                   |                   |                   |                       |                          |  |  |  |  |  |  |
| Push To<br>Harvest                                                         | <b>Block</b><br>Code | Harvest<br>Period | Harvest<br>Suffix | Harvest<br>Status | Grower<br>Composition | Grower<br>Representative |  |  |  |  |  |  |
| п                                                                          | <b>BLOCK H</b>       | 2007              |                   | Current           | PREMGRAD              | 65112                    |  |  |  |  |  |  |
|                                                                            |                      |                   |                   |                   |                       |                          |  |  |  |  |  |  |
| $\left\vert \left\langle \right\vert \right\vert$                          | $\blacksquare$       |                   |                   |                   |                       |                          |  |  |  |  |  |  |
| Select All<br>Reset All<br>$Push$ EUR<br>Push Attributes<br>Push Estimates |                      |                   |                   |                   |                       |                          |  |  |  |  |  |  |
| Save and Close<br>Cancel                                                   |                      |                   |                   |                   |                       |                          |  |  |  |  |  |  |
|                                                                            |                      |                   |                   |                   |                       |                          |  |  |  |  |  |  |
|                                                                            |                      |                   |                   |                   |                       |                          |  |  |  |  |  |  |

**1.** Enter identifying information in the header area, and then click Find.

The system displays the block records that meet the search criteria that you entered.

**2.** Click the Edit link for the block record for which you want to push information to harvest records.

The system displays the Add/Edit Grower Block form.

- **3.** On the Add/Edit Grower Block form, make any desired changes to the block record, and then:
	- **1.** Select the Update Harvest check box.
	- **2.** Click the Save and Close button.

The system displays the Push Grower Block to Harvest form.

- **4.** Perform one of these actions:
	- Select the Push to Harvest check box for each harvest record to update.
	- Click the Select All button to select all harvest records.
- **5.** Select one or more of the Push options:
	- Push Attributes

The system updates the selected harvest records with the attribute values of the block.

■ Push EUR

The system overwrites existing values for the selected harvests with the EUR information from the block.

Push Estimates

The system overwrites existing values for the selected harvests with the estimate information from the block.

**6.** If a confirmation window appears, click OK to confirm your updates.

The system displays a confirmation window if you select Push EUR, or Push Estimates.

**7.** Click the Save and Close button.

## <span id="page-129-0"></span>**5.7 Maintaining Harvest Records**

This section provides an overview, and discusses forms used to maintain harvest records.

## **5.7.1 Understanding Harvest Record Maintenance**

For single harvest records you can perform the following maintenance tasks:

- Edit harvest records.
- Copy harvest records.
- Reset harvest status.

### **5.7.1.1 Edit Single Records**

You can revise values for a single harvest record by accessing the Add/Edit Grower Harvest form.

### **5.7.1.2 Copy Function**

You can copy values from existing harvest records to another record to minimize redundant data entry. When you copy a record, the system copies most of the values from the original record enabling you to revise the values on the new record. The harvest period that you enter must be set up in the Harvest Period Pattern.

## **5.7.2 Forms Used to Maintain Harvest Records**

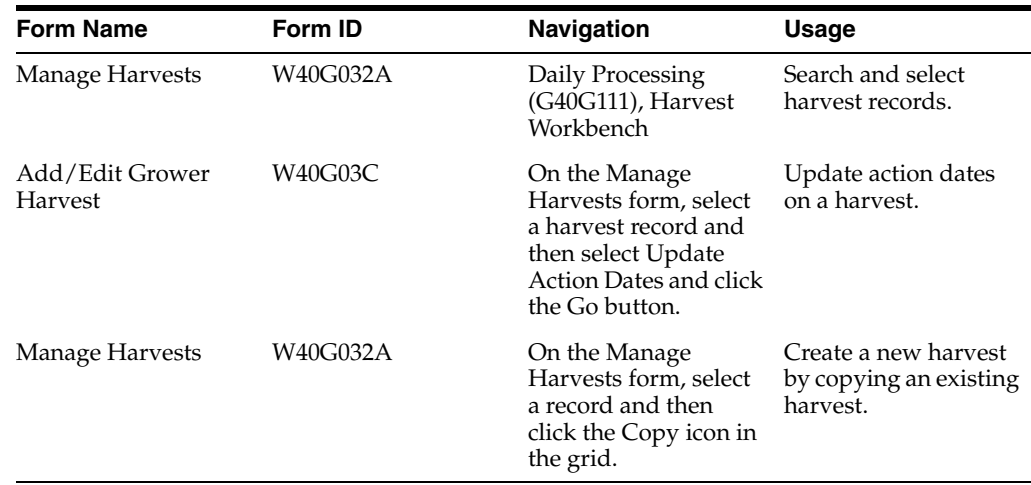

## **5.7.3 Maintaining Harvest Records**

Access the Add/Edit Grower Harvest form.

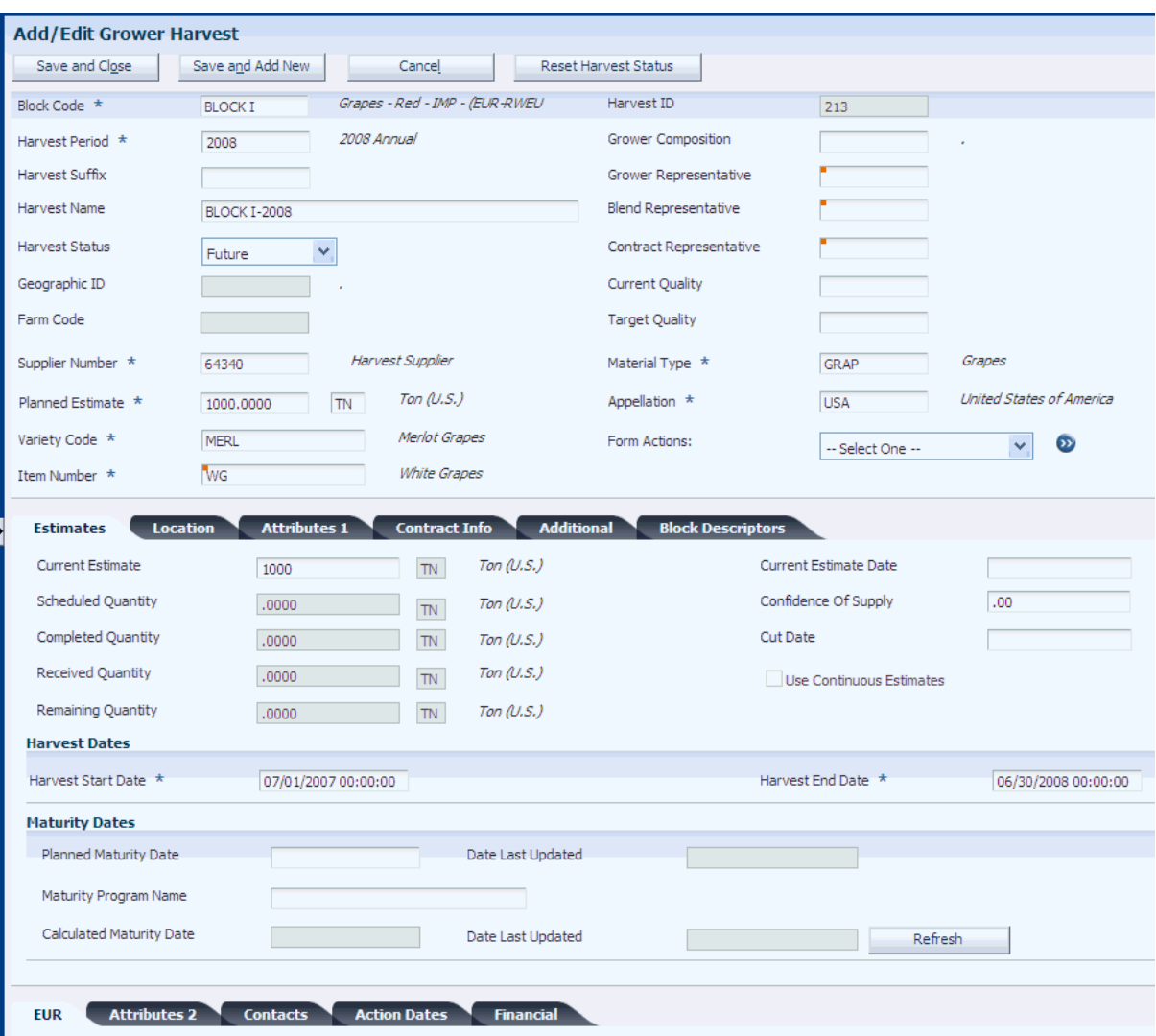

*Figure 5–8 Add/Edit Grower Harvest form:*

## **5.7.4 Setting Processing Options for Calculate Maturity Dates (R40G50)**

These processing options control default processing for the Calculate Maturity Dates program (R40G50).

#### **5.7.4.1 Process**

This processing option controls how the program processes data.

#### **Maturity Calculation Name**

Specify the maturity date calculation program with the custom calculation the system uses to calculate maturity dates. If you leave this processing option blank, the system uses the maturity date calculation program that you associated with the selected harvests.

#### **5.7.4.2 Versions**

This processing option controls the program versions that the system uses.

#### **1. Grower Harvest Maintenance (P40G03)**

Specify the version of the Grower Harvest Maintenance program that the Calculate Maturity Dates program calls when calculating maturity dates. If you leave this processing option blank, the system uses the default version.

## **5.7.5 Calculating Crop Maturity Dates**

Select Periodic Processing (G40G121), Calculate Maturity Dates.

Run the Calculate Maturity Dates program (R40G50) to calculate maturity dates for the crops of selected harvests. When you run the calculation, the system updates the Calculated Maturity Date and the Date Last Updated field for the selected grower harvests.

If you specify a maturity date calculation program in the processing options, the system uses this program. Otherwise, the system uses the maturity date calculation program that you entered for the harvest.

The calculation updates the maturity date only if the harvest status is **Current** or **Future.** You can run this program only in final mode.

Running the program also generates a report that prints errors and warning messages that are generated when attempting to recalculate crop maturity dates.

## <span id="page-131-0"></span>**5.8 Maintaining Harvests Using Speed Harvest Update**

This section provides an overview of maintaining harvests using speed harvest update and discusses how to:

- Set processing options for Speed Harvest Update (P40G030).
- Maintain harvests using Speed Harvest Update.

## **5.8.1 Understanding Maintaining Harvests Using Speed Harvest Update**

You can quickly update data on a harvest in several ways. When a simple change to one harvest is required, you can use the harvest workbench. However, when changes are required across multiple harvests, you can use the Speed Harvest Update program (P40G030). Using this program, you can display specific harvest records and update information on the individual lines requiring changes.

## **5.8.2 Forms Used to Maintain Harvests Using Speed Harvest Update**

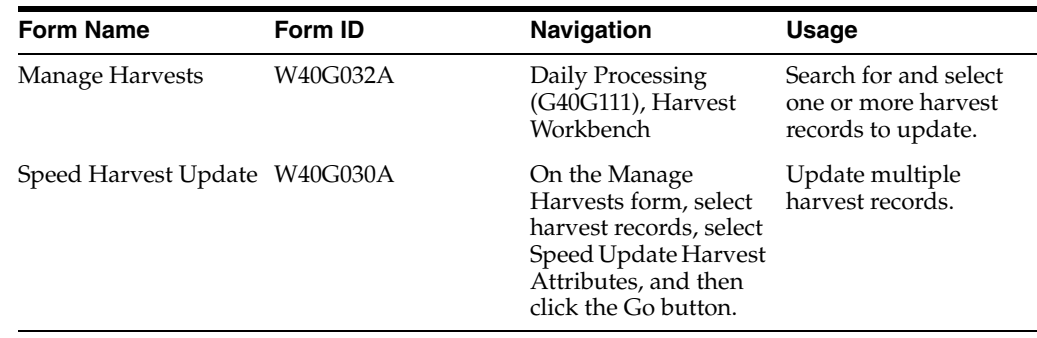

## **5.8.3 Setting Processing Options for Speed Harvest Update (P40G030)**

Use these processing options to control whether the system allows these fields to be updated. Access the processing options through interactive versions.

### **5.8.3.1 Process**

These processing options control whether certain fields are displayed and whether users can update certain fields.

#### **Harvest Status**

Specify whether the system allows updates to the harvest status. Values are:

Blank: Allow updates.

**1:** Do not allow updates.

#### **Calculated Maturity Date**

Specify whether the system allows updates to the calculated maturity date. Values are:

Blank: Allow updates.

**1:** Do not allow updates.

#### **Container Type and Quantity Per Load**

Specify whether the system allows updates to the container type and quantity per load. Values are:

Blank: Allow updates.

**1:** Do not allow updates.

#### **Harvest Period Effective Dates**

Specify whether the system displays the harvest period effective dates. Values are:

Blank: Display the harvest period effective dates.

**1:** Do not display the harvest period effective dates.

#### **Default Price**

Specify whether the system displays the default price. Values are:

Blank: Display the harvest default price.

**1:** Do not display the harvest default price.

## **5.8.4 Maintaining Harvests Using Speed Harvest Update**

Access the Speed Harvest Update form.

*Figure 5–9 Speed Harvest Update form*

| Harvest Workbench - Speed Harvest Update |                          |                              |                                |                   |                     |                   |                          |                       |                         |  |  |  |  |
|------------------------------------------|--------------------------|------------------------------|--------------------------------|-------------------|---------------------|-------------------|--------------------------|-----------------------|-------------------------|--|--|--|--|
|                                          | Save and Close<br>Cancel |                              |                                |                   |                     |                   |                          |                       |                         |  |  |  |  |
|                                          | Records 1 - 1            |                              |                                |                   |                     |                   |                          |                       |                         |  |  |  |  |
|                                          | K                        | Block $\star$<br>Code        | Harvest <sup>*</sup><br>Period | Harvest<br>Suffix | Harvest<br>Name     | Harvest<br>Status | Grower<br>Representative | Grower<br>Composition | Blend<br>Representative |  |  |  |  |
|                                          | $\odot$                  | <b>BLOCK H</b>               | 2007                           |                   | <b>BLOCK H-2007</b> | Current $\vee$    |                          | 65112 PREMGRAD        |                         |  |  |  |  |
| $\left\langle \right\rangle$             |                          | $\parallel$ IIII $\parallel$ |                                |                   |                     |                   |                          |                       |                         |  |  |  |  |
|                                          |                          |                              |                                |                   |                     |                   |                          |                       |                         |  |  |  |  |
|                                          |                          |                              |                                |                   |                     |                   |                          |                       |                         |  |  |  |  |
|                                          |                          |                              |                                |                   |                     |                   |                          |                       |                         |  |  |  |  |
|                                          |                          |                              |                                |                   |                     |                   |                          |                       |                         |  |  |  |  |
|                                          |                          |                              |                                |                   |                     |                   |                          |                       |                         |  |  |  |  |
|                                          |                          |                              |                                |                   |                     |                   |                          |                       |                         |  |  |  |  |
|                                          |                          |                              |                                |                   |                     |                   |                          |                       |                         |  |  |  |  |

For each harvest, update the fields that require revisions, for example, harvest status, current and target quality, maturity calculation program name, planned maturity date, and composition information. You can revise the value in the Maturity Calculation Program Name field only if the harvest status is **Current** or **Future.**

If the Harvest Workbench program (P40G032) uses a version of the Grower Harvest Maintenance program (P40G03), which is set to create a purchase order, the system creates a purchase order if you revise the harvest end date.

## <span id="page-133-0"></span>**5.9 Performing Mass Updates on Harvests**

This section provides an overview of performing mass updates on harvests and discusses how to:

- Create a harvest record update profile.
- Set processing options for Mass Update Harvest (R40G0300).
- Run the mass harvest update program.

## **5.9.1 Understanding Performing Mass Updates on Harvests**

Use the Mass Update - Harvest program to update harvest attributes. This is a two-step process. First, you must create a harvest record update profile. This profile specifies which fields the system updates and the new values. The second step is to launch the report. The system updates the fields on all records that are identified in the program's data selection.

## **5.9.2 Forms Used to Perform Mass Updates on Harvests**

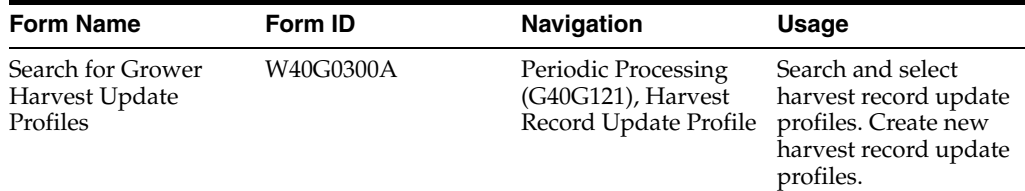

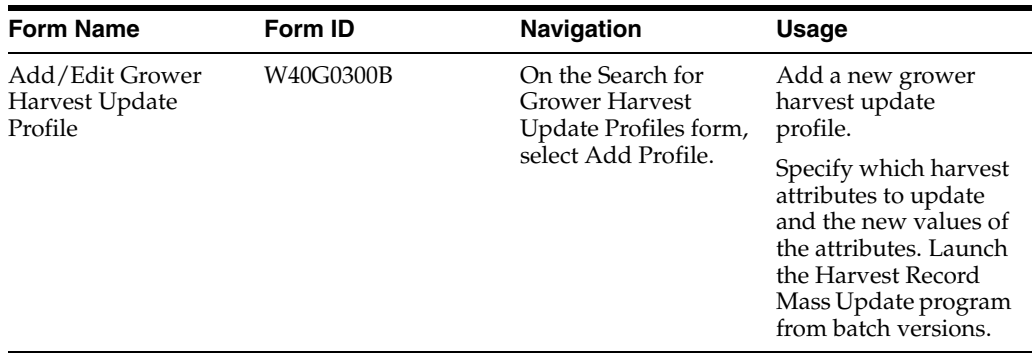

## **5.9.3 Creating a Harvest Record Update Profile**

Access the Add/Edit Grower Harvest Update Profile form. Select the check box for each field or attribute that is being changed, and enter the new value.

*Figure 5–10 Add/Edit Grower Harvest Update Profile form*

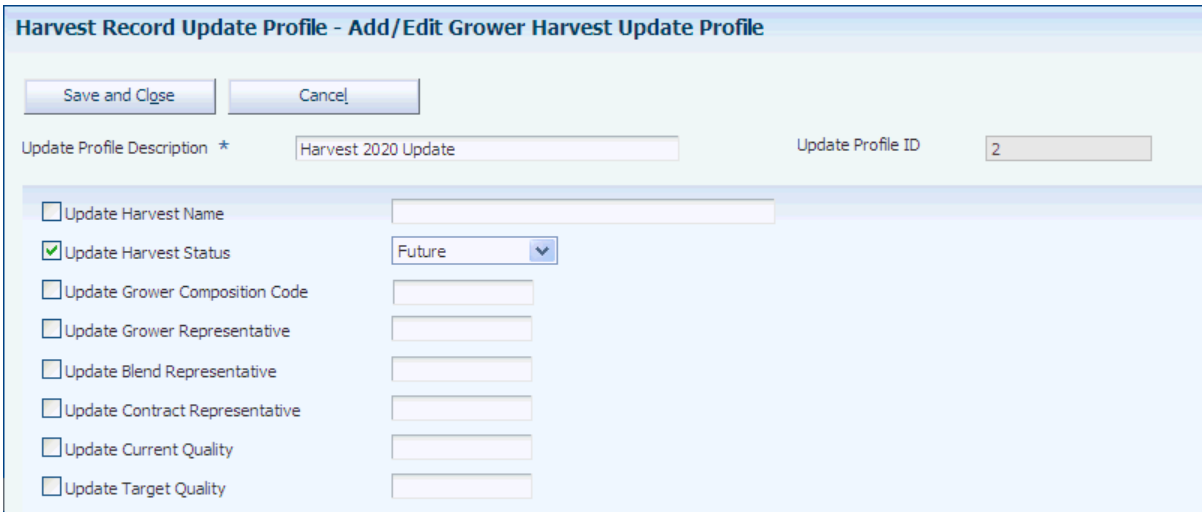

#### **Update Profile Description**

Enter a unique description of a mass update profile for the grower harvest.

#### **Update Profile ID**

The system assigns a profile ID.

To make changes to the harvest header information, select the check box for these fields and enter the new value:

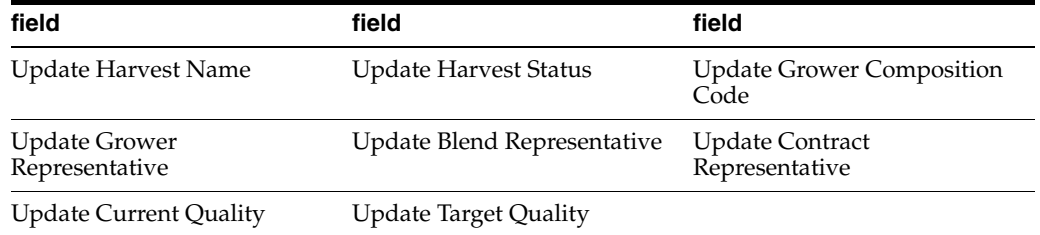

### **5.9.3.1 Estimates**

Select the Estimates tab.

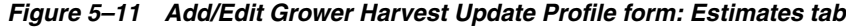

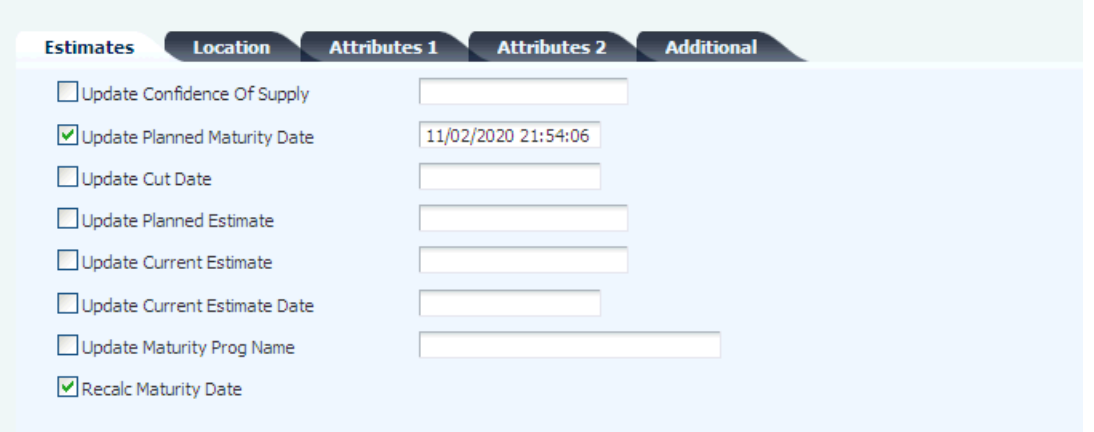

To make changes to the harvest estimates information, select the check box for these fields and enter the new value:

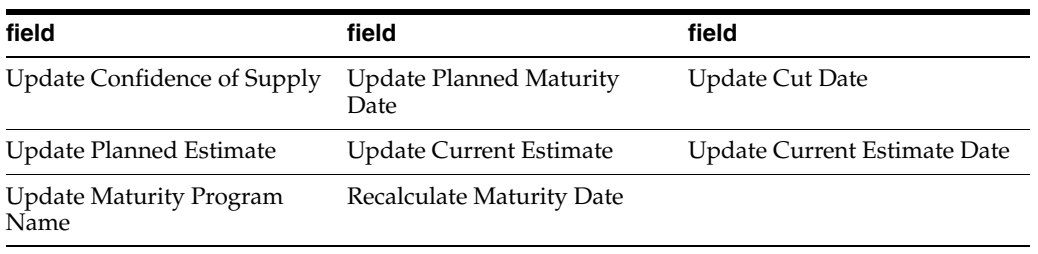

## **5.9.3.2 Location**

Select the Location tab.

To make changes to the harvest location information, select the check box for these fields and enter the new value:

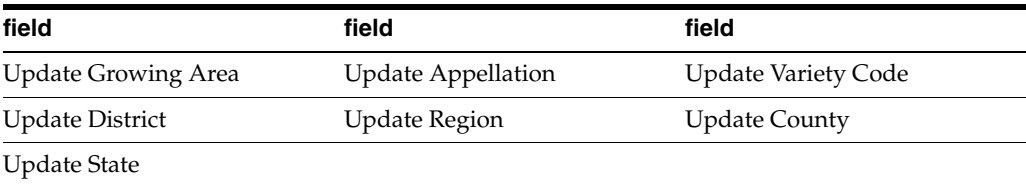

## **5.9.3.3 Attributes 1**

Select the Attributes 1 tab.

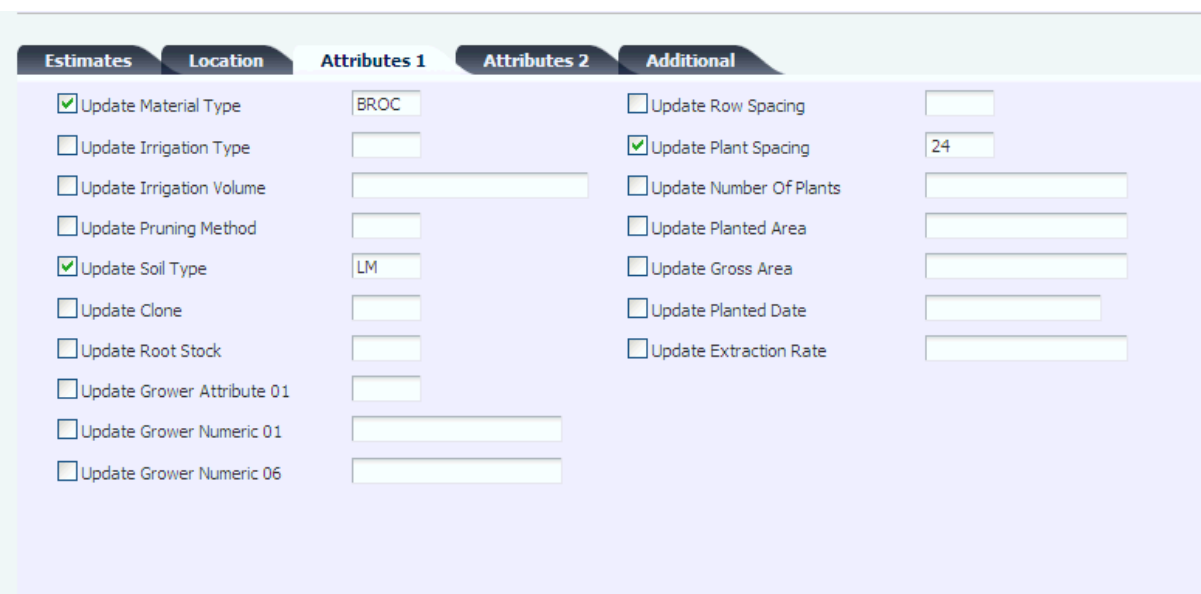

*Figure 5–12 Add/Edit Grower Harvest Update Profile form: Attributes 1 tab*

To make changes to the attributes 1 information, select the check box for these fields and enter the new value:

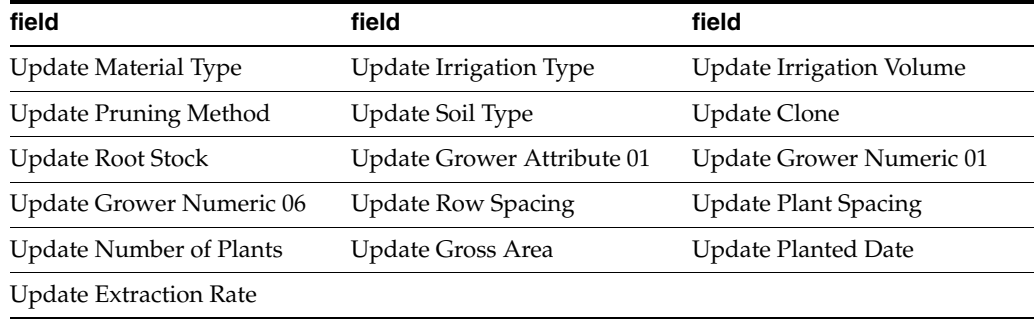

## **5.9.3.4 Attributes 2**

Select the Attributes 2 tab.

To make changes to the attributes 2 information, select the check box for these fields and enter the new value:

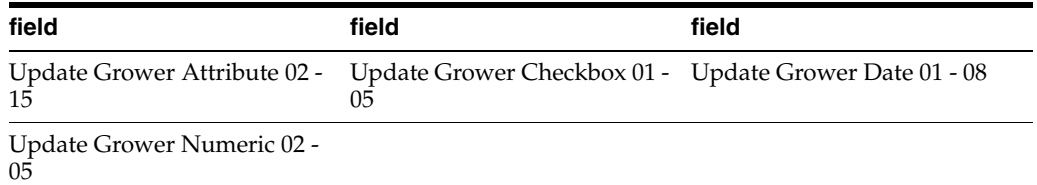

## **5.9.3.5 Additional**

Select the Additional tab.

To make changes to the additional information, select the check box for these fields and enter the new value:

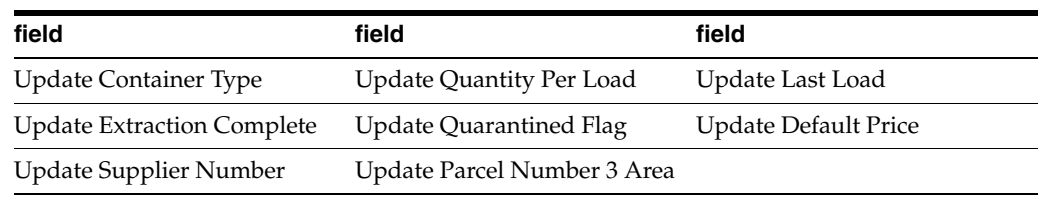

## **5.9.4 Setting Processing Options for Mass Update - Harvest (R40G0300)**

Use these processing options to control how the system processes data and to define default versions.

## **5.9.4.1 Process**

These processing options control whether the system runs in proof or final mode and specify which profile to use.

## **1. Mode**

Specify whether the system run in proof or final mode. Values are:

Blank: Run in proof mode.

**1:** Run in final mode.

### **2. Harvest Update Profile ID**

Enter the update profile ID that determines which harvest values you want to update.

## **5.9.4.2 Versions**

This processing option controls the version of the Add/Update Harvest program that the system uses.

### **Add/Update Harvest (P40G03)**

Enter the version of Add/Update Harvest program (P40G03) for the system to use.

## **5.9.5 Running Mass Harvest Update Program**

Select Periodic Processing (G40G121), Harvest Record Mass Update.

When you run the Harvest Record Mass Update (R40G0300) program, the system updates the fields on the harvest record based on the fields and values that you specified in the update profile from the processing options.

If the update includes the maturity date calculation program, the system performs the update only if the harvest status is **Current** or **Future.**

If the Harvest Record Mass Update program uses a version of the Grower Harvest Maintenance program (P40G03) that creates purchase orders, the system creates or updates purchases orders when you revise harvest estimates.

## <span id="page-137-0"></span>**5.10 Performing a Harvest Roll**

This section provides an overview of performing a harvest roll and discusses how to:

- Run the Harvest Roll program.
- Set processing options for Harvest Roll (R40G0560).

## **5.10.1 Understanding Performing a Harvest Roll**

The system enables you to create new harvest records based on existing harvests. The Harvest Roll program (R40G0560) uses the Maximum Harvest processing option for the Grower Harvest Maintenance program (P40G03) to identify the planning window that controls the number of new harvest records that the system creates.

This program rolls only harvests that are at a status of **Closed** and are in the **Current** harvest period. For example, if the harvest pattern is **ANNUAL** and the current period for the ANNUAL pattern is **2007,** then only harvests with a harvest pattern of 2007 and a status of Closed are selected by the program to be rolled.

The program attempts to create the number of harvests that are specified by the Maximum Harvest processing option. The system either prints a message stating that *No Harvest Periods Eligible to Roll* for a particular harvest or lists the harvests that are or were rolled for a particular harvest.

New harvest records are created in a **Future** status.

## **5.10.2 Running the Harvest Roll Program**

Select Advanced and Technical Operations (G40G131), Harvest Roll.

## **5.10.3 Setting Processing Options for Harvest Roll (R40G0560)**

Use these processing options to control system processing and to define default versions.

## **5.10.3.1 Processing**

This processing option controls whether the program runs in proof or final mode.

### **Mode**

Specify whether the system generates the report in proof mode or final mode. Proof mode prints the harvest records that are created but does not perform table updates. Final mode creates new harvest records, updates the Grower Harvest table (F40G03), and prints the harvest record. Values are:

Blank: Run in proof mode.

**1:** Run in final mode.

## **5.10.3.2 Versions**

This processing option determines the version that the system uses to create a rolled up harvest estimate.

### **Grower Harvest Maintenance (P40G03)**

Specify the version of the Grower Harvest Maintenance program (P40G03) that the system uses. Review the version's processing options, specifically Maximum Number Of Harvests To Be Created, to ensure that the version meets your needs.

If the Harvest Roll program uses a version of the Grower Harvest Maintenance program that creates purchase orders, the system creates or updates purchases orders when you revise harvest estimates.

## <span id="page-138-0"></span>**5.11 Spreading Expenses for Harvests**

This section provides an overview of expense spreading and lists forms used to spread expenses for harvests.

## **5.11.1 Understanding Expense Spreading**

Periodically, you must spread costs across active harvest records that do not accrue to the harvest directly from operations that are performed on the harvest. For example, you might allocate indirect costs, such as utility expenses, overhead costs, equipment maintenance, taxes, depreciation, and general labor and administration costs to harvests. These costs are allocated per acre. To determine the rate per ton of harvested product, the total annual expenses for a harvest block is divided by yield in tons. Without the ability to spread expenses, harvest costs are understated in the system.

You can use the Inventory by Vessel View program (P31B81) to locate the harvests to which you want to spread expenses. To locate harvests, you use either the Harvest check box on the form or the processing option on Vessel Class Search tab. You can select multiple harvests.

You spread expenses using the Expense Spread grid on the Inventory by Vessel View form. This area of the form becomes available to use if you set the Enable Expense Spreading processing option for the Inventory by Vessel View program. In the grid, the system displays the expenses for the selected harvests by cost component.

To spread expenses to harvests, you can use any configured operation that you have set up to allow changes to lot costs. After you select harvests for expense spreading, you access the Create Operation or WO from List program (P31B78) to generate the operations that allocate the costs to the different cost components of the harvest or harvests. When you complete this step, the system notifies you about the number of operations that were created. You can review the expense spreading operations on the Search For Operations form.

If you locate harvests using the EUR field, the system displays costs by the portion of the cost attributed to the EUR. Costs spread by EUR are spread proportionately to the EUR quantity, not the harvest quantity.

See "Managing Operations" in the JD Edwards EnterpriseOne Applications Blend Management Implementation Guide.

## **5.11.2 Prerequisite**

Set the Enable Expense Spreading processing option on the Defaults tab for the Inventory by Vessel View program.

## **5.11.3 Forms Used to Spread Expenses for Harvests**

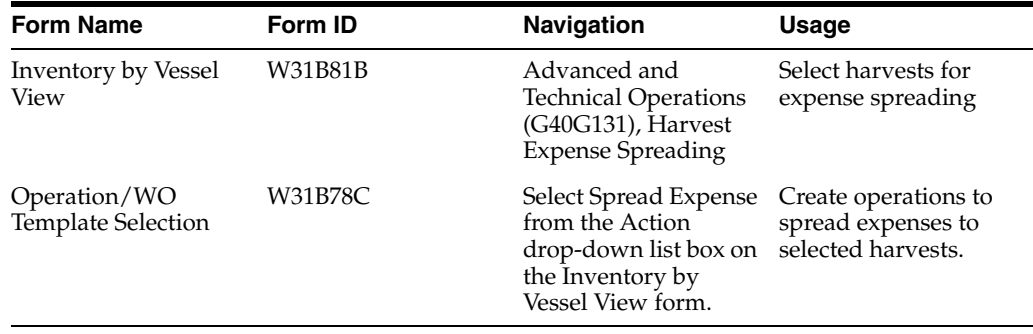

# **Managing Harvest Estimates**

This chapter contains the following topics:

- Section [6.1, "Understanding Managing Harvest Estimates"](#page-140-0)
- Section [6.2, "Managing Harvest Estimates"](#page-144-0)
- Section [6.3, "Managing Continuous Harvest Estimates"](#page-146-0)
- Section [6.4, "Performing Mass Updates on Harvest Estimates"](#page-149-0)
- Section [6.5, "Performing Mass Updates on Continuous Harvest Estimates"](#page-150-0)
- Section [6.6, "Managing Frozen Harvest Estimates"](#page-151-0)

## <span id="page-140-0"></span>**6.1 Understanding Managing Harvest Estimates**

Many growers harvest their crop over a period. For example, avocados are continuously harvested over a period of two years. Growers should estimate and schedule how much of the crop to harvest during each time period. An overestimation of the total crop volume may result in a large financial loss to the grower because of the uneven shipment spread. A grower might anticipate a record crop volume and therefore ship large quantities early in the harvest cycle. If the overall estimate is lower than anticipated, not enough crop is available to harvest later on in the harvest cycle.

This diagram represents several blocks of broccoli, and each block has two separate harvest dates and estimated quantities:

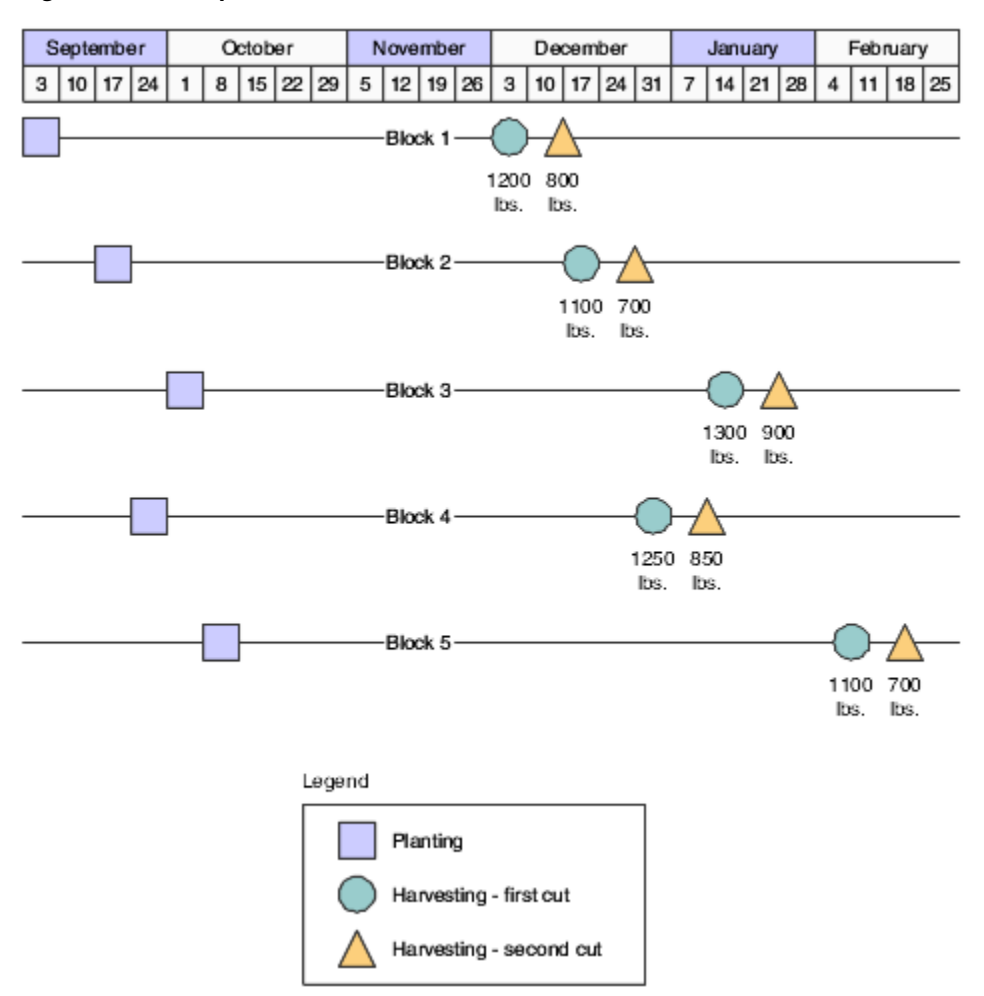

#### *Figure 6–1 Multiple harvest estimates*

## **6.1.1 Harvest Estimate Updates**

The system enables you to update one or more harvest estimate records at a time. The four update methods are by:

- Percentage.
- Specified value.
- Override original amount.
- Specified amount per acre.

## **6.1.2 Harvest Estimate**

Use the harvest estimate to adjust the harvest estimate based on the planted area. You can also change the estimate per area to calculate a new harvest estimate. When you change the harvest estimate, the system recalculates the estimate per area by taking the harvest estimation and dividing it by the planted area.

This table shows the calculated values for the harvest estimate and estimate per area based on the planted area:

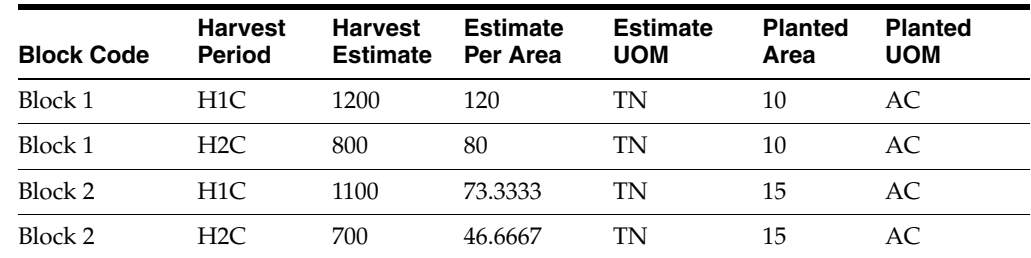

## **6.1.3 Mass Update Harvest Estimate**

Use the mass update functionality to change the estimate for one or more harvest records by the same percentage or value. You can increase or decrease the estimate.

This tables shows the original harvest estimate and the adjusted estimate based on a percentage and a specified value:

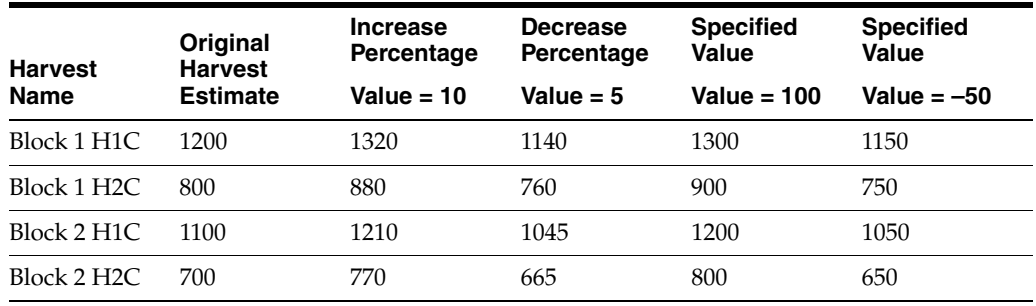

You can also override the current estimates.

This table shows the original harvest estimate and the adjusted estimate using the override estimate method:

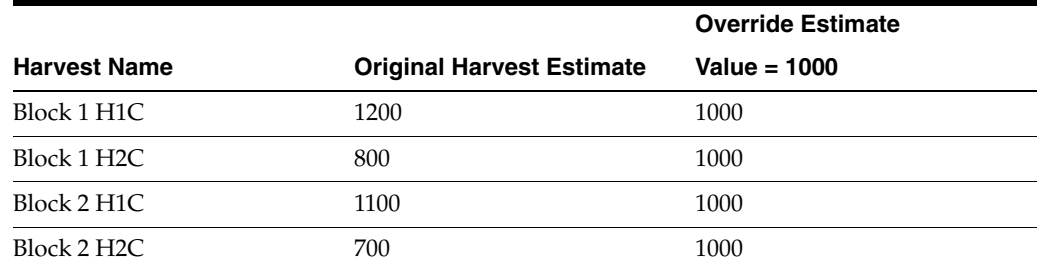

## **6.1.4 Freeze Harvest Estimates**

The system enables users to freeze harvest estimates at the end-use reservation (EUR) level. If an EUR is not assigned to a harvest, the system assigns an EUR value of **UNKNOWN.** This provides a snapshot of a harvest estimate for planning and comparison purposes for each EUR. For example, a grape grower may freeze his harvest estimate in early spring with forty percent going to EUR Premium and sixty percent going to EUR Standard. When the crop is harvested in October, if he is short on the Standard EUR, he can plan to meet his expected needs by other means.

## **6.1.5 Continuous Harvest Estimates**

Many crops, like bananas and avocados, are harvested continuously over a period. The system enables you to manage estimates by pick date range. You can add multiple pick dates and quantities for each harvest record. The system totals the estimates from the different pick dates and updates the harvest-level estimate. When using continuous harvests, the system enables you to manage one harvest record at a time.

When freezing a continuous harvest estimate, you can freeze the estimate only at the harvest level for each EUR.

## **6.1.6 Push Forward**

The system enables users to push a harvest estimate to future harvest records within the same block. Users can select the harvest records that they want to change.

## **6.1.7 Harvest Estimate Entry Methods**

This diagram illustrates applications that you can use to maintain harvest estimates:

*Figure 6–2 Applications used to Maintain Harvest Estimates*

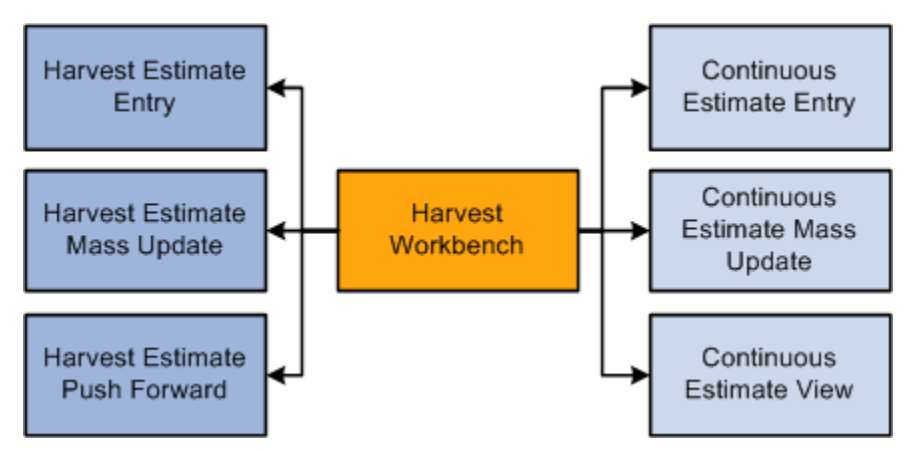

The Harvest Workbench program is the only entry point for harvest and continuous harvest applications. However, you can maintain frozen estimates from the Advanced and Technical Operations task view. From the Harvest Workbench you can manage:

■ Harvest estimates.

You can update harvest estimates by manually making the changes or by using the mass update function to change one or more harvest records. The system also enables you to push a harvest estimate to future harvest records.

Continuous estimates.

As with harvest estimate maintenance, you can enter and edit continuous estimates individually or in batch mode using the mass update functionality.

From the Harvest Workbench program (P40G032), you can revise harvest estimates by accessing the Harvest Estimate program (P40G20) or the Continuous Harvest Estimate program (P40G23). If the Harvest Workbench program (P40G032) uses a version of the Grower Harvest Maintenance program (P40G03) that creates purchase orders, the system creates or updates purchases orders when you revise harvest estimates.

## **6.1.8 Prerequisite**

Before you complete the tasks in this section, enter harvest estimates on the harvest record.
# **6.2 Managing Harvest Estimates**

This section discusses how to manage harvest estimates.

# **6.2.1 Harvest Estimate Applications**

This diagram illustrates the methods that the system provides for managing harvest estimates:

#### *Figure 6–3 Methods for Managing Harvest Estimates*

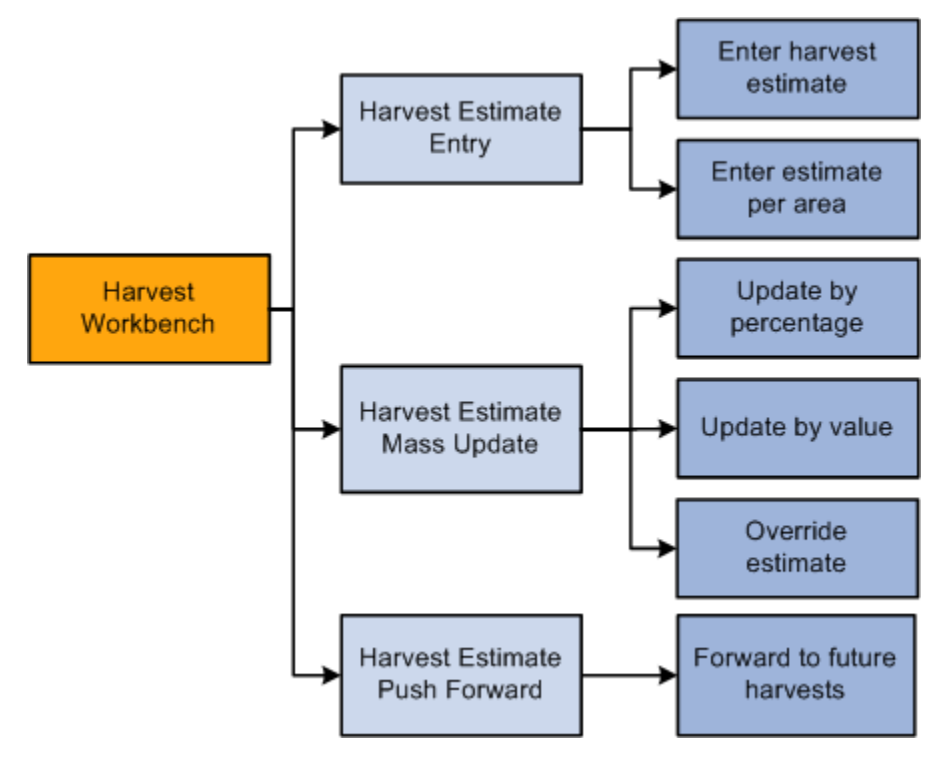

The system calculates the estimate per area by taking the harvest estimate and dividing it by the planted area. If you enter a new estimate per area, the system calculates a new harvest estimate. You can enter either the harvest estimate or the estimate per area and the system calculates the other value. For example, if you enter a harvest estimate, the system determines the estimate per area using this calculation:

Estimate per area = Harvest estimated/planted area.

If both values are entered, the system uses the harvest estimate. The system stores harvest estimates in the Grower Harvest table (F40G03).

# **6.2.2 Forms Used to Manage Harvest Estimates**

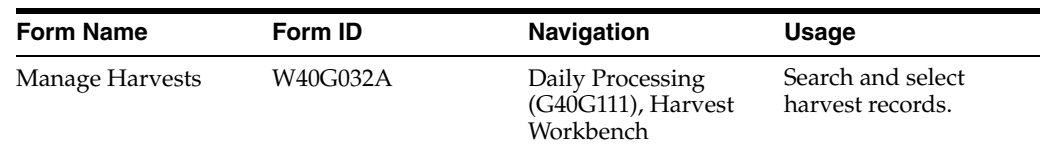

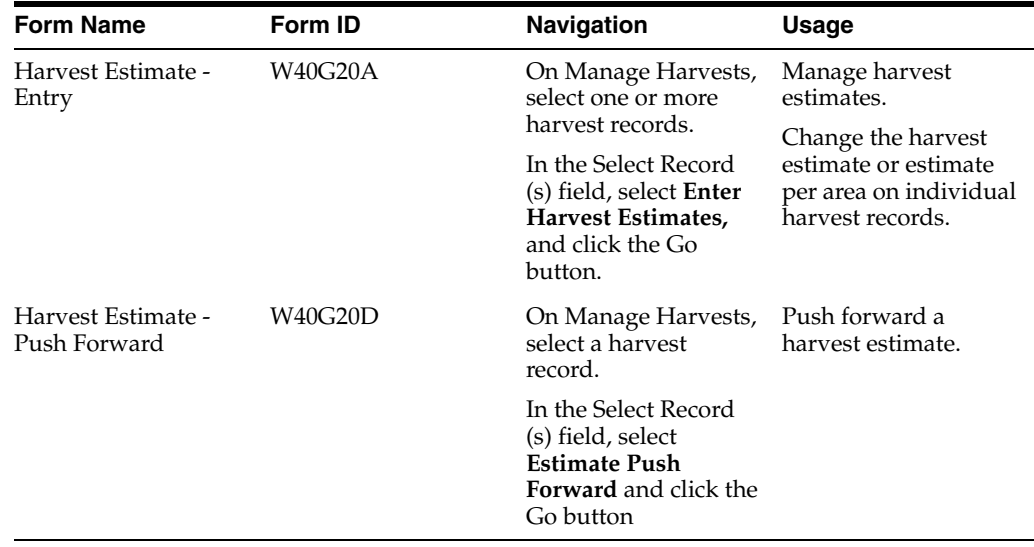

# **6.2.3 Managing Harvest Estimates**

Access the Harvest Estimate - Entry form.

#### *Figure 6–4 Harvest Estimate - Entry form*

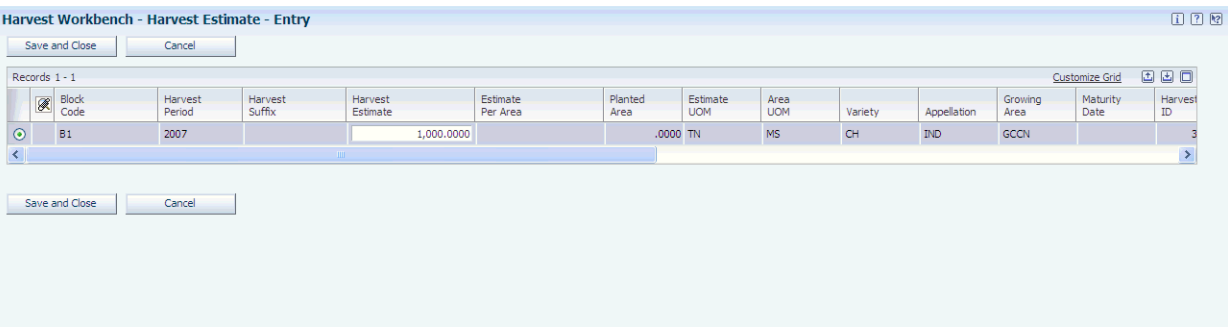

### **Harvest Estimate**

Enter the revised harvest estimate. The system recalculates the estimate per area when you change this value.

The system prevents you from entering a negative estimate.

### **Estimate Per Area**

Enter the revised estimate per area. The system recalculates the harvest estimate when you change this value.

# **6.2.4 Pushing Harvest Estimates Forward**

Access the Harvest Estimate - Push Forward form.

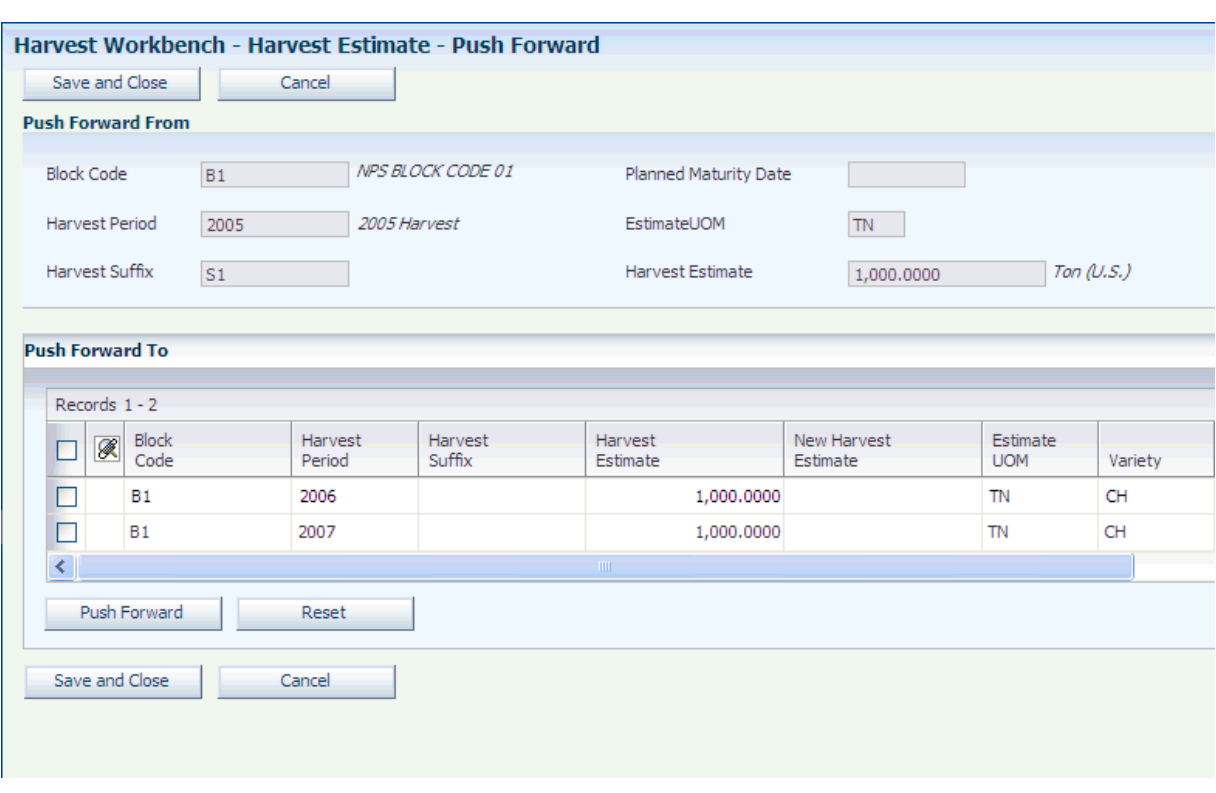

*Figure 6–5 Harvest Estimate - Push Forward form*

#### **Push Forward**

Select the records to update, and click this button.

#### **New Harvest Estimate**

Displays the new harvest estimate.

# **6.3 Managing Continuous Harvest Estimates**

This section lists prerequisites and discusses how to manage continuous harvest estimates.

# **6.3.1 Understanding Continuous Harvest Estimates**

This diagram illustrates the methods for managing continuous harvest estimates:

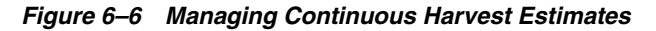

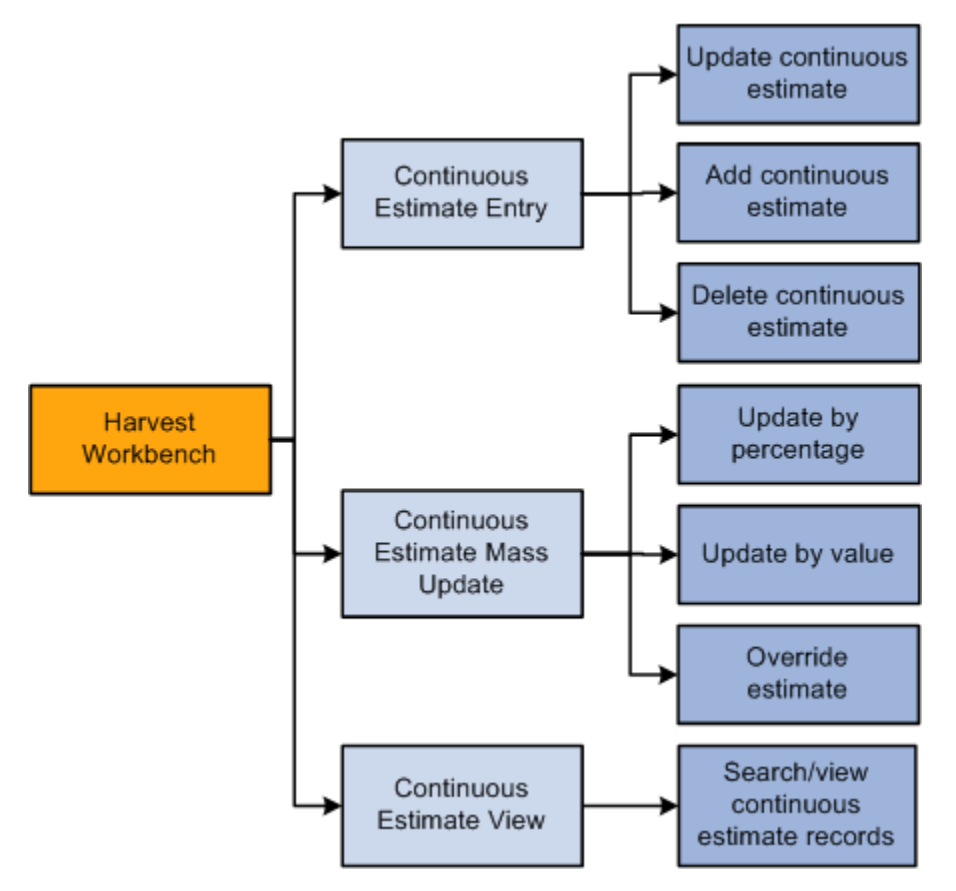

For crops that you harvest continuously over a period, you can manage your estimates by multiple harvest dates. The sum of your continuous harvest estimates are recorded at the harvest level.

The system stores the estimates in the Continuous Harvest Estimate table (F40G033).

# **6.3.2 Prerequisites**

Before you complete the tasks in this section:

- Select the Use Continuous Estimates check box in the Add/Edit Grower Block program (P40G02).
- Add harvest records to the block.

# **6.3.3 Forms Used to Manage Continuous Harvest Estimates**

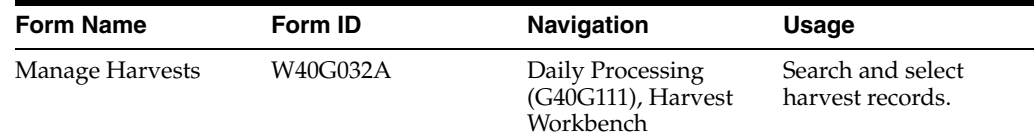

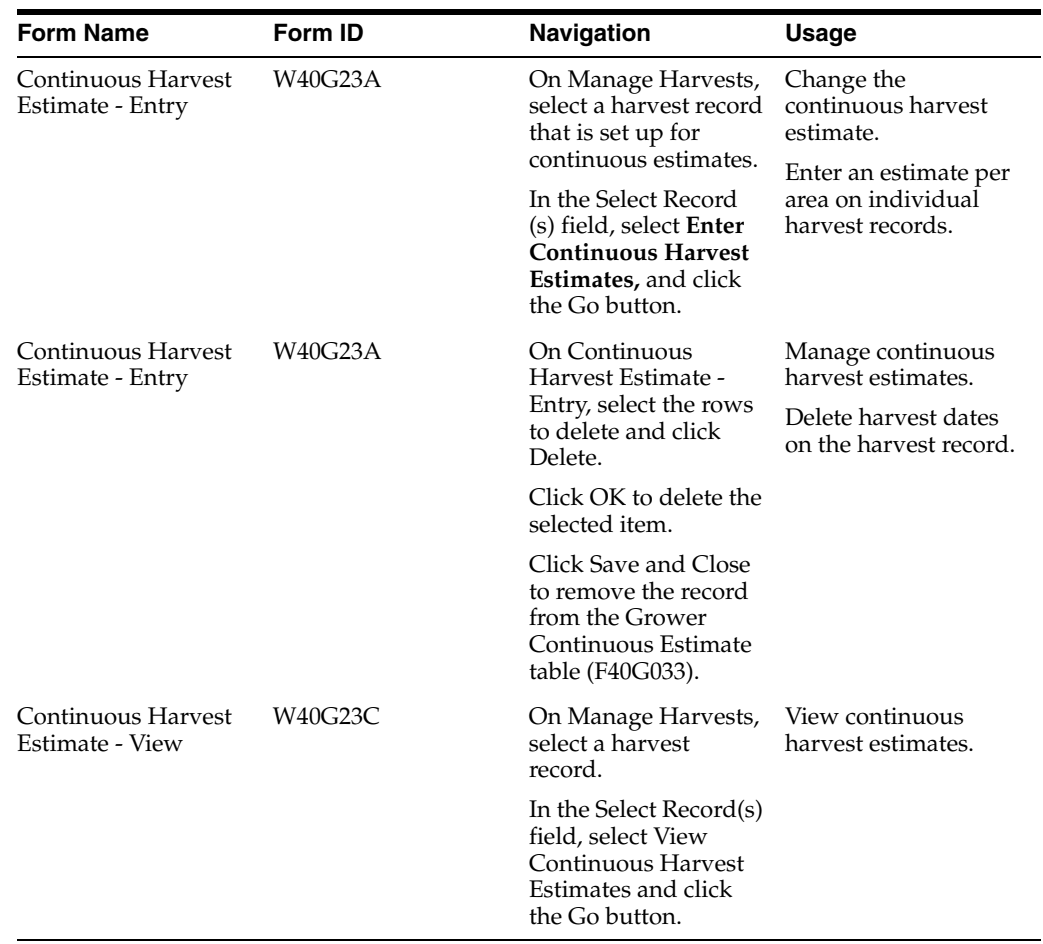

# **6.3.4 Managing Continuous Harvest Estimates**

Access the Continuous Harvest Estimate - Entry form.

*Figure 6–7 Continuous Harvest Estimate - Entry form*

|                          | Harvest Workbench - Continuous Harvest Estimate - Entry |                                          |                      |                                   |                        |                    |                     |                     |     |  |  |  |
|--------------------------|---------------------------------------------------------|------------------------------------------|----------------------|-----------------------------------|------------------------|--------------------|---------------------|---------------------|-----|--|--|--|
|                          | Save and Close                                          | Cancel                                   |                      |                                   |                        |                    |                     |                     |     |  |  |  |
| <b>Block Code</b>        |                                                         | Training Block4 - Cont. Harves<br>TRBLK4 |                      | <b>Past Date Estimates</b>        |                        |                    |                     | 43.0000 Ton (U.S.)  |     |  |  |  |
|                          | Harvest Period                                          | 2006 Harvest<br>2006                     |                      | Remaining Estimates               |                        |                    |                     | 860,0000 Ton (U.S.) |     |  |  |  |
|                          | Harvest Suffix                                          |                                          |                      | <b>Total Continuous Estimates</b> |                        |                    | 903.0000 Ton (U.S.) |                     |     |  |  |  |
|                          |                                                         |                                          |                      |                                   |                        |                    |                     |                     |     |  |  |  |
|                          | Records $1 - 3$                                         |                                          |                      |                                   |                        |                    |                     | Customize Grid      | 国国口 |  |  |  |
|                          | Harvest <sup>*</sup><br>Date                            | Continuous<br>Estimate                   | Estimate<br>Per Area | Planted<br>Area                   | Estimate<br><b>UOM</b> | Area<br><b>UOM</b> | Harvest<br>Code     |                     |     |  |  |  |
| П                        | 12/09/2013                                              | 560,0000                                 | .5090                | 1100,0000 TN                      |                        | <b>MS</b>          |                     | <b>TRBLK4-2006</b>  |     |  |  |  |
| П                        | 05/05/2015                                              | 300,0000                                 | .2727                | 1100,0000 TN                      |                        | <b>MS</b>          |                     | <b>TRBLK4-2006</b>  |     |  |  |  |
| п                        |                                                         |                                          |                      |                                   |                        |                    |                     |                     |     |  |  |  |
|                          | <b>Delete</b>                                           |                                          |                      |                                   |                        |                    |                     |                     |     |  |  |  |
|                          |                                                         |                                          |                      |                                   |                        |                    |                     |                     |     |  |  |  |
| Save and Close<br>Cancel |                                                         |                                          |                      |                                   |                        |                    |                     |                     |     |  |  |  |
|                          |                                                         |                                          |                      |                                   |                        |                    |                     |                     |     |  |  |  |

#### **Past Date Estimates**

Displays estimates that are past due. Past date estimates are not displayed in the grid area.

#### **Remaining Estimates**

Displays the remaining estimates by subtracting the past date estimate from the total continuous estimate.

#### **Total Continuous Estimates**

Displays the total of the Continuous Estimate fields. The system uses this value to update the current estimate on the Grower Harvest table (F40G03).

#### **Harvest Date**

Enter the harvest date. This value is for the item only and does not include any EUR breakout.

The harvest date must be unique for each harvest period.

#### **Continuous Estimate**

Enter the amount that is expected to be harvested for this harvest date. The system prevents you from entering a negative estimate.

#### **Estimate Per Area**

Enter the revised estimate per area. The system recalculates the continuous estimate when you change this value.

# **6.4 Performing Mass Updates on Harvest Estimates**

This section discusses how to perform mass updates on harvest estimates.

### **6.4.1 Forms Used to Perform Mass Updates on Harvest Estimates**

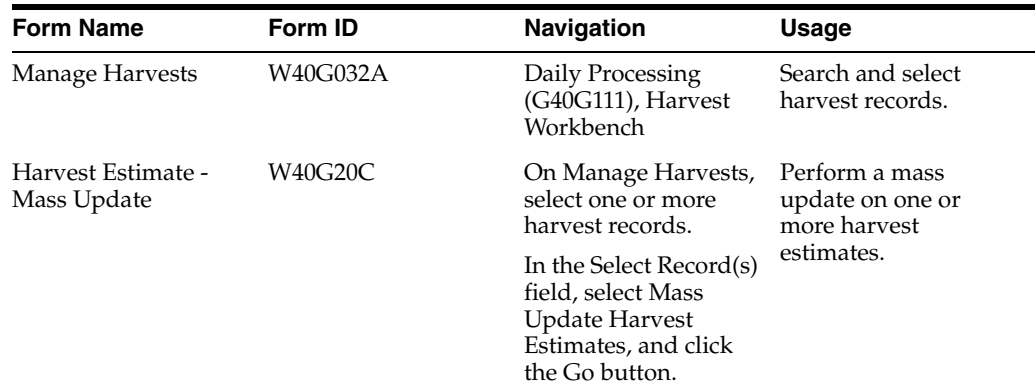

### **6.4.2 Performing Mass Updates on Harvest Estimates**

Access the Harvest Estimate - Mass Update form.

#### **Update Method**

Select the method to use when updating the harvest estimate. Values are:

#### **By Percentage**

**By Value**

#### **Override Estimate**

#### **Update Value**

Enter a value that is used with the update method to calculate the new harvest estimate.

### **New Harvest Estimate**

The system displays the new harvest estimate based on the update method and value.

# **6.5 Performing Mass Updates on Continuous Harvest Estimates**

This section discusses how to perform mass updates on continuous harvest estimates.

# **6.5.1 Forms Used to Perform Mass Updates on Continuous Harvest Estimates**

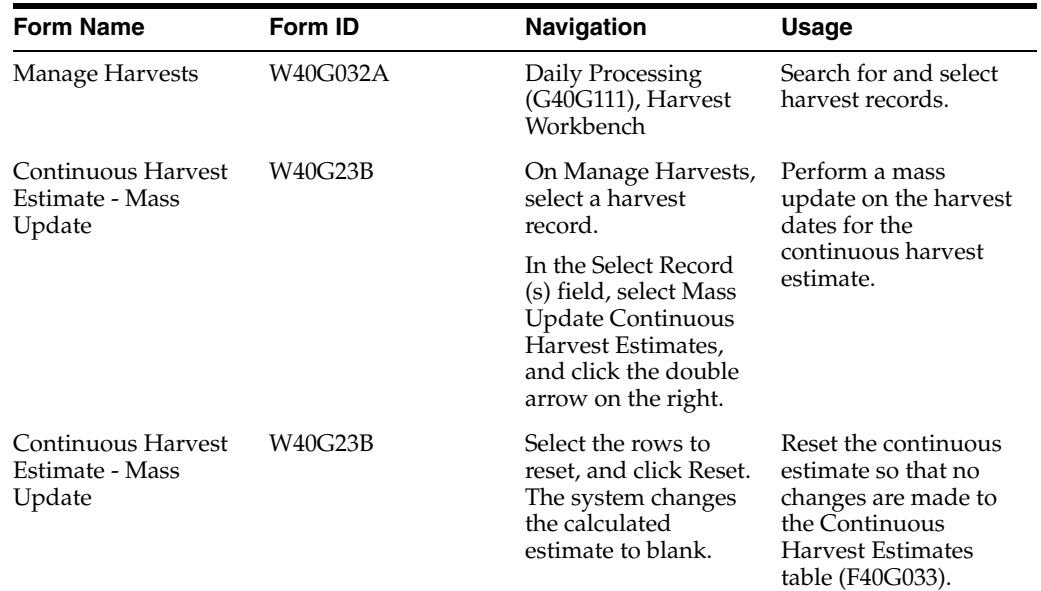

# **6.5.2 Performing Mass Updates on Continuous Harvest Estimates**

Access the Continuous Harvest Estimate - Mass Update form.

Select the rows to update.

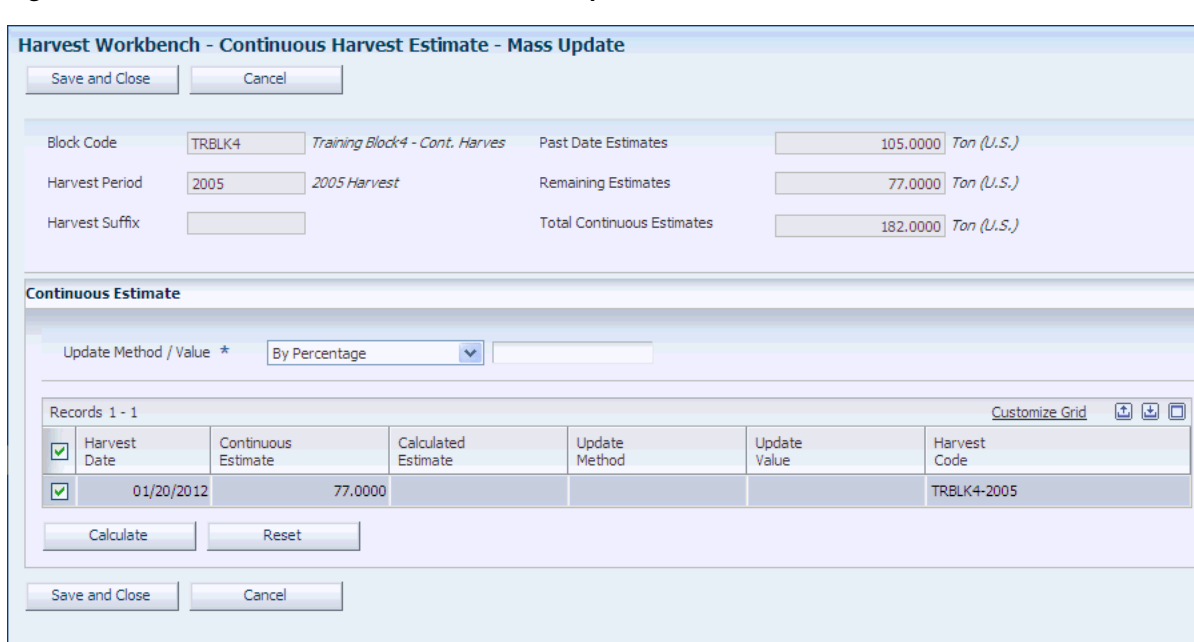

*Figure 6–8 Continuous Harvest Estimate - Mass Update form*

#### **Update Method**

Select the method to use when updating the harvest estimate. Values are:

**By Percentage**

**By Value**

**Override Estimate**

#### **Update Value**

Enter a value that is used with the update method to calculate the new harvest estimate.

#### **Calculated Estimate**

The system displays the new calculated harvest estimate based on the update method and value.

# **6.6 Managing Frozen Harvest Estimates**

This section provides and overview of creating frozen harvest estimates, lists a prerequisite, and discusses how to create frozen harvest estimates.

- Run the Harvest Estimate Freeze program.
- Set processing options for Harvest Estimate Freeze (R40G032).

# **6.6.1 Understanding Frozen Harvest Estimates**

This diagram illustrates the harvest estimate freeze process:

*Figure 6–9 Harvest Estimate Freeze Process*

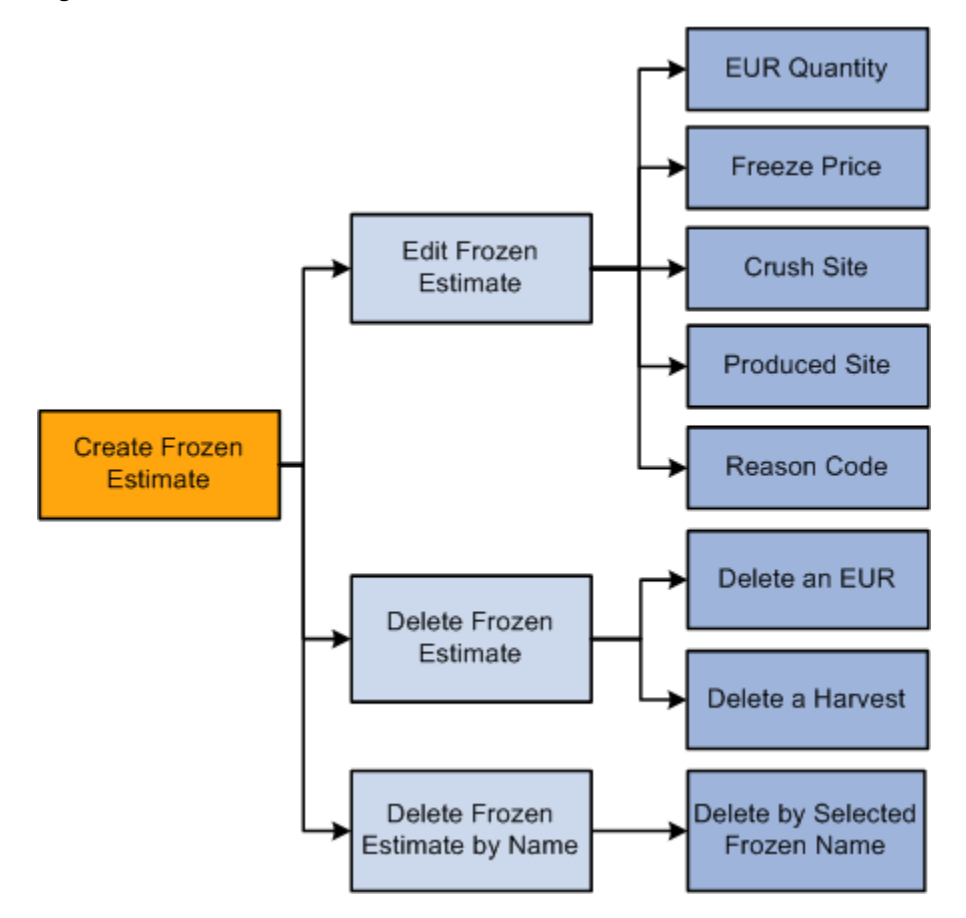

You may want to freeze the harvest estimates, which takes a snapshot of the expected yield of the selected harvest records. During the growing process yields may change due to adverse weather conditions, or be reassigned to another EUR based on supply and demand. Periodically freezing the harvest estimates enables you to compare changes to estimates throughout the entire growing process.

As these harvest estimates change, you periodically revise and freeze harvest estimates to take a snapshot of the expected yields. You can also keep a historical record of changing estimates.

The system enables you to freeze one or more harvest estimates at the EUR level. You can use the freeze to run reports or views to see what the supply looks like on a certain date, and to compare against future supply or actual supply.

You must use a unique freeze name if at least one frozen EUR record exists for that harvest. There are two steps in freezing harvest estimates:1. The first step is to 2.

- **1.** Take a snapshot of the desired data. To do this you run the R40G032 program.
- **2.** After you run the R40G032 program, inquire on the snapshot data and, if desired, make updates to the frozen estimates.

### **6.6.2 Prerequisite**

Before you complete the tasks in this section, create harvest estimates.

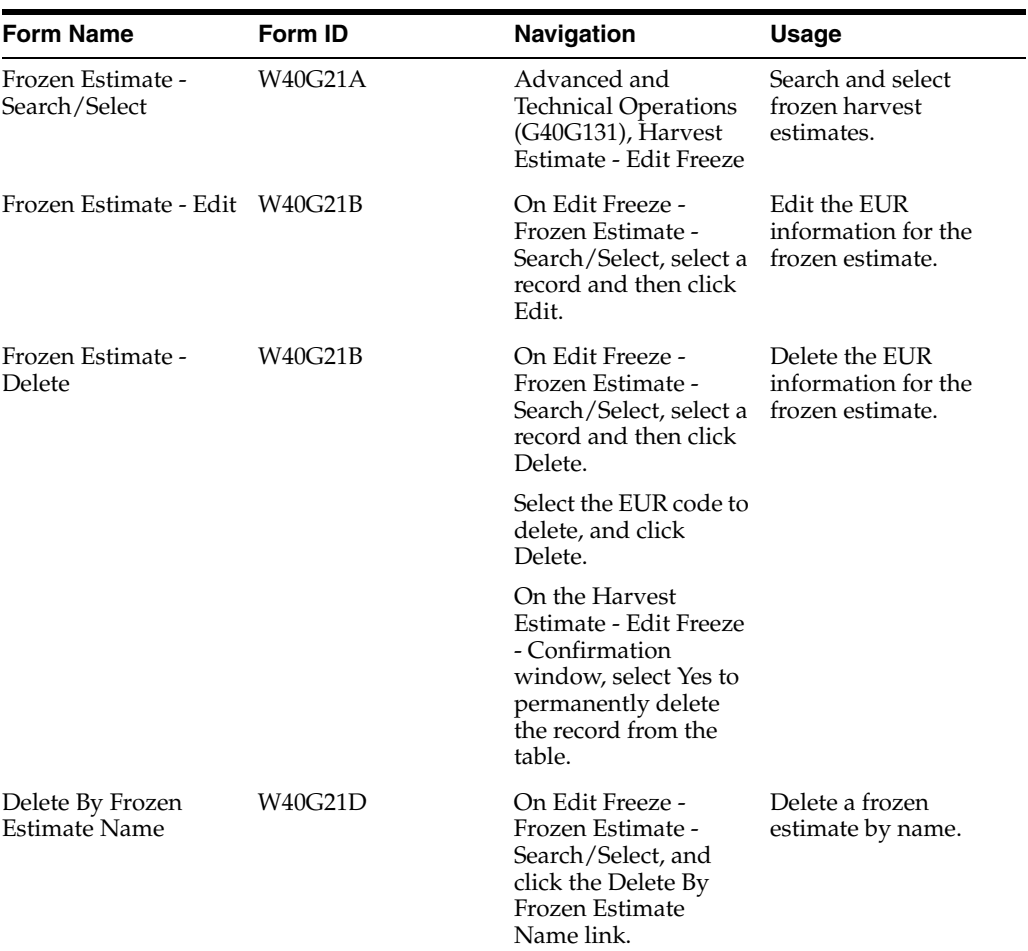

# **6.6.3 Forms Used to Manage Frozen Harvest Estimates**

# **6.6.4 Managing Frozen Harvest Estimates**

Access the Edit Freeze - Frozen Estimate - Edit form.

| Harvest Estimate - Edit Freeze - Frozen Estimate - Edit |            |                 |                      |                  |                      |                       |                    |            |            |                      |              |                |  |  |  |
|---------------------------------------------------------|------------|-----------------|----------------------|------------------|----------------------|-----------------------|--------------------|------------|------------|----------------------|--------------|----------------|--|--|--|
| Save and Close                                          |            | Cancel          |                      |                  |                      |                       |                    |            |            |                      |              |                |  |  |  |
| <b>Block Code</b>                                       | <b>REG</b> |                 | Regression Block     |                  |                      | Planned Maturity Date |                    |            | 05/11/2007 |                      |              |                |  |  |  |
| Harvest Period                                          | 2007       |                 | 2007 Harvest         |                  | Geographic ID        |                       |                    | <b>USA</b> |            |                      |              |                |  |  |  |
| Harvest Suffix                                          |            |                 |                      |                  | Frozen Estimate Name |                       |                    | reg        |            |                      |              |                |  |  |  |
| Item Number                                             |            | GGRAPE01        | <b>GRAPEO1 ITEM</b>  |                  |                      |                       |                    |            |            |                      |              |                |  |  |  |
| 画<br>Customize Grid                                     |            |                 |                      |                  |                      |                       |                    |            |            |                      |              |                |  |  |  |
| Records 1 - 1                                           |            |                 |                      |                  |                      |                       |                    |            |            |                      | 鳳            | 国口             |  |  |  |
| <b>EUR</b><br><b>EUR</b><br>⊏<br>Code                   | Quantity   | Freeze<br>Price | Crush<br><b>Site</b> | Produced<br>Site | Reason<br>Code       | Currency<br>Code      | <b>EUR</b><br>Type | Fixed      | Balance    | Frozen<br>Date       | Frozen<br>By | Line<br>Number |  |  |  |
| П<br>EUR <sub>1</sub>                                   | 25,0000    | 477.0000        | COI                  |                  |                      | <b>USD</b>            | Balance            | .0000      | 100,0000   | 05/11/2007 JD5810601 |              | 4.000          |  |  |  |
| Save and Close                                          |            | Cancel          |                      |                  |                      |                       |                    |            |            |                      |              |                |  |  |  |

*Figure 6–10 Edit Freeze - Frozen Estimate - Edit form*

#### **EUR Quantity (end use reservation quantity)**

Displays the estimated EUR quantity for the frozen harvest records.

### **Freeze Price**

Displays the unit price for the frozen harvest item, excluding freight, taxes, discounts, and other factors that might modify the actual price that you record when the blend system receives the item.

#### **Crush Site**

Displays the site where the crop is crushed.

#### **Produced Site**

Displays the site where the crop is produced.

#### **Reason Code**

Enter notes to reference why the estimate is being changed.

# **6.6.5 Deleting Frozen Harvest Estimates By EUR**

Access the Frozen Estimate - Delete form.

# **6.6.6 Deleting Frozen Harvest Estimates By Name**

Access the Delete By Frozen Estimate Name form.

#### *Figure 6–11 Edit Freeze - Delete By Frozen Estimate Name form*

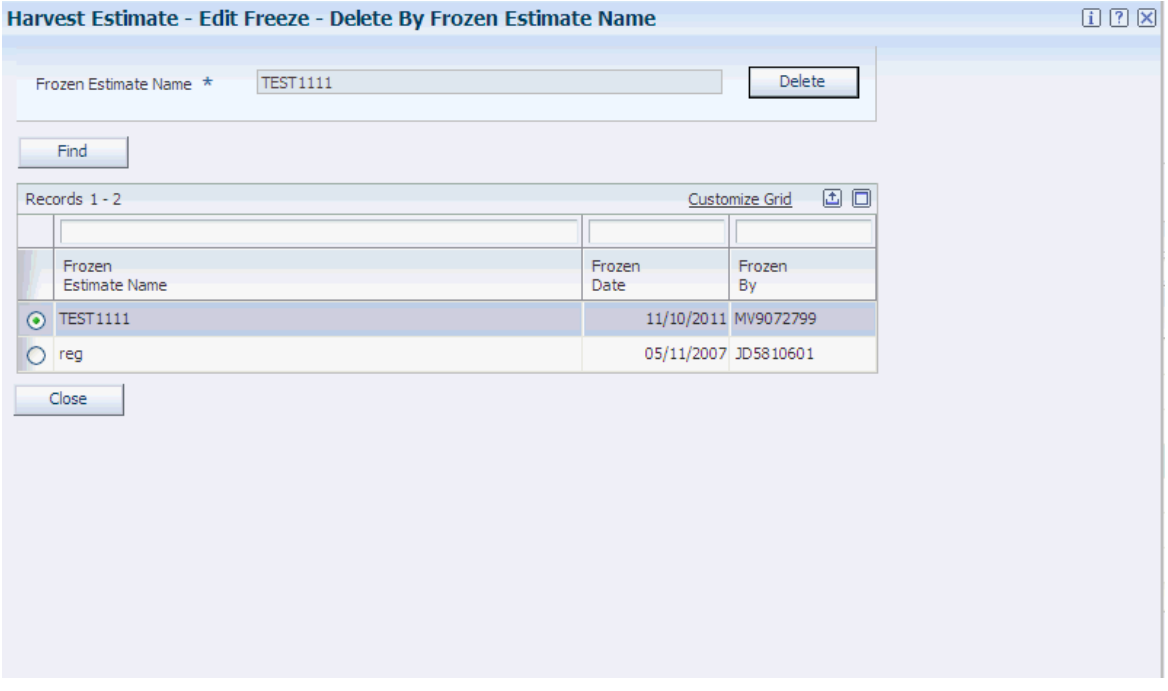

#### **Frozen Estimate Name**

Displays the frozen harvest estimate name to be deleted.

## **6.6.7 Running the Harvest Estimate Freeze Program**

Select Advanced and Technical Operations (G40G131), Harvest Estimate Freeze.

### **6.6.8 Setting Processing Options for Harvest Estimate Freeze (R40G032)**

Use these processing options to control system processing and define print options.

#### **6.6.8.1 Process**

These processing options specify the freeze name, control whether the system runs in proof or final mode, and determine whether the system refreshes the Freeze Detail table.

#### **1. Freeze Name (Required)**

Specify a name, up to 40 characters, that the system uses when freezing EUR distribution quantities during the Harvest Estimate Freeze (R40G032). A harvest estimate can be frozen under a freeze name only once, unless the freeze is being run in refresh mode.

#### **2. Processing Mode**

Specify whether the system generates the report in proof mode or final mode. Proof mode does not perform table updates. Final mode updates tables based on the harvest records that are specified in the data selection. Values are:

Blank: Run in proof mode.

**1:** Run in final mode.

### **3. Refresh Data**

Specify whether the system refreshes data for the freeze name that is specified on this tab. When this processing option is set to refresh freeze data, the system deletes all previous freeze data sharing this freeze name from the Freeze Detail table (F40G032) upon initiation of the Harvest Estimate Freeze (R40G032). Then new freeze data is created for harvest records that match the data selection on this version, using the same freeze name. Values are:

Blank or **0:** Create new freeze data.

**1:** Refresh freeze data.

### **6.6.8.2 Print**

Use these processing options to specify whether the system prints harvest totals and zero amounts.

### **1. Print Harvest Totals**

Specify whether the harvest totals are printed on the report. Values are:

Blank or **0:** Do not print harvest totals.

**1:** Do print harvest totals.

### **2. Print Zero Quantities**

Specify whether frozen estimates with zero quantities are printed on the report. Values are:

Blank or **0:** Do not print zero quantities.

**1:** Do print zero quantities.

**7**

# **Managing Farming Activities** <sup>7</sup>

This chapter contains the following topics:

- Section [7.1, "Understanding Managing Farming Activities"](#page-158-0)
- Section [7.2, "Understanding Operation Withholding Dates"](#page-160-0)
- Section [7.3, "Reviewing Base Operations"](#page-166-0)
- Section [7.4, "Setting Up Configured Operations"](#page-170-0)
- Section [7.5, "Entering Grower Operations"](#page-180-0)
- Section [7.6, "Setting Up Spray Masters"](#page-198-0)
- Section [7.7, "Updating Operations"](#page-201-0)
- Section [7.8, "Reversing Operations"](#page-208-0)
- Section [7.9, "Reviewing Operation History"](#page-210-0)
- Section [7.11, "Running Operation Reports"](#page-214-0)

# <span id="page-158-0"></span>**7.1 Understanding Managing Farming Activities**

During the harvest growing period up until the actual harvesting of the crop, several activities, operations, and data collection occurs. The purpose of the activities is to enable instruction of work and provide a way to update operational information, such as information about additives, styles, costs, equipment, and resources, to the harvest record. Common growing activities include:

- Managing farming operations, such as tilling, planting, pruning, spraying, and irrigating.
- Conducting quality inspections or product classification assessment.
- Tracking growing statistics.

This diagram shows the flow for managing farming activities:

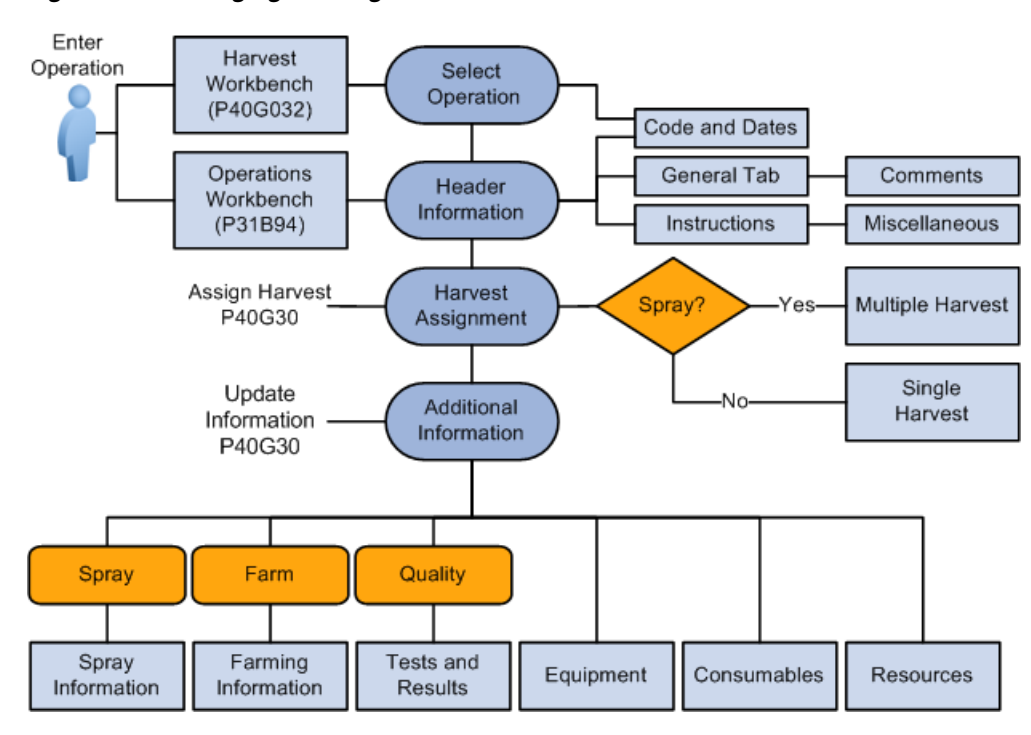

*Figure 7–1 Managing Farming Activities*

# **7.1.1 Spray Operations**

Tracking spray operations is common practice to help protect growers from the risk of agrochemical residue that exceeds the maximum residue limits for export or domestic markets. The maintenance of spray operations is a quality issue and a legislative safety requirement.

Due to holding times from the last spray, planning must consider the lead time between the spray operations and the estimated harvest date. For example, if a block is due to be harvested, planners must ensure that the block is not sprayed for approximately 30 days before harvest.

If a spray operation is submitted and shows that a particular agrochemical was used for the wrong purpose or the timing is incorrect, the harvest from the block or the block itself may be quarantined for a period.

# **7.1.2 Farming Operations**

You use farming operations to record when activities such as planting, irrigating, and pruning occur. Typical information to be captured includes the planting method, pruning method, and associated comments.

The business must understand the irrigation method and volume, the pruning techniques, the dates on which the operations are complete, and the stages of crop growth. Comparisons between all these harvest activities are required to ensure that the crop growth and maturity are managed. Growers might to measure the irrigation volume by plant or volume per area.

# **7.1.3 Weigh Tag Operations**

Weigh tag operations and farming operations share the same Grower Harvest and Weigh Tag Receipt Operation program (P40G30). Weigh tag operations require

additional functionality that is called by the Processing Options for Grower Weigh Tags program (P40G0700).

You create weigh tag operations using the same base operations and configured operations that are defined in this chapter.

### **7.1.4 Deleting Operations**

You can delete operations that are in **Draft** status only. Operations can be deleted using these programs:

- Farming Activities Workbench (P31B94).
- Weigh Tag Workbench (P31B94).
- Work Order Workbench (P31B95).

### **7.1.5 Harvest Unit of Measure Versus Operation Unit of Measure**

You can use two programs to set up default units of measure. You use the Grower Cost Center Defaults program (P40G002) to define default units of measure (00/UM) for harvest records. You use the Winery Constants program (P31B13) to define default units of measure (31B/UM) for operations. If the area unit of measure differs between the programs, you must add a standard unit of measure conversion in the Unit of Measure Conversion program (P41003).

For example, you measure the area of your harvests in hectares. You apply a pesticide using a spray operation by the acre. Therefore, you must add a conversion to convert one hectare to 2.471053815 acres.

The system requires special handling codes when converting the units of measure. For example:

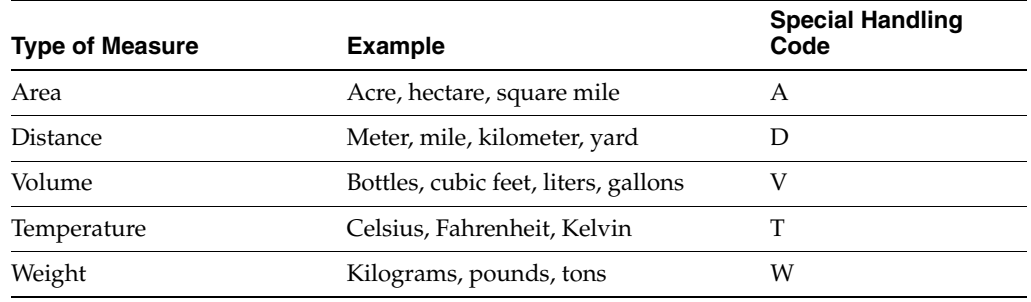

# <span id="page-160-0"></span>**7.2 Understanding Operation Withholding Dates**

Harvest operations can have interdependencies that should be managed to ensure optimum crop production of a harvest and worker safety. These interdependencies are managed using withholding dates to control the validation between harvest operations. The system displays a warning message when an operation is planned inside of the withholding period of another operation.

This table defines the withholding type codes, provides descriptions, explains when to use each code, and gives examples of when to use each code:

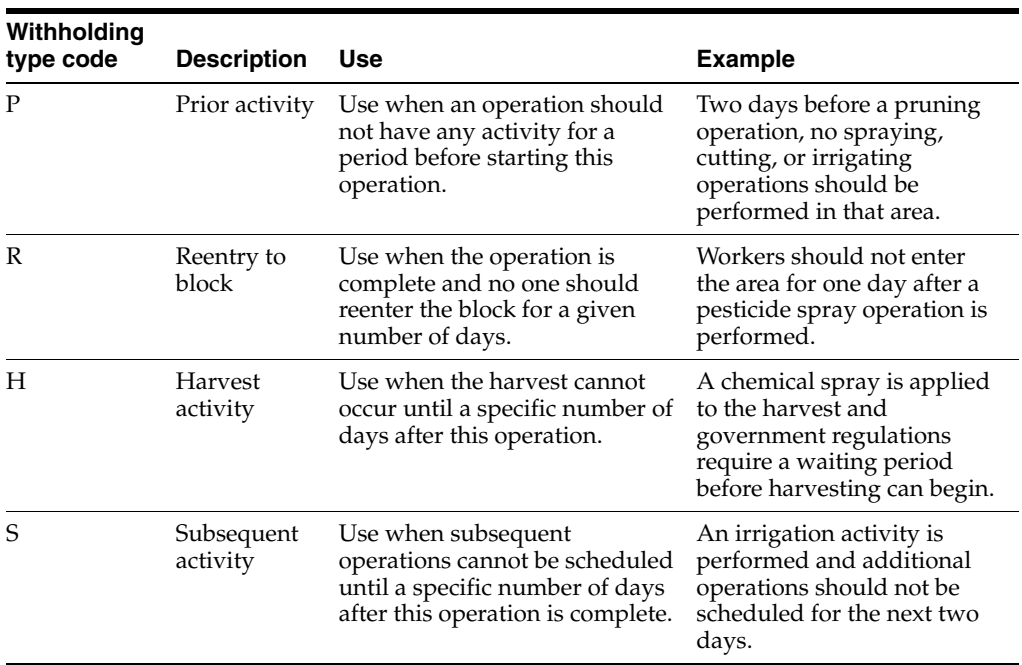

# **7.2.1 Validating**

When entering the first operation for a harvest, the system does not perform a validation. When the first operation for a harvest is in the system, any additional operations that are entered or modified are validated against all other operations for that harvest.

This table describes the fields used to activate the validation process, describes the field, and defines the program where the field is located:

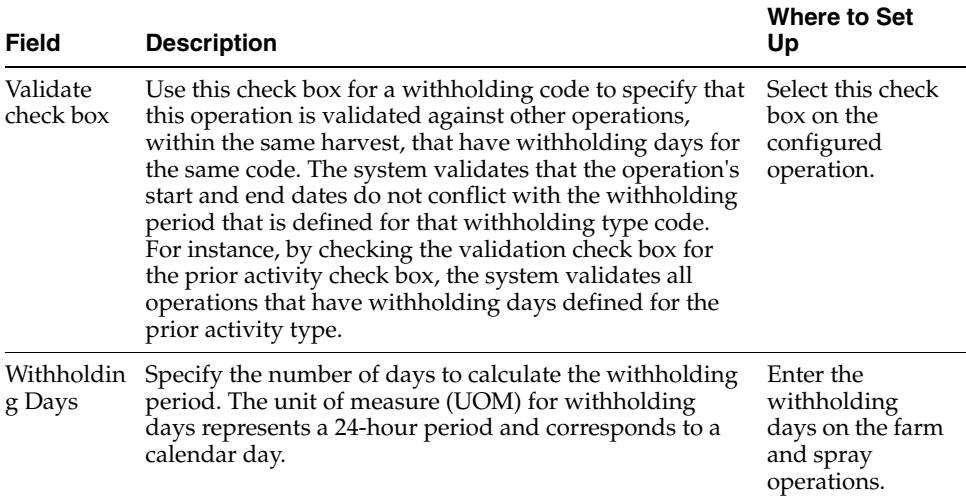

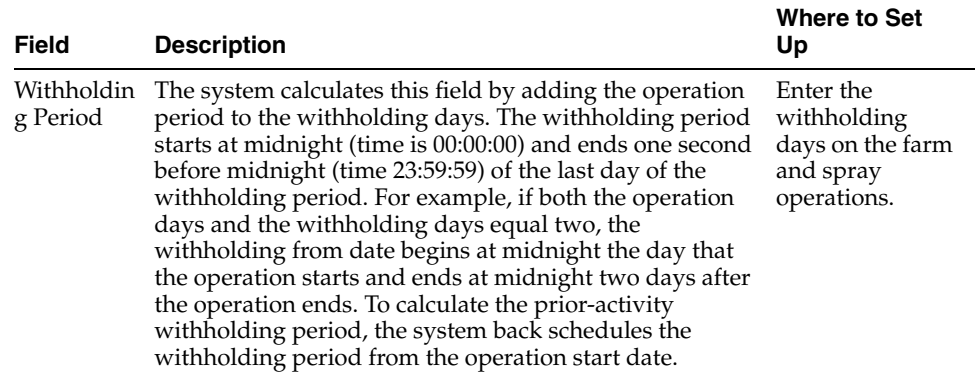

# **7.2.2 Two-Way Validation**

When a new operation is added to an existing harvest, the system performs a two-way validation. The first validation compares the new operation to existing operations. The system verifies, for each withholding type that has a check in the validation check box on the new operation, that the operation dates do not overlap with the withholding periods for the existing operations.

The second validation compares existing operations to the new operation. The system verifies, for each withholding type that has a check in the validation check box for the existing operation, that the operation dates do not overlap with the holding periods for the new operations.

This diagram shows three existing operations, and the validation that occurs based on the validation check box being selected and the withholding days being defined in a new operation:

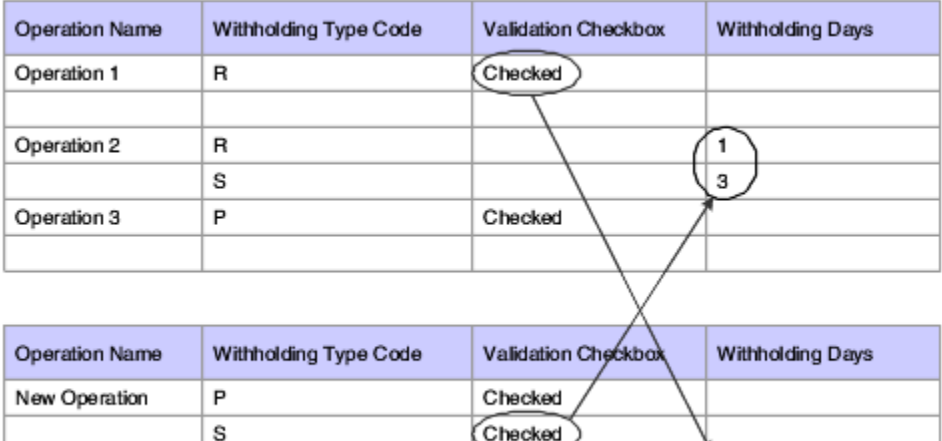

#### *Figure 7–2 Two-way validation*

 $\mathsf R$ 

In the above example, a new operation is added that has the validation check box selected for prior and subsequent activities. The system validates against the existing operation, Operation 2, because it has withholding days entered for subsequent activities. The system also validates against existing operations that have prior withholding days entered. In this example, none of the operations have prior withholding days.

12

Next, the system validates the existing operations that have any validation check boxes selected. For Operation 1, the reentry validation check box is selected. The system validates against the new operation because the reentry withholding days is set to two.

# **7.2.3 Example 1**

This table and the subsequent timeline demonstrate the interdependencies of several operations that use withholding codes:

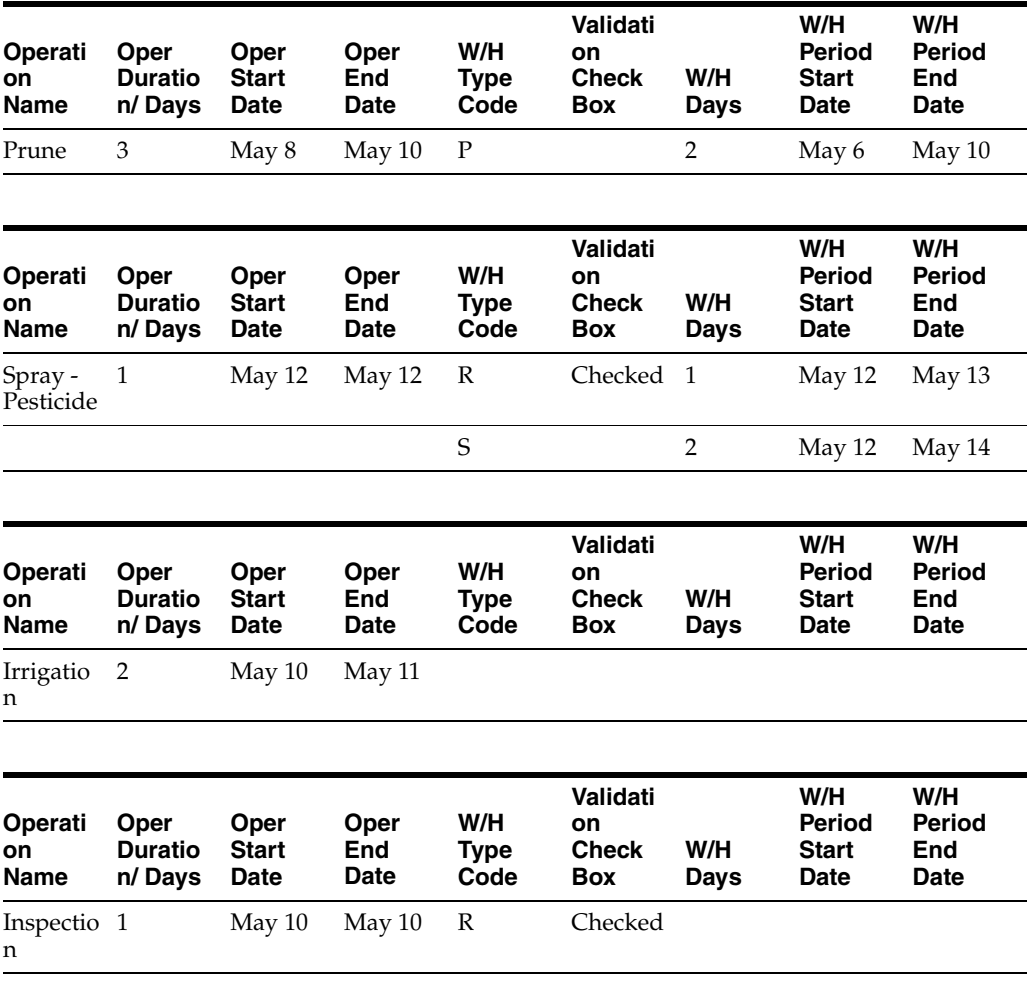

This diagram is a graphical representation of the four operations in the table. The dotted lines represent the operation start and end dates for the prune and pesticide operations. The solid lines, for these two operations, represent the withholding periods.

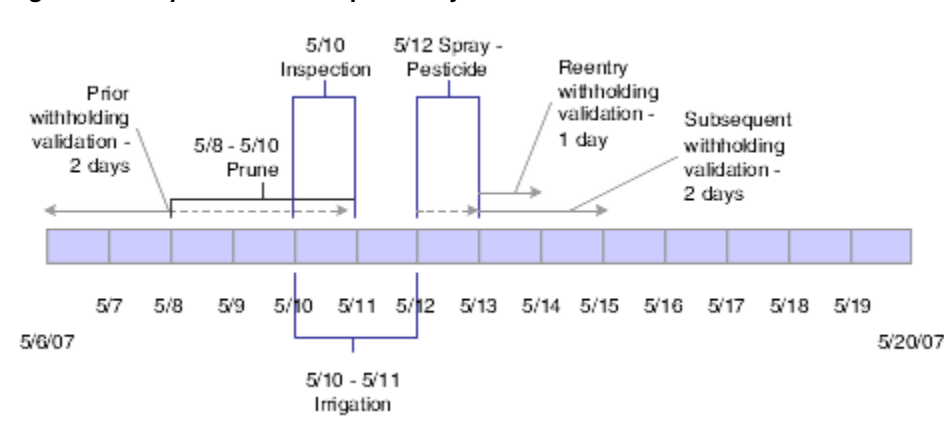

*Figure 7–3 Operation interdependency timeline 1*

# **7.2.4 Example 2**

In this example, a new operation is added to the system. The chemical spray operation validates against existing harvest operations that have withholding days for both subsequent activities and prior activities. For each validation check box that is checked on existing operations, the system also validates against the current withholding days for the corresponding operations.

This table and subsequent timeline demonstrate how the system validates a new harvest operation using the two-way validation:

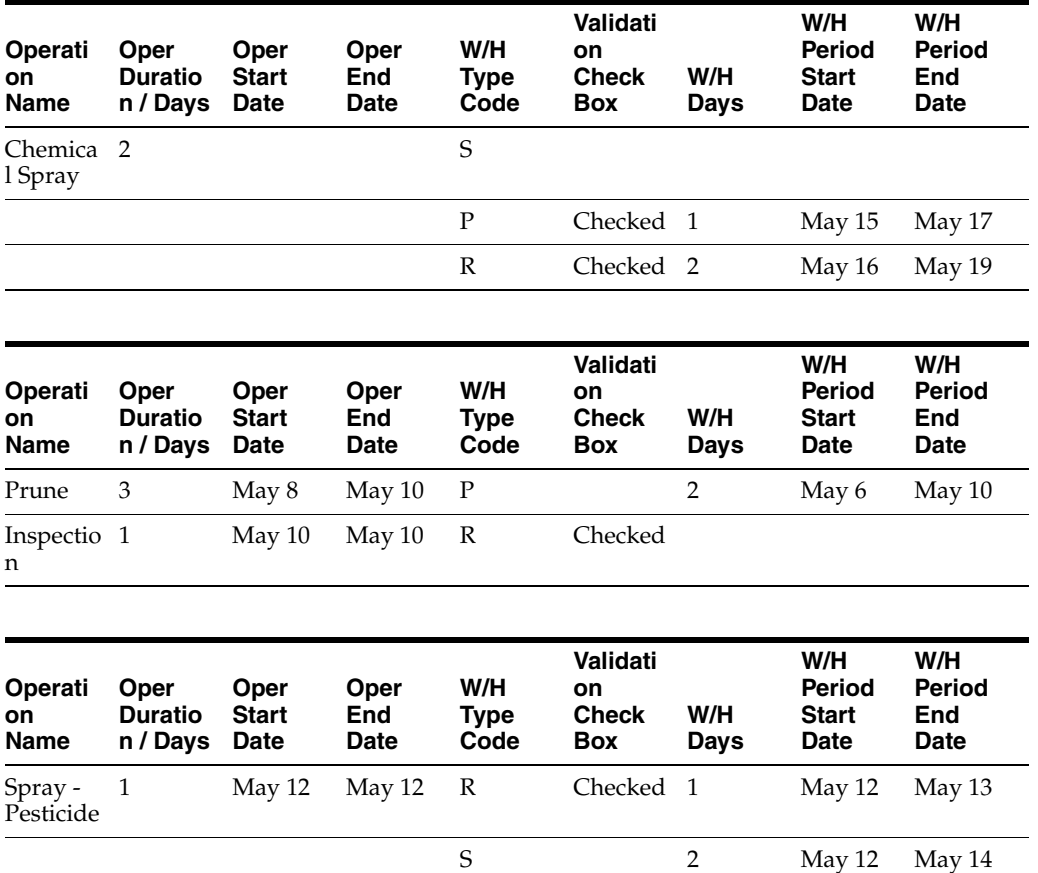

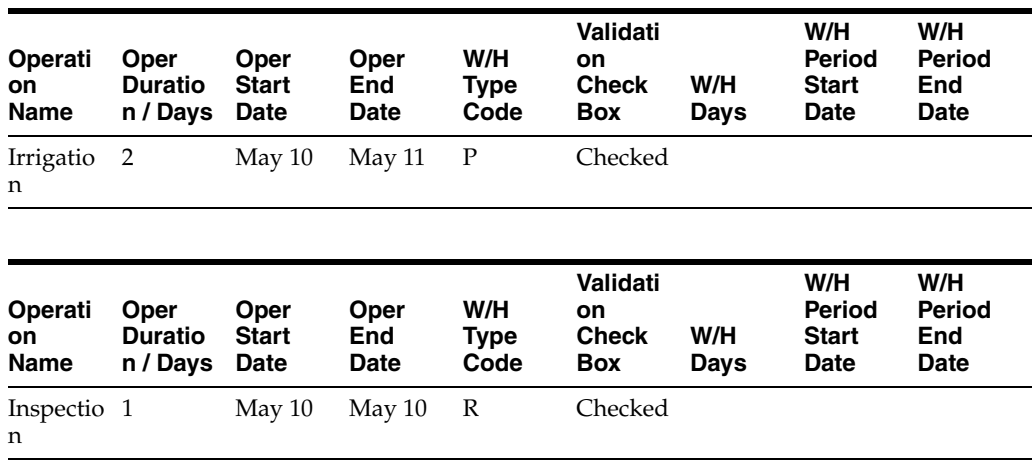

This diagram is a graphical representation of the five operations in the table. The dotted lines represent the operation start and end dates for the prune, pesticide, and chemical spray operations. The solid lines, for these three operations, represent the withholding periods.

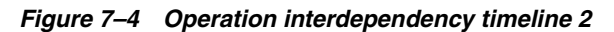

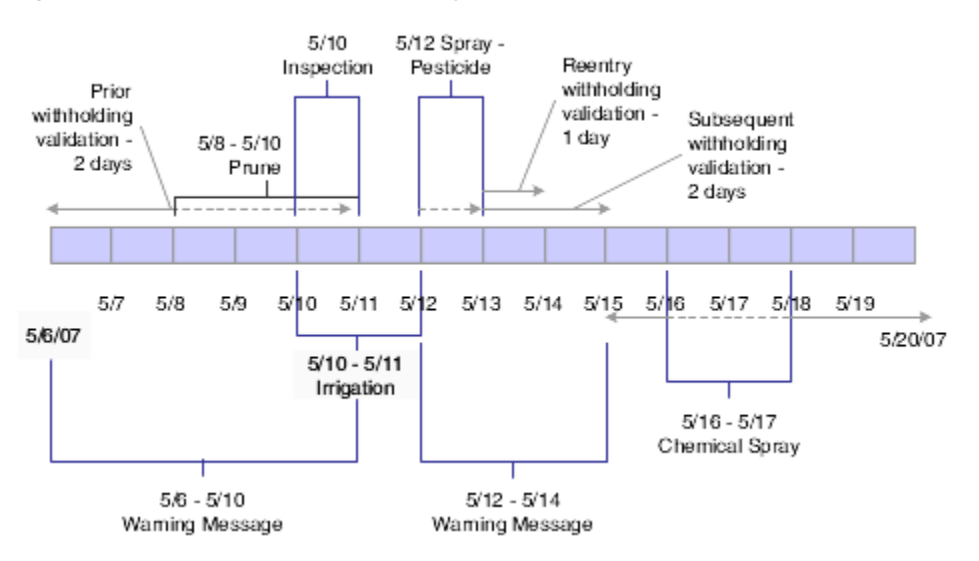

The first validation checks against existing operations:

- Prune: A warning message appears if the new operation is scheduled to start from May 6 through May 10.
- Spray-Pesticide: A warning message appears if the new operation is scheduled to start from May 12 through May 14.

The system validates existing operations against the new operation's withholding period and displays a warning message if an existing operation is scheduled:

- The day before the start date for the new operation.
- During the reentry-withholding period for the new operation.

Adding the new operation using a start date of May 16 with an end date of May 17 prevents any warning messages.

# **7.2.5 Start and End Dates**

The system does not validate the withholding days for an operation's harvests unless both the start and end dates for either the instructed or actual dates are entered in the operation header. If a date is missing, when the user clicks Save and Close, the system issues an error message stating that the operation start and end dates are required.

# <span id="page-166-0"></span>**7.3 Reviewing Base Operations**

This section provides an overview of base operations for JD Edwards EnterpriseOne Grower Management and discusses how to view base operations.

# **7.3.1 Understanding Base Operations**

Base operations serve as predefined templates that are delivered with the JD Edwards EnterpriseOne Grower Management and Blend Management systems. Base operations determine which components are available for a configured operation. You can view base operations, but you cannot modify them.

# **7.3.2 Forms Used to View Base Operations**

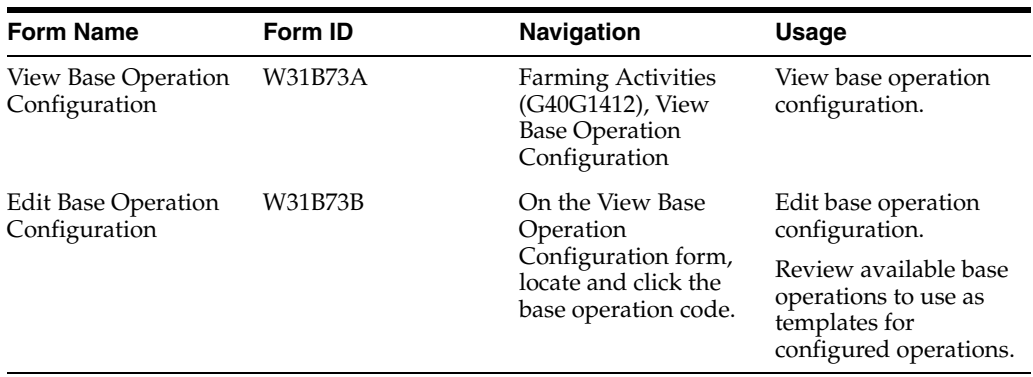

# **7.3.3 Viewing Base Operations**

Access the Edit Base Operation Configuration form.

### **Base Operation Code**

Displays a short code that describes the base operations. These operations are considered in-place operations. Grower values are:

**FARM:** Farm operation.

**FARMQA:** Grower QA operation.

**SPRAY:** Spray operation

**HARVEST:** Scheduled harvest operation.

**WT:** Weigh tag.

### **Base Operation Description**

Displays a description that further defines the base operation. For example, the base operation code WT is for grower weigh tag operations.

### **7.3.3.1 Vessel Details**

Select the Vessel Details tab.

#### *Figure 7–5 Edit Base Operation Configuration form*

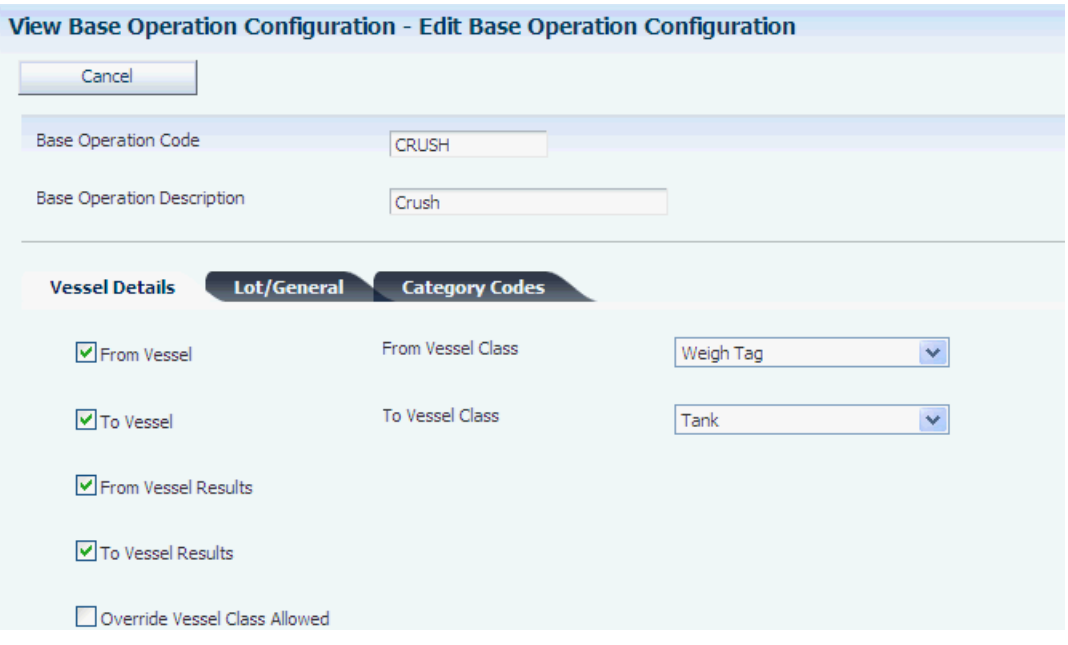

### **From Vessel**

Controls whether from vessel information is displayed for the operation.

### **From Vessel Class**

Displays the type of from vessel to use in the operation. For Grower Management, vessel classes are:

**Harvest**

**Weigh Tag**

#### **7.3.3.2 Lot/General**

Select the Lot/General tab.

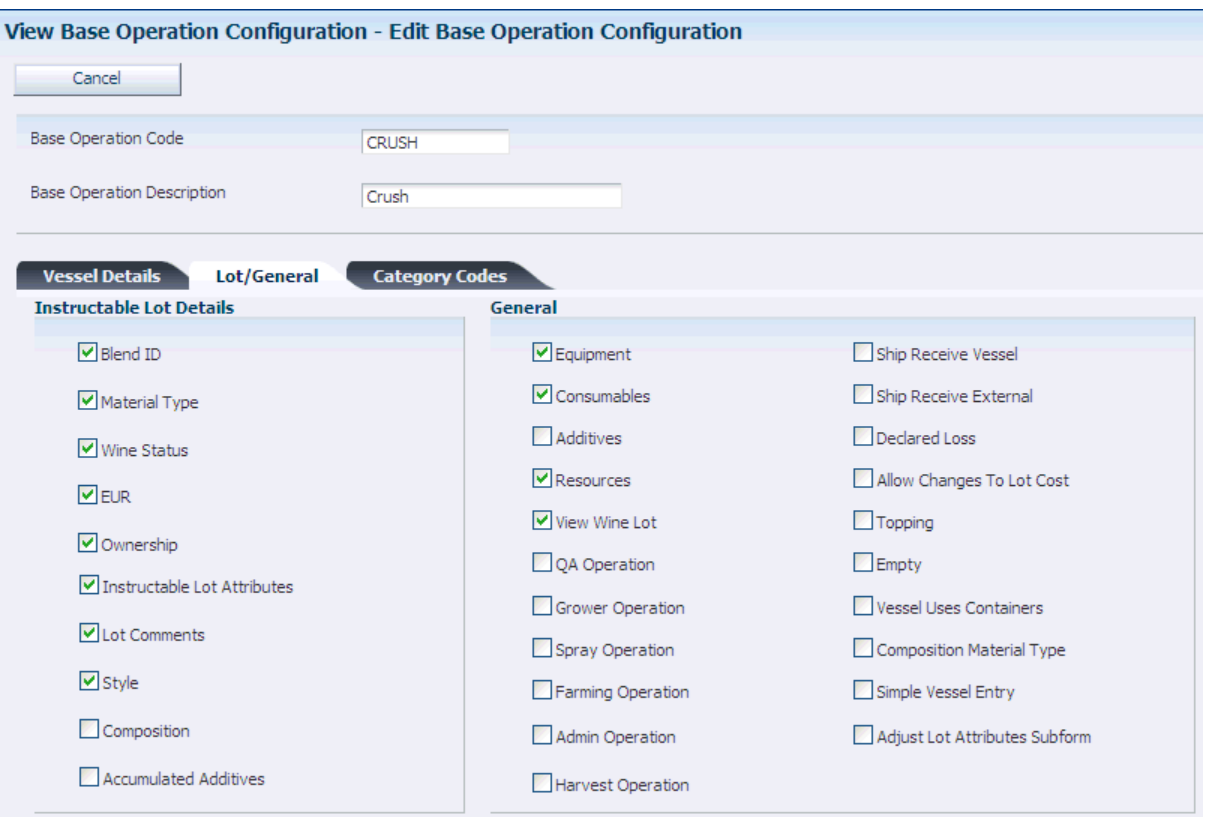

*Figure 7–6 Edit Base Operation Configuration form: Lot/General tab*

#### **Blend ID**

Displays the blend ID instructables for the operation.

#### **Material Type**

Displays the material type instructables for the operation.

#### **Wine Status**

Displays the wine status instructables for the operation.

#### **EUR (end-use reservation)**

Displays the EUR instructables for the operation. Select this check box for Blend Management and weigh tag operations only. The system does not process EURs at the lot level for farm, farmqa, and spray operations.

#### **Ownership**

Displays the ownership instructables for the operation. Select this check box for Blend Management and weigh tag operations only. The system does not process ownership at the lot level for farm, farmqa, and spray operations.

#### **Instructable Lot Attributes**

Displays the instructable lot attributes for the operation if this option is selected.

#### **Lot Comments**

Displays the instructable lot comments for the operation if this option is selected.

#### **Style**

Displays the style instructables for the operation if this option is selected.

#### **Accumulated Additives**

Displays accumulated additive instructables for the operation if this option is selected.

#### **Equipment**

Displays equipment details for the operation if this option is selected. Equipment is defined as all physical items, other than vessels, at a production facility.

#### **Consumables**

Displays consumable details (that are required by equipment) for the operation if this operation is selected. Consumables are dry goods that are used by equipment but do not affect wine attributes.

#### **Additives**

Displays additive details for the operation if this option is selected. You can enter an additive operation separately from other operations to retain a clear history and traceability of the additive throughout the wine-making process using Operational Trace/Track.

#### **Resources**

Displays resource details for the operation if this option is selected. Instruct specific people or work groups to perform an operation in accordance with their skill sets, schedules, resource management, and so forth.

#### **View Wine Lot**

Displays blend lot details for the operation.

#### **QA Operation (quality assurance operation)**

Designates that this operation is a QA operation if this option is selected.

#### **Grower Operation**

Designates this operation as a grower operation if this option is selected. Examples of grower operation include farming and spraying. Operations, such as QA and weigh tag can also be used in grower applications if this option is selected.

#### **Spray Operation**

Designates this operation as a spray operation. Spray operations are used in grower applications. The Grower option must also be selected in the Base Operation definition to activate the farming operation.

#### **Farming Operation**

Designates this operation as a farming operation. Farming operations are used in grower applications. The Grower option must also be selected in the Base Operation definition to activate the Farming operation.

#### **Allow Changes to the Lot Cost**

Select to allow lot cost changes at the operation.

### **Harvest**

Designates a scheduled harvest operation that is different from other farming operations. The harvest operation is an in-place operation that is performed on a harvest. Using this base operation enables you to tie the considerable expense that might be incurred because of harvesting a crop to a specific activity in the growing cycle.

The harvest operation enables you to plan harvesting activities with information such as quantity or area to harvest, cut instructions, date and time of the harvest, and delivery instructions. You can also assign resources, equipment, and consumables to track the associated cost. Lot attributes, lot comments, and styles are the instructables

for this base operation. The From vessel class is **Harvest.** The harvest operation is classified as a cut operation using the Base Operation Category Code 1 UDC table.

Planning and recording a harvest operation is optional.

#### **Composition Material Type**

Select to designate that the operation updates the composition material type. Select this check box for Blend Management and weigh tag operations only. The system does not process composition material type at the lot level for farm, farmqa, and spray operations.

#### **7.3.3.3 Category Codes**

Select the Category Codes tab.

*Figure 7–7 Edit Base Operation Configuration form: Category Codes tab*

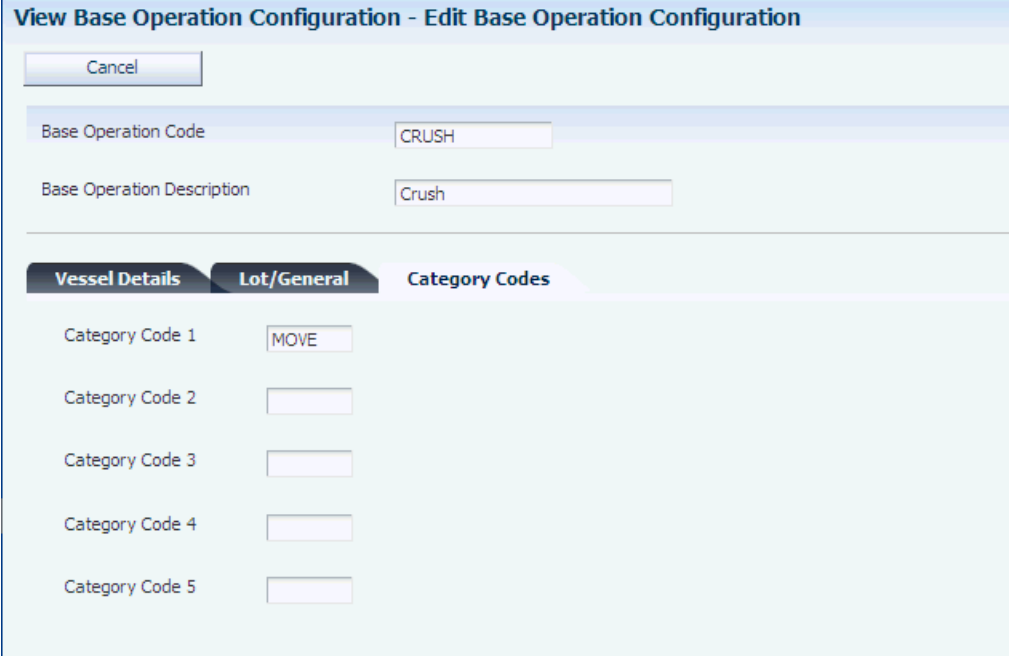

#### **Category Codes 1–5**

Displays base operation category codes (B31/B1–B5) that specify the type of base operations.

# <span id="page-170-0"></span>**7.4 Setting Up Configured Operations**

This section discusses how to set up configured operations.

### **7.4.1 Forms Used to Set Up Configured Operations**

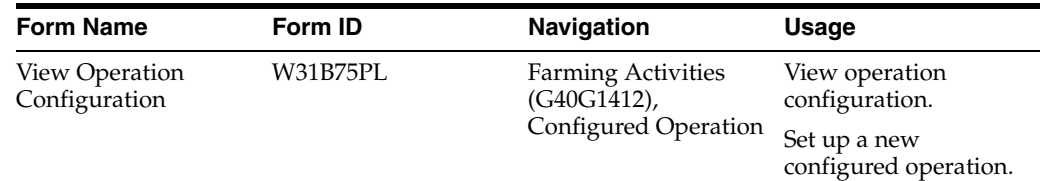

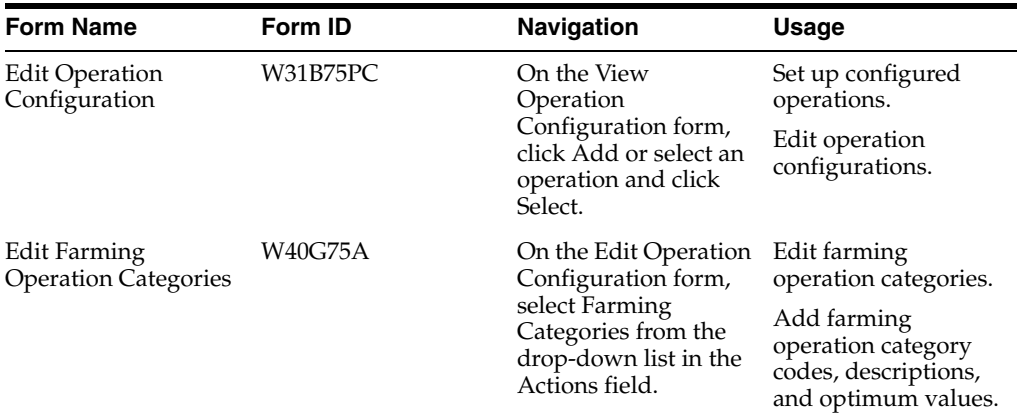

# **7.4.2 Setting Up Configured Operations**

Access the Edit Operation Configuration form.

### **Operation Code**

Enter a unique, user-defined name to identify the configured operation. This is a required field. The user must specify this code to instantiate an operation.

### **Base Operation Code**

Enter a base operation code for the basis of the operation. Use the search button to review all available base operation codes and descriptions.

### **Operation Description**

Enter a user-defined description for the configured operation.

### **7.4.2.1 Defaults**

Select the Defaults tab.

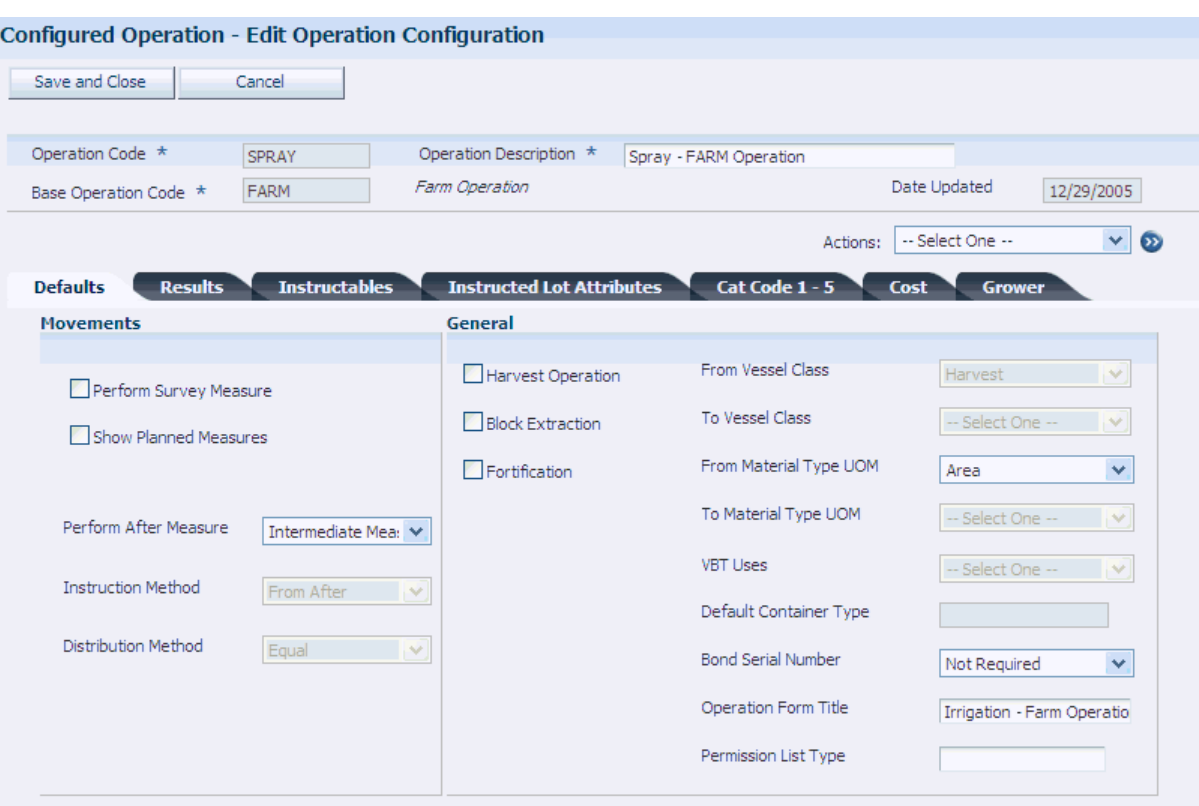

*Figure 7–8 Edit Operation Configuration form: Defaults tab*

#### **Harvest Operations**

Select to indicate that the operation is a harvest operation. This field is used only for searching and identifying configured operations.

#### **From Vessel Class**

Displays one of these vessel classes from which the operation directs material. In JD Edwards EnterpriseOne Grower Management, the values are:

**Harvest:** Used for farm, spray, and farmqa operations.

**Weigh Tag:** Used for weigh tag operations.

#### **From Material Type UOM (from material type unit of measure)**

Select the UOM for the From (source) material type. Use a UOM for volume or weight. This value is critical for the system to correctly perform UOM conversions within an operation. Values are:

**Area**

For farm, farmqa, spray and harvest operations, the material type UOM must be area. For all other operations, the material type UOM cannot be area.

**Volume**

**Weight**

#### **Operation Form Title**

Enter a customized title for forms that you use when entering operations.

#### **Permission List Type**

Select a UDC (H95/PT) to identify who is permitted to perform the operation.

# **7.4.2.2 Results**

Select the Results tab.

#### *Figure 7–9 Edit Operation Configuration form: Results tab*

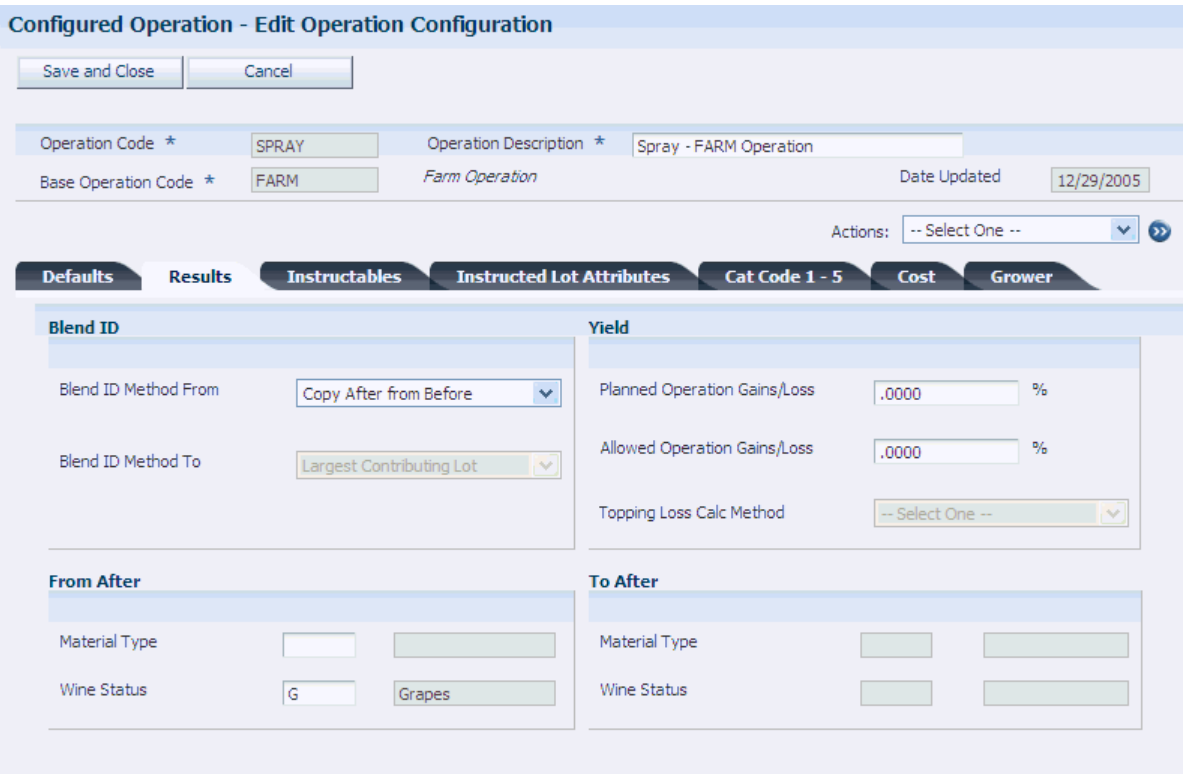

#### **Blend ID Method From**

Enter the method that calculates the blend ID for the after from lot. Values are:

#### **Copy after from before**.

**Do not default after Blend ID**.

**Generate new Blend ID**.

#### **After From Material Type**

Enter a specific material type for the After From Lot field. If this field is blank, the system uses lot blending rules to determine the After From Material Type. Material type is used for accounting purposes. This is the hierarchy for populating the material type at the operation level:

- **1.** Use the user-specified material type on the lot.
- **2.** Copy the material type from the Before Lot, if it exists.
- **3.** Use the value from the After From Material Type field on the configured operation.
- **4.** Use the default from the Material Type field on the harvest record.

#### **After From Wine Status**

Enter a specific wine status for the After From Lot. If this field is blank, the system uses lot blending rules to determine the After From wine status.

#### **After To Wine Status**

Enter a specific wine status for the After To Lot. If this field is blank, the system uses lot blending rules to determine the After To wine status.

#### **7.4.2.3 Instructables**

Select the Instructables tab.

#### *Figure 7–10 Edit Operation Configuration form: Instructables tab*

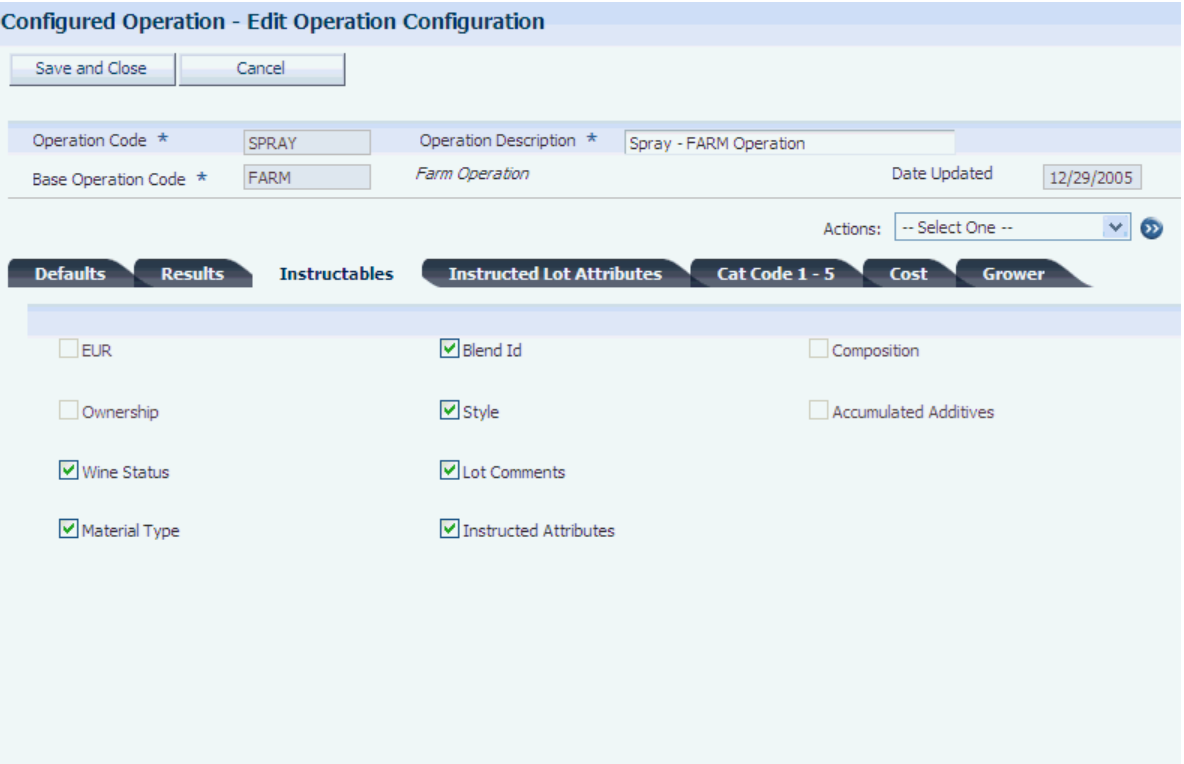

#### **Instructables**

Select the check box to specify whether the user can manually override these lot attributes after the system has blended the lots:

- ${\rm EUR}$
- Ownership
- Wine status
- Material type
- Blend ID
- **Style**
- Lot comments
- Instructed attributes
- Accumulated Additives (error correction only)
- Composition (error correction only)

# **7.4.2.4 Instructed Lot Attributes**

Select the Instructed Lot Attributes tab.

#### *Figure 7–11 Edit Operation Configuration form: Instructed Lot Attributes tab*

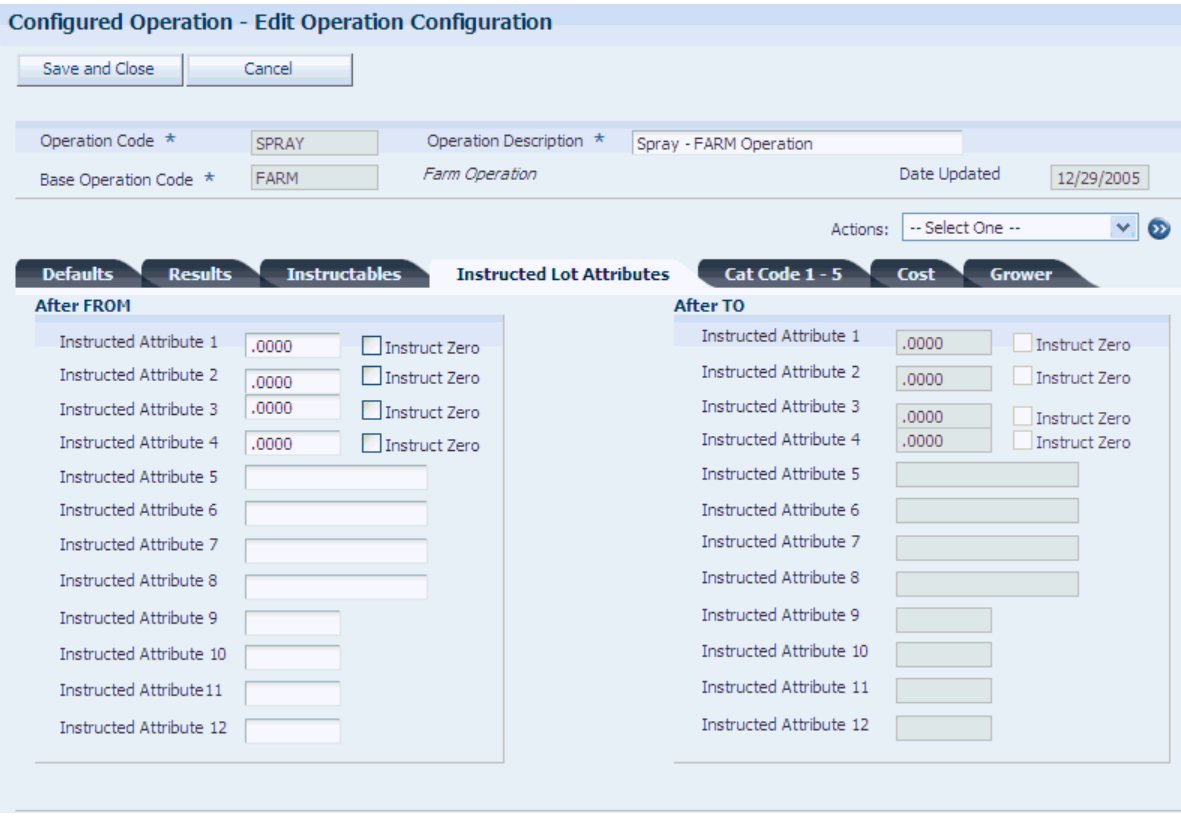

#### **After From Instructed Attributes (1–12)**

Enter specific values for the instructed attributes of the after from lot instructed attributes.

### **After To Instructed Attributes (1–12)**

Enter specific values for the instructed attributes of the after to lot. If you leave this field blank, the system uses blending rules to determine the After From instructed attribute.

### **7.4.2.5 Cat Code 1 - 5**

Select the Cat Code 1–5 tab.

 $\vee$  0

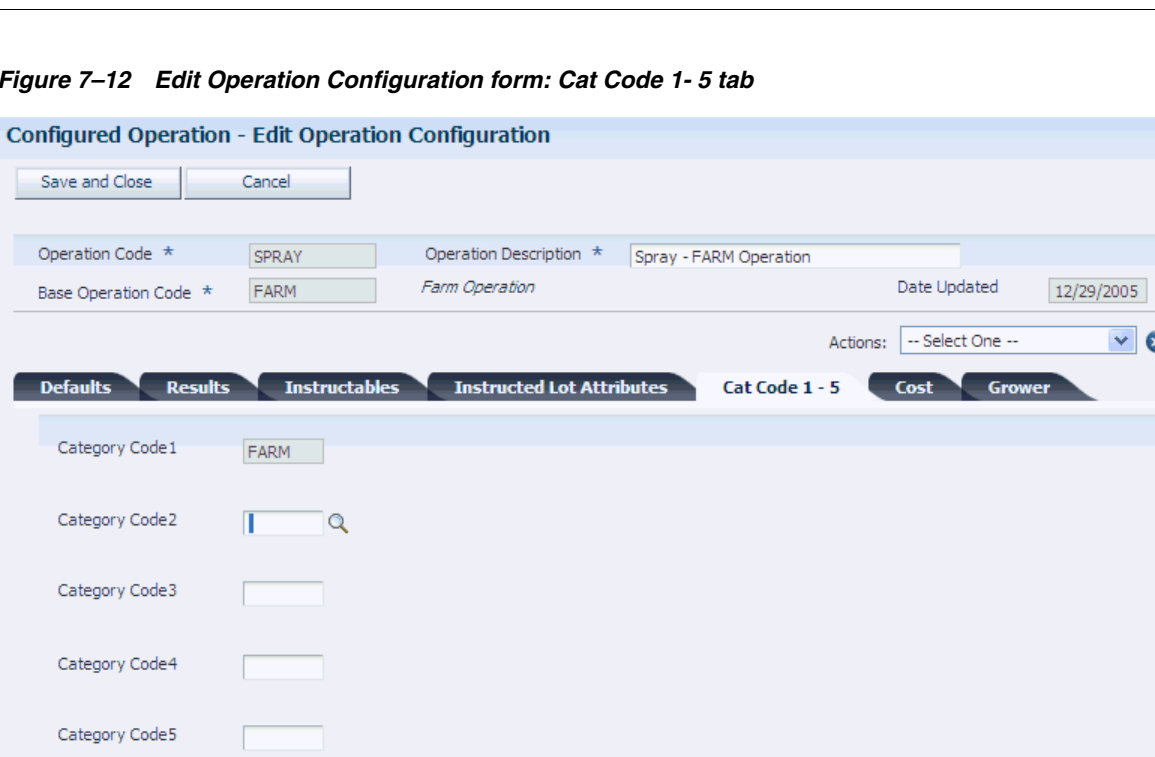

*Figure 7–12 Edit Operation Configuration form: Cat Code 1- 5 tab*

### **Cat Code 1–5**

Enter a UDC (31B/B1–B5) to define various categories for configured operations. The system supplies the default base operation in the first category code field. Therefore, you cannot modify the first category code field.

### **7.4.2.6 Cost**

Select the Cost tab.

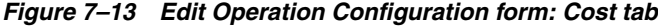

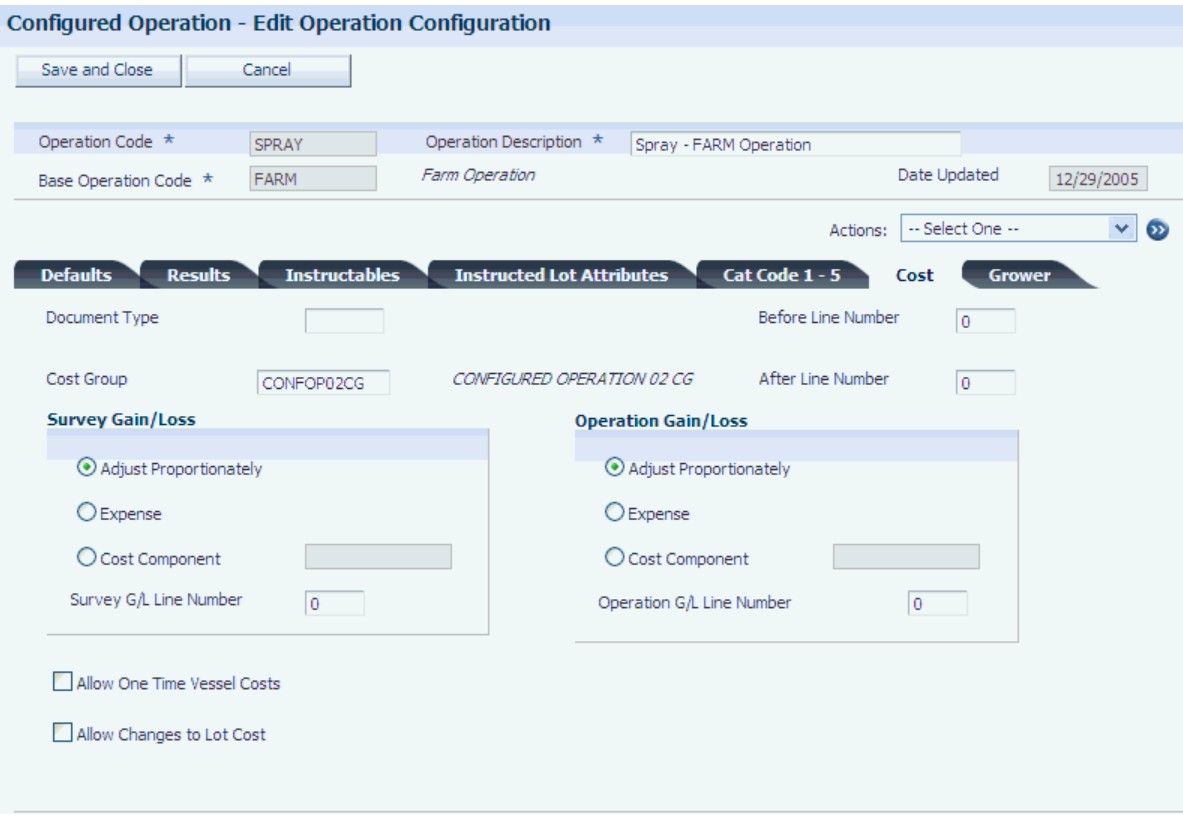

#### **Document Type**

Enter a document type to support the accounting functionality.

#### **Before Line Number**

Enter the legal report line number corresponding to the before lot. Line numbers 101–199 are grouped in Section 1 of the Legal Report. Line numbers 201–299 are grouped in Section 2 of the Legal Report. Line numbers 301–399 are grouped in Section 3 of the Legal Report. Line numbers 100, 200, and 300 are balance line numbers.

#### **After Line Number**

Enter the legal report line number corresponding to the after lot. Line numbers 101–199 are grouped in Section 1 of the Legal Report. Line numbers 201–299 are grouped in Section 2 of the Legal Report. Line numbers 301–399 are grouped in Section 3 of the Legal Report. Line numbers 100, 200, and 300 are balance line numbers.

#### **Apply Periodic To Vessel Cost**

Select to indicate that periodic costs apply to the use of a vessel.

### **Allow Changes to Lot Cost**

Select to indicate that you allow changes to lot costs.

### **7.4.2.7 Grower**

Select the Grower tab.

#### *Figure 7–14 Edit Operation Configuration form: Grower tab*

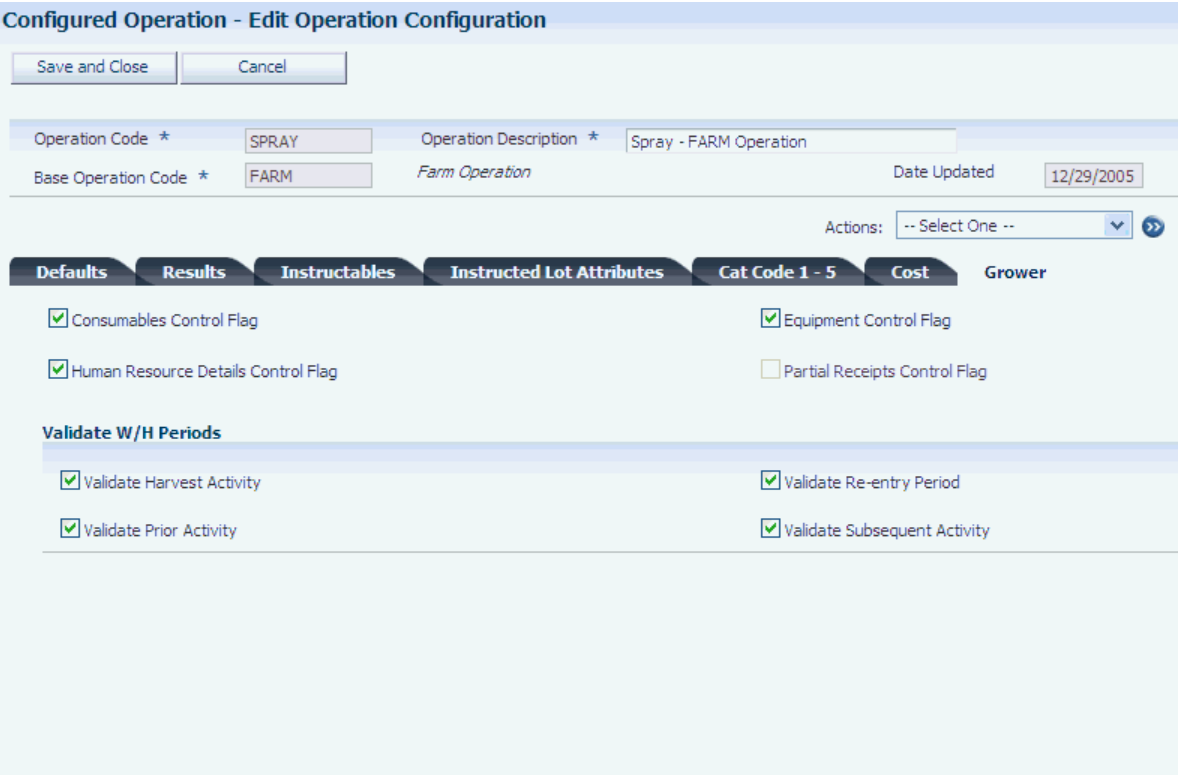

#### **Consumables Control Flag**

Select to indicate that a requirement exists to add consumable details for equipment that is used in the operation. Consumables are dry goods that are used by equipment but do not affect crop attributes. Select the check box to display the consumable details for the operation. The status of this check box is supplied by the system from the base operation and can be overridden at the configured operation level.

#### **Human Resource Details Control Flag**

Select to indicate whether specific people or a work group should perform an operation. Select the check box to display the human resource details for the operation. The status of this check box is supplied by the system from the base operation and can be overridden at the configured operation level.

#### **Equipment Control Flag**

Select to indicate whether the system displays equipment details. Select the check box to display the equipment details for the operation. The status of this check box is supplied by the system from the base operation and can be overridden at the configured operation level.

#### **Partial Receipts Control Flag**

The Partial Receipts Control Flag determines when the quantity that is received on a Weigh Tag is updated to inventory. It also determines the point at which a receipt line is added or updated for the received quantity.

Deselect the option to update inventory and receipts when the operation status is *Closed*.

Select the option to update inventory and receipts when the operation status is greater than *Draft*.

#### **Validate Harvest Activity**

Select to indicate that the system validates all operations that have withholding days defined for the harvest activity type.

#### **Validate Prior Activity**

Select to indicate that the system validates all operations that have withholding days defined for the prior activity type.

#### **Validate Re-Entry Period**

Select to indicate that the system validates all operations that have withholding days defined for the reentry activity type.

#### **Validate Subsequent Activity**

Select to indicate that the system validates all operations that have withholding days defined for the subsequent activity type.

### **7.4.2.8 Edit Farming Operation Categories**

Access the Edit Farming Operation Categories form.

#### *Figure 7–15 Edit Farming Operation Categories form*

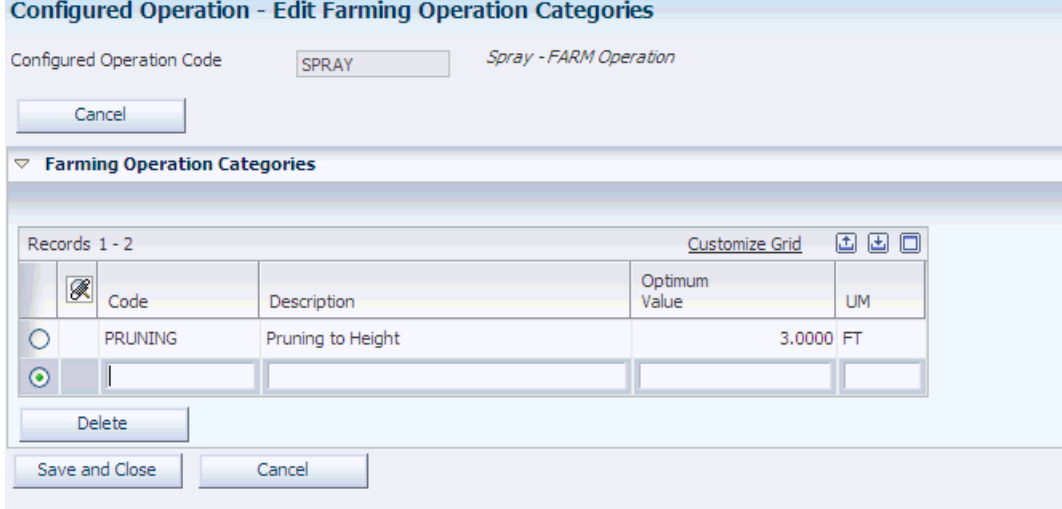

#### **Code**

Enter a farming application code for the farming operation.

#### **Description**

Enter a description for the farming code.

#### **Optimum Value**

Enter the optimum result value for the farming operation.
# **7.5 Entering Grower Operations**

This section provides overviews of grower operations, lists prerequisites, and discusses how to:

- Set processing options for Farming Operations (P40G30).
- Enter farm operations.
- Enter spray operations.
- Enter harvest operations.
- Enter farm operations using Create From List Farming Operations.

## **7.5.1 Understanding Grower Operations**

Companies growing crops use several operations that are specific to the grower environment. To accommodate these requirements, you can use the base operations provided by the system to set up the following configured operations:

- Farming operations.
- Spray operations.
- Harvest operations.

### **7.5.1.1 Farming Operations**

Growers require various operations to be performed on a block throughout the growing season. Operation activities might include tilling, planting, pruning, spraying, irrigating, and harvesting. The purpose of the activities is to enable instruction of work, and provide a mechanism to update operational costs to the harvest record.

The type of operation that is required depends on the type of crop that is being harvested. For example, tuber crops do not require pruning. This table describes two different types of farm operations, their use, and typical information that is maintained:

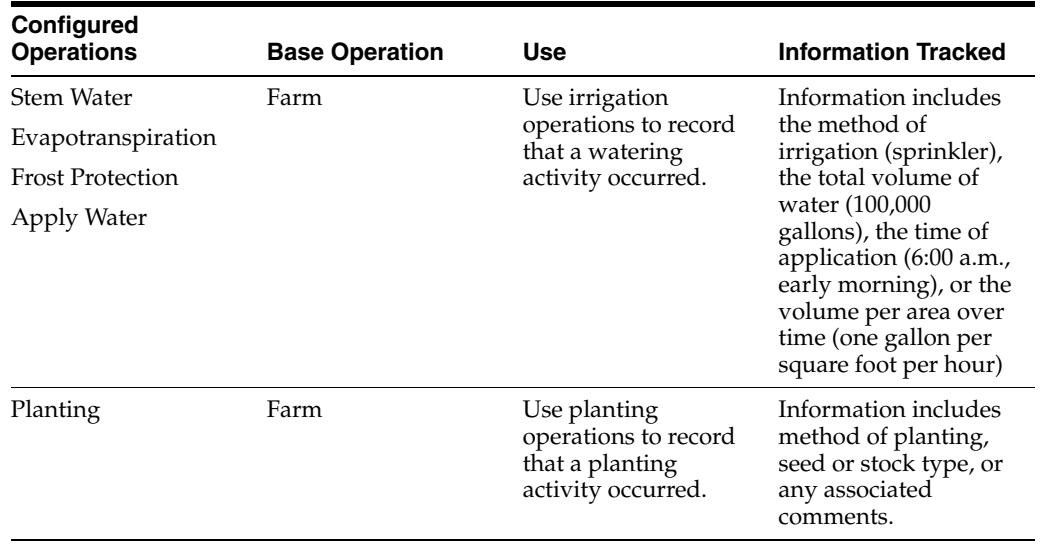

### **7.5.1.2 Spray Operations**

The business must understand what agrochemicals have been sprayed on which dates and at what stages of crop growth. The maintenance of spray operations is both a quality and a legislative safety requirement. Due to holding times from the last spray, planning must consider the lead time between spray and the estimated harvest date. For example, if a block is due to be harvested, planners must ensure that the block is not sprayed for approximately 30 days before harvest.

This tables describes a spray operation, its use, and typical information:

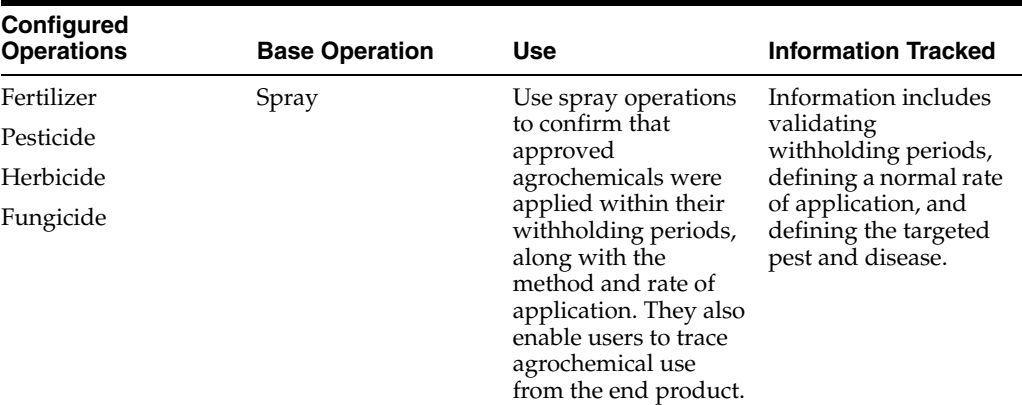

### **7.5.1.3 Harvest Operations**

Scheduled harvest operations provide a mechanism for planning a farming activity that potentially incurs considerable costs. By entering harvest operations, you can create a plan that includes information, such as quantity or area to harvest, cut instructions, date and time to harvest, and delivery instructions. In addition, as with other operations, you can assign equipment, resources, and consumables. This information enables you to track associated cost.

To enter harvest operations, you use a configured operation that is defined based on the **HARVEST** base operation. The vessel class for the harvest operations is always **Harvest.** The category codes for the base operation designate the harvest operation as a **CUT** operation. You can associate only one harvest with a harvest operation. However, for every harvest, you can enter multiple scheduled harvest operations. You can select a harvest by accessing the Search and Select Harvests form.

You can enter a scheduled harvest quantity that exceeds the current estimate. In this case, the system issues a warning. However, you do not receive the warning if you change the estimate manually in the harvest.

You can enter a harvest operation for acreage or for a quantity. If you enter an acreage, you can calculate the resulting quantity using the following equation: Harvest Quantity = (Current Estimate/Planted Area) x Harvest Area. If you have entered a scheduled quantity, but decide to recalculate the quantity based on the acreage, you must clear the quantity from the Scheduled Quantity field and then recalculate it based on the acreage.

If you use continuous estimates, the Current Estimate field remains blank and you must enter both the quantity and the area for the operation.

When you enter or revise a harvest operation, the system supports planning by displaying the scheduled, completed, received and remaining harvest quantities. The Schedule Quantity field displays the total of all scheduled harvest quantities that are at a status beyond **Draft.** The system updates the quantity in the Grower Harvest table

(F40G03) only for harvest operations at a status beyond **Draft.** The completed quantity represents the total of all scheduled quantities on harvest operations for a specific harvest with a status of **Closed.** You can review scheduled harvest quantities using the Harvest Workbench program (P40G032).

When you close the first harvest operation for a harvest, the system automatically creates a purchase order for the harvest, if you have not entered a purchase order. If the harvest is associated with a contract, the system checks contract details before creating the purchase order. The purchase order updates the On Receipt and the On PO fields in the Summary Availability program (P41202). In addition, the system updates the cut date in the Grower Harvest table with operation end date and the Completed Harvest Quantity field with the quantity of the operation. If you schedule the harvest by area, the system performs the conversion from acreage to quantity and uses the calculation result for the update.

You can delete a scheduled harvest if it is at a **Draft** or **Planned** status. If you cancel a scheduled harvest operation, the system deducts the scheduled quantity from the total scheduled quantity in the Grower Harvest table. The same thing occurs when you reverse a closed harvest operation. You can change the status and other information using the Speed Actuals program (P31B67), but you cannot set the operation to a **Closed** status. You can also use the Speed Operation Update program (P31B96) to update harvest operations, including closing them.

From the Harvest Workbench program, you can access the Scheduled Harvest Details program (R40G60) to print a report with harvest operation information, such as planned, and actual dates, harvest quantities, and areas, deliver date, receipt branch and so on.

### **7.5.2 Prerequisites**

Before you complete the tasks in this section:

- Set up configured operations.
- Set up facility master records.
- Set up equipment master records within the winery.
- Add operation consumables as item branch records.
- Set up work order templates.

See "Setting Up Blend Facilities" in the JD Edwards EnterpriseOne Applications Blend Management Implementation Guide.

See "Setting Up Equipment" in the JD Edwards EnterpriseOne Applications Blend Management Implementation Guide.

See Entering Item Information, Entering Item Master Information.

#### **See Also:**

"Defining Work Orders and Templates" in the JD Edwards EnterpriseOne Applications Blend Management Implementation Guide.

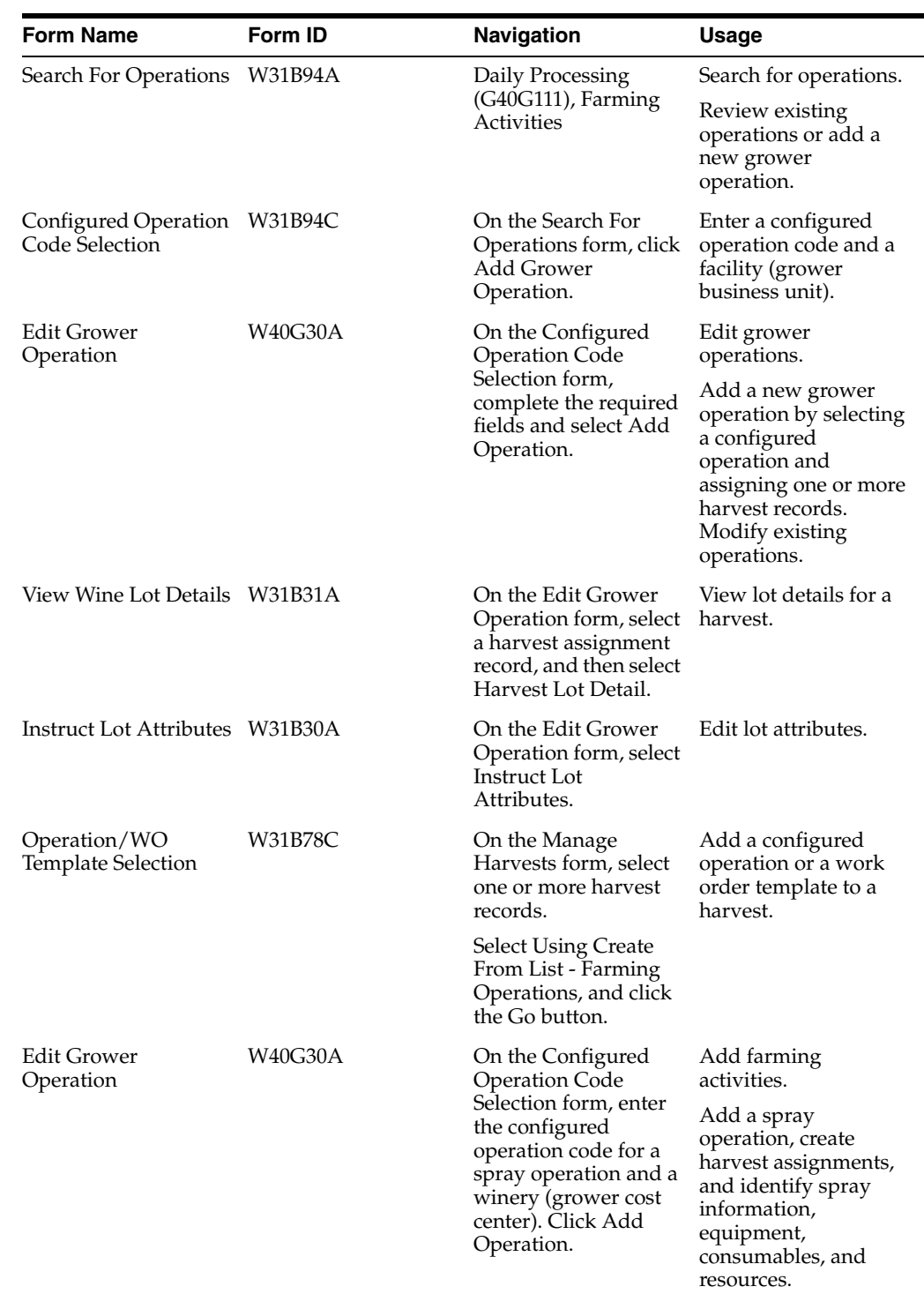

# **7.5.3 Forms Used to Enter Farming Operations**

# **7.5.4 Setting Processing Options for Farming Operations (P40G30)**

Use these processing options to control system processing and define default versions.

### **7.5.4.1 General**

These processing options control whether the actual dates are displayed and whether the Work Order Status batch process is run automatically. These processing options are specific to weigh tag operations.

### **1. Enter Actuals**

Specify whether the system enables you to enter actual dates. Values are:

Blank: Do not allow users to enter actual dates.

**1:** Allow users to enter actual dates.

For future use.

### **2. Run Calculate Work Order Status (R31B19)**

Specify whether the Work Order Status batch process is run immediately following the addition of a work order. The Work Order Status batch process uses the operation statuses to determine the work order status. Values are:

Blank: Do not automatically run the Work Order Status batch process.

**1:** Run the Work Order Status batch process automatically.

### **7.5.4.2 Process**

This processing option controls whether the purchase order and receipts information appear. This processing option is specific to weigh tag operations.

### **Purchase Order and Receipts**

Specify whether the application displays the purchase order and receipts information. Values are:

Blank: Display the purchase order and receipts information.

**1:** Do not display the purchase order and receipts information.

### **7.5.4.3 Versions**

These processing options control the versions that are called by the program.

### **1. Calculate Work Order Status (R31B19)**

Specify the version of the Calculate Work Order Status batch program (R31B19) the work order application uses when automatically updating the work order status. If you leave this processing option blank, the system uses XJDE0001.

### **2. Grower Weigh Tag Process (P40G0700)**

Specify the version of the Grower Weigh Tag Process program (P40G0700) that the system uses. If you leave this processing option blank, the system uses ZJDE0001.

### **3. Matrix Order Entry (P41902)**

Specify the version of the Matrix Order Entry program (P41902) that is available from the Sales Order application. If you leave this processing option blank, the system uses ZJDE0001.

### **4. Weigh Tag Master Details (P31B77)**

Specify the version of the Weigh Tag Master Details program (P31B77) that the system uses. If you leave this processing option blank, the system uses ZJDE0001.

# <span id="page-184-0"></span>**7.5.5 Entering Farm Operations**

Access the Edit Grower Operation form.

#### *Figure 7–16 Edit Grower Operation form*

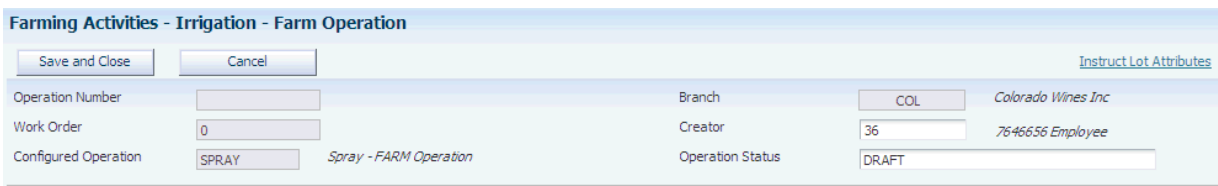

#### **Operation Number**

Displays a unique numeric identifier for the operation number.

#### **Work Order Number**

Displays a numeric work order number.

#### **Configured Operation**

Displays the configured operation that is entered on the Configured Operation Code Selection form.

### **Branch**

Displays the default grower cost center. Grower branch plants must be set up in the Winery Constants program (P31B13).

### **Creator**

Supplies the user's system sign-on. You should enter each user sign-on in the address book master.

#### **Operation Status**

Select the operation status. Inventory transactions and costing occurs when you change an operation status to closed. In addition, the system:

- Supplies a default status of draft when initially adding an operation.
- Assigns operation numbers when the operation is at an Active, Actual, or Closed status.
- Requires an assigned harvest when an operation is at an Active or Actual status.
- Does not validate withholding dates when an operation is at a Cancelled status.

The grower operation statuses are:

- **Active**
- **Actual**
- **Cancelled**
- Closed
- Draft

### **7.5.5.1 General**

Select the General tab.

*Figure 7–17 Edit Grower Operation form: General tab*

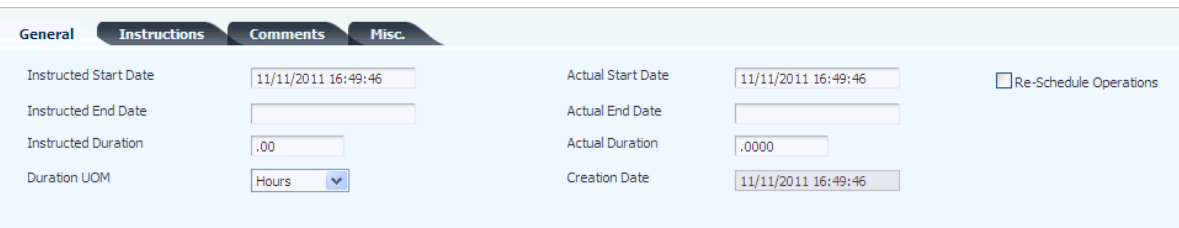

### **Instructed Start Date**

Supplies the system date and time by default when the operation is created. You can override the start date. The system uses the system time as a default that you cannot override.

### **Instructed End Date**

Enter the expected end date for the operation.

### **Instructed Duration**

Enter the expected instructed duration for the operation. If this field is left blank, the system calculates the duration using the start and end dates.

### **Duration UOM**

Select the duration UOM. Values are:

Blank

**Days**

**Hours**

**Minutes**

**Seconds**

### **Actual Start Date and Actual End Date**

Enter the actual start and end dates for the operation.

### **Actual Duration**

Enter the actual duration for the operation.

### **Creation Date**

Displays the date that the operation was entered into the system.

### **7.5.5.2 Instructions**

Select the Instructions tab. Enter free-form text to provide detailed instructions for performing the operation.

### **7.5.5.3 Comments**

Select the Comments tab. Enter free-form text containing additional comments regarding the operation.

### **7.5.5.4 Misc.**

Select the Misc. tab.

*Figure 7–18 Edit Grower Operation form: Misc. tab*

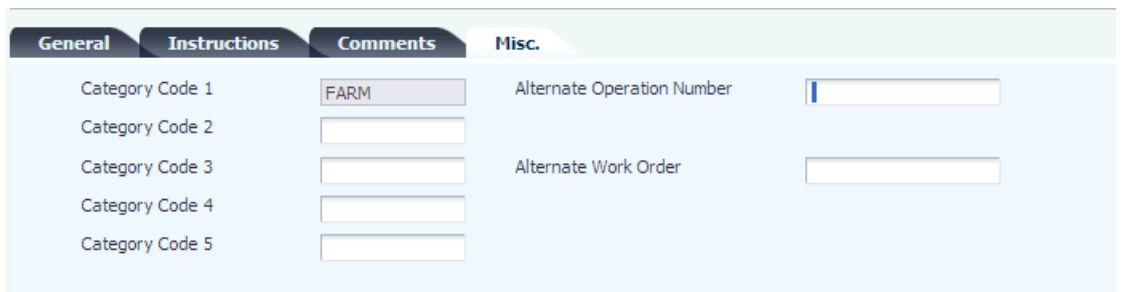

### **Category Code 1 - 5**

Enter UDCs (31B/B2–B5) to further define the operation. Category Code 1 displays the base operation.

### **Alternate Operation Number**

Enter an additional operation number to identify an outside processor's reference number or to track information after the fact. The system does not validate this number.

### **Composition Material Type**

Enter a code for the material type. This field is specific to weigh tags.

### **7.5.5.5 Harvest Assignment**

Click Save and Continue on the General tab to enable additional fields.

Select the Harvest Assignment tab.

### *Figure 7–19 Edit Grower Operation form: Harvest Assignment tab*

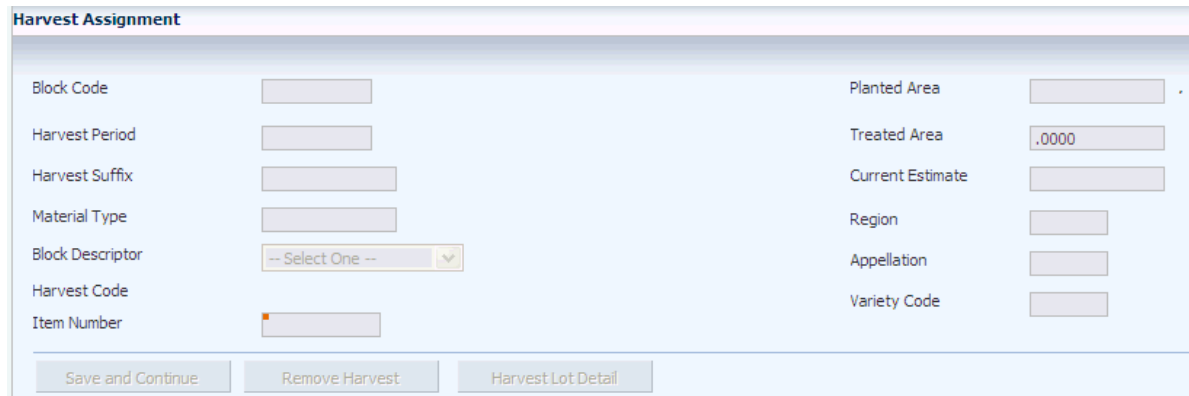

#### **Block Code**

Enter the assigned block code for the operation.

### **Harvest Period, Harvest Suffix**

Enter the assigned harvest period and suffix for the operation.

### **Save and Continue**

Select to save the harvest assignment for the operation and continue updating the operation information.

#### **Harvest Lot Detail**

Select to view harvest lot details.

### **Remove Harvest**

Select to remove the displayed harvest from the operation.

#### **Treated Area**

Enter the total area on which the activity was performed during the farming or spray operation. If this field is left blank, this user-entered value is supplied by default from the total harvest planted area.

### **7.5.5.6 Harvest Lot Detail**

Click the Harvest Lot Detail link. The cost center on the harvest record and the branch on the operation must be the same to track lot details.

*Figure 7–20 View Wine Lot Details form*

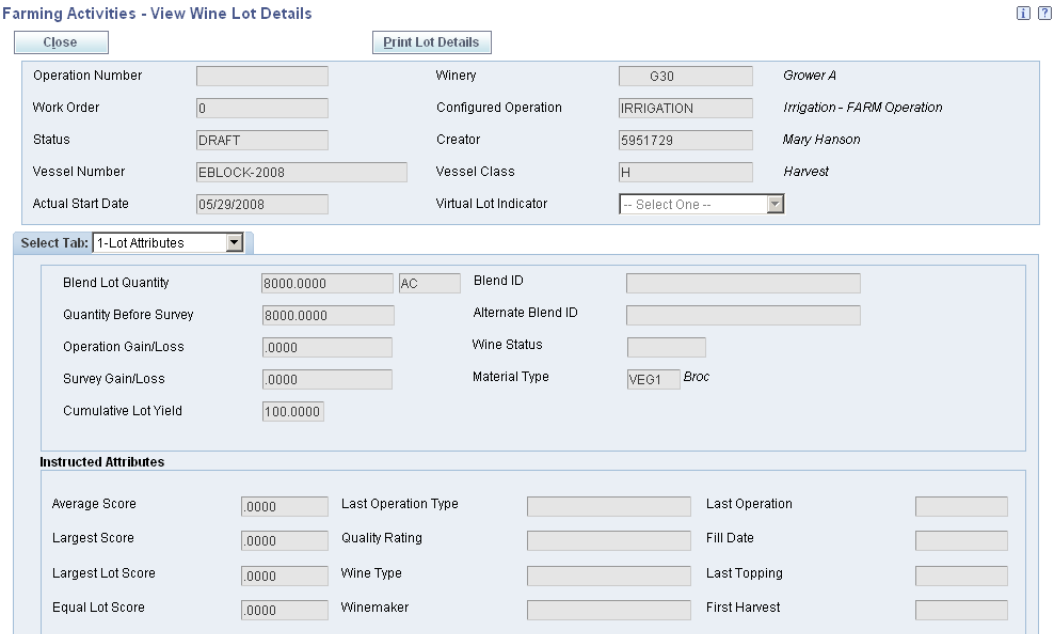

### **7.5.5.7 Farming Info**

Select the Farming Info tab.

#### *Figure 7–21 Edit Grower Operation form: Farming Info tab*

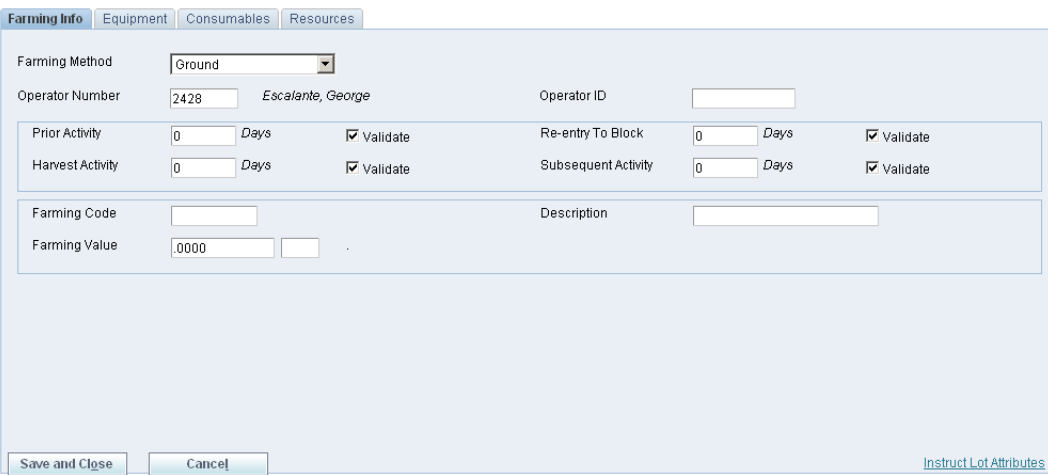

#### **Farming Method**

Select a UDC (40G/SM) to identify the method of farming operation.

#### **Operator Number**

Enter the address book number for the person performing the operation.

### **Operator ID**

Enter the operator ID for the person operating the grower operation (use when the base operation is Farm or Spray). If this is an internal block, the system supplies by default the operator ID that is defined on the block. If this is an external block or if the operation has multiple harvests, the user must manually enter the operator information.

### **Prior Activity**

Displays a value from the configured operation that signifies the number of days that must elapse since the last activity on this harvest record. You can override this value.

### **Validate Prior WH (validate prior withholding)**

Select to indicate that the system validates all operations that have withholding days defined for the prior activity type.

#### **Harvest Activity**

Displays a value from the configured operation that signifies the number of days that must elapse before the next harvest activity can take place on the harvest record. You can override this value.

#### **Validate Harvest WH (validate harvest withholding)**

Select to indicate that the system validates all operations that have withholding days defined for the harvest activity type.

### **Re-entry To Block**

Displays a value from the configured operation that signifies the number of days that must elapse before you reenter the harvest block. You can override this value.

### **Validate Reentry WH (validate reentry withholding)**

Select to indicate that the system validates all operations that have withholding days defined for the reentry activity type.

### **Subsequent Activity**

Displays a value from the configured operation that signifies the number of days that must elapse before he next harvest activity can take place on the harvest record. You can override this value.

### **Validate Subsequent WH (validate subsequent withholding)**

Select to indicate that the system validates all operations that have withholding days defined for the subsequent activity type.

### **Farming Code**

Enter a unique identifier representing a farming activity. Values are set up in the Farming Activities Additional Configuration program (P40G75), which is accessed from the Configured Operation Setup program (P31B75P). Values can include:

**Prune**

**Pick**

**Irrigate**

### **Farming Value**

Displays the optimum value that is set up on the farming code.

### **Description**

Displays the farming code description.

### **7.5.5.8 Equipment**

Select the Equipment tab.

### *Figure 7–22 Edit Grower Operation form: Equipment tab*

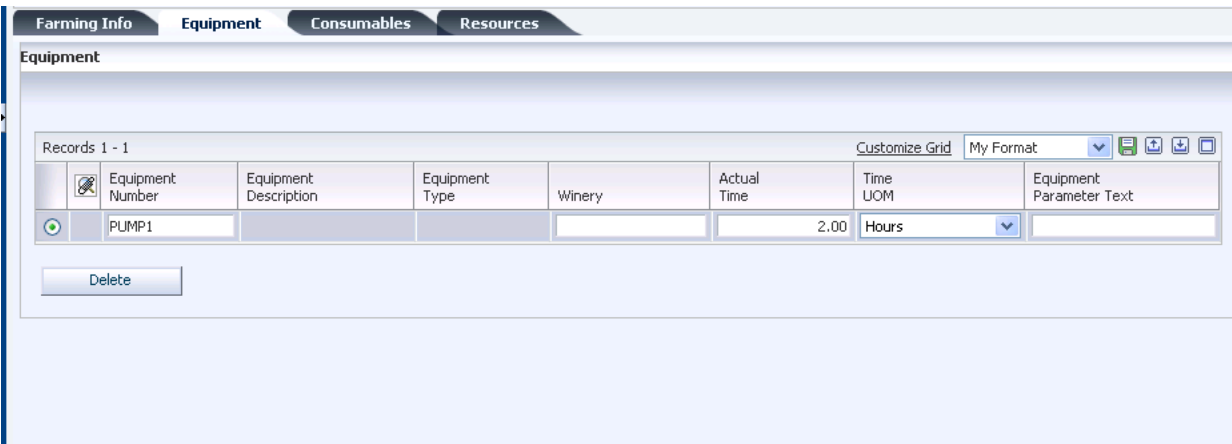

### **Equipment Number**

Enter an identifier for a piece of equipment that performs this operation. The system uses this information to schedule the equipment on the block when required and to manage cost control. Values are set up in the Equipment Attributes program (P31B05).

### **Winery**

Enter the business unit that owns the equipment. Costs are pulled from the business unit and equipment number record.

### **Equipment Parameter Text**

Enter free-form text detailing information for the piece of equipment that is used in this operation.

### **Actual Time**

Enter the actual time a work group or staff member spent on an operation or the actual time a piece of equipment was used on an operation.

### **Time UOM (time unit of measure)**

Select the code for the time duration.

### **7.5.5.9 Consumables**

Select the Consumables tab.

*Figure 7–23 Edit Grower Operation form: Consumables tab*

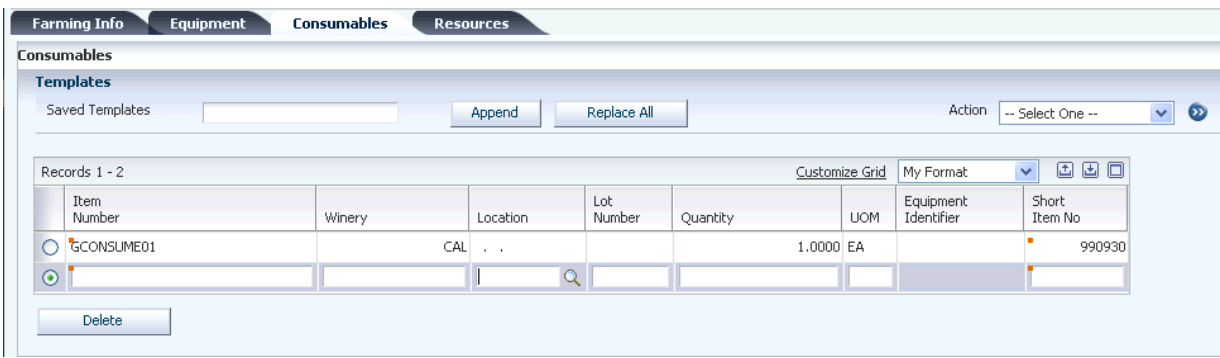

### **Saved Templates**

Specify the consumable template to attach to the operation. If you have set up consumable templates, you can select the appropriate template on the Search & Select Consumable Template form. You can set up consumable templates to simplify data entry.

You have the option to append a consumable template or to replace any consumables that you entered with the list of consumables from the template.

You can also manually enter consumables and then save them as a template.

See "Creating Consumable Templates" in the JD Edwards EnterpriseOne Applications Blend Management Implementation Guide.

#### **Item Number**

Enter an item number for anything that is consumed by the operation.

### **7.5.5.10 Resources**

Select the Resources tab.

#### **Work Group Code**

Specify the work group code for the operation. Values are set up in the Work Groups program (P31B11).

#### **Staff Number**

Specify a staff number for the operation. The system enables you to enter either a staff number or a work group code. Values are set up in the Staff Information program (P31B02).

### **Actual Time**

Enter the actual time that a work group or staff member spent on an operation.

#### **Time UOM (time unit of measure)**

Select the code for the time duration.

### **7.5.5.11 Instruct Lot Attributes**

Click the Instruct Lot Attributes link. The system does not support EUR, Composition, and Ownership Lot Attributes for operations using FARM, FARMQA, and SPRAY as the base operation. Most grower operations use an area unit of measure and the system cannot calculate a lot quantity for an area.

The system displays a negative 1 for active ingredients for spray operations.

See "Managing Lot Attributes" in the JD Edwards EnterpriseOne Applications Blend Management Implementation Guide.

### **7.5.6 Entering Spray Operations**

Access the Farming Activities - [spray operation name] form.

Entering spray operations is similar to entering farming operations. You enter the instructed start date, end date, and duration. You can also add instructions, comments, and category codes.

See [Entering Farm Operations](#page-184-0).

### **7.5.6.1 Harvest Assignments**

Select the Harvest Assignments tab.

### *Figure 7–24 Edit Grower Operation form: Harvest Assignments tab*

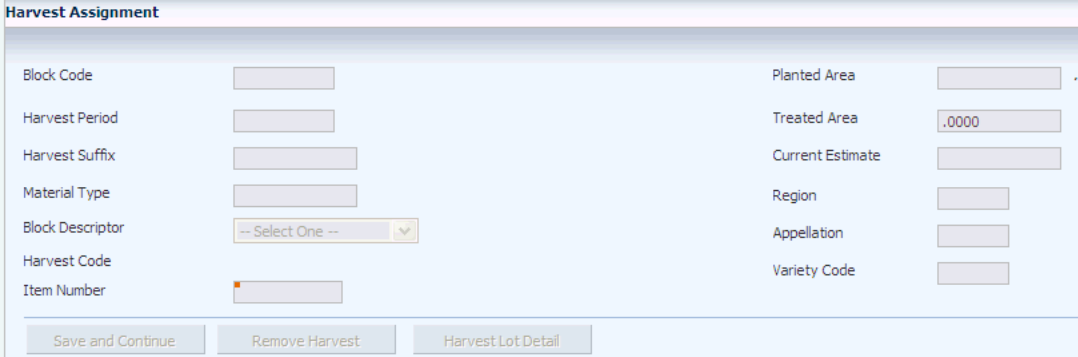

#### **Block Code**

Enter the assigned block code for the operation.

#### **Harvest Period and Harvest Suffix**

Enter the assigned harvest period and suffix for the operation.

### **Planted Area**

Displays the treated area from the harvest.

#### **Treated Area**

Enter the total treated area that is affected by the spray operation. This is a user-entered value, or it is supplied by default from the total harvest planted area if this field is left blank. This value is for informational purposes only and does not drive any functionality.

### **Area UOM (area unit of measure)**

Displays the default area unit of measure that is entered in the Winery Constants program (P31B13).

### **Harvest Code**

Displays a concatenated number using the block code, harvest period, and harvest suffix.

### **7.5.6.2 Spray Info**

Select the Spray Info tab.

*Figure 7–25 Edit Grower Operation form: Spray Info tab*

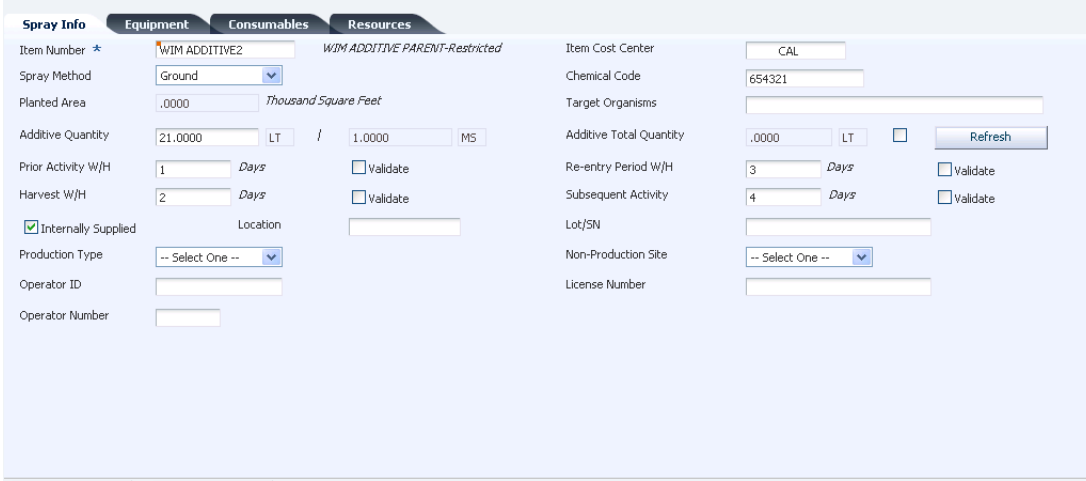

### **Item Number**

Enter the item number for the spray master.

#### **Item Cost Center**

Displays the cost center from the operation branch that is associated with the spray item. You can override the cost center and use a spray item from another business unit.

#### **Spray Method**

Enter a UDC (40G/SM) to identify the method of spray operation. Values might include:

**01:** Aerial

**02:** Ground

### **Additive Quantity**

Enter a quantity for an additive on a spray operation. This value represents a fixed quantity. This value is supplied by default from the item spray master.

### **Additive Total Quantity**

Enter the total quantity of an additive for an operation to override the system-calculated additive quantity. Select the check box to the right of this field to enable input.

After you enter a value, select the Calculate Rate From Total check box and click the Refresh button. The system recalculates the Additive Quantity value and disables that field.

### **Prior Activity W/H (prior activity withholding)**

Enter a value that signifies the number of days that must have elapsed since the last activity took place on this harvest record. This value is supplied by default from the item spray master and can be overridden.

### **Harvest W/H (harvest withholding)**

Enter a value that signifies the number of days that must elapse before the next harvest activity can take place on the harvest record. This value is supplied by default from the item spray master and can be overridden.

### **Re-entry Period W/H (reentry period withholding)**

Enter a value that signifies the number of days that must elapse before you reenter the harvest block. This value is supplied by default from the item spray master and can be overridden.

### **Subsequent Activity**

Enter a value that signifies the number of days that must elapse before any other activity can take place on the harvest. This value defaults from the item spray master and can be overridden.

### **Internally Supplier**

Select to denote that the spray item being used in the operation is supplied internally by the grower and issued from inventory when the operation is closed.

### **Location**

Enter the inventory location that the system uses when issuing the spray item from inventory.

### **Lot/SN (lot/serial number)**

Enter the lot number of the spray item being used.

### **Production Type**

Select a UDC (40G/PT) to denote whether the spray is production or nonproduction.

**1:** Production

**2:** Nonproduction

### **Operator ID**

Enter the operator ID for the person operating the grower operation (Base Ops Farm and Spray). If this is an internal block, the system operator ID that is defined on the block as the default value. If this is an external block or if the operation has multiple harvests, the user must manually enter the operator information.

#### **Operator Number**

Enter the address book number for the person performing the operation.

#### **Chemical Code**

Enter a code to specify the chemical that is used in the operation. The system copies this code from the item spray information at the time the operation is created.

#### **Validate**

Select to indicate that the system validates all operations that have withholding days for the corresponding withholding activity.

### **Non-Production Site**

Enter a UDC (40G/SI) to be used with nonproduction sprays that identifies the type of site being sprayed.

### **License Number**

Enter the spray operator license number as assigned by the government.

### **7.5.7 Entering Harvest Operations**

Access the Edit Grower Operation form.

Complete the operation header information and click Save and Continue.

#### **Search For Harvest**

Click to access the Search and Select Harvests form to select the desired harvest.

You can also manually enter the block code and harvest period on the Harvest Assignment tab. The system retrieves additional harvest information, for example the current estimates, and displays it on the Harvest Assignment tab.

### **Save and Continue**

Click to activate the Scheduled Harvest tab. If you enter the harvest operation at a status beyond Draft, the system reserves the harvest record at this point.

### **7.5.7.1 Scheduled Harvest**

Select the Scheduled Harvest tab.

#### *Figure 7–26 Edit Grower Operation form: Scheduled Harvest tab*

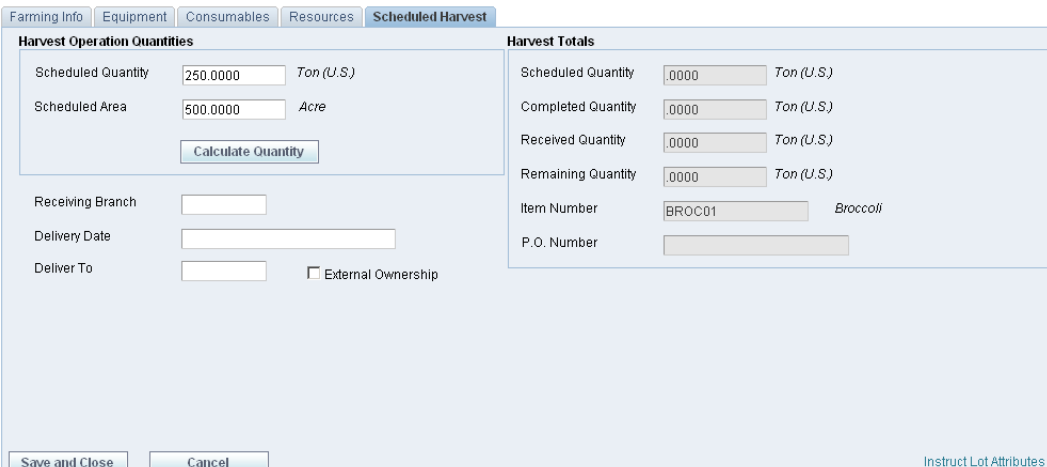

#### **Scheduled Quantity**

Enter the quantity to be harvested. The system supplies the unit of measure from the harvest.

If you enter a quantity that is larger than the current estimate, the system issues a warning. However, if you manually change the harvest estimate, the system does not issue a warning if, because of this change, the scheduled quantity exceeds the current estimate.

If you use continuous estimates, the Current Estimate field remains blank. In this case, you must enter both the scheduled quantity and the area.

#### **Scheduled Area**

Enter the area to be harvested if you prefer to define the harvest in terms of acreage. The system supplies the default unit of measure from the harvest.

If you use continuous estimates, the Current Estimate field remains blank. In this case, you must enter both the scheduled quantity and the area. If the system cannot calculate the quantity when the operation is moved to a status beyond **Draft,** the system issues an error.

### **Calculate Quantity**

Click to calculate the scheduled harvest quantity. The system uses the following equation for this calculation: Harvest Quantity = (Current Estimate/Planted Area)  $x$ Harvest Area.

If the Scheduled Quantity field contains a positive number, the system does not override the value because of this calculation. You must manually clear the field and then perform the calculation.

If you use continuous estimates, the Current Estimate field remains blank. In this case, you must enter both the scheduled quantity and the area.

#### **Receiving Branch**

Enter the code for the recipient of the harvested crop. The system displays the address book number of the receiving branch in the Deliver To field.

#### **External Ownership**

If a purchase order exists for the harvest, this option appears checked. If you have not yet created a purchase order, this field is enabled.

### **Scheduled Quantity, Completed Quantity, Received Quantity, and Remaining Quantity**

As you create or update a harvest operation, the system updates the harvest quantities in the Grower Harvest table (F40G03) and displays them in these fields.

The scheduled quantity represents the total of all scheduled quantities on harvest operations at a status beyond **Draft** for a specific harvest.

The completed quantity is the sum of all scheduled quantities on closed harvest operations for a specific harvest.

The received quantity is the total received quantity from all closed weigh tag operations for a harvest.

The Remaining Quantity field stores the difference between the scheduled and the received quantity.

#### **P.O. Number**

When you close the harvest operation, the system generates a purchase order and populates this field with the purchase order number.

#### **Harvest Lot Detail**

Click to access lot detail about the harvest. When you enter a harvest information, the system generates a new lot number, but retains all lot attributes. The new lot number applies to the entire harvest, not just the actual quantity of harvested crops.

The system uses the scheduled quantity and area that you enter or calculate to update only the Grower Harvest table, but do not change the lot quantity.

#### **Remove Harvest**

Select to remove the harvest assignment. Consequently, the system clears the values on the Scheduled Harvest tab and disables it.

# **7.5.8 Entering Farm Operations Using Create From List - Farming Operations**

Access the Operation/WO Template Selection form.

*Figure 7–27 Operation/WO Template Selection form*

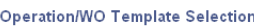

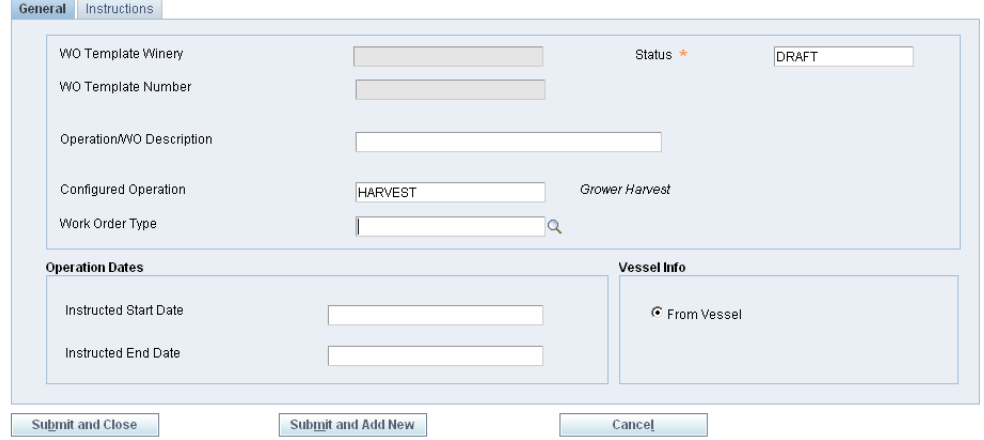

### **7.5.8.1 General**

### **WO Template Winery**

Enter the facility that the work order template was created for.

### **WO Template Number**

Enter the number of the work order template to associate with the selected vessel or vessels.

### **Operation/WO Description**

Enter a description for the operation.

### **Configured Operation**

Enter the configured operation code to create an operation for the selected vessels. If you enter a configured operation code to create an operation, the system does not enable you to enter work order template information.

#### **Work Order Type**

Enter a UDC (31B/TW) that identifies the type of work order that is being created. You can use this code to identify a group of operations that are performed . For example:

**PPP:** Plant, pick, prune

**PIS:** Plant, irrigate, spray

#### **Status**

Initially displays a status of **Draft** when you add an operation.

#### **Instructed Start Date**

Enter the anticipated start date for the operation.

#### **Instructed End Date**

Enter the anticipated end date for the operation.

### **7.5.8.2 Instructions**

Select the Instructions tab. Enter free-form text to provide detailed instructions for performing the operation.

# **7.6 Setting Up Spray Masters**

This section provides an overview of spray master records, lists prerequisites, and discusses how to set up spray masters.

### **7.6.1 Understanding Spray Masters**

Spray master records are set up as enterprise requirements planning (ERP) items. You must create an item and item branch record for each spray master. You can use any stocking type when creating the item record. The spray master must exist before you can apply it to a harvest.

### **7.6.1.1 Restricted EURs and Styles**

When you create a spray master, you can assign one or more end-use reservation (EUR) codes that are restricted for the spray master. For example, you have an organic EUR that you do not want to spray with chemicals. Diazinon is a chemical that is used in the pesticide spray. When you create the spray item for pesticide, you enter the organic EUR code. The same logic applies to styles.

The system issues a warning message when you attach a harvest to a spray operation and the spray operation has one or more restricted EURs and the harvest has the same EURs.

### **7.6.2 Prerequisites**

Before you complete the tasks in this section:

- Create a spray master using the Item Master program (P4101).
- Create a branch-specific spray master using the Item Branch/Plant program (P41026).
- Set up EUR records.
- Set up block styles.

See "Entering Branch, Plant Information" in the JD Edwards EnterpriseOne Applications Inventory Management Implementation Guide.

### **See Also:**

"Entering Item Master Information" in the JD Edwards EnterpriseOne Applications Inventory Management Implementation Guide.

### **7.6.3 Forms Used to Set Up Spray Masters**

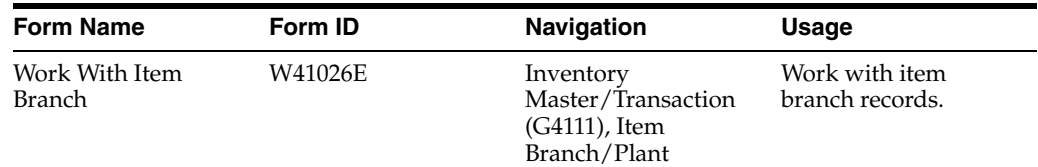

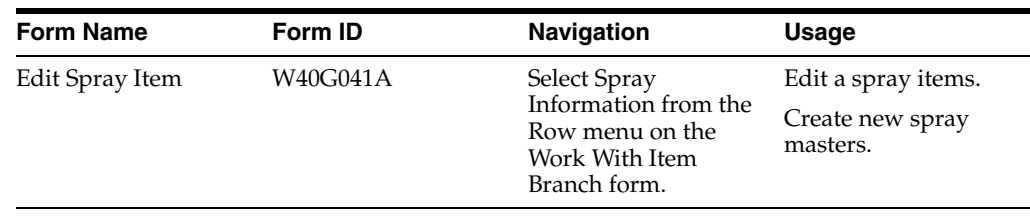

# **7.6.4 Setting Up Spray Masters**

Access the Edit Spray Item form.

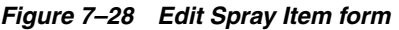

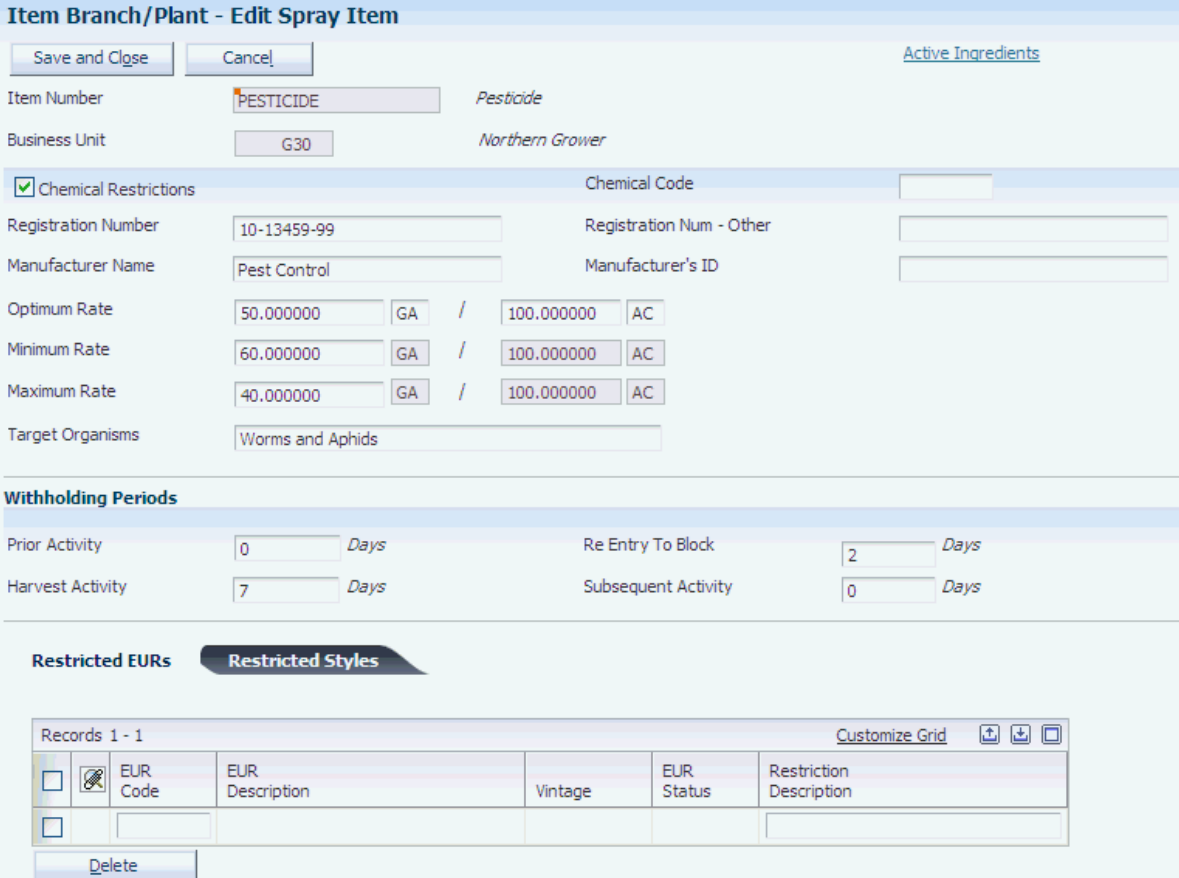

### **Chemical Restrictions**

Select to indicate that the spray item has chemical restrictions imposed on it.

### **Registration Number**

Enter a registration number for the pesticide that is assigned by the government. This number is specific to the branch/plant.

### **Manufacturer Name**

Enter the name of the chemical manufacturer.

### **Optimum Rate and Unit of Measure**

Enter the optimum application quantity and unit of measure for the spray operation. Changing the divisor quantity or unit of measure changes the divisor quantity or unit of measure for the minimum and maximum rates.

#### **Minimum Rate**

Enter the minimum application quantity for the spray operation for a given area.

#### **Maximum Rate**

Enter the maximum application quantity for the spray operation for a given area.

### **Target Organism**

Enter the target organisms for the spray operation.

### **Chemical Code**

Enter a code to identify the chemical. When creating an operation, the system copies the chemical code for use in data selection.

### **Registration Num - Other (registration number - other)**

Enter the secondary pesticide registration number that is used for spray items.

### **Manufacturer's ID**

Enter the identification number of the manufacturer.

### **Active Ingredients**

Click to access the Enter Bill of Material Information form. On this form, you define ingredients as active ingredients, enter quantities, and define effective dates.

See "Entering a Bill of Material" in the JD Edwards EnterpriseOne Applications Product Data Management Implementation Guide.

### **7.6.4.1 Withholding Periods**

#### **Prior Activity**

Enter a value that signifies the number of days that must have elapsed since the last activity took place on this harvest record.

#### **Harvest Activity**

Enter a value that signifies the number of days that must elapse before the next harvest activity can take place on the harvest record.

#### **Re Entry To Block**

Enter a value that signifies the number of days that must elapse before reentering the harvest block.

#### **Subsequent Activity**

Enter a value that signifies the number of days that must elapse before any other activity can take place on the harvest record.

### **7.6.4.2 Restricted EURs**

Select the Restricted EURs tab.

### **7.6.4.3 Restricted Styles**

Select the Restricted Styles tab.

# **7.7 Updating Operations**

This section provides an overview of updating farming operations and discusses how to:

- Update operations using speed operation update.
- Set processing options for Speed Actuals Update (P31B67)
- Update operations using speed actuals update.
- Review withholding warning details.

# **7.7.1 Understanding Updating Farming Operations**

If you want to update operations, you search for and retrieve them on the Search For Operations form using the available filters. After the system retrieves the operations, you can update them by adding further details to one or more operations. You use the Speed Operation Update program (P31B96) to provide detailed information for operations. You can define planned start and end dates, and the system calculates the duration for each operation. In addition, you can assign staff and equipment to the selected operations. For example, you can group operations of a similar nature by assigning them a job number. You assign qualified resources to a job number for a particular type of operation. For example, you assign quality assurance personnel to quality assurance operations. These operations can belong to multiple work orders.

### **7.7.1.1 Operations Workflow**

This flowchart shows the operation statuses:

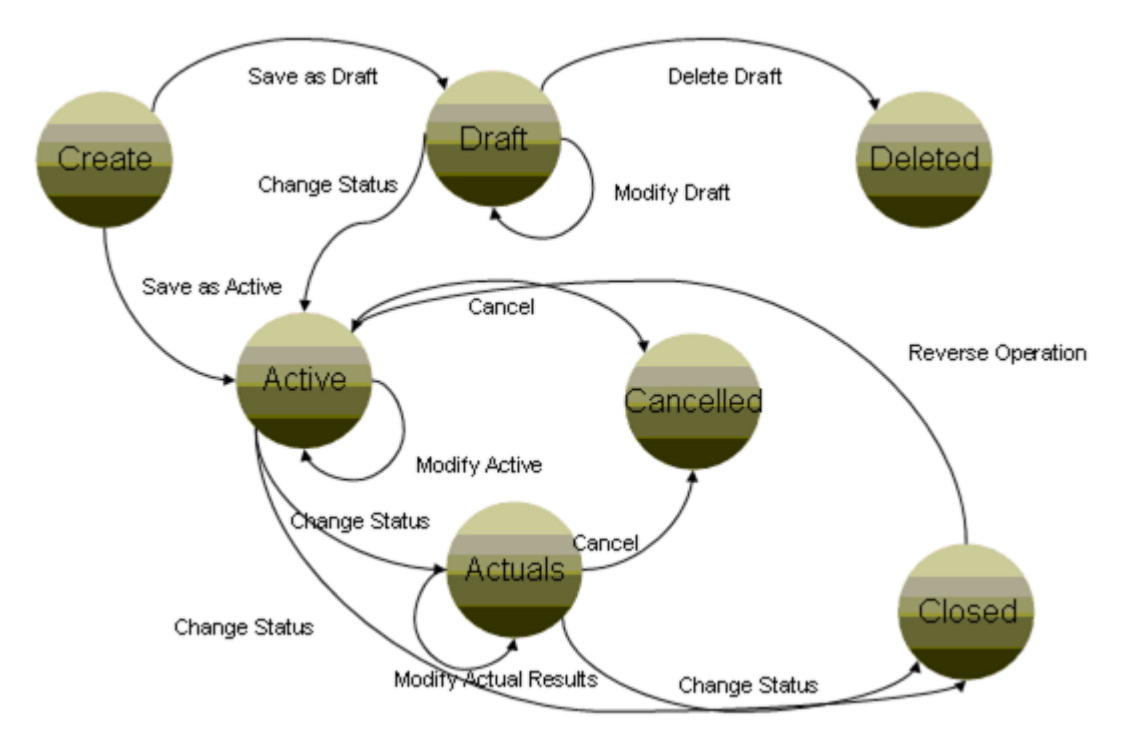

*Figure 7–29 Operation Workflow*

The flowchart shows the operation status and the paths that are valid for updating statues. For example

- When you create an operation, you can save it with an active or draft status. You cannot create a new operation with a closed status.
- When the operation is in an active status, you can maintain the operation and keep it at an active status or update the status to Actuals, Cancelled, or Closed.
- Once an operation is at a Closed status, the only status you can move it to is back to active (as part of reversing an operation).

Once all farming activities are complete, you update the harvest status to closed to indicate all activities for this harvest record have been completed. You can set up user-defined statuses, using the Operation Workflow Status program (P31B74), however each of the user-defined statuses must correspond to a status in the flowchart.

### **7.7.1.2 Record Reservation**

To avoid simultaneous processing of the same operation, the system reserves (locks) records for processing by any other program. When you access and edit an operation record, the system reserves the record for that program. Additionally, the system reserves all harvests that are attached to the operation, and its downstream operations.

When another user attempts to access a reserved operation, the system issues an error indicating that the operation is reserved. Users must wait until the system releases the records; however, any user can view the records.

If you reschedule operations by changing the planned date of an operation, you change the dependency chain. That means that revising an upstream operation may now affect different downstream operations and vessels. If a vessel in a downstream operation is reserved from a different application, the system cannot process the record reservation and returns an error.

### **7.7.1.3 Speed Operation Update**

This diagram shows the information that you can update using the Speed Update program (P31B96)

*Figure 7–30 Speed Operation Update*

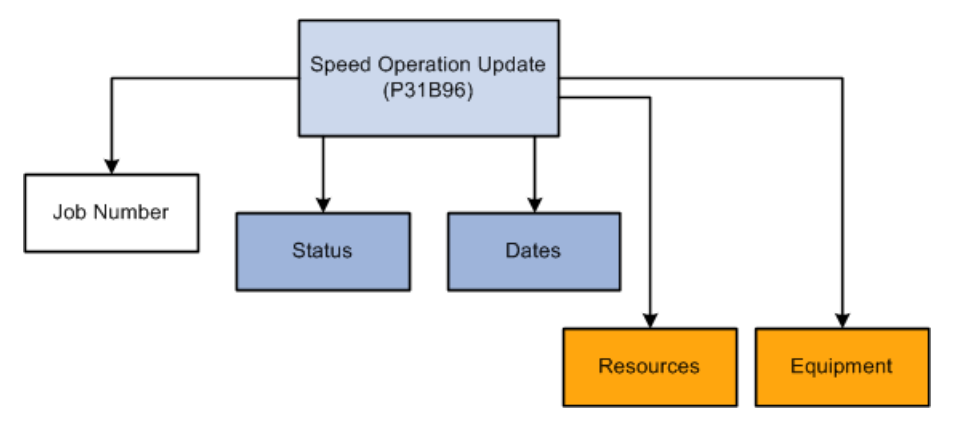

You use the Speed Operation Update program (P31B96) to change the operation status to active, actual, or closed. You can also assign a job number to the operation.

The system recalculates the elapsed time when you change either the instructed start time or the instructed end time. However, if you change the elapsed time, the system does not recalculate the instructed end date.

You can edit equipment and resources also. You cannot edit spray and farm information using this program.

### **7.7.1.4 Speed Actuals**

Occasionally, you might to add or change the actual values on several operations. You can use the Speed Actuals Update program (P31B67) to add and change the actual values on multiple operations using one form. The system displays the appropriate tabs, based on the type of operation that you choose. For example, when you choose a farm operation, you cannot access the spray tab. When you enter actuals for harvest operations, the system displays the Scheduled Harvest tab.

When you select operations, the system reserves those operations. If the operation is currently reserved, an error message appears on the Speed Actuals Update form.

As you enter or change actual values using the Speed Actuals Update form, the system enters a check mark in the Process Y/N field in the row of the operation with which you are working. The system accepts changes only to operations with a check mark. To discard changes, remove the check mark and the system does not accept changes to the operation.

You can change only the Instructed Start, Instructed End, Actual Start, Actual End, and Status fields for the operation header record. You can change the status of an operation to active or actual, not closed. You can remove the actual end date and enter the actual elapsed time and the system recalculates the actual end date. The system calculates the new actual end date using the unit of measure entered during operation entry.

You can edit equipment and resources also.

**Note:** If you change the operational dependency by changing the dates, the system does not update correct amounts in the planned quantities until you click Save and Close.

### **7.7.1.5 Withholding Warnings in Speed Actuals**

When you make changes to farming or spray operations, these changes may cause withholding date violations. When you save the changes, the system validates withholding dates for the selected operations that have a check mark in the Update column. The system performs the validation for each withholding type that is selected for an operation. The validation checks whether the operation dates overlap with the withholding dates of other operations. If an operation in the Speed Actuals Update program overlaps with multiple existing operation, the system only finds the first existing operation for each validation rule and validates the next harvest or operation.

When you change the actual start or end date of the operation and then attempt to save the changes, the system performs a two-way validation. The system issues a warning if:

- The operation that you selected in the Speed Actuals Update program is planned or performed within the withholding period of another operation.
- One or more operations have been planned or performed within the withholding period of the operation that you selected in the Speed Actuals Update program.

If either of these conditions is met, the system displays a warning. If you set the withholding date processing options for any of the four types of withholding dates for the Speed Actuals Update program, the system automatically displays the Withholding Warning Detail form. The form lists the operation number and all harvest records that are associated with an operation.

**Note:** Some harvest records may not cause a withholding date warning.

## **7.7.2 Prerequisite**

To enable the Speed Actuals Update program to validate withholding dates, ensure that the appropriate validation check boxes for farm and spray operations are selected.

# **7.7.3 Forms Used to Update Operations**

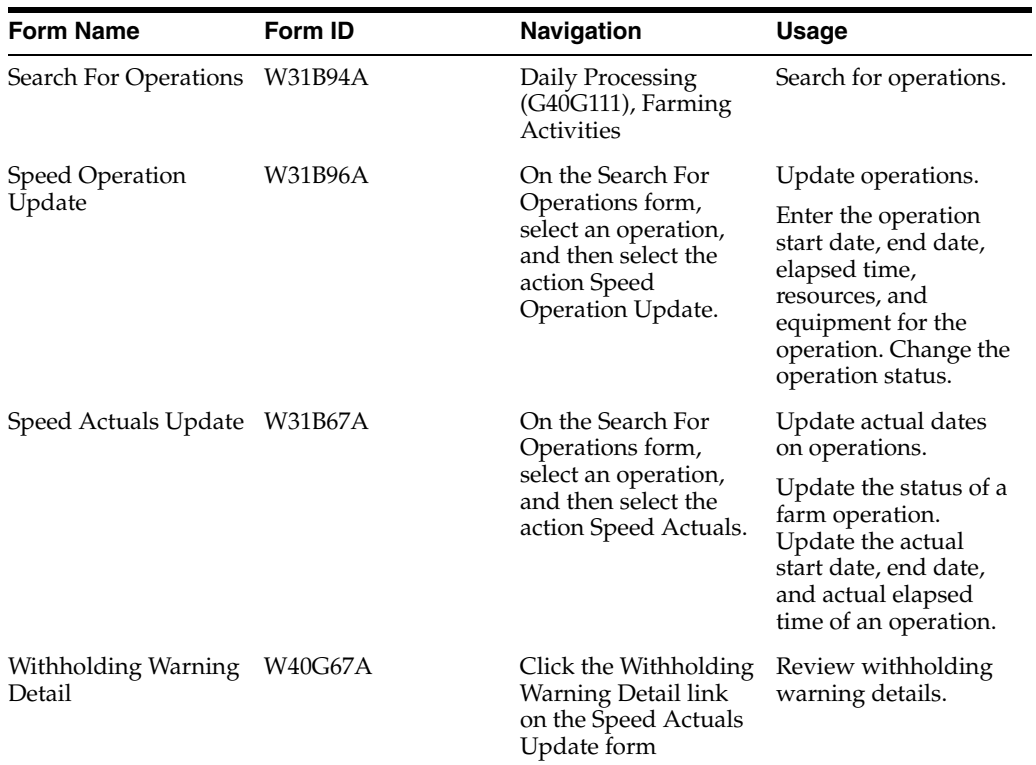

# **7.7.4 Updating Operations Using Speed Operation Update**

Access the Speed Operation Update form.

### *Figure 7–31 Speed Operation Update form*

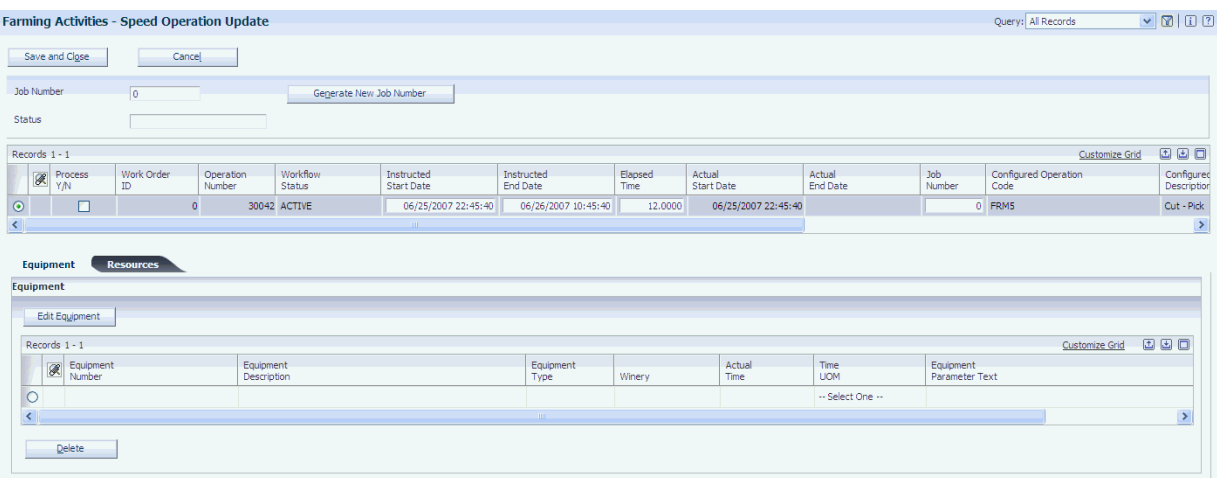

#### **Job Number**

Select Generate New Job Number to generate an operation job number. This number is used for grouping and planning purposes. You can also manually enter a job number.

#### **Status**

Enter the new workflow status of the operation.

#### **Process Y/N**

The system selects this check box when you change the operation status.

### **Inst Start (instructed start)**

Enter the instructed start time of the operation. Changing the start date or end date triggers the withholding validation process and issues a warning if any overlap exists.

#### **Inst End (instructed end)**

Enter the instructed end time of the operation. Changing the start date or end date triggers the withholding validation process and issues a warning if any overlap exists.

#### **Elapsed Time**

Enter the elapsed time for the operation.

### **7.7.4.1 Resources**

Select the Resources tab.

### **Work Group Code**

Enter the work group that performed the operation. This value is created in the Setup Work Group Master program (P31B11).

#### **Staff Number**

Enter the staff number of the individual who performed the operation. This value is created in the Staff Setup program (P31B02).

#### **Actual Time**

Enter the actual time that a work group or staff member spent on an operation.

#### **Time UOM (time unit of measure)**

Select the unit of measure representing the actual time that is spent for each work group and staff member.

### **7.7.4.2 Equipment**

Select the Equipment tab.

### **Equipment Number**

Enter the equipment number that is used to perform the operation. This value is created in the Create Equipment Attributes program (P31B05). The equipment and operation must have the same branch.

### **Winery**

The system defaults the winery providing the equipment.

### **Equipment Parameter Text**

Enter free-form text that is specific to the equipment.

# **7.7.5 Setting Processing Options for Speed Actuals Update (P31B67)**

Use these processing options to control default processing for the Speed Actuals Update program.

### **7.7.5.1 Status**

This processing option enables you to specify a default workflow status.

### **Default Workflow Status**

Enter the name of a workflow status. The system uses this status as the default when updating the status of the operations. For example, a configured workflow status might be Issued, Instructed, or Pending. If you leave this processing option blank, the system does not update the status of the operation.

### **7.7.5.2 Versions**

This processing option controls the versions that the system uses when it calls additional programs.

### **1. Grower Speed Weigh Tag (P40G301)**

Specify the version the system uses to call the Grower Speed Weigh Tag program. If you leave this processing option blank, the system uses the default version ZJDE0001.

### **7.7.5.3 Withholding**

These processing options control the display of withholding warnings.

### **Prior Withholding Warning**

Indicate whether the Withholding Warning Detail form should automatically be displayed when a prior withholding warning occurs. Values are:

 **1:** Automatically display the warning screen.

Blank: Do not automatically display the warning screen.

When you display the warning screen, the system automatically highlights the Existing Prior Withholding Period and Existing Prior Activity columns.

### **Reentry Withholding Warning**

Indicate whether the Withholding Warning Detail form should automatically be displayed when a reentry withholding warning occurs. Values are:

 **1:** Automatically display the warning screen.

Blank: Do not automatically display the warning screen.

When you display the warning screen, the system automatically highlights the Existing Reentry Withholding Period and Existing Reentry Activity columns.

### **Subsequent Withholding Warning**

Indicate whether the Withholding Warning Detail form should automatically be displayed when a subsequent withholding warning occurs. Values are:

 **1:** Automatically display the warning screen.

Blank: Do not automatically display the warning screen.

When you display the warning screen, the system automatically highlights the Existing Subsequent Withholding Period and Existing Subsequent Activity columns.

### **Harvest Withholding Warning**

Indicate whether the Withholding Warning Detail form should automatically be displayed when a harvest withholding warning occurs. Values are:

 **1:** Automatically display the warning screen.

Blank: Do not automatically display the warning screen.

When you display the warning screen, the system automatically highlights the Existing Harvest Withholding Period and Existing Harvest Activity columns.

### **7.7.6 Updating Operations Using Speed Actuals Update**

Access the Speed Actuals Update form.

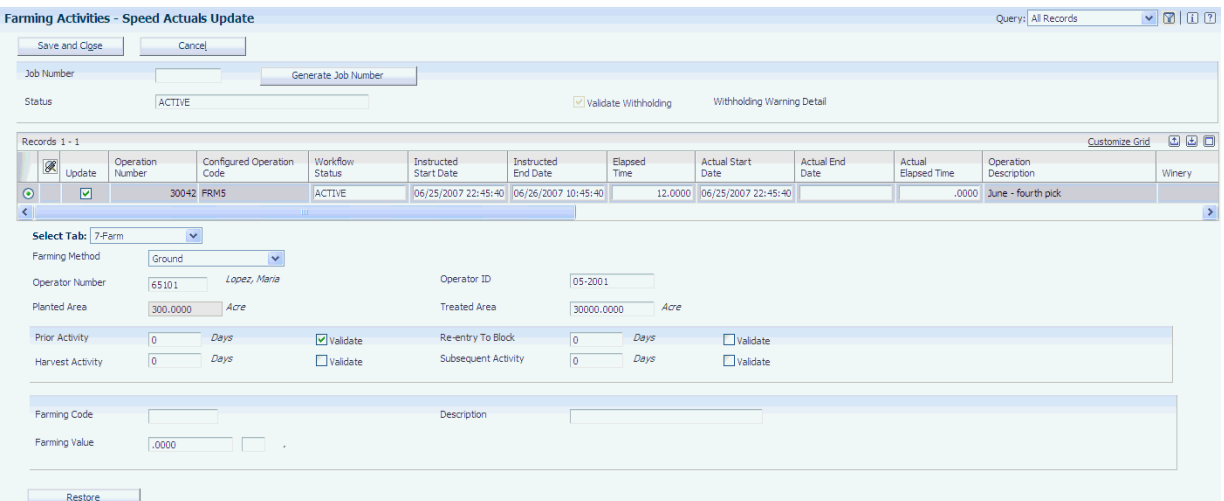

#### *Figure 7–32 Speed Actuals Update form*

#### **Validate Withholding**

Click to validate withholding dates.

When you first access the Speed Actuals Update form to work with grower operations, this check box is always selected and disabled. When you click Save and Close after making changes, the system always validates the withholding dates. After the first validation, the check box remains selected, but you can deselect it.

If you want the system to continue performing validations, keep the check box selected. However, if you do not want the system to continue validating withholding dates after the first time, you must deselect the check box.

**Note:** This check box is displayed only for grower operations.

#### **Withholding Warning Detail**

Click to access the Withholding Warning Detail form.

You can use this link if you did not set the processing options for the Speed Actuals Update program to display the warning detail form automatically when you click Save and Close and the validation identifies overlapping withholding dates.

If you access the Withholding Warning Detail form manually, the system does not highlight any columns.

### **7.7.7 Reviewing Withholding Warning Details**

Access the Withholding Warning Detail form.

#### *Figure 7–33 Withholding Warning Detail form*

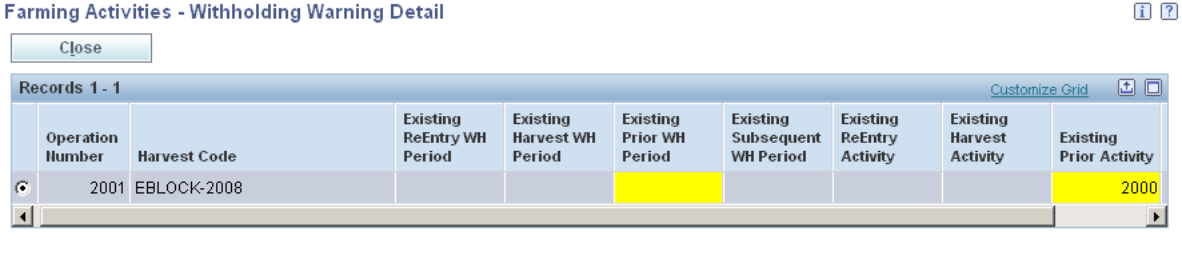

Close

# **7.8 Reversing Operations**

This section provides an overview of reversing operations and discusses how to reverse operations.

### **7.8.1 Understanding Reversing Operations**

After an operation is closed, you might reverse the operation, for example, if the user makes a data entry error or if the work was entered in the system but never performed. This might occur when the supervisor tells the user to create an irrigation operation for 600 blocks, and just after closing the operations, it rains; the operation is not complete. Another example would be when the user enters an operation for the wrong block. The user must reverse the operation and then record the information for the correct block.

You can also reverse weigh tag operations. An example would be when the farmer delivers the crop to the wrong crush site. The person at the weigh bridge may accept delivery, but when the grower representative runs the weigh tag summary report and sees the delivery to the wrong site, he or she may ask that the material be shipped to the correct crush site. Sending premium merlot grapes to a box wine crush site is an example of a mistake that must be reversed.

**Note:** The system issues an error if the selected operation includes a partial receipt type weigh tag that has been paid.

# **7.8.2 Forms Used to Reverse Operations**

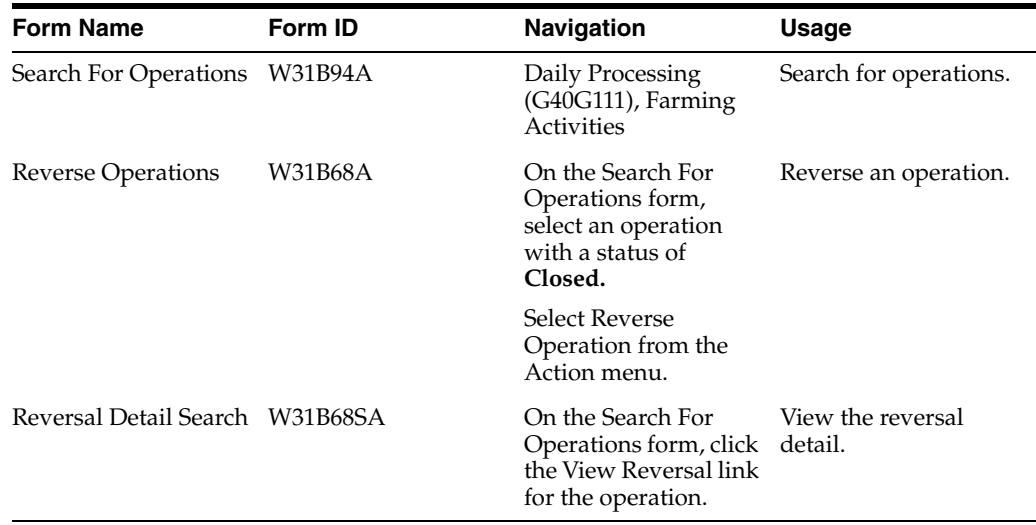

# **7.8.3 Reversing Operations**

Access the Reverse Operations form.

### *Figure 7–34 Reverse Operations form*

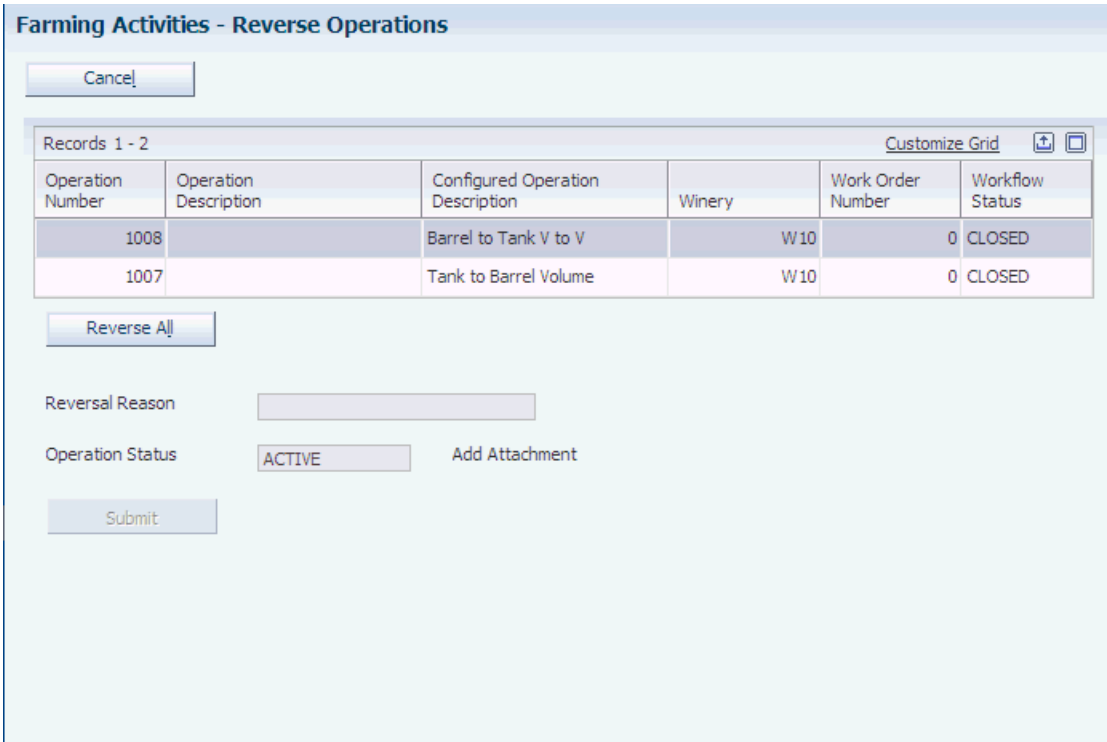

### **Reversal Reason**

Enter the reason for the reversal. This is a required field.

### **Operation Status**

Select the name of the workflow status. For example, a configured workflow status can be draft, actual, or active. This workflow status should be unique to the status type. For each workflow type, the workflow name should be unique.

# **7.9 Reviewing Operation History**

This section provides an overview of operation history and discusses how to review operation history.

## **7.9.1 Understanding Operation History**

After operations are attached to a grower harvest, you can view all the operations using the Operation History program (P40G70).

### **7.9.2 Forms Used to Review Operation History**

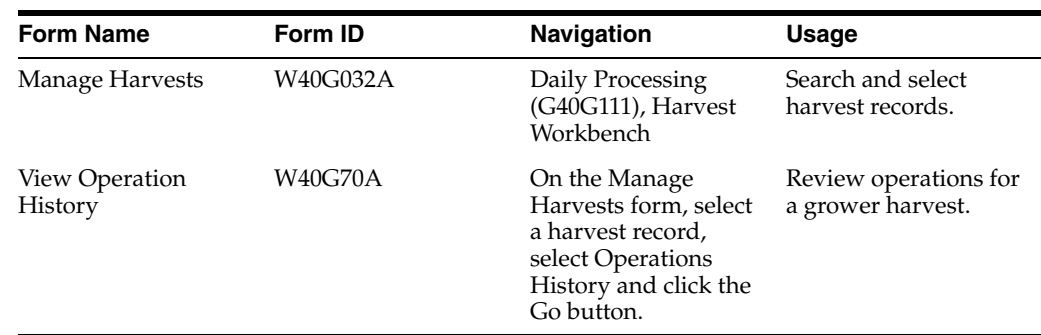

### **7.9.3 Reviewing Operation History**

Access the View Operations History form.

### *Figure 7–35 View Operation History form*

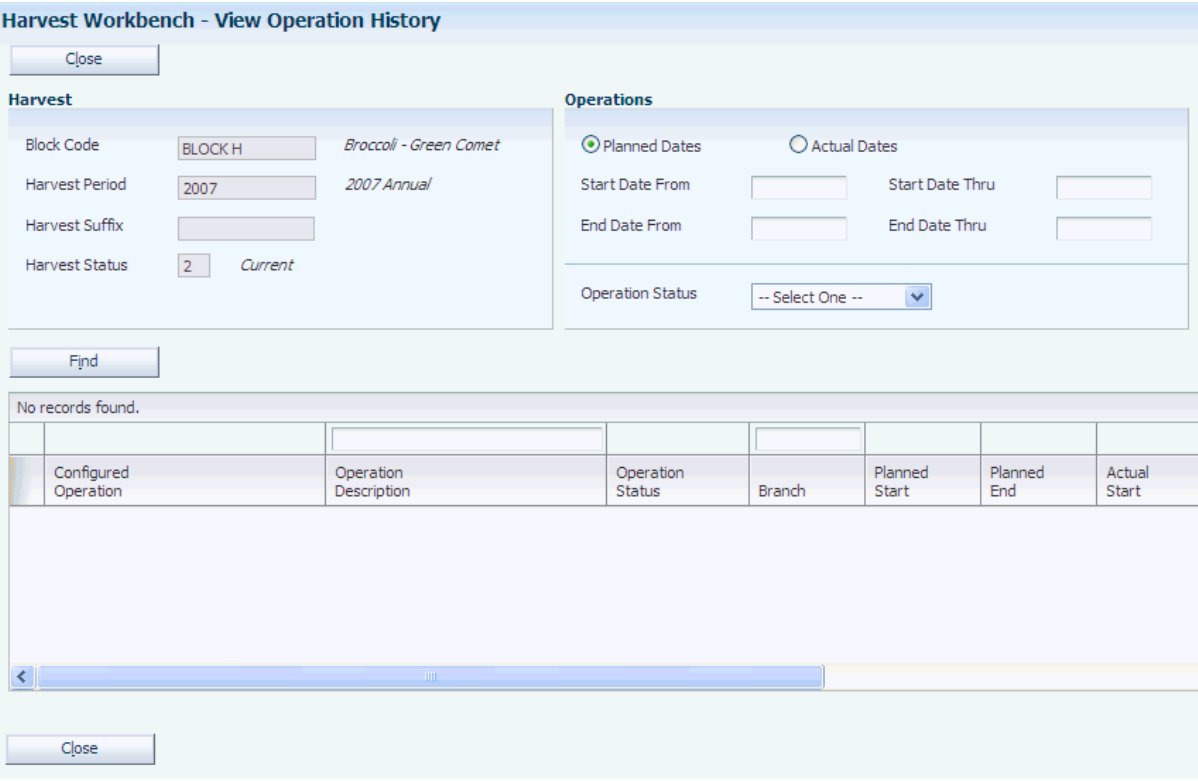

### **7.9.3.1 Operations**

#### **Planned Dates and Actual Dates**

Select whether the system uses the planned dates or actual dates when searching for operations that are assigned to the identified grower harvest.

### **Start Date From**

Specify the from start date to narrow your search for operations.

### **Start Date Thru**

Specify a through start date when searching based on a range of start dates.

### **End Date From**

Specify the from end date to narrow your search for operations.

### **End Date Thru**

Specify a through start date when searching based on a range of operation end dates.

### **Operation Status**

Select an operation status.

# **7.10 Reviewing Grower Hierarchy**

This section provides an overview of grower hierarchy and discusses how to set up processing options for the Grower Hierarchy program (P40G0400)

# **7.10.1 Understanding Grower Hierarchy**

The grower hierarchy is a term that refers to the hierarchal structure of a farm. The hierarchal structure consists of four levels:

- Farm. This is the highest level of the hierarchy (level 1).
- Block. This is the second level of the hierarchy.
- Harvest. This is the third level of the hierarchy.
- Harvest Suffix. This is the lowest level of the hierarchy (level 4).

You can use the Grower Hierarchy program (P40G0400) to view the grower hierarchy. The Grower Hierarchy program provides links for easy access to the Grower Farm (P40G01), Grower Block (P40G02), Grower Harvests (P40G03), and Item Master (P4101) programs. The Grower Hierarchy program also enables you to save and edit queries

## **7.10.2 Form Used to Review Grower Hierarchy**

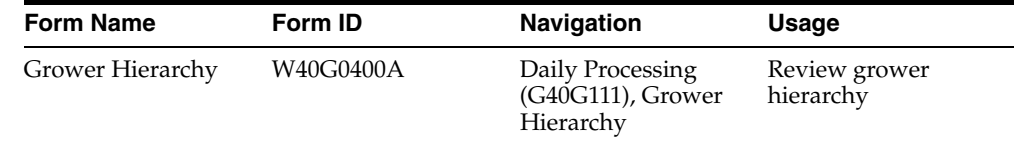

# **7.10.3 Setting Processing Options for the Grower Hierarchy Program (P40G0400)**

Use these processing options to set default values.

### **7.10.3.1 Defaults**

These processing options enable you to enter default information for the Grower Hierarchy program.

### **Farm Code**

Specify the default farm code the system uses for this version of the Grower Hierarchy program.

### **Block Code**

Specify the default block code the system uses for this version of the Grower Hierarchy program.

### **Harvest Period**

Specify the default harvest period the system uses for this version of the Grower Hierarchy program.

### **Harvest Suffix**

Specify the default harvest suffix the system uses for this version of the Grower Hierarchy program.

### **Farm Type**

Specify the default farm type the system uses for this version of the Grower Hierarchy program.

### **Cost Center**

Specify the default cost center the system uses for this version of the Grower Hierarchy program.

### **Farm Status Code**

Specify the default farm status code the system uses for this version of the Grower Hierarchy program.

### **Block Status Code**

Specify the default block status code the system uses for this version of the Grower Hierarchy program.

### **Harvest Status Code**

Specify the default harvest status code the system uses for this version of the Grower Hierarchy program.

### **7.10.3.2 Versions**

### **Grower Farm Maintenance (P40G01)**

Specify which version of Grower Farm Maintenance program (P40G01) you want the system to use. If left blank, the system uses version ZJDE0001.

### **Grower Block Maintenance (P40G02)**

Specify which version of Grower Block Maintenance program (P40G02) you want the system to use. If left blank, the system uses version ZJDE0001.

### **Grower Harvest Maintenance (P40G03)**

Specify which version of Grower Harvest Maintenance program (P40G03) you want the system to use. If left blank, the system uses version ZJDE0001.

### **Item Master (P4101)**

Specify which version of Item Master program (P4101) you want the system to use. If left blank, the system uses version ZJDE0001.

### **7.10.4 Reviewing Grower Hierarchy**

Access the Grower Hierarchy form.

*Figure 7–36 Grower Hierarchy form*

| Grower Hierarchy - Grower Hierarchy               |                          |                          |                |                                      | Query: Al Records      | $  \cdot   2   1 1 1 2   2$ |
|---------------------------------------------------|--------------------------|--------------------------|----------------|--------------------------------------|------------------------|-----------------------------|
| d R Tools                                         |                          |                          |                |                                      |                        |                             |
| Close                                             |                          |                          |                |                                      |                        |                             |
|                                                   |                          |                          |                |                                      |                        |                             |
| Farin Code<br><b>Vegetable Farm</b><br>2000       | Cost Center              | $\sqrt{2}$               |                |                                      |                        |                             |
| Farm Type<br>$\bullet$                            | Farm Status              | $\overline{\phantom{a}}$ |                |                                      |                        |                             |
| Block Code<br>$\bullet$                           | <b>Block Status</b>      | $\overline{\phantom{a}}$ |                |                                      |                        |                             |
| $\overline{\phantom{a}}$<br><b>Harvest Period</b> | <b>Harvest Status</b>    | $\overline{a}$           |                |                                      |                        |                             |
| Harvest Suffix<br>$\overline{1}$                  | Harvest Start Date       | $\overline{\mathbf{x}}$  |                |                                      |                        |                             |
| ×.<br><b>Item Number</b>                          | <b>Harvest End Date</b>  | $\frac{w}{2}$            |                |                                      |                        |                             |
|                                                   |                          |                          |                |                                      |                        |                             |
| Find.                                             |                          |                          |                |                                      |                        |                             |
| Records 1 - 12                                    |                          |                          |                |                                      | <b>Customize Grid</b>  | 马羊面口                        |
| Farm/Block/Harvest/Suffix                         | <b>Parm Code</b>         | Farm.<br>Name            | Block<br>Code  | <b>Block</b><br>Name                 | <b>Harvest</b><br>Code |                             |
| $\pm$ $\bigoplus$ 2000/                           | 2000                     | Vegetable Farm           |                |                                      |                        |                             |
| (中国 2000/ BLOCK F)                                | 2000                     | Vegetable Farm           | <b>BLOCK F</b> | Broccoli                             |                        |                             |
| d-El 2000/ BLOCK H/                               | 2000                     | Vegetable Parm           | <b>BLOCK H</b> | Broccoli - Green Comet               |                        |                             |
| 白昼2000/C_BLK_BROC/                                | 2000                     | Vegetable Parm           | C BLK BROC     | Broccoli - Green Goliath on Contract |                        |                             |
| E 2000/ C_BLK_BROC/ 07-10/                        | 2000                     | Vegetable Farm           | C_BLK_BROC     | Broccoli - Green Goliath on Contract | C BLK BROC-07-10-      |                             |
| (a) III 2000/ C_BLK_BROC/ 07-3/                   | 2030                     | Vegetable Farm           | C. BLK, BROC.  | Broccoli - Green Golieth on Contract | C.BLK_BROC-07-3-       |                             |
| E 2000/C BLK BROC/ 07-4/                          | 2000                     | Vegetable Parm           | C BUCBROC.     | Broccoll - Green Goliath on Contract | C BLK_BROC-07-4-       |                             |
| $\overline{p}$ = 2000/ C BLK BROC/ 07-5/          | 2000                     | Vegetable Farm           | C_BUCBROC      | Broccoli - Green Golath on Contract  | C_BLK_BROC-07-5-       |                             |
| A 2000/C BLK BROC/ 07-6/                          | 2000                     | Vegetable Farm           | C_BLK_BROC     | Broccoli - Green Goliath on Contract | C_BLK_BROC-07-6-       |                             |
| E 2000/ C_BLK_BROC/ 07-7/                         | 2000                     | Vegetable Parm           | C_BLK_BROC     | Broccoli - Green Goliath on Contract | C BLK BROC-07-7-       |                             |
| 由 2000/C_BLK_BROC/ 07-8/                          | 2000                     | Vegetable Farm           | C_BLK_BROC     | Broccoli - Green Golath on Contract  | C.BUK.BROC-07-8-       |                             |
| 由 图 2000/ C_BLK_BROC/ 07-9/                       | 2000                     | <b>Vegetable Farm</b>    | C. BLK BROC    | Broccoli - Green Goliath on Contract | C.BLK_BROC-07-9-       |                             |
| ≺∣                                                | <b>The Second Second</b> |                          |                |                                      |                        |                             |

# **7.11 Running Operation Reports**

This section discusses how to:

- Run the Pesticide Usage report.
- Set processing options for Pesticide Usage Report (R40G300).

# **7.11.1 Running the Pesticide Usage Report**

Select Reports (G40G1211), Pesticide Usage Report.

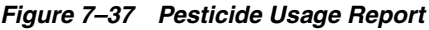

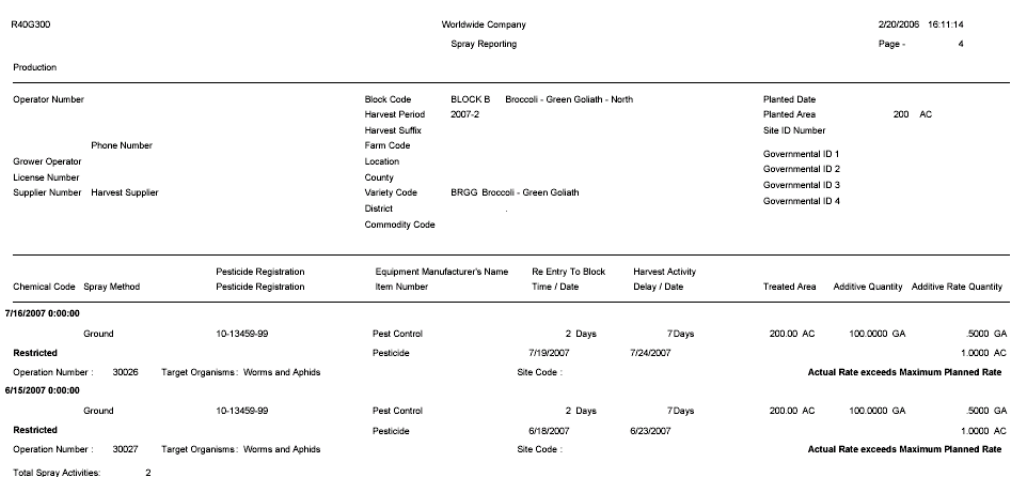

# **7.11.2 Setting Processing Options for Pesticide Usage Report (R40G300)**

Use these processing options to specify contact types and select dates when running the report.

### **7.11.2.1 Contact Types**

### **1. Contact Address Type, 2. Contact Address Type, and 3. Contact Address Type**

Specify up to three contact types to be printed on the Spray report. If multiple contacts exists in the Grower Contacts table (F40G102), the first one prints.

### **7.11.2.2 Dates**

### **Reporting Date Type**

Specify whether you want to run the report by the actual start date or the Instructed start date in the Operation Header table (F31B65). Values are:

Blank or **0:** Run the report based on the actual start date.

**1:** Run the report based on the instructed start date.

### **Spray Reporting Start Date**

Specify the start date for the spray report. Spray operations with start dates that are later than or equal to this date and before or equal to the specified ending date are included on the report. If this processing option is left blank, the start date is not used in the selection criteria.

### **Spray Reporting End Date**

Specify the end date for the spray report. The report includes spray operations with end dates that are before or equal to this date and later than or equal to the specified starting date. If this processing option is left blank, the system does not use the end date in the selection criteria.
# **Managing Harvest Receipts**

This chapter contains the following topics:

- Section [8.1, "Understanding Receipts"](#page-216-0)
- Section [8.2, "Entering Weigh Tag Receipt Operations"](#page-219-0)
- Section [8.3, "Entering Speed Weigh Tags"](#page-240-0)
- Section [8.4, "Entering Speed Actuals for Weigh Tags"](#page-248-0)
- Section [8.5, "Managing Lot Attributes"](#page-249-0)
- Section [8.6, "Managing Quality Tests"](#page-252-0)
- Section [8.7, "Closing a Weigh Tag Operation"](#page-256-0)
- Section [8.8, "Viewing Receipts for a Weigh Tag Operation"](#page-259-0)
- Section [8.9, "Reversing Receipts for a Weigh Tag Operation"](#page-260-0)

## <span id="page-216-0"></span>**8.1 Understanding Receipts**

Use weigh tag operations to gather the receipt information in the system. The weight tag operation is a specialized procurement transaction that you use to receive the harvested crop into the processing facility. Typically, the weigh tag operation is the final step for each harvest.

The system creates an inventory receipt when the weigh tag operation is changed to a closed status. After you change the weigh tag operation status to closed, the system does not allow you to make changes to the operation. If you must make a change after the operation status is closed, you can reverse the operation, make the change, and then change the status back to closed.

The system creates an inventory receipt when a the weigh tag is changed to closed status. However, with a partial receipt weigh tag, the system adds a receipt and updates inventory at any status greater than *Draft*.

In a simple business, the receipt appears to be a straightforward purchase order receipt. The system creates an inventory record for the item at the designated cost.

In more complex grower businesses, the receipt is part of a weigh tag as the vehicle crosses a weigh bridge. The weigh tag references both the harvest ID and the receipt ID. When the weigh tag operation is closed, the system creates a purchase order and a receipt in the Enterprise Requirements Planning (ERP) system.

The system uses the same purchase order number for all receipts against a harvest record.

## **8.1.1 Weigh Tags**

The weigh tag process begins when the delivery person gives the delivery tag to the scale operator and the operator scans or locates the harvest record in the system. After the scale operator weighs the harvest, the system creates a weigh tag with information from the delivery tag and the weigh-in process.

Two types of weigh tags are available:

Speed weigh tags are typically entered by dock workers or others that do not have the authority to change the operation after it is created.

Users can enter enough data so that when you close the weigh tag, there is enough information to create a purchase order. However, they cannot change the operation after it is created.

Heavy weigh tags enable users to change information including item number, quantity, end-use reservation (EUR), lot information, and so forth.

For each weigh tag, you specify the harvest record to which you are receiving and the quantity you are receiving.

## **8.1.2 Blend Management**

The harvest quantity unit of measure (UOM) must be the same as the winery UOM for the weigh tag harvest to be received into a crush operation. Material type is a required field on the weigh tag configured operation if the quantity goes to the JD Edwards EnterpriseOne Blend Management system.

## **8.1.3 Contracts**

The system issues an optional error or warning message when closing a weigh tag operation if no grower contract exists in the JD Edwards EnterpriseOne Grower Pricing and Payments system. The system can also validate the receipt quantity to the maximum quantity on the contract. You must set the processing option on the Grower Weigh Tag program (P40G700) appropriately to perform the validation against contracts.

If you add a contract to a harvest that has a purchase order, you must cancel the purchase order and then add the contract. If you have recorded receipts against a harvest, you must reverse the receipts, cancel the purchase order, and then add the contract.

## **8.1.4 Item Matrix Receipts**

In many industries, products often have several variations though they share the same basic properties. Using broccoli as an example, the head diameter varies between the first and second harvests. When a mature head is first cut, the head might be seven inches in diameter and only 12 heads can fit into a box. Ten days later, when you cut the side shoots, the heads are 4 inches in diameter and you can fit 18 heads into a box. The broccoli remains the same in its basic properties, such as requirements for storage conditions, shipping, and pricing. But the number of heads contained in each box changes based on the diameter of the each head. In this example, the parent item is the broccoli and the matrix (children) items are the 12-count and 18-count broccoli heads.

See "Working with Matrix and Parent Items" in the JD Edwards EnterpriseOne Applications Inventory Management Implementation Guide.

The system enables you to use the item matrix functionality when receiving a harvest with a matrix item. When you enter a weigh tag operation for a matrix item, use the

Item Matrix option to create multiple detail lines on the purchase order. When you close the operation, the system:

- Creates a purchase order line for the parent item for the full quantity on the harvest (providing one doesn't exist).
- Creates detail lines for the matrix (children) items based on the weigh tag quantity.
- Receives the lines for the matrix (children) lines.

This table shows the system action, affected item, and impact on the item availability:

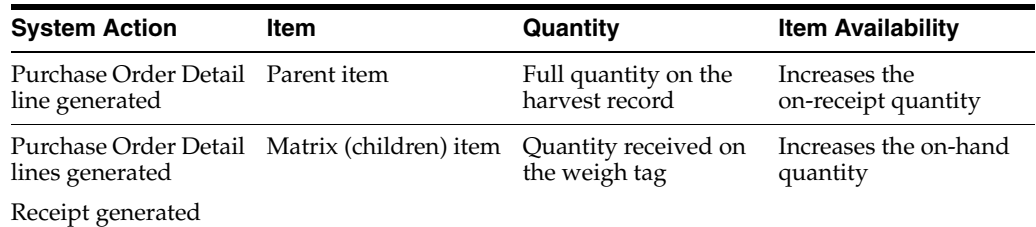

After you have entered all the receipts for the harvest, you must manually cancel any remaining quantities on the purchase order.

See "Working with Matrix and Parent Items" in the *JD Edwards EnterpriseOne Inventory Management Implementation Guide*.

## **8.1.5 Lot Attributes**

Weigh tag operations have limited dependency on farming operations. You can maintain lot attribute information for EURs, composition, ownership, styles, quality, comments, accumulated additives, and costs on both types of operations. When you create a weigh tag for a harvest record that also has previous farming operations, the system carries forward the lot attribute information. After you enter the first weigh tag, if you add another farming operation to that harvest record, the lot attributes do not carry forward to additional weigh tags. When you change or close the weigh tag, the system pulls the new lot information into the lot attributes.

The system requires an EUR on a weigh tag that has a receipt quantity. If only one EUR exists on the harvest record, the system selects that EUR. When multiple EURs exists on the harvest record, you can choose the EUR when creating or modifying the weigh tag. If you must select multiple EURs, you must use the Lot Attributes form.

## **8.1.6 Internal Versus External Ownership**

A weigh tag is internally owned unless you select the External Ownership check box on the Edit Weigh Tag Master form. When you close the weigh tag, the system generates a purchase order. The Grower Weigh Tag program (P40G0700) calls a different version of the Purchase Order Entry program (P4310) depending on the ownership. You should set up two versions that reference different line types:

- Internal ownership: Use a line type that interfaces with JD Edwards EnterpriseOne Accounts Payable.
- External ownership: Use a line type that does not interface with JD Edwards EnterpriseOne Accounts Payable.

The reason for having the versions use different line types is when a harvest is internally owned, the company pays for it. Harvests that are externally owned are purchased by an outside entity and should not interface with accounts payable. After you create the first weigh tag for a harvest, additional weigh tags use the same purchase order and therefore use the same line type.

For example, you create a weigh tag that is internally owned. When you close the weigh tag, the system generates a purchase order using line type **S**. You create another weigh tag, for the same harvest record, the External Ownership check box is disabled and displays the value of the initial receipt. When you close the weigh tag, the system adds another line to the purchase order using the same line type used on the initial receipt. In this example, the system uses line type **S**. When you have a harvest record that is partially owned by an external entity, you should use the harvest suffix to create unique harvest records.

## **8.1.7 Advanced Pricing**

You can use the JD Edwards EnterpriseOne Advanced Pricing system with the JD Edwards EnterpriseOne Grower Management system. To use advanced pricing functionality, you must set the Price at Receipt processing option in the PO Receipts program (P4312) to a one. When you close a weigh tag, the receipt is repriced according to the advanced pricing rules.

If the item being received is not a standard cost item and there are adjustments, the system creates separate journal entries for the adjustments. The system does not allow you to change the adjustments when closing the weigh tag. After the operation is closed, you can inquire on and make adjustments to the receipt record. This example shows two adjustments:

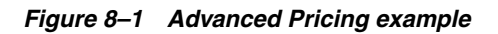

ltem Ledger:

Inventory 100 Adjustment 1 20 Adjustment 2 -5

Journal Entries:

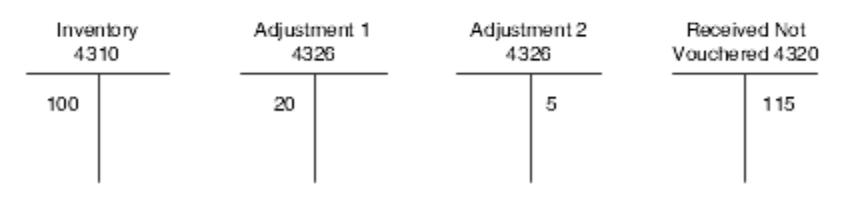

## <span id="page-219-0"></span>**8.2 Entering Weigh Tag Receipt Operations**

This section lists prerequisites and discusses how to:

- Set processing options for Grower Weigh Tag Receipts (P40G30).
- Set processing options for Grower Weigh Tags (P40G0700).
- Enter weigh tag receipt operations.
- Edit Weigh Tag Master.
- View lot details.

## **8.2.1 Understanding Weigh Tag Operations**

A weigh tag is a specialized procurement transaction that you use to receive crops into your processing facility. Your harvest receipt is part of a weigh tag, which results when a vehicle crosses a weigh bridge.

You record the weight of the received crop, along with attributes, such as quality, end-use reservation (EUR), and costs, to provide more information on the crop. You can use this information in the blending process in the JD Edwards EnterpriseOne Blend Management system. While a weigh tag is generally a weight transaction, you can define different units of measure or use product variants (matrix items) to receive items in unit quantities rather than weight only.

You can use scale tickets or other non-weigh bridge documents to provide the information for in the weigh tag receipt.

This diagram illustrates the weigh tag process:

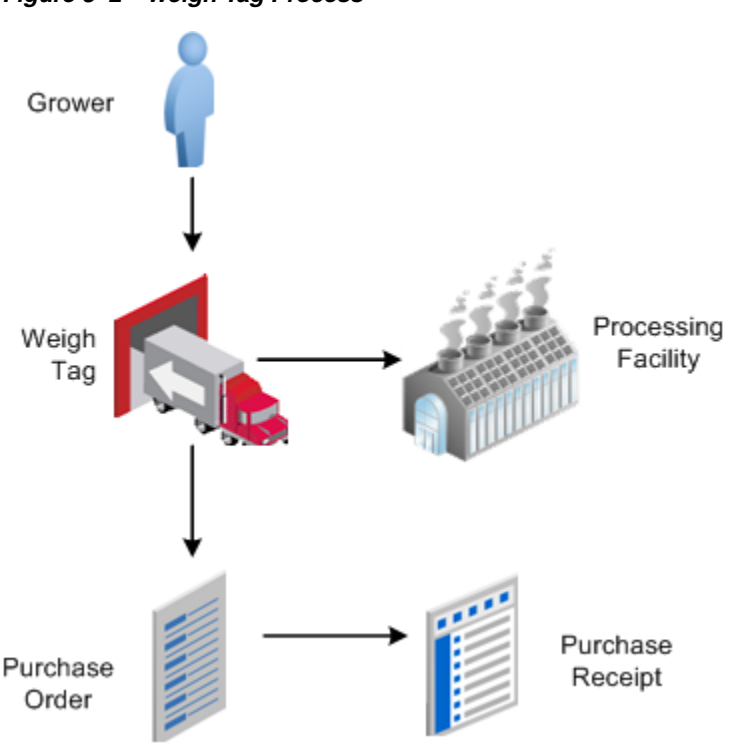

*Figure 8–2 Weigh Tag Process*

## <span id="page-220-0"></span>**8.2.1.1 Crop Receipts Using Weigh Tags**

The weigh tag process usually begins when a vehicle crosses a weigh bridge and the operator locates the harvest record in the system. The harvest is weighed, and you create the weigh tag with information from the delivery tag and the weigh-in process.

You create a weigh tag operation from the configured operation that you set up using the weigh tag (WT) base operation. This is also a quality operation, which means that you can enter quality tests and results on the weigh tag operation. The receipt is not complete until the weigh tag is closed. The system does not create a purchase order or receipt and no on-hand inventory is available in either the ERP or JD Edwards EnterpriseOne Blend Management systems until you close the weigh tag.

(Release 9.1 Update) The system can also calculate the receipt quantity based on the net receipt weight or the secondary quantity that you enter during the weigh tag

operation through the Weigh Tag Receipt program (P40G30). The system uses the following methodology to calculate the receipt quantity:

- If the net receipt weight is available and you do not enter the secondary quantity for the weigh tag, the system calculates the receipt quantity based on the net receipt weight.
- If the net receipt weight is available and you enter the secondary quantity for the weigh tag, the system calculates the receipt quantity based on the net receipt weight.
- If the net receipt weight is not available, and if you enter the secondary quantity and secondary UOM for the weigh tag, then the system calculates the receipt quantity based on the secondary quantity. In this scenario, when you click Save and Close in the Edit Weigh Tag Master form, the system displays an informational message, indicating that the receipt quantity has been adjusted based on the secondary quantity. The system also displays the adjusted receipt quantity in the Receipt Quantity field. After you click Save and Close again, the adjusted receipt quantity is displayed in the Weigh Tag grid. In the Weigh Tag grid, you cannot modify the adjusted receipt quantity value though the Receipt Quantity field is editable. If you attempt to modify the receipt quantity, the system displays an informational message, indicating that the receipt quantity has been adjusted based on the secondary quantity, and the system displays the previous value.

You can modify the receipt quantity in the Weigh Tag Workbench program (P31B94) only if the Secondary Quantity field and the Net Receipt Weight field are blank in the Edit Weigh Tag Master form.

For calculating the receipt quantity, the system uses the item unit of measure (UOM) conversions data in the Item Unit of Measure table (F41002) if the item UOM conversions exist. If the item UOM conversions do not exist, the system uses the standard UOM conversions data in the Unit of Measure Standard Conversions table (F41003). If the item UOM conversions or the standard UOM conversions do not exist, the system displays an error message, indicating that the UOM conversion was unsuccessful.

You can update receipts and inventory immediately by setting the Partial Receipts Control Flag option for a configured operation. When you save a partial receipt type weigh tag operation at any status greater than *Draft*, the system:

- Disables Block Code, Harvest Period, and Harvest suffix after updating receipts and inventory.
- Enables quantity for change.
- Records a receipt record to the Purchase Order Receiver table (F43121). The new receipt record is for the difference in quantity when the quantity on an existing weight tag changes.
- Increments item availability quantity in the Item Location (F41021) table. The system updates the on hand quantity for the difference in quantity on an existing weigh tag.

**Note:** Make sure the No Blend option is activated in the Weigh Tag Details program (P31B77).

Updates the Item Ledger table (F4111) for each changed quantity.

■ Adds a receipt type record to the Pay on Proceeds Log table (F40G95) if the harvest item exists in the Pay on Proceeds item Cross Reference table (F40G90).

You use the purchase order that the system creates with the first weigh tag closure from the harvest for all subsequent weigh tags for that harvest.

This table compares a standard weigh tag to a partial receipt weigh tag:

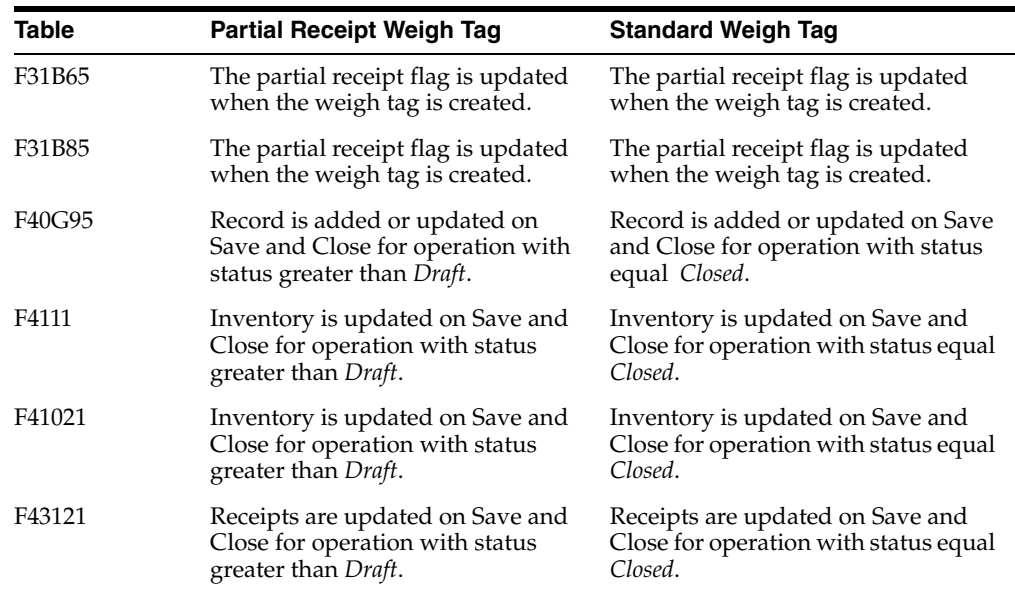

## **8.2.1.2 Purchase Orders**

The system automatically generates purchase orders for the processing facility based on the weigh tag information. When you close a weigh tag operation, the system creates the purchase order and the corresponding purchase receipt in the JD Edwards EnterpriseOne Procurement system. The receipt of the crop updates the on-hand quantity of the item in the JD Edwards EnterpriseOne Inventory Management system. Valid purchase order setup is required to allow the automatic creation of purchase orders by the Weigh Tag program.

### **8.2.1.3 Blend Integration**

When you close a weigh tag, the system creates a blend transaction (document type ID). However, you can direct the system to not create blend transactions by selecting the No Blending check box on the Edit Weigh Tag Master form.

## **8.2.2 Prerequisites**

Before you complete the tasks in this section, set up configured operations.

See [Setting Up Configured Operations.](#page-170-0)

See [Reviewing Base Operations](#page-166-0).

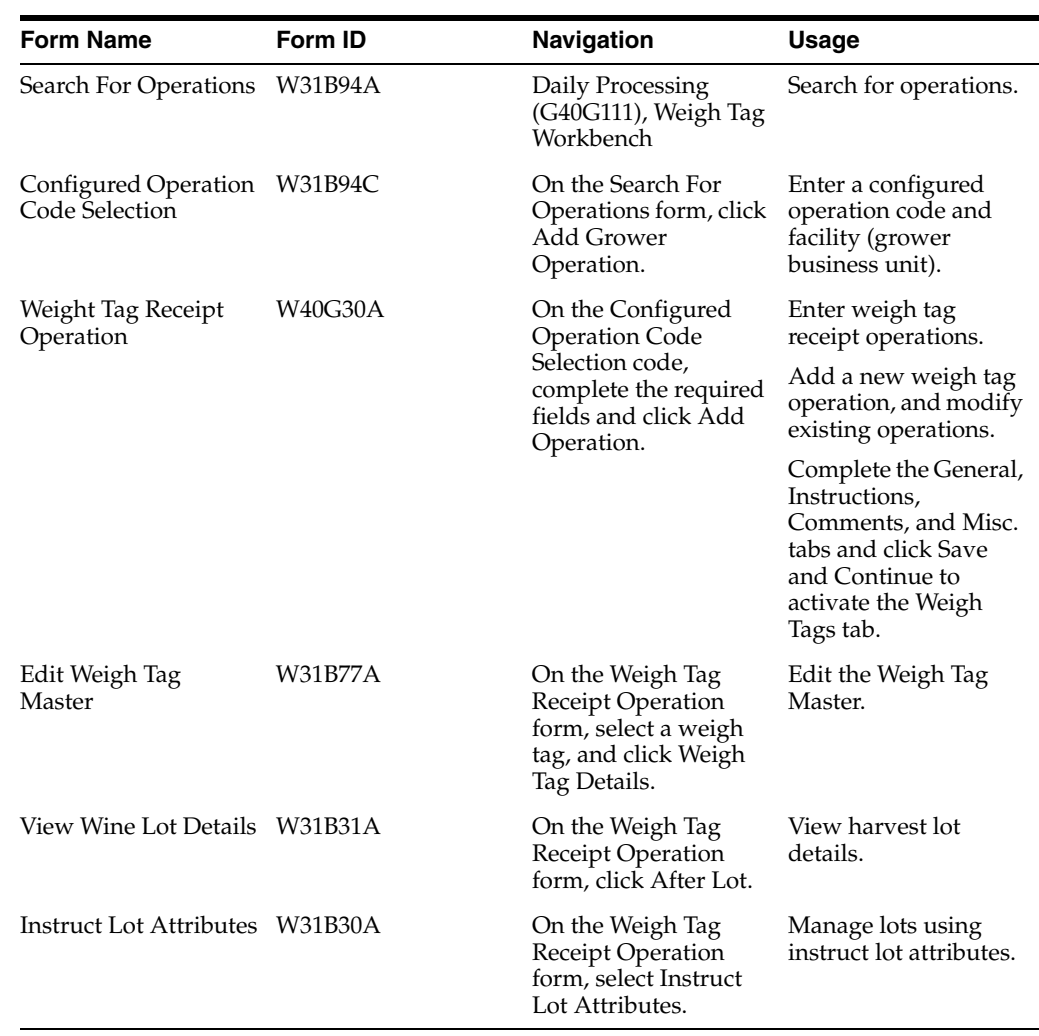

## **8.2.3 Forms Used to Enter Weigh Tag Receipt Operations**

## **8.2.4 Setting Processing Options for Grower Harvest and Weigh Tag Receipt Operations (P40G30)**

Use these processing options to control how the system processes information and define default versions.

## **8.2.4.1 General**

These processing options control whether the actual value fields are displayed and whether the system runs the Calculate Work Order Status process automatically.

## **1. Enter Actuals**

(For future use.)

## **2. Run Calculate Work Order Status (R31B19)**

Specify whether the Work Order Status batch process is run immediately following the addition of a work order. The Work Order Status batch process uses the operation statuses to determine the work order status. Values are:

Blank: Do not automatically run the batch process.

**1:** Run the Work Order Status batch process automatically.

### **3. Re-Schedule Operations Flag**

Specify whether the system displays the Reschedules Operations option on the form. You must display the option to reschedule all subsequent operations when you change the actual start date on an operation. Values are:

**1:** Reschedule operations.

Blank: Do not reschedule operations.

## **8.2.4.2 Process**

This processing option controls whether the system displays the purchase order and receipt when generated.

#### **Purchase Order and Receipts**

Specify whether the system displays the purchase order and receipts information. Values are:

Blank: Display the purchase order and receipts information.

**1:** Hide the purchase order and receipts information.

## **8.2.4.3 Versions**

These processing options specify the versions that the system uses.

#### **1. Calculate Work Order Status (R31B19)**

Enter the version of the Calculate Work Order Status program (R31B19) that the system uses. If you leave this processing option blank, the system uses version XJDE0001.

#### **2. Grower Weigh Tag Process (P40G0700)**

Enter the version of the Grower Weigh Tag Processing Options program (P40G0700) that the system uses. If you leave this processing option blank, the system uses version ZJDE0001.

#### **3. Matrix Order Entry (P41902)**

Enter the version of the Matrix Order Entry program (P41902) that the system uses. If you leave this processing option blank, the system uses version ZJDE0001.

#### **4. Weigh Tag Master Details (P31B77)**

Enter the version of the Weigh Tag Master Details program (P31B77) that the system uses. If you leave this processing option blank, the system uses version ZJDE0001.

## **8.2.5 Setting Processing Options for Grower Weigh Tag Processing Options (P40G0700)**

Use these processing options to determine system processes and define default versions.

### **8.2.5.1 Process**

These processing options control whether the system allows receipts without a contract, what type of message is generated when the receipt quantity exceeds the contracted minimum, and whether the system performs inventory issues to the first operation in the JD Edwards EnterpriseOne Blend system.

#### **1. Allow receipt without a contract**

Specify whether the system allows a receipt without a contract. Values are:

Blank: Allow receipts without having a contract.

**1:** Allow receipts but issue a warning message.

**2:** Do not allow receipts and issue an error message.

If you are not using the JD Edwards EnterpriseOne Grower Pricing and Payments system, leave this processing option blank.

#### **2. Contracted maximum quantity validation**

Specify whether the system issues a warning message or an error message when the receipt quantity exceeds the contracted maximum. Use this processing option when Contract Quality Control is activated. Values are:

Blank: Issue a warning if the harvest receipt quantity exceeds the contracted maximum.

**1:** Issue a hard error message if the harvest receipt quantity exceeds the contracted maximum.

If you are not using the JD Edwards EnterpriseOne Grower Pricing and Payments system, leave this processing option blank.

#### **3. Inventory to Blend**

Specify whether the system performs an inventory issue to the JD Edwards EnterpriseOne Blend Management system. The system issues inventory to blend only if this option is blank and the JD Edwards EnterpriseOne Blend Management system (SY31B) is activated. Values are:

Blank: Issue inventory to the JD Edwards EnterpriseOne Blend Management system.

**1:** Do not issue inventory.

#### **4. Price History View Options**

Use this processing option to specify price history view options. Values are:

Blank: You can edit price adjustments on closed weigh tags.

 **1:** Pricing adjustments are view only.

**2:** Pricing adjustments cannot be viewed or edited.

#### **5. No contract override or adjustments applied**

Use this processing option to indicate how the system responds if no contract override or adjustments are applied. Values are:

Blank: The system does not issue an error or warning.

 **1:** The system issues a warning.

**2:** The system issues an error message.

If you are not using the JD Edwards EnterpriseOne Grower Pricing and Payments system, leave this processing option blank.

#### **8.2.5.2 Versions**

These processing options specify the versions that the system uses.

#### **1. Purchase Order Entry (P4310) - Internal Ownership**

Enter the version of the Purchase Order Entry program that the system uses to generate a purchase order. If you leave this processing option blank, the system uses version ZJDE0001.

This version should be set up using a line type that interfaces with JD Edwards EnterpriseOne Accounts Payable.

#### **2. Purchase Order Entry (P4310) - External Ownership**

Enter the version of the Purchase Order Entry program that the system uses to generate a purchase order. If you leave this processing option blank, the system uses version ZJDE0001.

This version should be set up using a line type that does not interface with the JD Edwards Accounts Payable system.

#### **3. Purchase Order Receipts (P4312)**

Enter the version of the Purchase Order Receipts program that the system uses to generate a receipt. If you leave this processing option blank, the system runs version ZJDE0001.

**Note:** In order to use advanced pricing functionality, set the Price at Receipt processing option to **1.**

## **8.2.6 Entering Weigh Tag Receipt Operations**

Access the Grower Weigh Tag form.

#### *Figure 8–3 Grower Weigh Receipt Operation form*

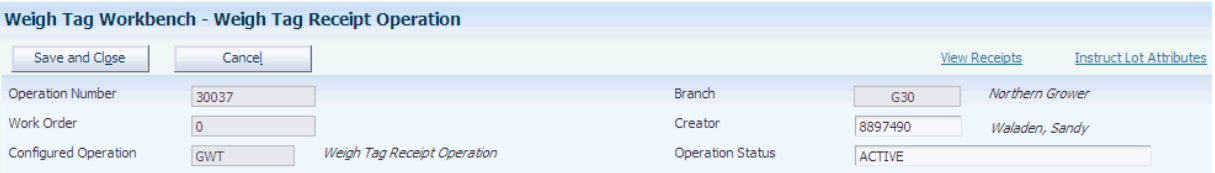

#### **Operation Number**

Displays a unique numeric identifier for an existing operation. This number is system-generated when the weigh tag operation is saved.

#### **Work Order Number**

Displays a numeric work order number.

#### **Configured Operation**

Displays the configured operation that is entered on the Configured Operation Code Selection form.

### **Branch**

Displays the default branch address book number for the operation.

#### **Creator**

Supplies the user's system sign-in. You must enter each user sign in the address book master.

#### **Operation Status**

Select the operation status. The system supplies a status of **Draft** when initially adding an operation. When you create the weigh tag, you can override the status with any value except **Closed.** The operation statuses are:

#### **Active**

**Actual**

**Cancelled Closed Draft**

## **8.2.6.1 General**

Select the General tab.

*Figure 8–4 Edit Grower Operation form: General tab*

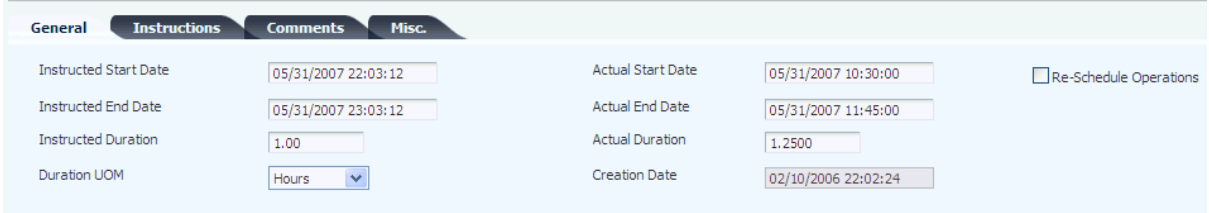

### **Instructed Start Date**

Enter the planned start date and time for the operation, or the system enters the date and time. The system calculates this date and time by subtracting the value in the Instructed Duration field from the value in the Instructed End Date field.

#### **Instructed End Date**

Enter the planned end date and time for the operation, or the system enters the date. The system calculates the date by adding the value in the Instructed Duration field to the value in the Instructed Start Date field.

#### **Instructed Duration**

Enter the elapsed time, or the system enters the duration. The system calculates the time by taking the difference between the value in the Instructed Start Date field and the value in the Instructed End Date field.

#### **Duration UOM (duration unit of measure)**

Select the duration UOM. Values are:

**Blank**

**Days**

**Hours**

**Minutes**

**Seconds**

#### **Actual Start Date**

Enter the actual start and time for the operation, or the system enters the date. The system calculates this by subtracting the value in the Actual Duration field form the value in the Actual End Date field. This value is never blank because the system uses this value for sequencing operations with dependencies.

## **Actual End Date**

Enter the actual end date and time for the operation, or the system enters the date. The system calculates this by adding the value in the Actual Duration field to the value in the Actual Start Date field.

### **Actual Duration**

Enter the operation duration, or the system enters the duration. The system calculates the difference between the Actual Start Date and Actual End Date fields.

#### **Creation Date**

Displays the date that the operation was entered into the system.

## **8.2.6.2 Instructions**

Select the Instructions tab.

#### **Text**

Enter free-form text to provide detailed instructions for performing the operation. You can attach information to the operation, including text, images, object linking and embedding (OLE), shortcuts, files, and uniform resource locators (URLs). Instructions are typically used to communicate detailed instructions for performing the operation.

## **8.2.6.3 Comments**

Select the Comments tab.

#### **Text**

Enter free-form text containing additional comments regarding the operation. You can attach information to the operation, including text, images, OLEs, shortcuts, files, and URLs. Comments are typically used to communicate historical information about what happened while performing the operation.

## **8.2.6.4 Misc.**

Select the Misc. tab.

#### *Figure 8–5 Edit Grower Operation form: Misc. tab*

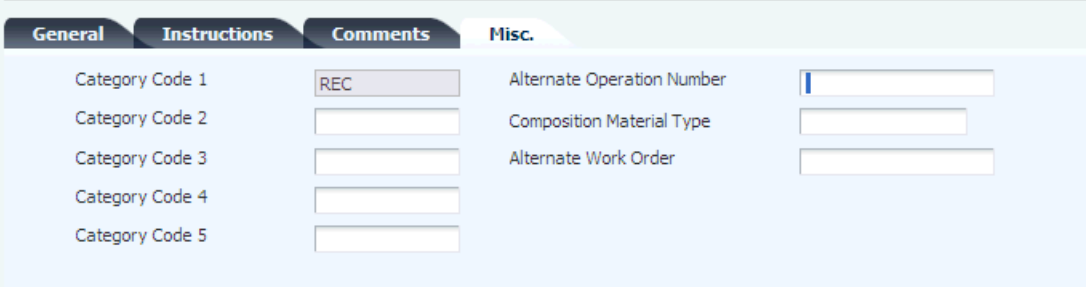

#### **Category Code 1 - 5**

Enter user-defined codes (UDCs) (31B/B2–B5) to further define the operation. Category Code 1 displays the base operation.

#### **Alternate Operation Number**

Enter an additional operation number to identify an outside processor's reference number or to track information after the fact. The system does not validate this number.

#### **Composition Material Type**

Enter a code for the material type.

#### **8.2.6.5 Weigh Tags**

Select the Weigh Tags tab. You must click Save and Continue to activate this tab.

#### *Figure 8–6 Edit Grower Operation form: Weigh Tags tab*

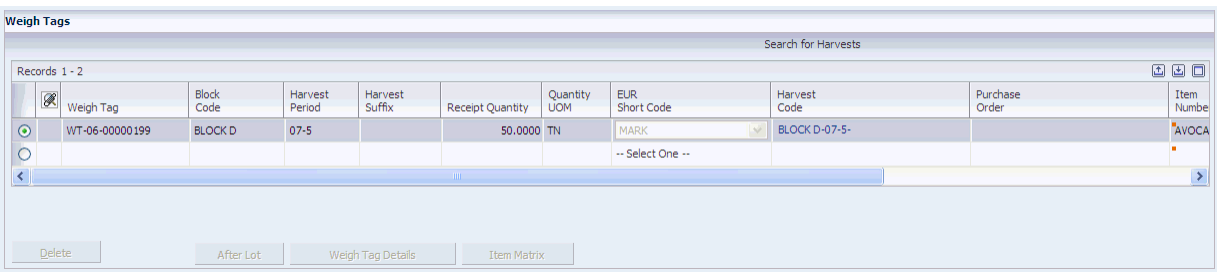

### **Weigh Tag**

Enter the number that identifies the receipt. If you leave this field blank, the system generates a weigh tag number.

#### **Block Code**

Enter the block code for which the harvest is being received.

#### **Harvest Period and Harvest Suffix**

Enter the harvest period and suffix for which the harvest is being received.

The harvest suffix is optional. Use a harvest suffix when you must track information on a smaller part of a block, you can create a subharvest record using the harvest suffix. For example, you can differentiate between an experimental crop and the regular crop.

## **Receipt Quantity**

Enter the quantity that is being received. You can also enter detail weigh tag information on the Weigh Tag Master form. The system calculates the receipt quantity and populates this field.

#### **EUR Short Code (end use reservation short code)**

Select the EUR short code for the received harvest.

When there is only one EUR on the harvest record, the system selects that EUR. When multiple EURs exist on the harvest record, you must select an EUR.

**Note:** Use Instruct Lot Attributes to assign multiple EURs to the weigh tag. When multiple EURs are selected, the system displays a plus sign next to the first EUR. You can also use this form to select an EUR that has not been assigned to the harvest.

If no EUR is specified on the Instruct Lot Attributes form, the system uses **UNKNOWN.**

## **8.2.6.6 Quality**

Access the Quality tab. The Quality tab is available only when the configured operation is set to enable the form.

#### *Figure 8–7 Edit Grower Operation form: Quality tab*

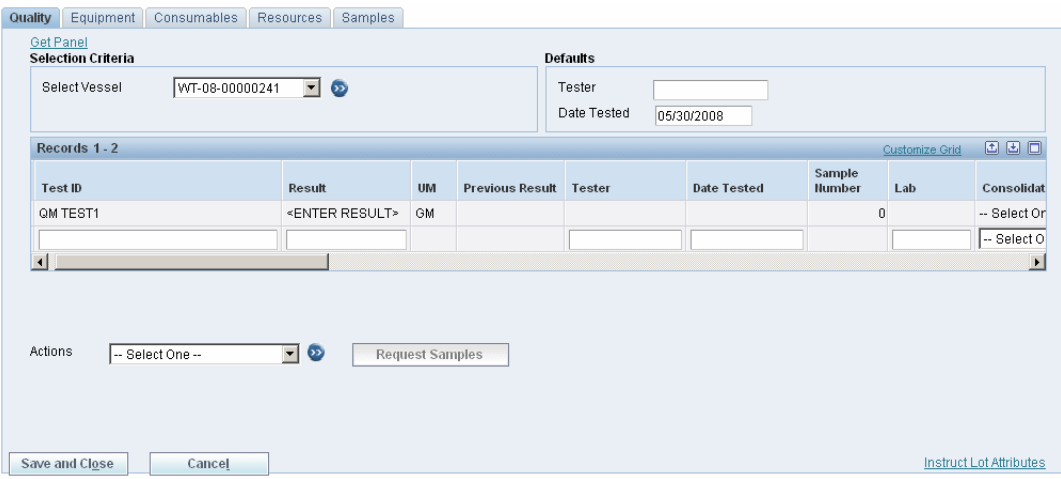

#### **Select Vessel**

Select the weigh tag for which you want to enter quality results.

### **Tester**

Enter the name of the tester.

## **Date Tested**

Enter the quality test date. The system uses today's date if you do not enter a date.

## **Test ID**

Enter the unique identification for a test on an item. Test definition values are set up in the Test Revisions program (P3701) in the JD Edwards EnterpriseOne Quality Management system.

#### **Result**

Enter the result of the quality test.

## **8.2.6.7 Equipment**

Select the Equipment tab.

#### **Equipment Number**

Enter an identifier for a piece of equipment that performs this operation. The system uses this information to schedule the equipment on the block when required and to manage cost control. Values are set up in the Equipment Attributes program (P31B05).

#### **Business Unit**

Enter the business unit that owns the equipment. Costs are pulled from the business unit and equipment number record.

#### **Actual Time**

Enter the actual time a work group or staff member spent on an operation or the actual time a piece of equipment was used on an operation.

#### **Time UOM (time unit of measure)**

Select the code for the time duration.

#### **Equipment Parameter Text**

Enter free-form text detailing information for the piece of equipment that is used in this operation.

## **8.2.6.8 Consumables**

Select the Consumables tab.

## **Item Number**

Enter an item number for anything that is consumed by the operation.

## **8.2.6.9 Resources**

Select the Resources tab.

## **Work Group Code**

Specify the work group code for the operation. Values are set up in the Work Groups program (P31B11).

## **Staff Number**

Specify a staff number for the operation. The system enables you to enter either a staff number or a work group code. Values are set up in the Staff Information program (P31B02).

## **Actual Time**

Enter the actual time that a work group or staff member spent on an operation.

## **Time UOM (time unit of measure)**

Select the code for the time duration.

## **8.2.7 Editing Weigh Tag Master**

Access the Edit Weigh Tag Master form.

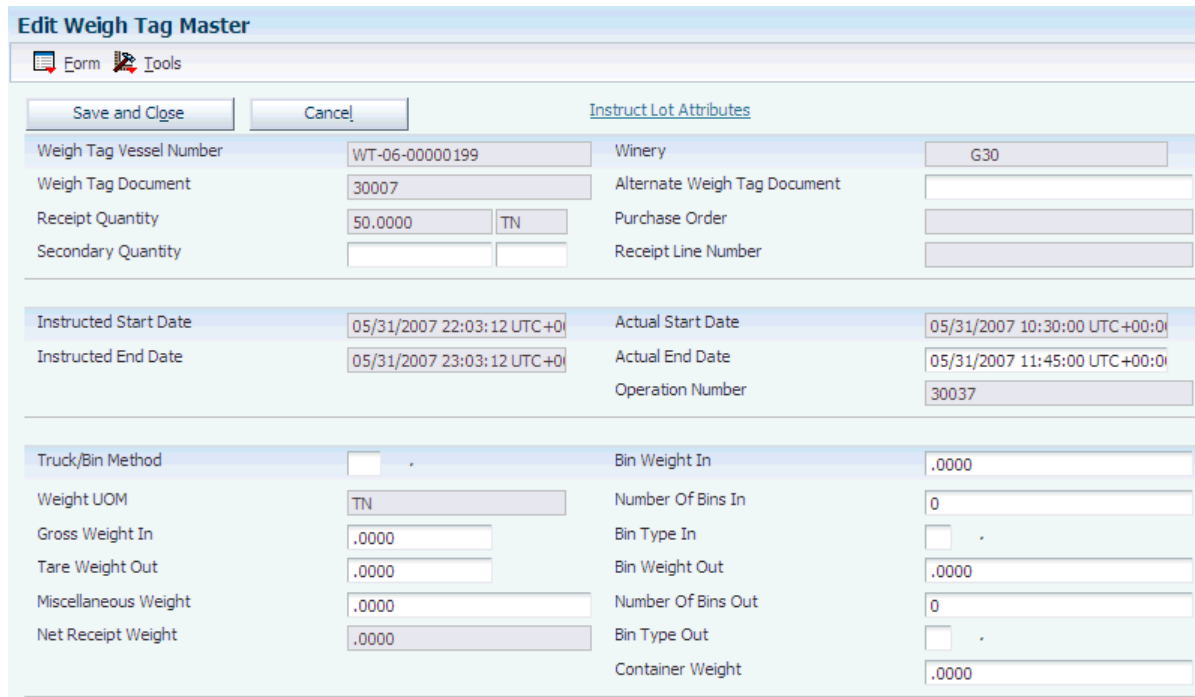

## *Figure 8–8 Edit Weigh Tag Master form (1 of 2)*

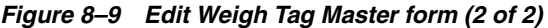

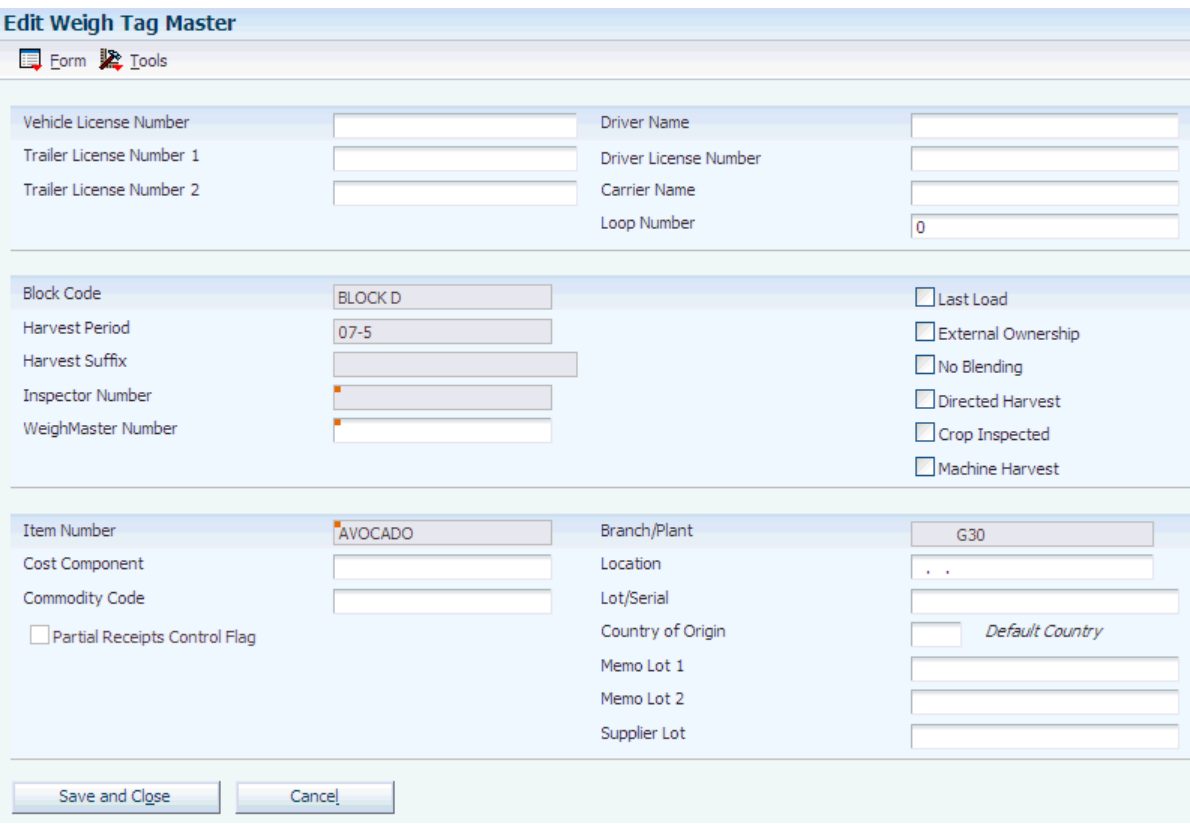

#### **Weigh Tag Vessel Number**

Displays the weigh tag number. The system generates this number if it was left blank on the Weigh Tag Receipt form.

#### **Secondary Quantity**

Displays the secondary quantity and unit of measure field when set up on the Item Master program. This field appears on data entry screens if the secondary unit of measure operation is selected on the Inventory Constants form.

**Note:** If you enter a value in this field and the Net Receipt Weight field is blank, the system calculates the receipt quantity for the weigh tag based on this value.

See [Crop Receipts Using Weigh Tags](#page-220-0).

#### **Alternate Weigh Tag Document**

Enter an alternate weigh tag document. This is a free-form field.

## **Truck/Bin Method**

Enter a code to indicate the option for reporting actual weights on a weigh tag. Values are:

**T:** Truck only

**B:** Bins only

## **Weight UOM (weight unit of measure)**

Displays the unit of measure. This value is pulled from weight unit of measure setup in the Winery Constants program (P31B13).

#### **Gross Weight In**

Enter the scale reading of the fully loaded truck or bins when entering the facility.

#### **Tare Weight Out**

Enter the scale reading of the empty truck upon leaving the facility. This reading may or may not include bins.

#### **Miscellaneous Weight**

Enter the weight of material other than grapes (MOG), dirt, or any other unwanted material in the received harvest. As another example, when you receive a tuber harvest, you wash it and then reweigh. The difference is considered miscellaneous weight.

#### **Net Receipt Weight**

Displays the system-calculated net receipt weight of the harvest. This number is calculated by subtracting the tare weight out, miscellaneous weight, and container weight from the gross weight in.

#### **Bin Weight In**

Enter the weight of one empty bin that brought the harvest into the facility.

#### **Number Of Bins In**

Enter the number of bins that were brought into the facility.

#### **Bin Type In**

Enter a UDC (31B/BI) indicating the type of bin in which the weigh tag goods were brought into the receiving dock or the farm.

#### **Bin Weight Out**

Enter the weight of one empty bin going out.

## **Number Of Bins Out**

Enter the number of bins leaving the facility.

#### **Bin Type Out**

Enter a UDC (31B/BI) indicating the type of bins in the truck leaving the receiving dock or farm after receiving the goods.

#### **Container Weight**

Displays the system-calculated net weight of the containers in which the harvest was transported. The container weight is calculated using this formula: (bin weight in  $\times$ number of bins) - (bin weight out  $\times$  number of bins out).

#### **Vehicle License Number**

Enter the registration license plate number that is found on the vehicle that brought the goods to the receiving dock.

## **Trailer License Number 1 and Trailer License Number 2**

Enter the registration license plate number that is found on the trailers.

#### **Driver Name**

Enter the name of the vehicle driver who delivered the goods to the weigh tag station or the receiving dock.

#### **Driver License Number**

Enter the license number of the driver who delivered the goods.

#### **Carrier Name**

Enter name of the carrier that delivered the goods.

#### **Loop Number**

Enter the loop number. The system uses this field to track where the truck is going. Each road within the receipt facility is assigned a loop number.

#### **Inspector Number**

Enter the address book number for the inspector who performed the crop inspection. This field is enabled only when you select the Crop Inspected check box.

#### **Weigh Master Number**

Enter the address book number for the weigh master.

## **Last Load**

Select to specify that this receipt was the last load that was delivered for the harvest. Once you select this field, the system issues a warning if you attempt to receive additional weigh tags for the same harvest.

#### **External Ownership**

Select to specify that the received harvest is externally owned. External ownership notifies the system that the receiving facility for the harvest is outside the company. If you do not select this field, the system considers the harvest internally owned. Use different versions of the Purchase Order Entry program when creating the associated purchase order for internally and externally owned harvests.

#### **No Blending**

Select the check box to specify that the system uses weigh tag transactions only within the JD Edwards EnterpriseOne Grower Management system. Deselect the check box to specify that the system pushes weigh tag transactions to the JD Edwards EnterpriseOne Blend Management system.

#### **Directed Harvest**

Select to specify that the harvest was performed per the facility instructions. Deselect to indicate that the harvest is based on the maturity dates. The JD Edwards EnterpriseOne Advanced Pricing system can use this check box to price the receipt.

#### **Crop Inspected**

Select to specify that the received item is to be inspected before delivery. The JD Edwards EnterpriseOne Advanced Pricing system can use this check box to price the receipt.

### **Machine Harvest**

Select to specify that the harvest was machine harvested. The JD Edwards EnterpriseOne Advanced Pricing system can use this check box to price the receipt.

#### **Cost Component**

Enter a code identifying a cost bucket within a facility. The system summarizes the individual rates that are defined for a cost group by cost component. The system costs lots at the cost component level. You define a rate as a cost per unit or cost per unit per period.

This field is required for a weigh tag and is set up in the associated configured operation.

## **Commodity Code**

Enter a commodity code for the received goods.

## **Partial Receipts Control Flag**

The Partial Receipts Control Flag determines when the quantity that is received on a Weigh Tag is updated to inventory. It also determines the point at which a receipt line is added or updated for the received quantity.

Deselect the option to update inventory and receipts when the operation status is *Closed*.

Select the option to update inventory and receipts when the operation status is greater than *Draft*.

## **Location**

Enter the inventory storage location where the goods are received.

## **Lot/Serial**

Enter a number that identifies a lot or a serial number. A lot is a group of items with similar characteristics.

## **Country of Origin**

For an existing lot, the system displays the country of origin value from the lot master record. If the weigh tag does not have a lot, the system displays the country of origin value from the supplier's address book record found on the weigh tag. Also, you can manually enter the country of origin value or you can use the visual assist to access the P41LOCN program to select the country of origin value.

**Note:** If the item/branch requires country of origin and you leave the field blank, the system displays an error message.

### **See Also:**

"Lots" in the JD Edwards EnterpriseOne Applications Inventory Management Implementation Guide.

### **Memo Lot 1 and Memo Lot 2**

Enter a higher classification or grouping of serial numbers or lots for the processed goods.

## **Supplier Lot**

Enter the supplier's lot number for the received goods.

## **8.2.8 Viewing Lot Details**

Access the View Wine Lot Details form.

See "Managing Lot Attributes" in the JD Edwards EnterpriseOne Applications Blend Management Implementation Guide.

## **8.2.8.1 Lot Attributes**

Select the Lot Attributes tab.

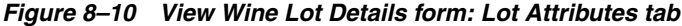

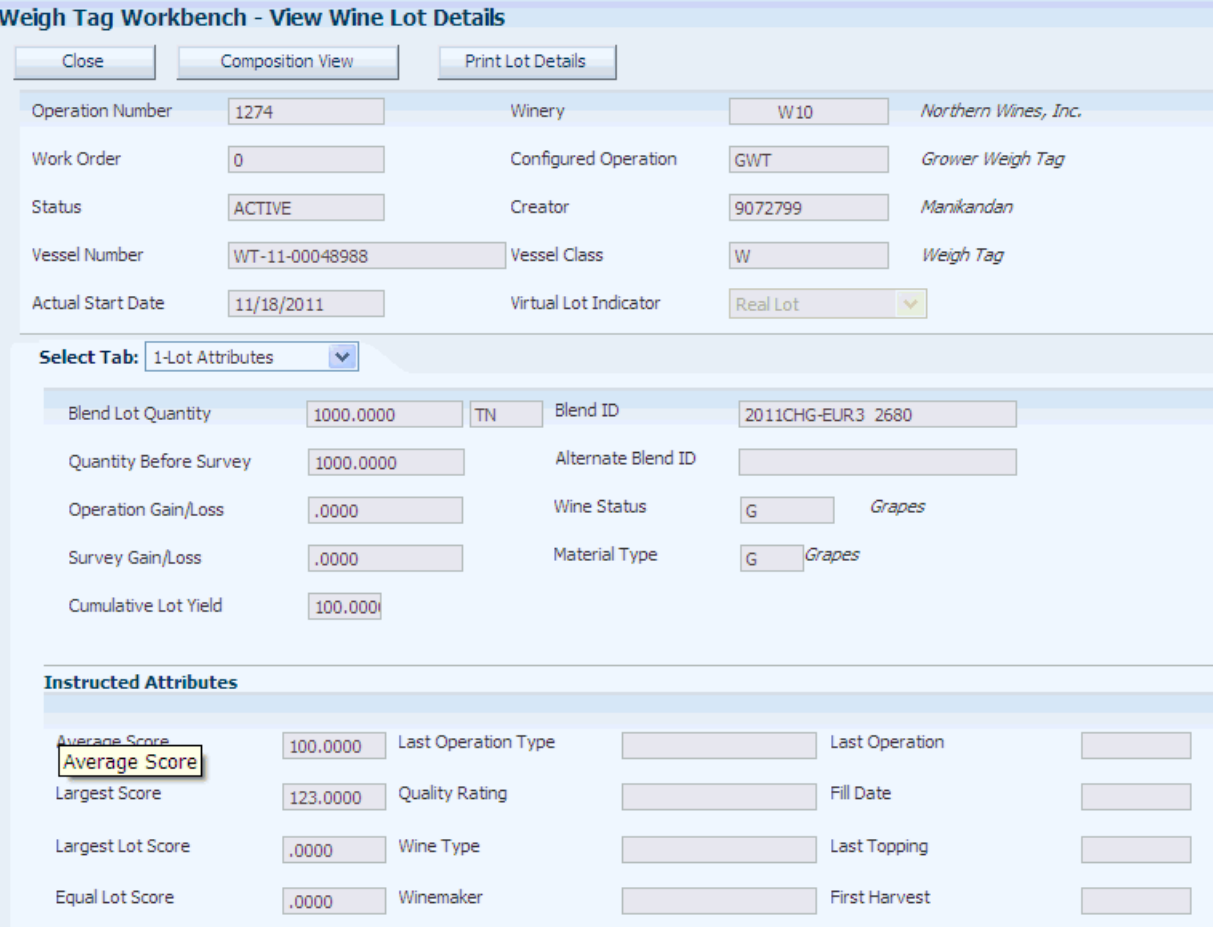

## **8.2.8.2 EUR** Select the EUR tab.

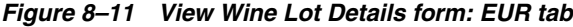

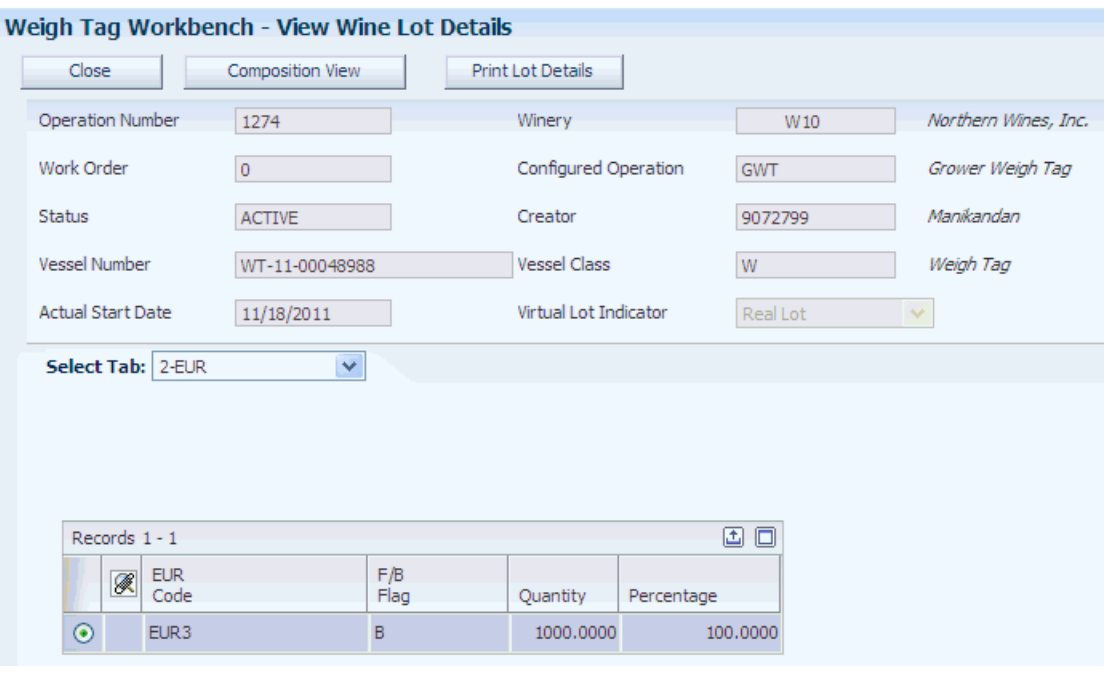

## **8.2.8.3 Composition**

Select the Composition tab.

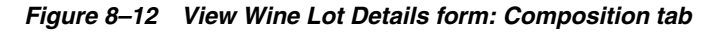

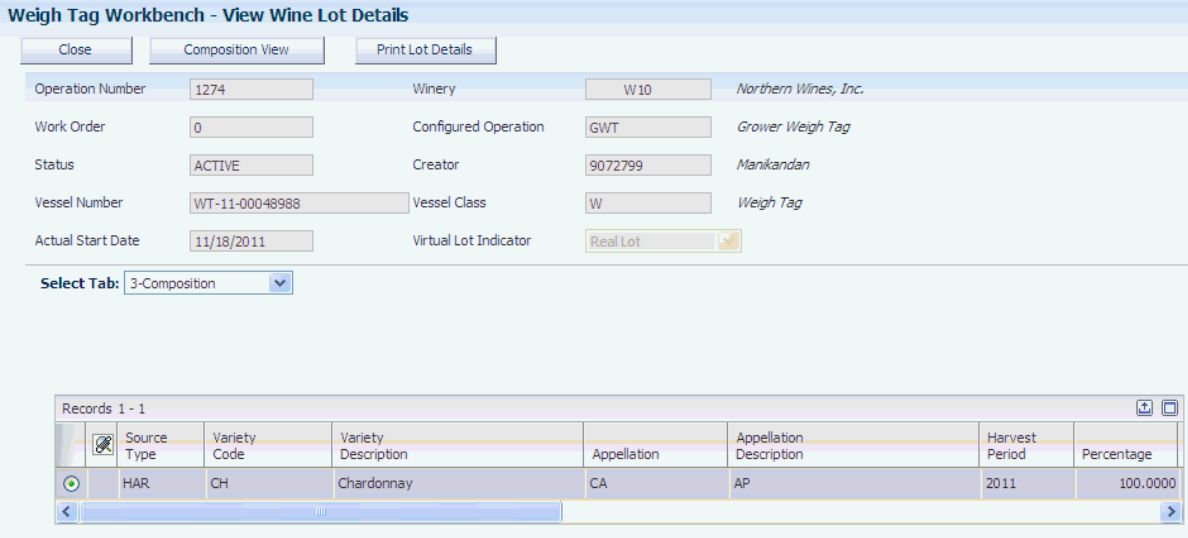

## **8.2.8.4 Style**

Select the Style tab.

## **8.2.8.5 Owner**

Select the Owner tab.

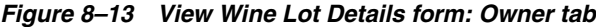

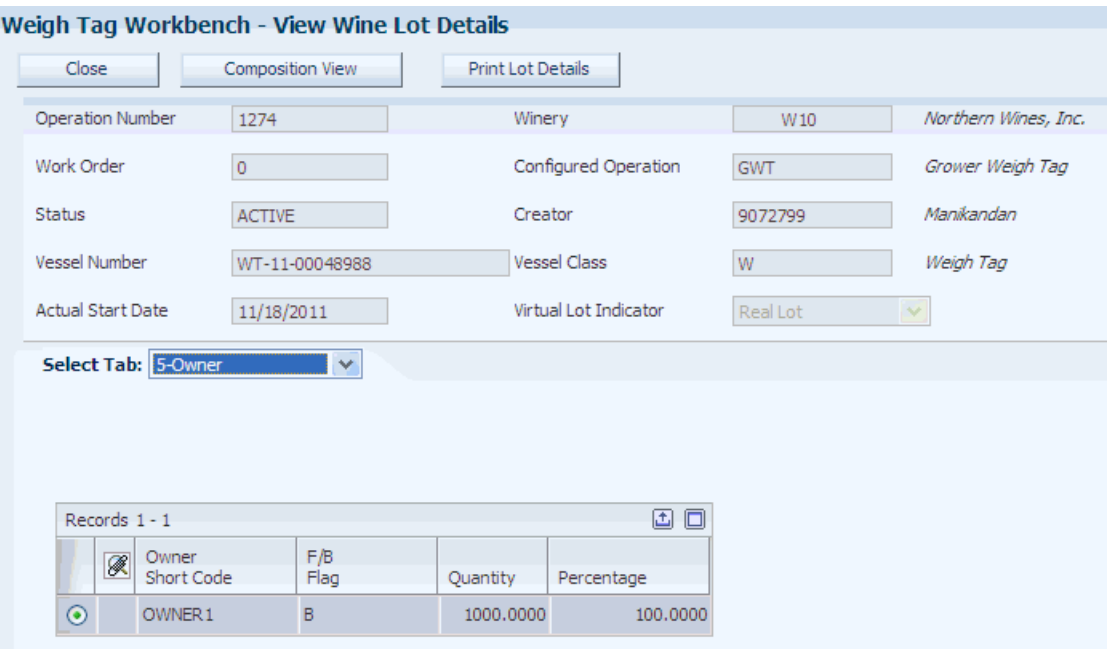

## **8.2.8.6 Acc Additives (accumulated additives)**

Select the Acc Additives tab.

## **8.2.8.7 Comments**

Select the Comments tab.

## **8.2.8.8 Summary Attributes**

Select the Summary Attributes tab.

## *Figure 8–14 View Wine Lot Details form: Summary Attributes tab*

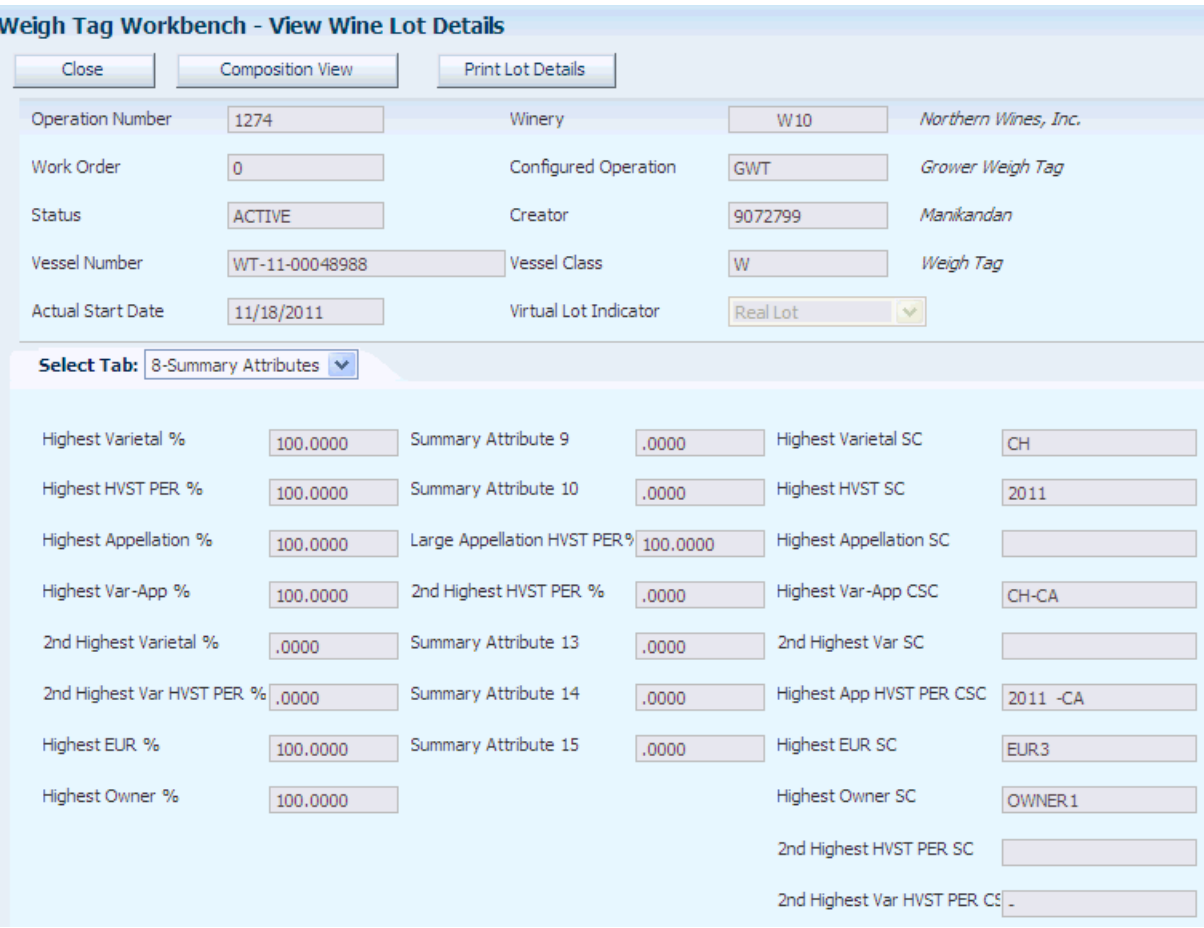

**8.2.8.9 Lot Costs** Select the Lot Costs tab.

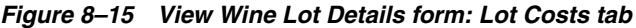

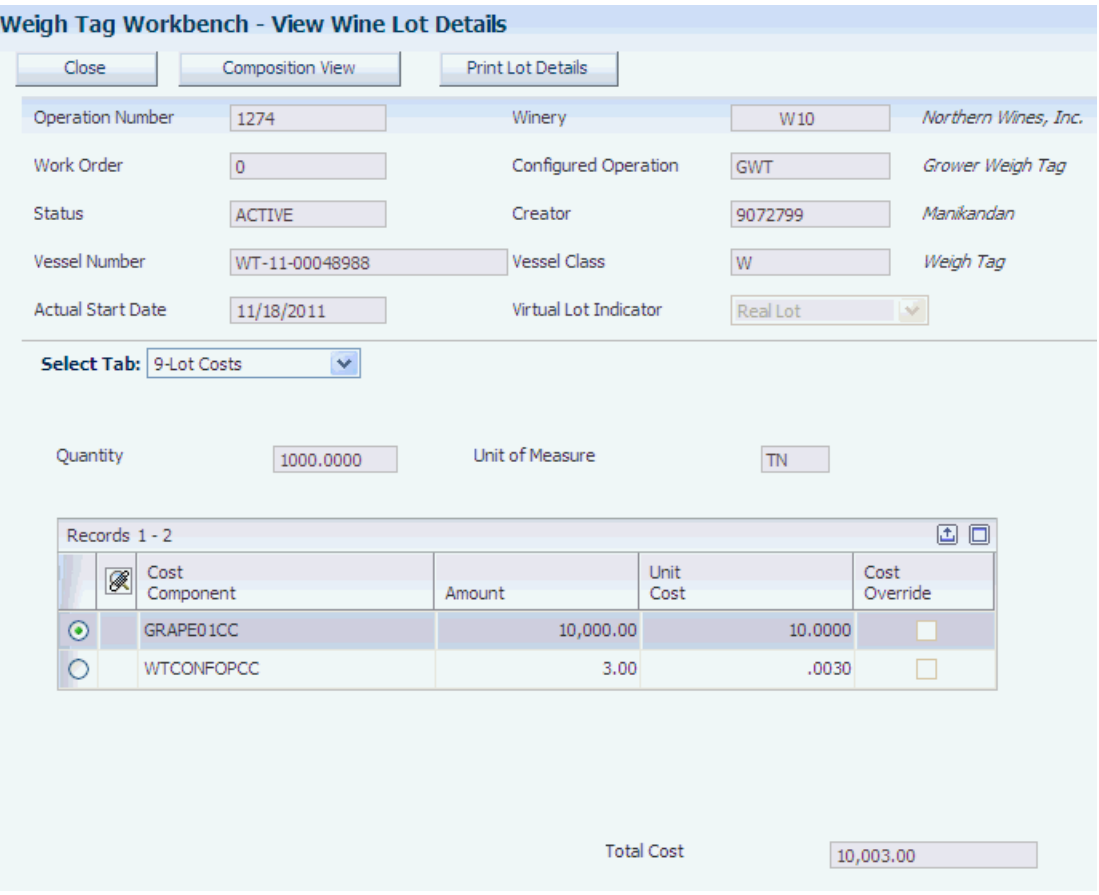

## **8.2.8.10 Quality Results**

Select the Quality Results tab.

## <span id="page-240-0"></span>**8.3 Entering Speed Weigh Tags**

This section provides an overview of speed weigh tags and discusses how to:

- Set processing options for Grower Speed Weigh Tag (P40G301).
- Enter speed weight tags.

## **8.3.1 Understanding Speed Weigh Tags**

This diagram shows the speed weigh tag entry process:

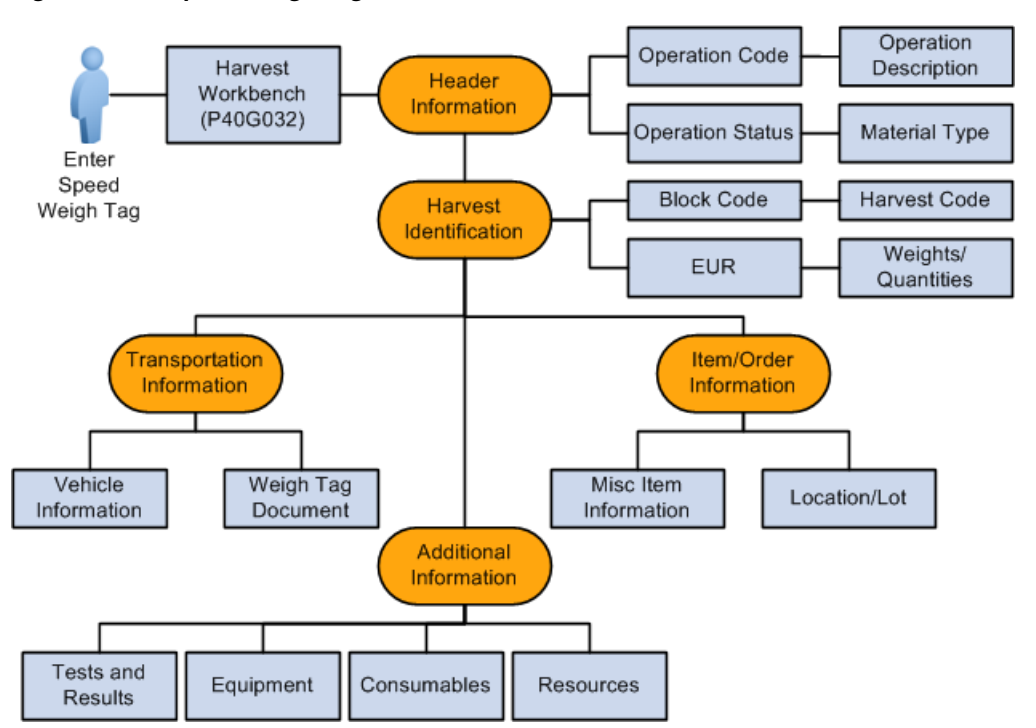

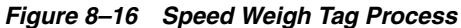

The Grower Speed Weigh Tag program (P40G301) is an entry only application. Typically, dock workers or those who do not have authority to change the operation, enter speed weigh tags. You can enter enough data so that when you close the weigh tag, there is enough information to create a purchase order. However, you cannot change any data, such as the receipt quantity or the status, after the weigh tag is created.

If you attempt to create a weigh tag when the Partial Receipts Control Flag options is selected on the configured operation, the system displays an error.

## **8.3.1.1 Harvest Estimates**

Before closing a weigh tag, you should verify that a harvest estimate is entered and that the estimate is up to date. When the first weigh tag is closed, the system uses the estimate quantity as the quantity on the purchase order.

## **8.3.2 Forms Used to Enter Speed Weigh Tags**

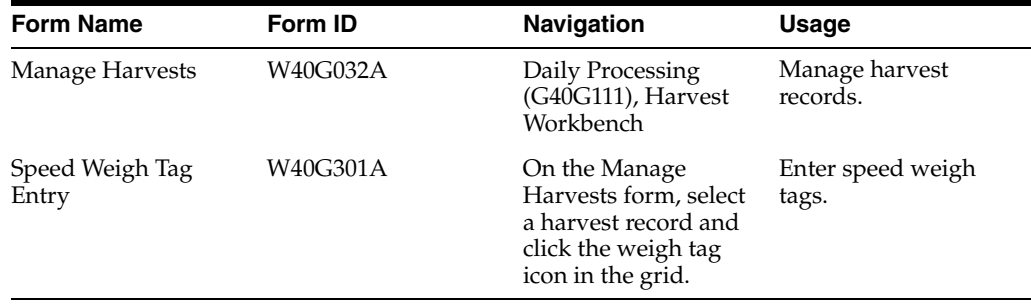

## **8.3.3 Setting Processing Options for Grower Speed Weigh Tag (P40G301)**

Use these processing options to set display values, control system processing, and define default version.

## **8.3.3.1 General**

These processing options control whether users can enter actual values and whether the Work Order Status batch program runs when a work order is generated.

## **1. Enter Actuals**

(For future use)

## **2. Run Calculate Work Order Status (R31B19)**

Specify whether the Work Order Status batch process (R31B19) is automatically run following the addition of a work order. The Work Order Status batch process uses the operation statuses to determine the work order status. Values are:

Blank: Do not run the batch process.

**1:** Run the batch process.

## **8.3.3.2 Display**

These processing options specify whether the Get button and the Purchase Order and Receipts button appear on the form.

### **1. Display Get Buttons**

Specify whether to display the Get buttons for the Gross Weight In and Tare Weight Out fields. Values are:

Blank: Do not display the Get button.

**1:** Display the Get button.

### **2. Purchase Order and Receipts**

Specify whether to display the purchase order and receipts information. Values are:

Blank: Do not display the information.

**1:** Display the information.

## **8.3.3.3 Process**

These processing options control whether the Get buttons display on the form.

### **1. Function Name for Gross Weight In Get Button**

Identify the name of the business function to call to return the gross weight amount.

A Get button appears next to the Gross Weight In field in the Speed Weigh Tag Entry program (P40G301). You can use the button to call a user-specified function that returns the gross weight amount.

**Note:** Use this with processing option on the Display tab, which controls whether to show or hide the Get button.

## **2. Function Name for Tare Weight Out Get Button**

Identify the name of the business function to call to return the tare weight amount.

A Get button appears next to the Tare Weight Out field in the Speed Weigh Tag Entry program (P40G301). You can use this to pass the tare weight amount to a user-specified function.

**Note:** Use this with processing option on the Display tab, which controls whether to show or hide the Get button.

## **8.3.3.4 Versions**

These processing options control the versions that are called by the program.

## **1. Calculate Work Order Status (R31B19)**

Specify the version of the Calculate Work Order Status program (R31B19) that the system uses when automatically updating the work order status. If this processing option is left blank, the system uses version XJDE0001.

## **2. Grower Weigh Tag Process (P40G0700)**

Specify the version of the Purchase Order Receipts program (P4312) to use. If this processing option is left blank, the system uses version ZJDE0001.

## **8.3.4 Entering Speed Weigh Tags**

Access the Speed Weigh Tag Entry form.

*Figure 8–17 Speed Weigh Tag Entry form*

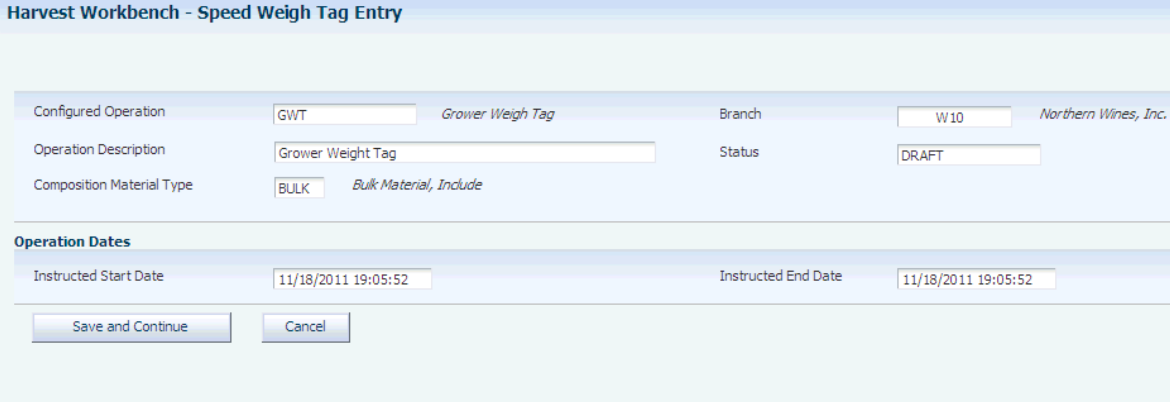

## **Configured Operation**

Enter a configured operation code.

### **Operation Description**

Enter the operation description.

### **Status**

Enter the status for the weigh tag operation. The system uses **Draft** in the status field.

### **Composition Material Type**

Enter a code that represents the material type that is being received.

### **Branch**

Enter the branch plant of the grower.

#### **Instructed Start Date**

Enter the instructed start date for the operation.

#### **Instructed End Date**

Enter the instructed end date for the operation.

## **8.3.4.1 Harvest / Weights**

Select the Harvest / Weights tab.

#### *Figure 8–18 Speed Weigh Tag Entry form: Harvest / Weights tab*

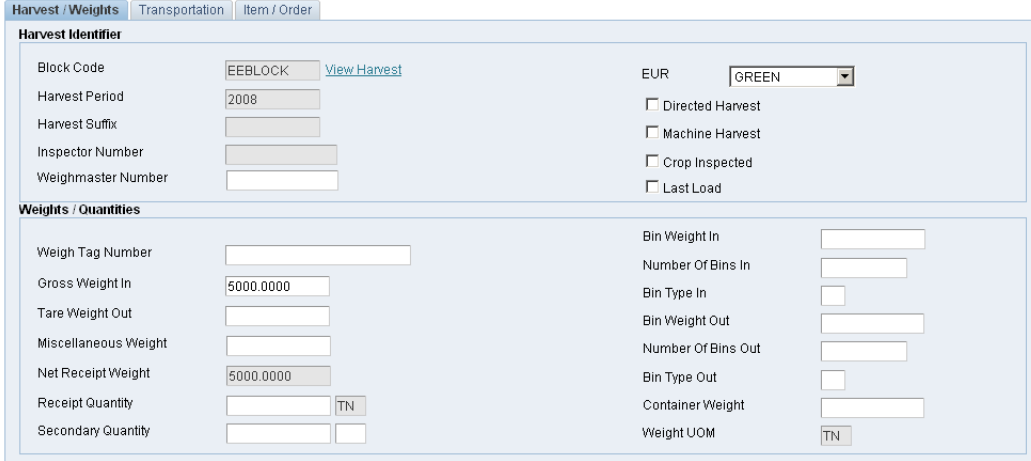

#### **Block Code**

Displays the block code for which the weigh tag is being received.

#### **Harvest Period and Harvest Suffix**

Displays the harvest period and suffix for which the weigh tag is being received.

#### **Inspector Number**

Enter the address book number for the inspector who performed the crop inspection. This field is enabled only when you select the Crop Inspected check box.

#### **Weighmaster Number**

Enter the address book number for the weigh master.

#### **EUR (end-use reservation)**

Select the EUR short code for the received harvest. If no EUR is specified, the system uses **UNKNOWN.**

#### **Directed Harvest**

Select to specify that the harvest was performed per the winery instructions. Deselect the check box to indicate that the harvest is based on the maturity dates.

#### **Machine Harvest**

Select to specify that the harvest was machine harvested.

#### **Crop Inspected**

Select to specify that the received item is to be inspected before delivery. The JD Edwards EnterpriseOne Advanced Pricing system can use this check box to price the receipt.

## **Last Load**

Select to specify that this receipt was the last load delivered for the harvest.

## **Gross Weight In**

Enter the scale reading of the fully loaded truck or bins when they are entering the facility.

You can also calculate the weight using a function that you call by clicking the Get button.

Set up a version of the program that specifies this function and for which the Get button is enabled.

## **Tare Weight Out**

Enter the scale reading of the empty truck upon leaving the facility. This reading may or may not include bins.

You can also calculate the weight using a function that you call by clicking the Get button.

Set up a version of the program that specifies this function and for which the Get button is enabled.

### **Miscellaneous Weight**

Enter the weight of material other than grapes (MOG), dirt, or any other unwanted material in the received harvest.

### **Net Receipt Weight**

Displays the system-calculated net receipt weight of the harvest. This number is calculated by subtracting the tare weight out, miscellaneous weight, and container weight from the gross weight in.

### **Receipt Quantity**

Enter the quantity that is being received. You can also enter weigh tag detailed information on the Weigh Tag Details form. The field is populated with the system-calculated receipt quantity.

### **Secondary Quantity**

Enter a secondary receipt quantity. The system displays this field when the secondary unit of measure option in Inventory Constants is selected.

### **Bin Weight In**

Enter the weight of one empty bin.

### **Number Of Bins In**

Enter the number of bins that were brought into the facility.

## **Bin Type In**

Enter a code (31B/BI) indicating the type of bin in which the weigh tag goods were brought into the receiving dock or the farm.

## **Bin Weight Out**

Enter the weight of one empty bin going out.

### **Number Of Bins Out**

Enter the number of bins leaving the facility.

## **Bin Type Out**

Enter a code (31B/BI) indicating the type of bins in the truck leaving the receiving dock after receiving the goods.

#### **Container Weight**

Displays the system-calculated net weight of the container in which the harvest was transported.

## **8.3.4.2 Transportation**

Select the Transportation tab.

*Figure 8–19 Speed Weigh Tag Entry form: Transportation tab*

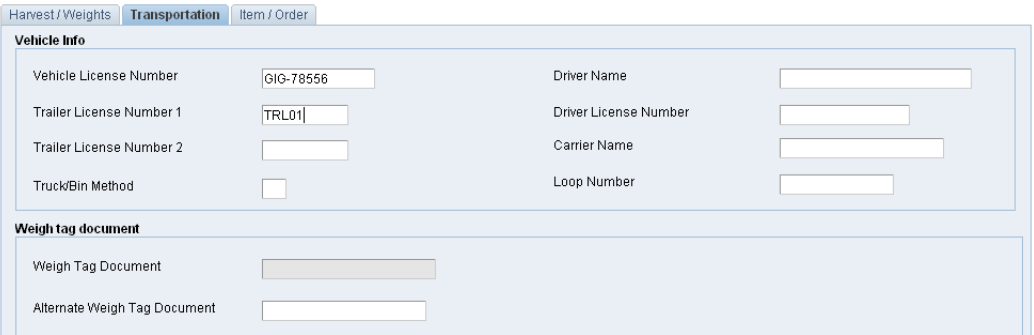

## **Vehicle License Number**

Enter the registration license-plate number that is found on the vehicle that brought the goods to the receiving dock.

#### **Trailer License Number 1 and Trailer License Number 2**

Enter the registration license plate number that was found on trailers.

#### **Truck/Bin Method**

Enter a code to indicate the option for reporting actual weights on a weigh tag. Values are:

**T:** Truck only

**B:** Bins only

#### **Driver Name**

Enter the name of the vehicle driver who delivered the goods to the weigh tag station or the receiving dock.

## **Driver License Number**

Enter the license number of the driver who delivered the goods.

#### **Carrier Name**

Enter the name of the carrier that delivered the goods.

#### **Loop Number**

Enter the loop number. The system uses this field to track where the truck is going. Each road within the receipt facility is assigned a loop number.

## **8.3.4.3 Item / Order**

Select the Item/Order tab.

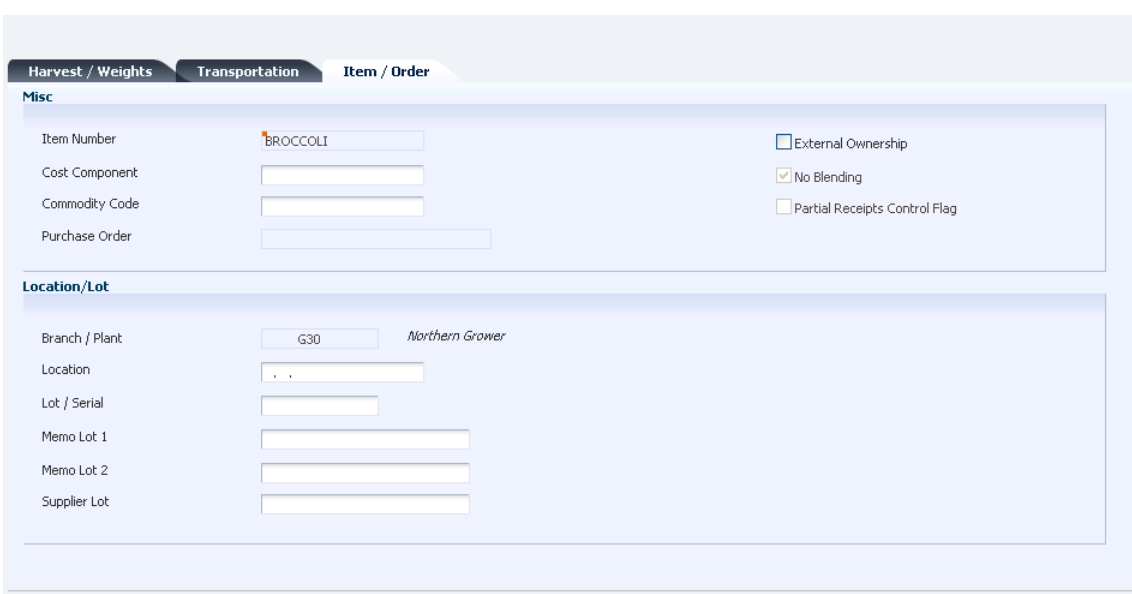

### *Figure 8–20 Speed Weigh Tag Entry form: Item / Order tab*

#### **Item Number**

The system uses the item number from the harvest record.

#### **Cost Component**

Select a user-defined code identifying a cost bucket within an operation. Individual rates that are defined for a cost group are summarized by cost component. The lot cost is calculated at the cost component level. A rate is defined as a cost per unit or cost per unit per period.

#### **Commodity Code**

Select a user-defined code identifying the commodity code for the harvest that is being received.

#### **Memo Lot 1 and Memo Lot 2**

Enter a higher classification or grouping of serial numbers or lots for the processed goods.

## **Partial Receipts Control Flag**

The Partial Receipts Control Flag determines when the quantity that is received on a Weigh Tag is updated to inventory. It also determines the point at which a receipt line is added or updated for the received quantity.

Deselect the option to update inventory and receipts when the operation status is *Closed*.

Select the option to update inventory and receipts when the operation status is greater than *Draft*.

#### **External Ownership**

Select to specify that the received harvest is externally owned.

#### **No Blending**

Select the check box to specify that the system uses weigh tag transactions only within the JD Edwards EnterpriseOne Grower Management system. Deselect the check box to specify that the system pushes weigh tag transactions to the JD Edwards EnterpriseOne Blend Management system.

## <span id="page-248-0"></span>**8.4 Entering Speed Actuals for Weigh Tags**

This section provides an overview of speed actuals for weigh tags and discusses how to enter speed actuals for weigh tags.

## **8.4.1 Understanding Speed Actuals for Weigh Tags**

To enter actual values for weigh tags, you access the Speed Actuals Update form from the Weigh Tag Workbench program (P31B94). Use this form to update weigh tag information for multiple weigh tag operations and multiple weigh tags on the same operation. The Speed Actuals Update form enables you to update operation dates, status, equipment and resources, but also weigh tag details, such as harvest, weight, transportation, item, and order information.

In terms of lot attributes, you can update EUR and quality information on the Speed Actuals Update form. To revise any other lot attributes, you must access the Instruct Lot Attributes form.

You can update weigh tag operations on this form only if the operation is not yet closed or canceled.

> **Note:** Depending on how you set the processing options for the Grower Speed Weigh Tag program (P40G301), the system displays Get buttons for the Gross Weight In and Tare Weight Out fields. These Get buttons call functions defined in the processing options to calculate these weights.

**See Also:**

[Updating Operations](#page-201-0).

## **8.4.2 Form Used to Enter Speed Actuals for Weigh Tags**

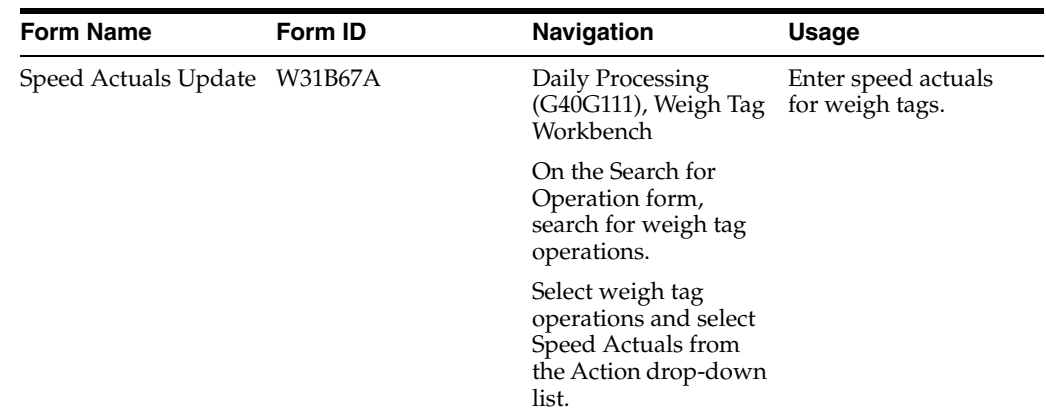

## **8.4.3 Entering Speed Actuals for Weigh Tags**

Access the Speed Actuals Update form.

*Figure 8–21 Speed Actuals Update form (1 of 2)*

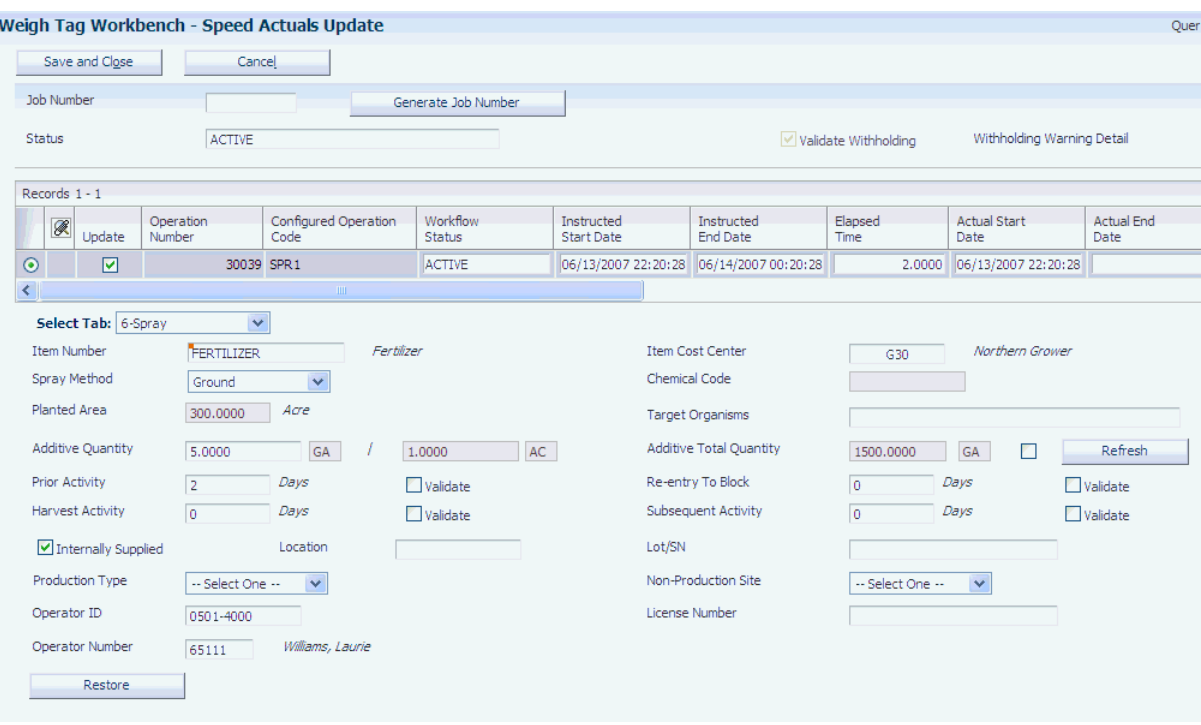

The system displays the Weigh Tag Details tab based on the setup of the configured operation. Update weigh tag and quality information as needed.

#### **Select Weigh Tag**

For operations with multiple weigh tags, select the weigh tag to update.

## <span id="page-249-0"></span>**8.5 Managing Lot Attributes**

This section provides an overview of lot attributes.

## **8.5.1 Understanding Lot Attributes**

You use the system to create lots when any blend operation is performed. Rules that are specific to each attribute or child entity are applied to create the attributes or child entities for the new lot.

You can have only one lot number per weigh tag at any given time.

Lot rules exist for these attributes:

- End Use Reservation (EUR)
- **Owner**
- **Composition**
- Accumulated additives
- Lot comments
- Style
- Instructed attributes
- Summary attributes
- Lot costs
- Lot quality results

## **8.5.1.1 EUR**

A wine lot must have at least one Balance percent EUR. The sum total of the Balance percent EURs must equal 100 percent.

The total fixed volume EURs cannot exceed lot volume.

If you create a new lot by splitting an existing lot, the system splits the lot proportionally for fixed volume EURs and splits the lot for percent EUR according to the original percent.

The percent on the balance EURs must total 100 percent and the system should round up to two decimal places. Any addition or subtraction should be taken against the largest EUR.

For weigh tags, the EUR is selected from the harvest. The system automatically selects the EUR if only one EUR exists on the harvest. When multiple EURs exists on the harvest, the user must choose one. This choice can be overridden on the Instruct Lot Attributes form in the After EUR section. An EUR is mandatory when a receipt quantity is present on the weigh tag.

#### **8.5.1.2 Owner**

A wine lot must have at least one balance percent owner. The sum total of the balance percent owners must equal 100 percent.

The percent on the balance owners must total 100 percent, and the system should round up to two decimal places. Any addition or subtraction should be taken against the largest owner.

#### **8.5.1.3 Composition**

Composition comes from the harvest and includes the source type, variety code, appellation, harvest period, and block code.

#### **8.5.1.4 Accumulated Additives**

If accumulated additives are available from a previous operation, the system copies the accumulated additive to the resultant lot. Accumulated additives cannot be added to a weigh tag.

## **8.5.1.5 Lot Comments**

If comments are available from the configured operation, the system copies the comments to the resultant lot. Configured operations can also remove comments from a lot. The system copies the comments from the From lot to the resultant lot. The values for this option are:

**A:** Comment saved only to this operation and lot. Comment does not carry forward to subsequent operations.

**B:** Comment carried forward to all future lots.

**C:** Comment carried forward only to future lots if this contributing lot equals or exceeds the threshold that is defined in the winery constants.

## **8.5.1.6 Style**

If style is available from a previous operation, the system copies the style to the resultant lot. You can add style to a weigh tag.

## **8.5.1.7 Lot Costs**

Each lot contains the costs for operations. For example, costs might include dry goods (inventory items), additives, equipment, depreciation on equipment, or staffing costs. Additionally, any gains or losses are included in lot costs.

When a weigh tag is created, the system uses the item base price from the Item Cost File table (F4105). The system also applies any costs that are associated with the configured operation. When you are closing the weigh tag operation, the receipt costs on the Purchase Order Receiver File table (F43121) override the base price. The receipt cost is derived using the advanced pricing hierarchy.

This diagram displays the pricing hierarchy:

*Figure 8–22 Pricing hierarchy*

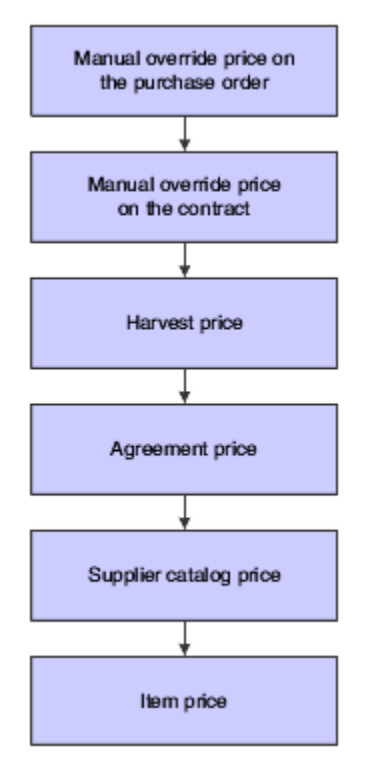

For operational costing, you can set up three gain and loss methods to determine how the lot costs are adjusted for gains and losses. You set up these gain and loss methods using the Configured Operation program (P31B75P). They include:

- Proportional: Adjust unit cost up or down to reflect gain or loss; the total cost does not change.
- Cost Component: Add a user-defined cost component to lot costs for the gain or loss.
- Expense: Adjust total amount by the amount of gain or loss; unit cost does not change.

When you update the lot, the system pushes the receipt cost to the JD Edwards EnterpriseOne Blend system.
#### <span id="page-252-0"></span>**8.5.1.8 Lot Quality Results**

After you perform quality tests on each lot, you enter the test results for the lot. The system stores the quality results with each lot. The results include the test result name, equipment, and consumables that you use to perform the test, results, and dates, and the expiration date of the test.

When you receive a harvest that has quality results from previous operations, the system copies the quality results to the weigh tag lot. The system uses the earliest expiration date from test results from either lot.

## **8.6 Managing Quality Tests**

<span id="page-252-1"></span>This section provides overviews of quality management, test results entry, and the Harvest Quality Workbench program; lists a prerequisite; and discusses how to:

- Set processing options for Harvest Quality Workbench program (P40G25).
- ■
- Enter test results using the Harvest Quality Workbench.
- Enter Test Results in the Edit Grower Operations Program
- Enter text results using speed entry.

## **8.6.1 Understanding Quality Management**

After you set up quality information for JD Edwards EnterpriseOne Grower Management, you create quality analysis (QA) configured operations from base FARMQA operations. You can then create an operation task for your configured FARMQA operation. You add tests and test panels to configured FARMQA operations. After you perform quality tests, you enter the test results and result comments for the operations. As necessary, you can review test results and process a report with the test results.

The system retains all test results until you purge them. Occasionally, you might purge test results to free up space on the system.

You can also add quality tests and test panels to weigh tag operations.

## **8.6.2 Understanding Test Results Entry**

After you perform quality tests on a harvest or weigh tag, you can enter the test results for individual operations or for multiple operations using speed result entry. When you select operations, the system reserves those operations. If the operation is currently reserved, an error message appears on the Edit Speed Results form. Additionally, the system reserves all harvests on the operation that you select and those operations that relate to the selected operation. If the harvest is currently reserved, the system displays an error message. You must cancel the reserved operation or harvest selection.

You enter the tester for the quality operation and harvest record. You can also manually enter the date or use the system date.

You can enter test results at any status of the operation, but for only those tests that you specify in the operation. Test results that you enter at the active or actual status carry forward with each operation on the lot. The system cannot carry forward test results that you enter or change on a closed operation.

When you enter test results, you can set a processing option to validate results either against the test definition or the test result name. If the results do not meet test specifications and fall within acceptable ranges, the system issues a warning. If the test definition has a conversion ID, the system converts the test value to the result name value.

The system validates the test results that you enter for an operation with the test results from the Before Lot. If the change exceeds the change threshold percentage that you set up in the test definition, the system issues a warning. For example, if the previous result was 100 and you defined a change threshold of 10 percent, the system issues a warning if the new result is above 110 or below 90.

Test results come from:

- Harvest operations
- Farming operations
- Spray operations
- <span id="page-253-0"></span>Weigh tag operations

The system stores test results in the Test Results table (F3711).

## **8.6.3 Understanding the Harvest Quality Workbench**

You can use the Harvest Quality Workbench program (P40G25) to enter the test results for multiple tests and multiple quality operations. In the processing options, you can specify up to five tests to display in the workbench. The workbench includes a column for each test that you specify, and displays the existing values for the tests if a value exists for the test.

To locate the harvests for which to enter the quality results, complete any of the fields in the header area and click Find. Select the harvest blocks that you want to work with, and then click Find in the Operation History subform. The system displays existing operations for the selected blocks.

When you select an operation in the Operation History subform, the system enable the fields for the tests that are associated with the operation. You can enter test results for existing test operations that are not cancelled and that have a test type that you chose to display in the program. Note that the system enables you to enter test results for closed operations.

You can perform mass updates of the values in the Tester and Date Tested fields in the header area of the Operation History subform. To update multiple operation records, select the operations in the grid area of the Operation History subform, and then complete the fields in the header area that you want to update. When you press tab, the system saves the new value to the selected records.

The Harvest Quality Workbench also enables you to:

- Add a quality operation for a harvest block.
- Access the Add/Edit Grower Harvest form.
- Access the Edit Quality Results form.

## **8.6.4 Prerequisite**

Before you complete the tasks in this section, set up quality tests.

See "Setting Up Quality Management" in the JD Edwards EnterpriseOne Applications Blend Management Implementation Guide.

<span id="page-254-2"></span><span id="page-254-0"></span>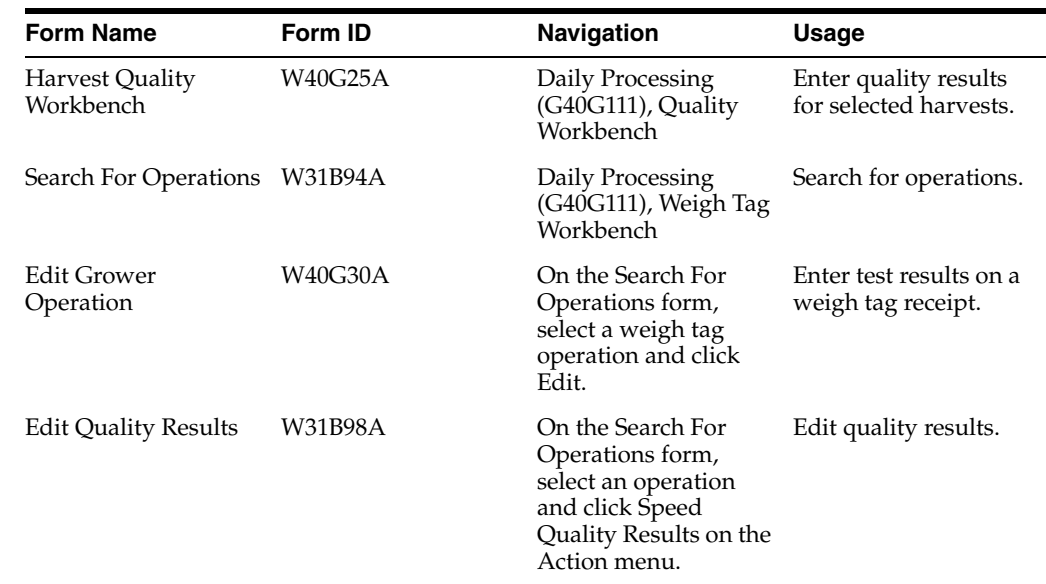

## **8.6.5 Forms Used to Manage Quality Results**

## **8.6.6 Setting Processing Options for Harvest Quality Workbench (P40G25)**

<span id="page-254-1"></span>Processing options enable you to specify default processing values.

## **8.6.6.1 Defaults**

#### **1. Geographic ID**

Use this processing option to enter a value from the Geographic ID Code (40G/GI) UDC table to specify the Geographic ID that the system uses to filter the harvests displayed on the Harvest Quality Workbench form.

#### **2. Harvest Status Code**

Use this processing option to enter a value from the Harvest Status (40G/HT) UDC table to specify the Harvest Status Code that the system uses to filter the harvests displayed on the Harvest Quality Workbench form.

#### **3. Harvest Period**

Use this processing option to specify the harvest period that the system uses to filter the harvests displayed on the Harvest Quality Workbench form. the value that you enter must exist in the Harvest Period Patterns (F40G003) table.

## **8.6.6.2 Display**

#### **Quality Test Result 1 - 5**

Use these five processing options to specify the quality tests to display in the Harvest Quality Workbench form. The program inserts columns in the form for each quality test that you specify, and displays the values for the tests for the selected operations when a test exists for the operation.

The value that you enter must exist in the Test Definitions Master File (F3701).

#### **6. Base Operation Code for Operation History Default = FARMQA**

Use this processing option to specify the base operation code by which the Harvest Quality Workbench program filters operations. If you leave this processing option blank, the program uses *FARMQA* as the base operation code.

## **8.6.6.3 Versions**

#### **1. Grower Harvest Maintenance (P40G03)**

Use this processing option to specify the version of the Grower Harvest Maintenance program to open when you access the program from the Harvest Quality Workbench program. If you leave this processing option blank, the system opens version ZJDE0001.

## **8.6.7 Entering Test Results Using the Harvest Quality Workbench Program**

Access the Harvest Quality Workbench form.

*Figure 8–23 Harvest Quality Workbench form (1 of 2)*

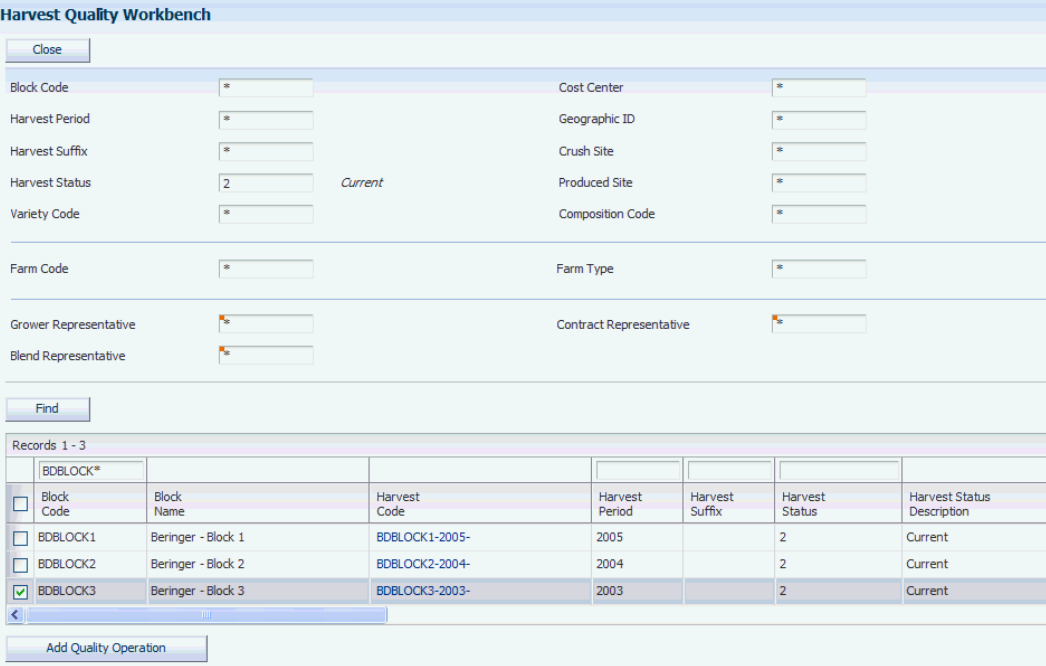

*Figure 8–24 Harvest Quality Workbench form (2 of 2)*

|                                                                                  | <b>Harvest Quality Workbench</b> |                 |                      |                 |                   |                   |                   |                                        |                |                     |                                      |                                  |  |  |
|----------------------------------------------------------------------------------|----------------------------------|-----------------|----------------------|-----------------|-------------------|-------------------|-------------------|----------------------------------------|----------------|---------------------|--------------------------------------|----------------------------------|--|--|
| Find                                                                             |                                  |                 |                      |                 |                   |                   |                   |                                        |                |                     |                                      |                                  |  |  |
|                                                                                  | Records $1 - 3$                  |                 |                      |                 |                   |                   |                   |                                        |                |                     |                                      |                                  |  |  |
|                                                                                  |                                  | <b>BDBLOCK*</b> |                      |                 |                   |                   |                   |                                        |                |                     |                                      |                                  |  |  |
| ⊡                                                                                | <b>Block</b><br>Code             |                 | <b>Block</b><br>Name | Harvest<br>Code |                   |                   | Harvest<br>Period | Harvest<br>Harvest<br>Suffix<br>Status |                |                     | <b>Harvest Status</b><br>Description |                                  |  |  |
|                                                                                  | <b>BDBLOCK1</b>                  |                 | Beringer - Block 1   | BDBLOCK1-2005-  |                   |                   | 2005              |                                        | $\overline{2}$ |                     | Current                              |                                  |  |  |
| П                                                                                | <b>BDBLOCK2</b>                  |                 | Beringer - Block 2   | BDBLOCK2-2004-  |                   |                   | 2004              |                                        | $\overline{2}$ |                     | Current                              |                                  |  |  |
| ☑                                                                                | <b>BDBLOCK3</b>                  |                 | Beringer - Block 3   | BDBLOCK3-2003-  |                   |                   | 2003              |                                        | $\overline{2}$ |                     | Current                              |                                  |  |  |
| $\left\langle \cdot \right\rangle$                                               |                                  |                 |                      |                 |                   |                   |                   |                                        |                |                     |                                      |                                  |  |  |
| <b>Add Quality Operation</b><br><b>Operation History</b><br>$\blacktriangledown$ |                                  |                 |                      |                 |                   |                   |                   |                                        |                |                     |                                      |                                  |  |  |
| <b>Speed Quality</b><br>Find                                                     |                                  |                 |                      |                 |                   |                   |                   | Tester                                 |                |                     |                                      | <b>Date Tested</b><br>01/05/2012 |  |  |
| No records found.                                                                |                                  |                 |                      |                 |                   |                   |                   |                                        |                |                     |                                      |                                  |  |  |
|                                                                                  |                                  |                 |                      |                 |                   |                   |                   |                                        |                |                     |                                      |                                  |  |  |
| E                                                                                | $\mathscr{R}$                    | Block<br>Code   | Harvest<br>Period    | Harvest<br>Code |                   | Harvest<br>Suffix | Variety<br>Code   | <b>Work Order</b><br>Number            |                | Operation<br>Number | Job<br>Number                        | Configured Operation<br>Code     |  |  |
| $\left  \cdot \right $                                                           | $\mathop{\mathrm{HH}}$           |                 |                      |                 |                   |                   |                   |                                        |                |                     |                                      |                                  |  |  |
|                                                                                  |                                  |                 |                      |                 |                   |                   |                   |                                        |                |                     |                                      |                                  |  |  |
|                                                                                  |                                  |                 |                      |                 |                   |                   |                   |                                        |                |                     |                                      |                                  |  |  |
|                                                                                  | Close                            |                 | Save and Close       |                 | Save and Continue |                   |                   |                                        |                |                     |                                      |                                  |  |  |

## **8.6.8 Entering Test Results in the Edit Grower Operations Program**

Access the Edit Grower Operation form.

**Tester**

Enter the tester name.

**Date Tested** Enter the test date.

#### **Test ID**

Enter the test that is being performed.

#### **Result**

Enter the result of the quality test.

## **8.6.9 Using Speed Entry to Enter Quality Results**

Access the Edit Quality Results form.

*Figure 8–25 Edit Quality Results form*

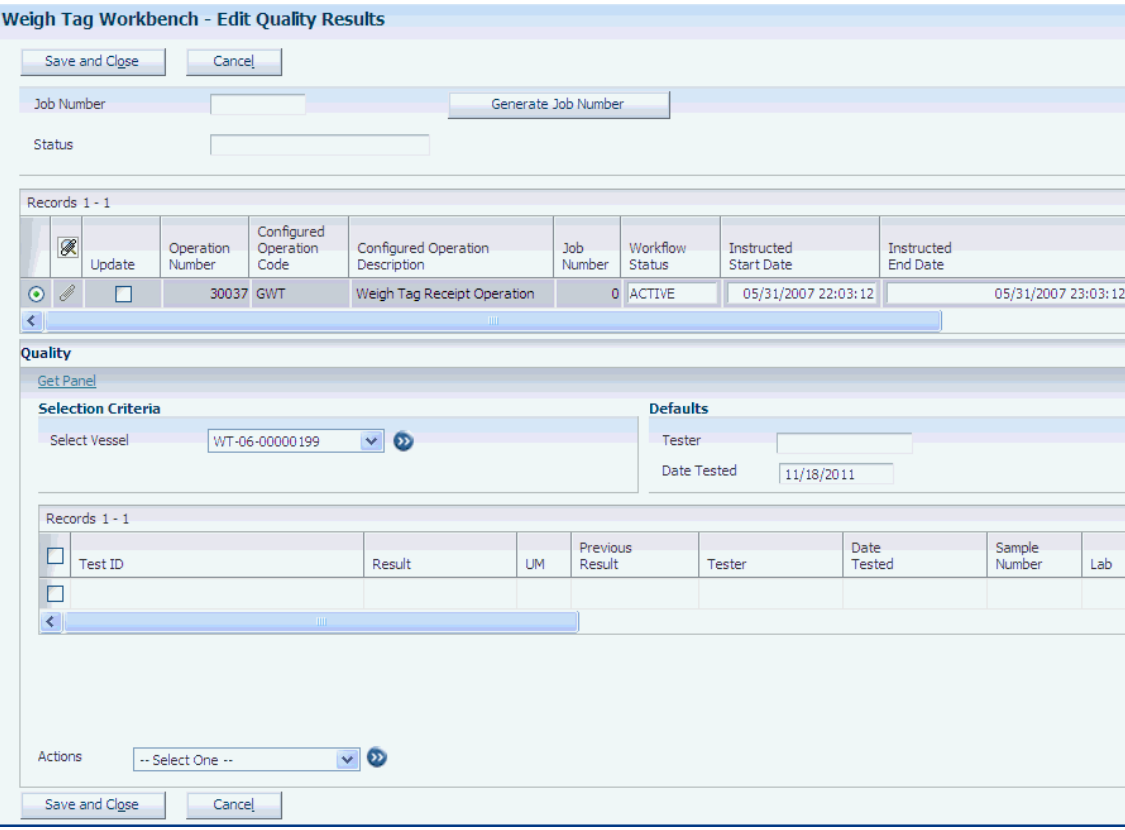

## **8.7 Closing a Weigh Tag Operation**

<span id="page-256-0"></span>This section provides an overview of closing a weigh tag operation, lists a prerequisite, and discusses how to close a weigh tag operation.

## **8.7.1 Understanding Closing a Weigh Tag Operation**

When you close a weigh tag, the system:

- Creates a purchase order, if it does not exist, based on the harvest estimate quantity. The purchase order is linked to the harvest record, and is used for all other weigh tags created for that harvest.
- Creates a purchase order receipt for the weigh tag quantity
- Issues inventory to the JD Edwards EnterpriseOne Blend Management system if you are using it. If not, the inventory stays in standard on-hand inventory that is accessible to all distribution and manufacturing systems.

For a lot-controlled item, you must use a Lot Process Type in the Item Master program (P4101) so that the system creates the lot expiration date.

## **8.7.1.1 Purchase Order Creation**

Based on the internal or external ownership flag, the system chooses the appropriate version of the Purchase Order Entry program (P4310). The Grower Weigh Tag program (P40G0700) calls a different version of the Purchase Order Entry program depending on the ownership. It is important to set up two versions that reference different line types:

- Internal ownership. Use a line type that provides an interface with JD Edwards EnterpriseOne Accounts Payable.
- External ownership. Use a line type that *does not* provide an interface with JD Edwards EnterpriseOne Accounts Payable.

Defining versions using different line types enables you to determine who pays for the harvest. For example, if a harvest is internally owned, your company pays for it. Harvests that are externally owned are purchased by an outside entity and should not have an interface with the JD Edwards EnterpriseOne Accounts Payable system. After you create the first weigh tag for a harvest, additional weigh tags always use the same line type.

**Note:** If you cancel the closing of a weigh tag operation, the system may have created the purchase order but not the receipt. You must manually cancel the purchase order if the order is not needed.

## **8.7.1.2 Contracts**

If you are using the JD Edwards EnterpriseOne Grower Pricing and Payment system, you can have the system issue an error or warning message when closing a weigh tag operation if no contract exists. The processing options on the Grower Weigh Tag program enable you to determine how the system process contracts during weigh tag receipts. The system can also validate the receipt quantity to the contracted maximum quantity.

## **8.7.1.3 Inventory Update**

When the system creates the purchase order, it increases the inventory with the quantity received on weigh tag for the item that is assigned to the block record. If the system is set to issue inventory to the JD Edwards EnterpriseOne Blend Management system, the system reduces the inventory by issuing it to the JD Edwards EnterpriseOne Blend Management system. Typically, the system uses the ID document type to issue the inventory to the JD Edwards EnterpriseOne Blend Management system.

#### **8.7.1.4 Weigh Tag Reversal**

When you reverse a weigh tag operation, the system also reverses the receipt attached to the weigh tag. Similar to any other operation reversals, the workflow status must be closed. The system reverses the purchase order receipt, but the purchase order created during the weigh tag close remains open. You must manually cancel the purchase order if it is not needed. Otherwise, when the operation is closed later, the purchase order is received again.

#### <span id="page-258-0"></span>**8.7.1.5 Price History**

Pricing occurs at the time of receipt only when the Grower Weigh Tag Receipt program (P40G0700) calls a version of the PO Receipts program (P4312) where the Price at Receipt processing option is set properly. You can have the system issue a warning message to let the user know that pricing at receipts is active.

**Note:** This warning does not indicate that pricing adjustments are applied.

You cannot view receipts price history before the first weigh tag for a harvest record is closed. After you close the first weigh tag, the system generates a receipt and updates the Grower Harvest table (F40G03) with the associated purchase order.

- **1.** Set the Price History View processing option in the Grower Weigh Tag Receipt program (P40G0700) to edit price adjustments on closed weigh tags.
- **2.** Access the Weigh Tag Receipt program (P40G30) from the Weigh Tag Workbench (P31B94).
- **3.** Click the View Receipts link.
- **4.** Click the link in the Unit Cost column.
- **5.** Enter the edits on the Price History form.

**Note:** Values entered in the Price History form are stored in the Price History table (F4074)

For all subsequent weigh tags created for a harvest record, you can view the price history. However, you cannot edit the price history until the weigh tag is closed and the receipt is complete.

When using standard costing, the final unit cost is calculated by the pricing adjustment and the system writes it to the general ledger. When using nonstandard costing, the base price and each adjustment is written as separate lines to the general ledger. When using journal entry summarization, the system writes the base price and adjustments to separate lines only when writing to separate accounts. Automatic accounting instruction 4326, is used for the adjustment lines.

**Note:** After a purchase order is created for a harvest record, the pricing system uses the adjustment schedule from the purchase order to apply pricing to all subsequent weigh tags. If the user changes the adjustment schedule attached to the supplier, the changed schedule is not used. You must modify the adjustments within the adjustment schedule that is attached to the purchase order.

## **8.7.2 Prerequisite**

Before you complete the tasks in this section, enter a default order type on the Purchase Order program (P4310).

## **8.7.3 Forms Used to Close a Weigh Tag Operation**

<span id="page-259-3"></span><span id="page-259-0"></span>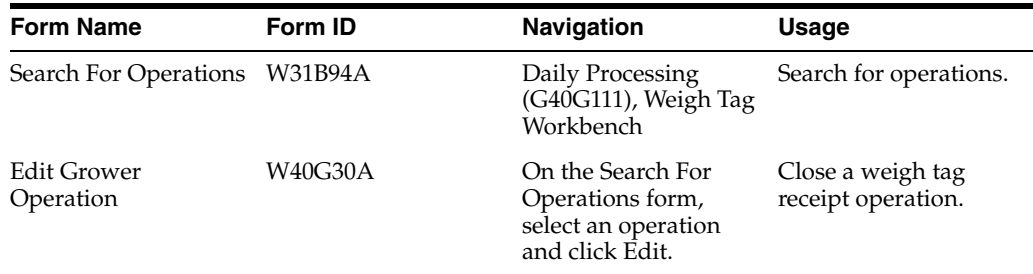

## **8.7.4 Closing a Weigh Tag Operation**

Access the Edit Grower Operation form.

#### **Operation Status**

Select **Closed** as the new operation status.

## **8.8 Viewing Receipts for a Weigh Tag Operation**

<span id="page-259-2"></span>This section lists the forms that you use to view purchase order receipts for a weigh tag.

## **8.8.1 Forms Used to View Receipts for a Weigh Tag Operation**

<span id="page-259-5"></span><span id="page-259-4"></span><span id="page-259-1"></span>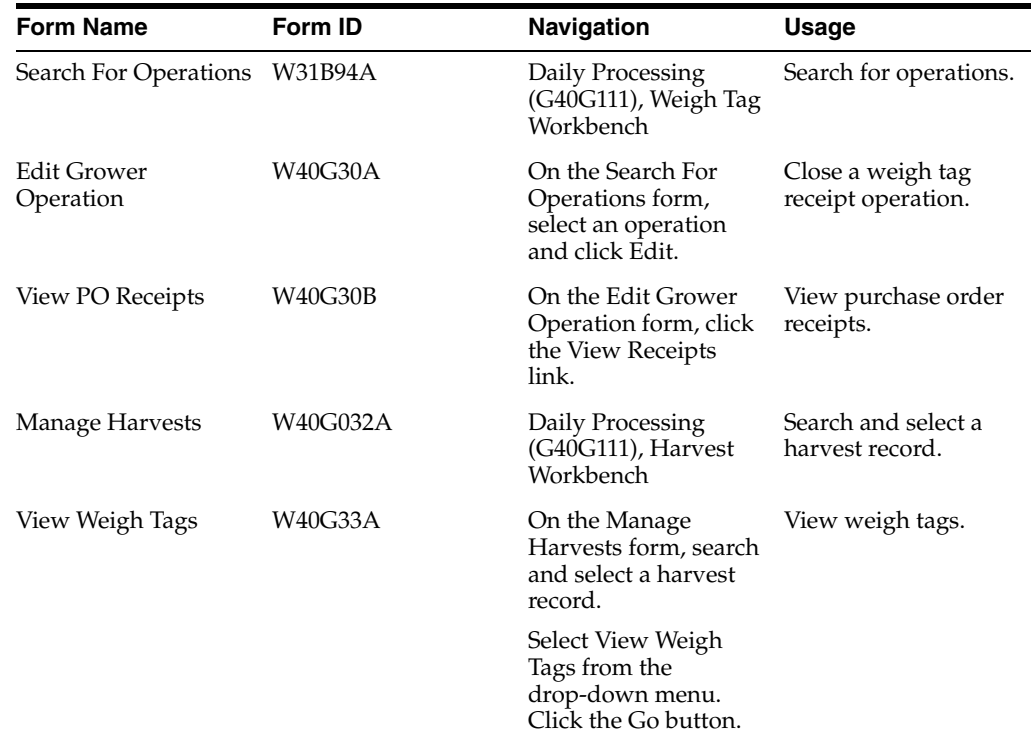

## **8.9 Reversing Receipts for a Weigh Tag Operation**

<span id="page-260-1"></span>This section provides an overview of reversing a weigh tag receipts.

## **8.9.1 Understanding Reversing Receipts for a Weigh Tag Operation**

You can reverse weigh tag receipts. An example would be when the farmer delivers the harvest to the wrong site. The person at the weigh bridge may accept delivery, but when the grower representative runs the weigh tag summary report and sees the delivery to the wrong site, then management may ask that the material be shipped to the correct site. Sending premium Merlot grapes to a box wine crush site is an example of a mistake that must reversed.

When you reverse an operation, the system reverses the entire transaction. You must reenter the correct transaction.

## <span id="page-260-0"></span>**8.9.1.1 Matrix Items**

If you must reverse a weigh tag operation for a matrix item, you must:

- **1.** Open the purchase order detail lines.
- **2.** Open the receipt lines for each matrix (child) item.
- **3.** Manually reverse the receipt of each matrix (child) item.
- **4.** Close the detail lines on the purchase order.

# **Setting Up Costing**

This chapter contains the following topics:

- Section [9.1, "Understanding Costing Setup"](#page-262-0)
- Section [9.2, "Setting Up Cost Components"](#page-263-0)
- Section [9.3, "Setting Up Cost Groups"](#page-265-0)
- Section [9.4, "Setting Up Cross-References for G/L Category Cost Groups"](#page-267-0)

## <span id="page-262-0"></span>**9.1 Understanding Costing Setup**

Before you use the JD Edwards EnterpriseOne Grower Management system, you must set up information that the system uses during processing. The costing setup enables you to accommodate specific business requirements and set up default values that can save time when you are processing transactions. For example, you must set up the AAIs in order to process journal entries to the appropriate accounts.

You set up the system to attach costs to the entities that you use when you perform an operation on a lot of wine. This enables you to attach costs to an operation for farming, spraying, weigh tags, equipment, quality analysis tests, staff, and so forth. Each time an operation, such as spraying pesticide takes place on a lot, the system attaches those costs to the harvest. The system applies these costs to various general ledger accounts, depending on how you set up the system

## **9.1.1 Winery Constants**

On the Costing tab in the Winery Constants program (P31B13), you select whether you want to perform standard or operational (actual) cost accounting when creating journal entries in the general ledger. For JD Edwards EnterpriseOne Grower Management, you must use operational cost accounting for operations associated with harvest records. As you close operations, the system creates transactions for the operations. When you use operational costing, the system calculates the lot costs and uses them as the basis for creating journal entries.

If operational costing is selected, the system tracks costs at the cost component level. In this case, no variances are created because the system records transactions at actual costs that accrue from operations.

## **9.1.2 Costing**

Each lot contains the costs for operations. For example, costs might include consumables (inventory items), additives, equipment, or staffing costs. When you use standard costing, the system uses the EUR standard cost as the basis for the journal

entries. All EURs must be associated with an ERP item; this serves as the basis of the cost of the EUR.

Operations that you use in the JD Edwards EnterpriseOne Grower Management system only use operational costing. All the operational costs for the operations are based on the planted area of the associated harvest. However, these operations use standard costs for additives and consumables.

When a weigh tag is created, the system uses the item base price from the Item Cost File table (F4105). The system also applies any costs that are associated with the configured operation. When you close the weigh tag operation, the receipt costs on the Purchase Order Receiver File table (F43121) override the base price. The receipt cost is derived using the JD Edwards EnterpriseOne Advanced Pricing system.

When you set up items for additives, equipment and item cross-references, and EURs, you also enter item costs that the system uses for costing and accounting.

## **9.1.3 Prerequisites**

Ensure that you have set up the chart of accounts and companies.

See "Setting Up Accounts" in the JD Edwards EnterpriseOne Applications Financial Management Fundamentals Implementation Guide.

See "Setting Up Organizations" in the JD Edwards EnterpriseOne Applications Financial Management Fundamentals Implementation Guide.

## <span id="page-263-0"></span>**9.2 Setting Up Cost Components**

This section provides an overview of cost component setup and discusses how to set up cost components.

## **9.2.1 Understanding Cost Component Setup**

This diagram illustrates the setup for cost components and cost groups:

*Figure 9–1 Cost Components and Cost Groups*

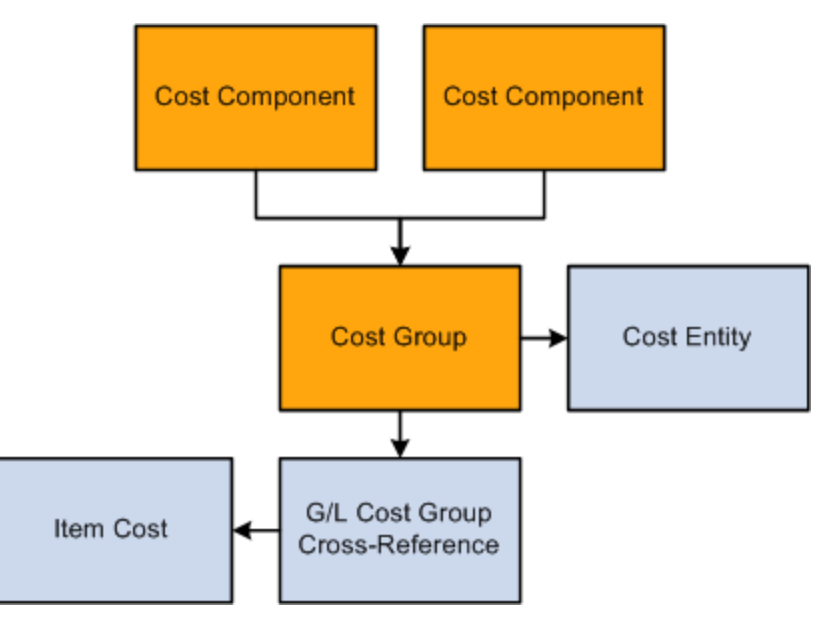

You set up cost components and cost groups to track operational costs of the entities that you use to produce your crop. You define the unit cost on the cost group. You use the cost component that is associated with the cost group to retrieve the unit cost.

You set up the system to attach costs to the operations that you use when growing crops. This enables you to attach costs to farming, spray, quality, harvest, or weigh tag operations. When you set up entities for which you want to retrieve costs, you associate the entity with the appropriate cost group. Each time an operation, such as spraying your crop, takes place the system attaches those costs to the harvest.

Cost components are created to account for the cost of items that are associated with the harvest. For example, costs for producing a crop may include planting, tilling, irrigating, and picking. For JD Edwards EnterpriseOne Grower Management costing, cost groups are often attached to:

- Configured operations
- **Equipment**
- G/L category cross-reference
- Staff (resources)

## **9.2.2 Forms Used to Set Up Cost Components**

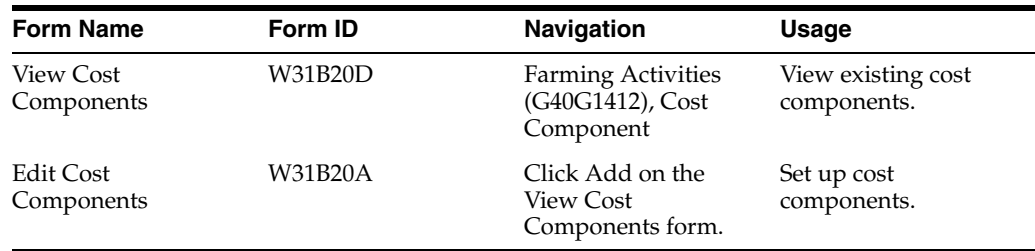

## **9.2.3 Setting Up Cost Components**

Access the Edit Cost Components form.

#### *Figure 9–2 Edit Cost Components form*

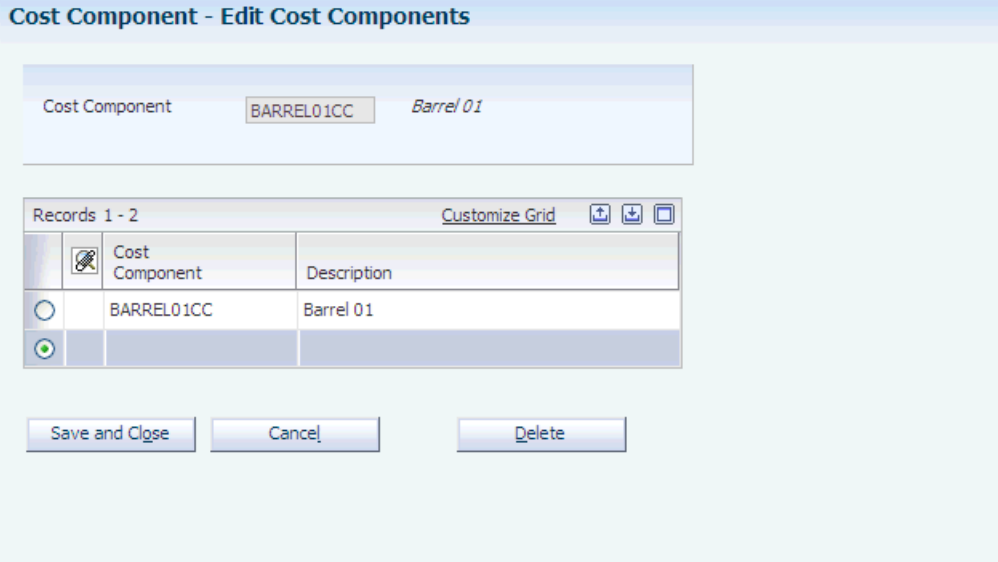

#### **Cost Component**

Enter a user-defined cost that identifies a cost bucket into which the system accumulates costs. The system summarizes individual rates defined for a Cost Group by Cost Component. The system costs lots at the Cost Component level. A rate is defined as a cost per unit or cost per unit per period. You can use the same cost components for the JD Edwards EnterpriseOne Grower Management and Blend Management systems. For example, you can accumulate all labor costs, whether for farm labor or cellar labor, into the same cost component.

## <span id="page-265-0"></span>**9.3 Setting Up Cost Groups**

This section provides an overview of cost group setup and discusses how to set up cost groups

## **9.3.1 Understanding Cost Group Setup**

This diagram illustrates the setup for cost components and cost groups:

*Figure 9–3 Cost Components and Cost Groups*

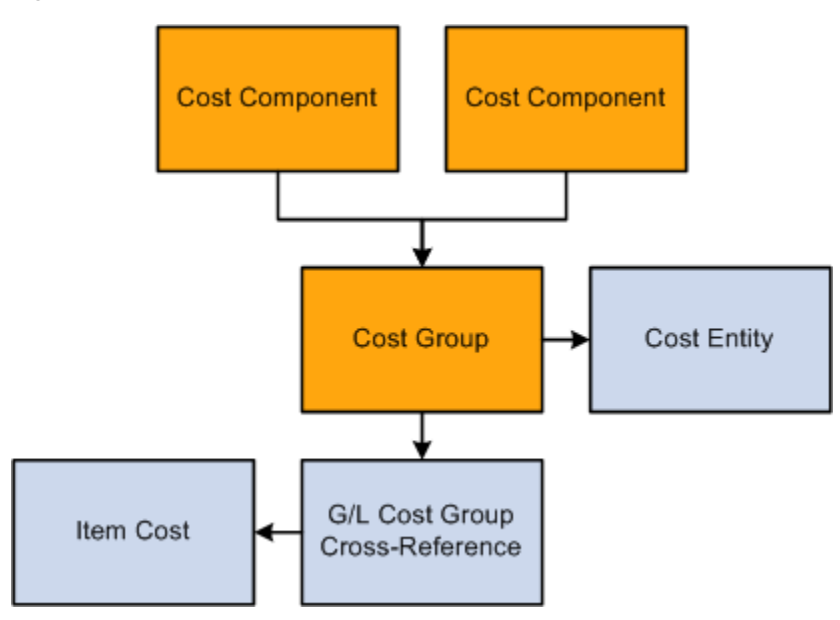

You use cost groups to group cost components. You attach the cost groups to the entities that you use in the growing process. For example, you might want to group all of the costs for the various farming tasks that you perform. You might also group cost components for equipment and attach the cost group to the equipment that you use for tilling soil. Each cost group contains a set of the costs or rates from each cost component.

You use cost groups to group cost components and assign a basis for calculating costs. Cost can be based on:

- A flat rate, such as 50 USD per use.
- A time-based cost, such as 12 USD per hour
- A quantity-based cost, such as 35 USD per ton.

A cost group can be made up of multiple cost basis and cost components. Examples include:

- An equipment cost of 50 USD per use, plus an hourly rate of 75 USD.
- An equipment cost of 40 USD per ton per hour.

To assign both a flat rate and time-based cost to a cost group, you must add two lines, one for the flat rate and one that represents the time-based cost. Similar to cost components, you can use the same cost groups for the JD Edwards EnterpriseOne Grower Management and Blend Management systems.

**Note:** The One-Time Cost option applies only to barrels in the JD Edwards EnterpriseOne Blend Management system.

The system stores cost groups in the Cost Groups Header (F31B21) and the Cost Groups Detail (F31B211) tables.

## **9.3.2 Forms Used to Set Up Cost Groups**

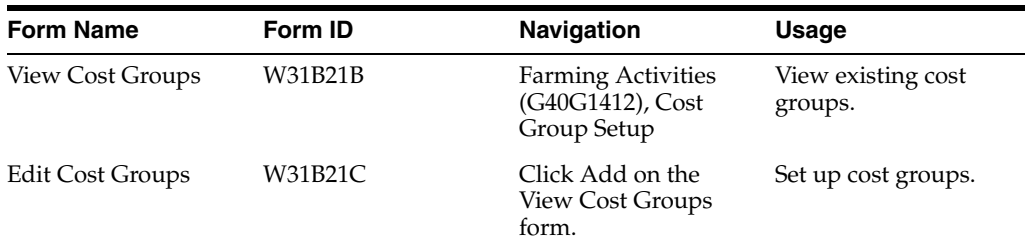

## **9.3.3 Setting Up Cost Groups**

Access the Edit Cost Groups form.

#### *Figure 9–4 Edit Cost Groups form.*

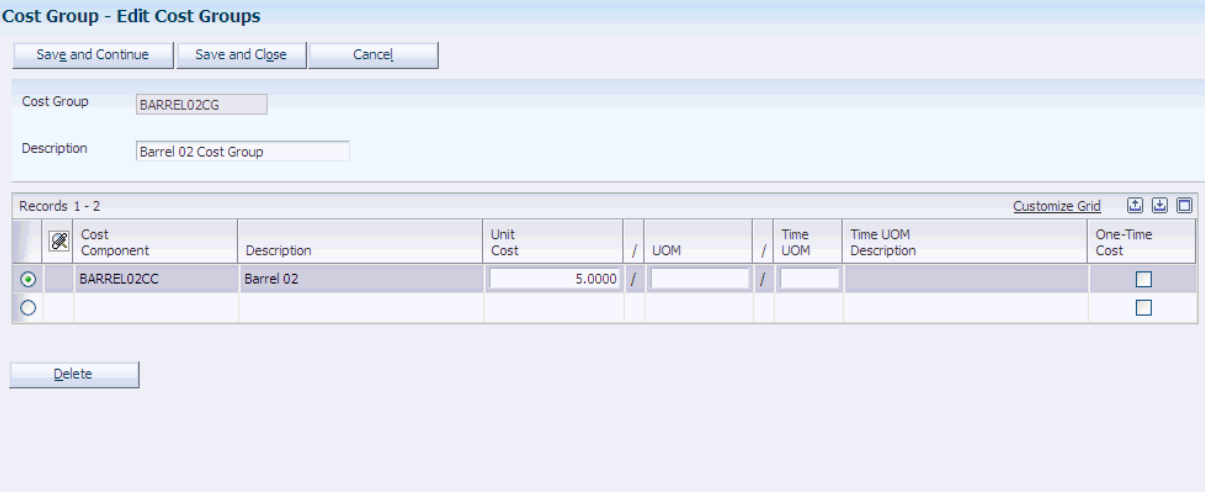

#### **Cost Component**

A user-defined code identifying a cost bucket within an operation.

#### **Unit Cost**

Defines the amount per unit. If a UOM is not defined, this cost applies as a fixed amount.

#### **UOM (unit of measure)**

Defines the unit of measure to apply to the unit cost. This must be a valid value in UDC 31B/UM.

#### **Time UOM (time unit of measure)**

Defines the unit of measure for time calculations, for example, the unit cost of 300.00 per day. This applies when duration is defined on an operation. Valid values are defined in UDC 31B/TU.

## <span id="page-267-0"></span>**9.4 Setting Up Cross-References for G/L Category Cost Groups**

This section provides an overview of the cross-reference setup for G/L category cost groups and discusses how to set up cross-references for G/L category cost groups.

## **9.4.1 Understanding the Cross-Reference Setup for G/L Category Cost Groups**

The G/L group cross-reference enables you to retrieve item costs:

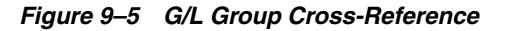

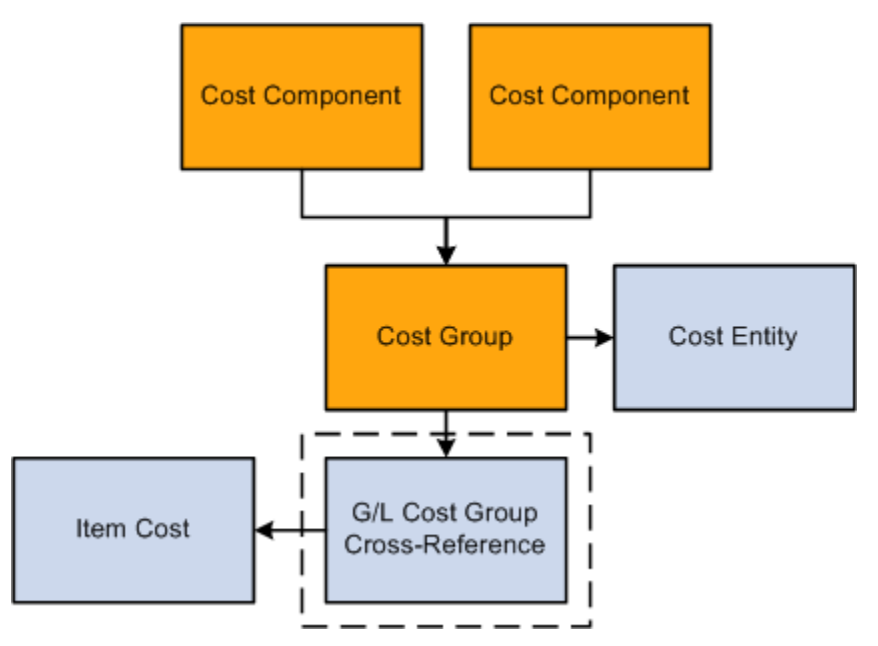

You set up the G/L category cost-group cross-reference to enable the system to retrieve item costs from the Item Cost table (F4105). The G/L Category to Cost Group cross-reference is a method to associate inventory items to cost components. These inventory items fall into two types:

- Consumables.
- Additives.

When you assign a consumable or additive to an operation, the  $G/L$  category code on the Item Branch record is cross-referenced to a cost group. The system uses the cost group to determine the cost component which it uses to carry the cost.

The system bases the consumable or additive costs on inventory costing method of the item. For example, if the item is set up to use standard cost method, then the system uses standard costs. An example of this is mulch which is assigned a G/L Category of GR04, which is then cross-referenced to the GRAPECG cost group, which contains the GRAPECC cost component.

The system stores G/L category cost group cross-references in the G/L Category Cost Group Cross-Reference (F31B23) table.

## **9.4.2 Forms Used to Set Up Cross-References for G/L Category Cost Groups**

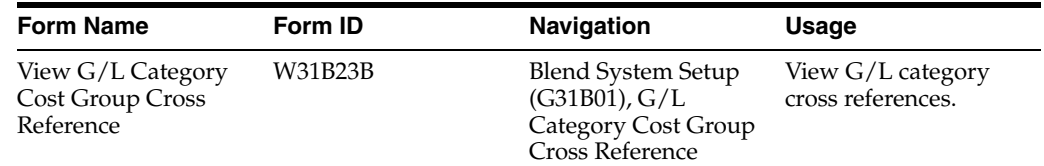

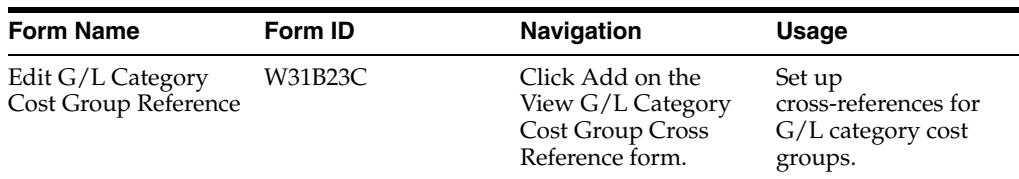

## **9.4.3 Setting Up G/L Cost Group Cross-Reference**

Access the Edit G/L Category Cost Group Cross Reference form.

#### *Figure 9–6 Edit G/L Category Cost Group Cross Reference form.*

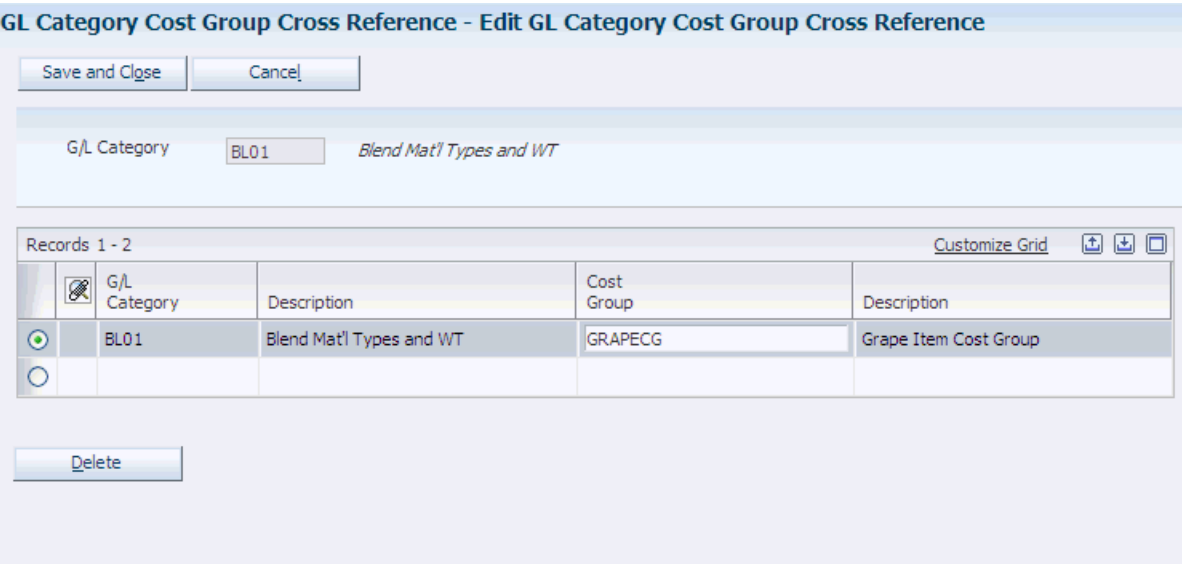

#### **G/L Category**

A user defined code  $(41/9)$  that identifies the  $G/L$  offset that system uses when it searches for the account to which it posts the transaction. If you do not want to specify a class code, you can enter \*\*\*\* (four asterisks) in this field.

#### **Cost Group**

An alphanumeric code that identifies a set of one or more cost components associated with an operation. For example, a Cost Group can be assigned to equipment, staff, spray items, overheads, or expenses.

When a cross-reference exists, the system uses the cost on the Item Cost table (F4105) rather than the unit cost that is set up in the cost group.

**Note:** Weigh tags use this cross-reference to fetch cost components to use as defaults on the Weigh Tag details record.

## **Running JD Edwards EnterpriseOne Grower Management Reports**

This chapter contains the following topics:

Section [10.1, "Running JD Edwards EnterpriseOne Grower Management Reports"](#page-270-0)

## <span id="page-270-0"></span>**10.1 Running JD Edwards EnterpriseOne Grower Management Reports**

<span id="page-270-2"></span>This section discusses how to:

- Run the Weigh Tag Detail report.
- Set processing options for the Weigh Tag Detail report (R31B77A).
- Run the QA Results by Date report.
- Set processing options for the QA Results by Date report (R40G3711).
- Run the Weigh Tag Summary report.
- Set processing options for the Weigh Tag Summary report (R31B77B).
- Run the Scheduled Harvest Detail report (R40G60).
- Run the Crush and Purchase report (R40G150A).
- Set processing options for the Purchase and Crush Report Build program (R40G1501).
- Set processing options for the Crush and Purchase report (R40G150A).

## **10.1.1 Running the Weigh Tag Detail Report**

<span id="page-270-1"></span>Select Reports (G40G1111), Weigh Tag Details. Use the Weigh Tab Details report to review:

- Detailed weigh tag information, one weigh tag at a time.
- Quality results associated with weigh tags.

#### *Figure 10–1 Weigh Tag Detail report*

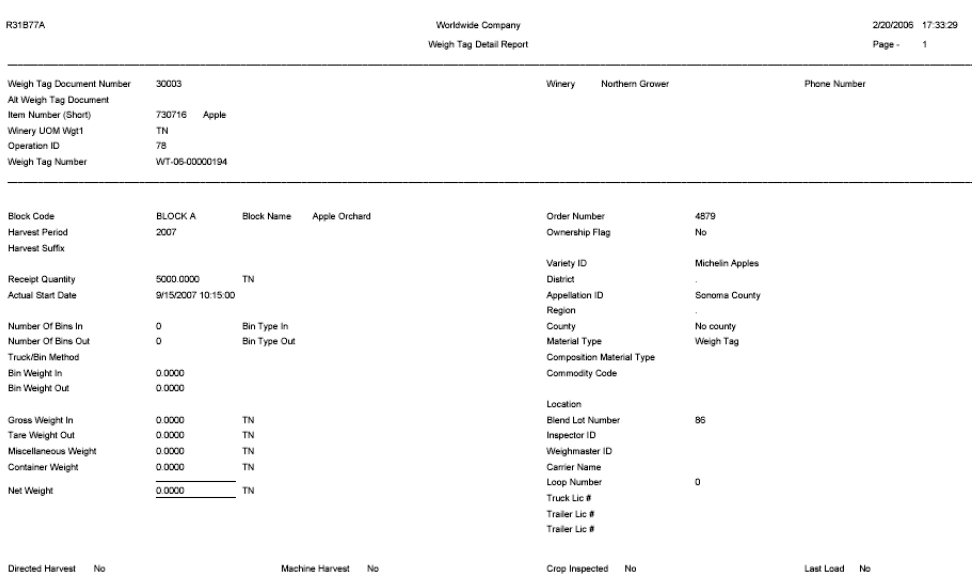

## **10.1.2 Setting Processing Options for the Weigh Tag Detail Report (R31B77A)**

<span id="page-271-1"></span>Use these processing options to define what is printed on the report.

#### **10.1.2.1 Print**

#### **1. Result Name Minimum / Maximum Value**

Specify whether the Result Name Allowed or Preferred Minimum / Maximum value are printed on the Weigh Tag Detail report. Values are:

Blank: Print the allowed minimum and maximum values.

**1:** Print the preferred minimum and maximum values.

#### **10.1.3 Running the QA Results By Date Report**

Select Reports (G40G1111), QA Results By Date. Use the QA Results by Date report to:

- View quality results by harvest and result date.
- Analyze quality trends over a selected date range.

## **10.1.4 Setting Processing Options for the QA Results by Date Report (R40G3711)**

<span id="page-271-0"></span>Use these processing options to define the print date range, specify the test result names, and specify whether to print the appellation and geographic area hierarchy on the report.

### **10.1.4.1 Area**

These processing options specify whether to print the appellation and geographic area codes only or include the hierarchies.

#### **1. Appellation Code**

Specify the appellation code to appear on the report. If you enter a geographic area code to print on the report, both values must match the harvest record.

#### **2. Include Harvests in Appellation Hierarchy**

Specify whether to run the report for just one appellation or for the specified appellation and all descendents. Values are:

Blank: Print the harvest only for the specified appellation.

**1:** Print the harvests for the specified appellation hierarchy.

#### **3. Geographic Area Code**

Specify the geographic area code to appear on the report. If you enter an appellation code in print on the report, both values must match the harvest record.

#### **4. Include Harvest in Growing Area Hierarchy**

Specify whether to run the report for just one growing area or for the specified growing area and all descendents. Values are:

Blank: Print the harvest only for the specified growing area.

**1:** Print the harvests for the specified growing area hierarchy.

#### **10.1.4.2 Result Names**

These processing options define the test result names to print.

#### **QA Test Result Name 1, QA Test Result Name 2, QA Test Result Name 3, QA Test Result Name 4, and QA Test Result Name 5,**

Specify the name of a QA test result to appear on the report.

#### **10.1.4.3 Dates**

These processing options specify the start and end dates for the report.

#### **1. Start Date**

Specify the starting QA test date. If this processing option is left blank, the start date is not used in the selection criteria.

#### **2. End Date**

Specify the ending QA test date. If this processing option is left blank, the end date is not used in the selection criteria.

## **10.1.5 Running the Weigh Tag Summary Report**

Select Reports (G40G1211), Weigh Tag Summary Report. Use the Weigh Tag Summary report to view a summary list of weigh tag information for a specified period. You can:

- Display EURs associated with a weigh tag.
- Display up to four quality tests associated with a weigh tag.
- Sort the report by block code, crush site, contract ID, variety code, start date, or EUR code.

#### *Figure 10–2 Weigh Tag Summary report*

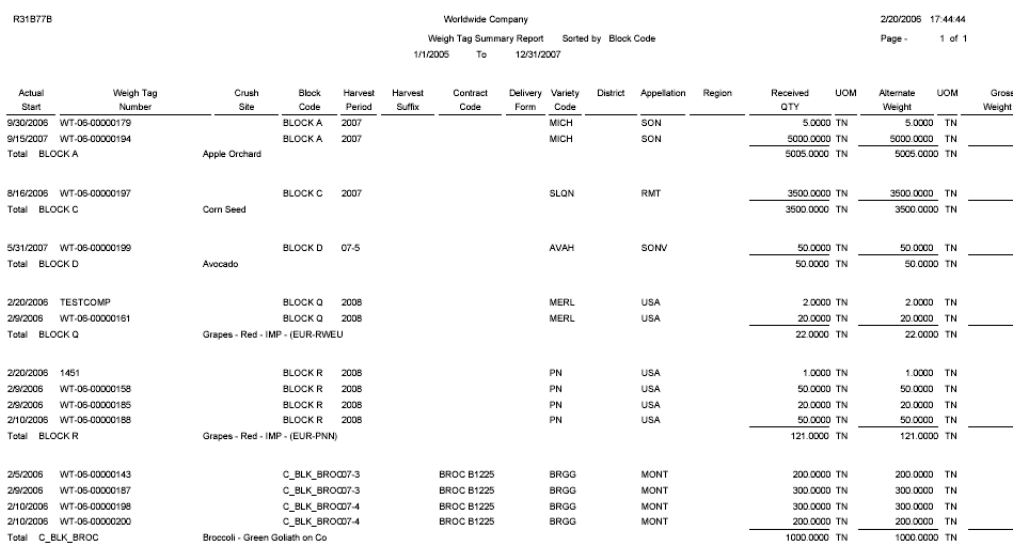

## **10.1.6 Setting Processing Options for the Weigh Tag Summary Report (R31B77B)**

<span id="page-273-0"></span>Use these processing options to define the test results to print and define print options.

#### **10.1.6.1 Print Options**

These processing options define how to sort the data, determine the date range to print, specify the reporting unit of measure, and specify whether to include the EUR receipt quantity on the report.

#### **1. Sort Report and Print Totals By**

Specify how the report is sorted and how the totals are printed. Values are:

Blank: Block code

**1:** Crush site

**2:** Contract ID

**3:** Variety code

**4:** Operation actual start date

**5:** EUR code

#### **2. Reporting Date Range - Start Date**

Specify the start date of the operation actual start date range. If the start date is blank and the end date is not, the report prints weigh tags for which the operation actual start date is less than or equal to the end date. If both the start and end dates are blank, no filtering occurs on operation actual start date.

#### **3. Reporting Date Range - End Date**

Specify the end date of the actual start date range of the operation. If the end date is blank and the start date is not, the report prints weigh tags where operation actual start date is greater than or equal to the start date. If both the start and end dates are blank, no filtering occurs on the operation actual start date.

#### **4. Reporting UOM - Quantity**

Specify the unit of measure of the quantity that is received to be printed on the report. If the specified unit of measure is different from what is stored in the weigh tag table, the quantity that is received is converted.

#### **5. Reporting UOM - Weight**

Specify the unit of measure of gross weight, tare weight, and net weight to be printed on the report. If the specified unit of measure is different from that which is stored in the weigh tag table, unit of measure conversion occur for those weight values.

#### **6. Alternate UOM for Receipt Quantity**

Specify a unit of measure if you want to display quantity received in a unit of measure other than the one that is specified in the processing option called Reporting UOM - Quantity. If this processing option is left blank, the report column Alternate Unit of Measure prints the original weigh tag quantity that is received along with the original quantity received UOM from the Weigh Tag Master table (F31B85).

#### **7. Include Receipt Quantity by EUR**

Specify whether to print the allocation amount of each EUR for the weigh tag receipt quantity. This information is printed below the detail line for each weigh tag. If the report is sorted by EUR, this processing option is not applicable. Values are:

Blank: Do not print the receipt quantity by EUR.

**1:** Do print the receipt quantity by EUR.

#### **10.1.6.2 QA Results**

These processing options specify the test result names to print.

#### **1. Test Result Name 1**

Specify the name of a QA test result to appear on the report.

#### **2. Include Weighted Average for Test Result 1**

Specify whether the weighted average should be calculated for QA Test Result Name 1. This option is applicable only to a test result that is a math numeric value. If the processing option Reporting UOM - Quantity on the Print Options tab is blank, the system does not calculate and print the weighted average.

#### **3. Test Result Name 2**

Specify the name of a QA test result to appear on the report.

#### **4. Test Result Name 3**

Specify the name of a QA test result to appear on the report.

#### **5. Test Result Name 4**

<span id="page-274-0"></span>Specify the name of a QA test result to appear on the report.

### **10.1.7 Running the Scheduled Harvest Details Report (R40G60)**

Select Daily Processing (G40G111), Harvest Workbench.

On the Manage Harvest form, select a harvest for which you created scheduled harvest operations, select Print Scheduled Harvest Details from the Select Record(s) field and click the Go button.

Use this program to print a report with harvest operation information, such as planned, and actual dates, harvest quantities, and areas, deliver date, receipt branch and so on.

If you run this program from Batch Versions program (P98305W), the report displays all operations with a base operation of Harvest. You can use data selection to narrow the records, for example you can review harvest operations for a specific farm, block, or period, or you could review all active harvest operations by selecting the appropriate status on the operation.

## **10.1.8 Running the Crush and Purchase Report (R40G150A)**

<span id="page-275-0"></span>Select Crush and Purchase Report (G40G12111), Crush and Purchase Report.

Use the Crush and Purchase report (R40G150A) to generate a listing of crop quantities that were crushed or purchased during a specified reporting period. You can report crop quantities using the following criteria or scenarios:

- Grown internally.
- Purchased from growers.
- Purchased by non-growers.
- Crushed for growers, but not purchased.
- Crushed for non-growers, but not purchased.

You can track purchased crop quantities using these criteria:

- Purchased from growers.
- Purchased from non-related growers.
- Purchased for distilling or as substandard.
- Purchased from growers and resold without crushing.
- Purchased from growers and crushed by an external processor.

Because all purchases and receipts for a facility are processed using a weigh tag, you use the weigh tag as the basis for including quantities on the report. You can use a weigh tag without an associated crush operation, but you cannot report on a crushed quantity without an associated weigh tag. After you select a weigh tag, the system retrieves data from the harvest and the weigh tag operation header.

On the Crush and Purchase report, you can report five standard values for Brix levels. The following table describes these standard values:

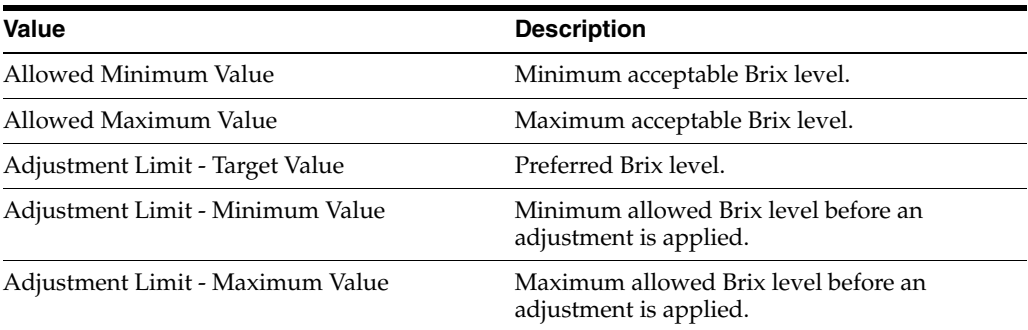

<span id="page-275-2"></span><span id="page-275-1"></span>You set up these standard values in the Quality Result Limits program (P40G151) and store them in the Quality Result Limits table (F40G151). You set up these attributes by variety, district, and test result name.

Crush and Purchase reporting includes the following steps:

- <span id="page-276-1"></span>**1.** The first step for generating the Crush and Purchase report is to run a data extraction using the Crush and Purchase Report - Build program (R40G1501). You can access this program from the Crush and Purchase Report menu. Use the processing options to determine how data are retrieved and calculated. The system extracts data from these tables:
	- Operations Header (F31B65)
	- Operation Vessel Assignments (F31B70)
	- Weigh Tag Master (F31B85)
	- Test Results (F3711)
	- Price Adjustments Ledger (F4074)
	- Purchase Order Receiver (F43121)
	- Grower Harvest (F40G03)
	- Quality Result Limits (F40G151)

<span id="page-276-2"></span><span id="page-276-0"></span>The system stores the extracted data in the Crush and Purchase Report Details table (F40G150).

- **2.** After you have extracted the data into the Crush and Purchase Report Details table, you can manually update the information and enter additional information. Use the Crush and Purchase Application (P40G150) that you access from the Crush and Purchase Report menu, to make updates and additions as needed.
- **3.** Next step is to launch the Crush and Purchase Detail Report (R40G150A), so as to report the information in the Crush and Purchase Reporting table (F40G150).

For the Crush and Purchase Report, you can use either the report provided or you can create custom reports based on report indicators. These report indicators identify transactions for inclusion in the reporting scenarios. An individual crush operation or purchase transactions might appear in multiple reporting scenarios. The following table describes the report indicators:

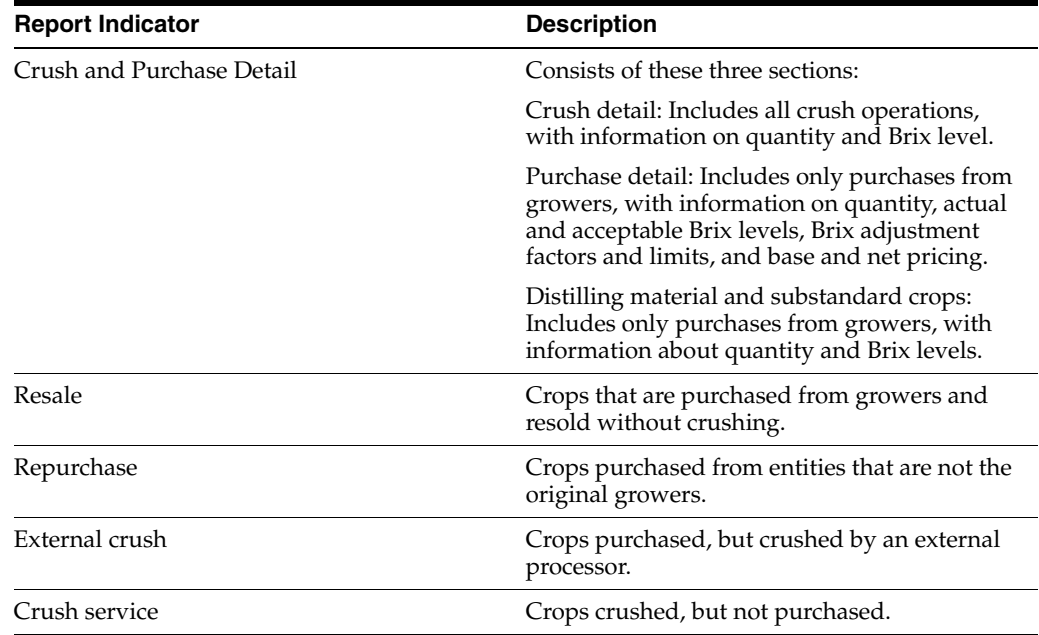

<span id="page-277-1"></span>**4.** You can purge the data from the Crush and Purchase Report Details table using the F40G150 Purge program (R40G150P).

## **10.1.9 Setting Processing Options for the Crush and Purchase Report - Build program (R40G1501)**

<span id="page-277-0"></span>These processing options control processing for the Crush and Purchase Report - Build program.

#### **10.1.9.1 Default**

This processing option controls a default value for the data extraction.

#### **Purchase Category**

Specify the generic grower attribute that indicates how the crops were acquired. As an update to Release 9.1, you can specify any one of the grower attribute values from GROW01 to GROW15. In order to be recognized and correctly interpreted by the Crush and Purchase report, the grower attribute specified in the processing option must contain one of the following values in the harvest:

- 1-Grown internally
- 2-Purchased from a grower not related to the reporting entity
- 3-Purchased from a grower related to the reporting entity
- 4-Purchased from non-grower
- 5-Not purchased, processed for a grower
- 6-Not purchased, processed for a non-grower

If the processing option is not defined or an unknown value is encountered, the system processes using the default value *Grown internally*.

## **10.1.9.2 Select**

These processing options control selection criteria for the data extraction.

#### **Quality Result Name**

Specify the test result name to be used to retrieve the Brix level from the Test Results table (F3711).

#### **Quality Result Name - Adjustment Factor**

Specify the quality result name for an adjustment factor. You must report the applied adjustment factor, if a price adjustment based on Brix level exists. The system retrieves this adjustment from the Price History table. If multiple adjustments for the specified quality result name exists, the system adds them and reports them as one. You must report the applied adjustment factor.

#### **Quality Result Name - Other Matter**

Use this processing option to specify the quality result name for other matter.

#### **Material Type - Distilling Material**

Specify the material type for crop quantities to be designated as distilling material. If the material type on the weigh tag matches the material type that you specify here, the weigh tag quantity is recorded as distilling material. If it does not match, the weigh tag quantity is recorded in the purchase details.

#### **Material Type - Substandard Material**

Specify the material type for crop quantities to be designated as substandard material. If the material type on the weigh tag matches the material type that you specify here, the weigh tag quantity is recorded as substandard material. If it does not match, the weigh tag quantity is recorded in the purchase details.

## **10.1.10 Setting Processing Options for the Crush and Purchase Report (R40G150A)**

<span id="page-278-0"></span>These processing options control processing for the Crush and Purchase report.

#### **10.1.10.1 Defaults**

This processing option controls a default value that is used for

#### **Reporting Unit of Measure**

Specify the unit of measure to use for this report. The system converts all quantities and prices using this unit of measure.

#### **10.1.10.2 Process**

These processing options control how the report processes data.

#### **1. Receipt Quantity Value (With or without other matter (MOG))**

Specify whether the purchase quantities on the report can include other material (MOG).

#### **2. Special Assessment Factor for Purchases**

Specify the special assessment factor to use for purchases. If you enter a value here, this special assessment result appears at the end of the report.

#### **3. Special Assessment Factor for Crush Operations**

Specify the special assessment factor to use for material that results from crush operations and is not purchased from another grower. If you enter a value here, this special assessment result appears at the end of the report.

## **Glossary**

#### **Appellation Code**

Specify the appellation code to appear on the report. If you enter both the appellation and growing area codes, the system prints only those harvest records that match both codes.

#### **Branch/Plant**

Enter the branch/plant that the system uses as a default.

#### **Calculated Maturity Date**

Specify whether the system allows updates to the calculated maturity date.

#### **Farming Code**

Enter a unique identifier representing a farming activity. Values are set up in the Farming Activities Additional Configuration program (P40G75), which is accessed from the Configured Operation Setup program (P31B75P).

#### **Farming Operation**

Designates this operations as a farming operation. Farming operations are used in grower applications. The Grower option must also be selected in the Base Operation definition to activate the Farming operation.

#### **Geographic ID**

Specify the geographic ID that the system uses to filter the displayed harvests on the Harvest Workbench. Use the search button to select from the list of valid geographic IDs, or leave the processing option blank to filter on all geographic IDs.

#### **Grower Cost Center**

Enter the grower cost center that the system uses as default. This field appears only when system SY40G has been activated.

#### **Grower Operation**

Designates this operation as a grower operation if this option is selected. Examples of grower operation include farming and spraying. Operations, such as QA and weigh tag can also be used in grower applications if this option is selected.

#### **Harvest Pattern**

Enter a UDC (40G/HP) that represents the harvest pattern. The harvest pattern is used as a default and can be overridden on the block before it is saved.

## **Harvard Period**

Enter the period for a harvest. For example, Q1, Q2, 2007, 2008 and so on.

#### **Harvest Status Code**

Specify the harvest status code that the system uses to filter the harvests that are displayed on the Harvest Workbench. use the search button to select from the list of valid harvest status codes, or leave the processing option to blank to filter on all harvest status codes.

### **Spray Operation**

Designates this operation as a spray operation. Spray operations are used in grower applications. The Grower option must also be selected in the Base Operation definition to activate the farming operation.

## **Index**

## **A**

[AAIs,](#page-57-0) 2-28, [2-29](#page-58-0) [Account Revisions form,](#page-59-0) 2-30 [accumulated additives,](#page-250-0) 8-35 action dates [block,](#page-92-0) 4-25 [Add EUR Definition form,](#page-111-0) 4-44 [Add/Edit Farm Records form,](#page-71-0) 4-4 [Add/Edit Grower Block form,](#page-80-0) 4-13, [5-3,](#page-118-0) [5-12](#page-127-0) [Add/Edit Grower Block Update Profiles form,](#page-122-0) 5-7 [Add/Edit Grower Harvest form,](#page-97-0) 4-30, [5-14](#page-129-0) [Add/Edit Grower Harvest Update Profile](#page-134-0)  form, 5-19 [Add/Edit Maturity Calculation Program](#page-53-0)  Name, 2-24 address [block,](#page-93-0) 4-26 [farm,](#page-75-0) 4-8 attributes [block,](#page-84-0) 4-17 [farm,](#page-75-1) 4-8

## **B**

base operations [overview,](#page-19-0) 1-2 [understanding,](#page-166-0) 7-9 block [action dates,](#page-92-0) 4-25 [additional information,](#page-89-0) 4-22 [address,](#page-93-0) 4-26 [associated harvests,](#page-84-1) 4-17 [attributes,](#page-84-0) 4-17, [4-20](#page-87-0) [contacts,](#page-93-1) 4-26 [creating,](#page-76-0) 4-9, [4-15](#page-82-0) [defaults,](#page-87-1) 4-20 [EURs,](#page-91-0) 4-24 [grower attributes,](#page-77-0) 4-10 [matrix items,](#page-77-1) 4-10 [overview,](#page-18-0) 1-1 [ownership,](#page-94-0) 4-27 [styles,](#page-93-2) 4-26 [understanding,](#page-68-0) 4-1, [4-9](#page-76-1) [update harvests,](#page-78-0) 4-11 [block coordinates,](#page-90-0) 4-23

[block profile,](#page-122-1) 5-7 [Block Record Update Profile program](#page-121-0)  (P40G0200), 5-6

## **C**

Calculate Maturity Dates program (R40G50) [processing options,](#page-130-0) 5-15 [usage,](#page-131-0) 5-16 [closing a weigh tag,](#page-256-0) 8-41 [composition,](#page-250-1) 8-35 [Configured Operation Code Selection form,](#page-183-0) 7-26, [8-8](#page-223-0) configured operations [overview,](#page-19-0) 1-2 [setting up,](#page-170-0) 7-13 [configuring Grower Management,](#page-30-0) 2-1 contacts [block,](#page-93-1) 4-26 [farm,](#page-74-0) 4-7 [Continuous Harvest Estimate - Entry form,](#page-148-0) 6-9 [Continuous Harvest Estimate - Mass Update](#page-150-0)  form, 6-11 [Continuous Harvest Estimate - View form,](#page-148-1) 6-9 continuous harvest estimates [manage,](#page-146-0) 6-7 [mass update,](#page-150-1) 6-11 [understanding,](#page-142-0) 6-3, [6-9](#page-148-2) [creating EUR definitions,](#page-111-1) 4-44 [Crush and Purchase Application \(P40G150\),](#page-276-0) 10-7 Crush and Purchase Report - Build (R40G1501) [processing options,](#page-277-0) 10-8 [usage,](#page-276-1) 10-7 Crush and Purchase report (R40G150A) [processing options,](#page-278-0) 10-9 [usage,](#page-275-0) 10-6 [Crush and Purchase Report Details table](#page-276-2)  (F40G150), 10-7

## **D**

[Default Location & Approval form,](#page-54-0) 2-25 [default location information,](#page-54-1) 2-25 [Default Print Queues form,](#page-55-0) 2-26 [default units of measure,](#page-35-0) 2-6 [Delete By Frozen Estimate Name form,](#page-153-0) 6-14 Distribution AAIs program (P40950)

[processing options,](#page-59-1) 2-30 [usage,](#page-57-1) 2-28

## **E**

[Edit Base Operation Configuration,](#page-166-1) 7-9 [Edit Farming Operation Categories form,](#page-171-0) 7-14 [Edit Grower Operation form,](#page-183-1) 7-26, [8-39,](#page-254-0) [8-44](#page-259-0) [Edit Harvest Assumptions form,](#page-111-2) 4-44 [Edit Operation Configuration form,](#page-171-1) 7-14 [Edit Owner Information form,](#page-39-0) 2-10 [Edit Quality Results form,](#page-254-1) 8-39 [Edit Spray Item form,](#page-199-0) 7-42 [Edit Style Definition form,](#page-49-0) 2-20 [Edit Variety Information form,](#page-48-0) 2-19 [Edit Weigh Tag Master form,](#page-223-1) 8-8 end use reservation [block,](#page-91-0) 4-24 [overview,](#page-19-1) 1-2 estimates [continuous harvest,](#page-142-0) 6-3 [harvest,](#page-103-0) 4-36 [EUR Definition program \(P31B0780\),](#page-109-0) 4-42 EUR profile [conversion rate assumptions,](#page-110-0) 4-43 [harvest assumptions,](#page-109-1) 4-42 [loss assumptions,](#page-109-2) 4-42 [planning assumptions,](#page-110-1) 4-43 EURs [category code,](#page-112-0) 4-45 [creating,](#page-111-1) 4-44 [item information,](#page-113-0) 4-46 [lot attributes,](#page-250-2) 8-35 [setting up,](#page-109-3) 4-42 [specifications,](#page-114-0) 4-47 [expense spreading for harvests,](#page-138-0) 5-23 external ownership [processing options,](#page-226-0) 8-11 [understanding,](#page-218-0) 8-3

## **F**

[F3711 table,](#page-253-0) 8-38 [F40G03 table,](#page-182-0) 7-25 [F40G150 Purge program \(R40G150P\),](#page-277-1) 10-8 [F40G150 table,](#page-276-2) 10-7 [F40G151,](#page-275-1) 10-6 farm [address,](#page-75-0) 4-8 [attributes,](#page-71-1) 4-4, [4-8](#page-75-1) [contacts,](#page-74-0) 4-7 [creating,](#page-69-0) 4-2 [defaults,](#page-76-2) 4-9 [overview,](#page-18-0) 1-1 [ownership distribution,](#page-74-1) 4-7 [understanding,](#page-68-0) 4-1 Farm Maintenance program (P40G01) [processing options,](#page-71-2) 4-4 [usage,](#page-69-1) 4-2 [farming activities,](#page-158-0) 7-1

**H**

harvest [activities,](#page-19-2) 1-2 [creating,](#page-94-2) 4-27, [4-34](#page-101-0) [estimates,](#page-103-0) 4-36 [overview,](#page-18-0) 1-1

[farming operations,](#page-180-0) 7-23 [lot attributes,](#page-192-0) 7-35 [operation history,](#page-210-0) 7-53 [record reservation,](#page-202-0) 7-45 [reversing,](#page-208-0) 7-51 [understanding,](#page-159-0) 7-2 [updating,](#page-201-0) 7-44 Farming Operations program (P40G30) [processing options,](#page-183-2) 7-26 [usage,](#page-180-0) 7-23 [freeze harvest estimates,](#page-142-1) 6-3 [Frozen Estimate - Delete form,](#page-153-1) 6-14 [Frozen Estimate - Edit form,](#page-153-2) 6-14 [Frozen Estimate - Search /Select form,](#page-153-3) 6-14 Frozen Harvest Estimate program (R40G032) [processing options,](#page-155-0) 6-16 [usage,](#page-151-0) 6-12 [frozen harvest estimates,](#page-151-0) 6-12

## **G**

[generating harvest records,](#page-96-0) 4-29 [global implementation steps,](#page-27-0) 1-10 [GPS coordinates for blocks,](#page-90-0) 4-23 [grower attributes,](#page-77-0) 4-10 Grower Block Maintenance program (P40G02) [processing options,](#page-80-1) 4-13 [usage,](#page-76-0) 4-9 [grower configured operations,](#page-180-1) 7-23 [grower cost center defaults,](#page-35-0) 2-6, [2-8](#page-37-0) [Grower Cost Center Defaults program](#page-160-0)  (P40G002), 7-3 [Grower Cost Center Defaults Revisions form,](#page-37-1) 2-8 Grower Harvest Maintenance program (P40G03) [processing options,](#page-97-1) 4-30 [usage,](#page-94-1) 4-27 [Grower Harvest table \(F40G03\),](#page-182-0) 7-25 Grower Management [AAIs,](#page-57-0) 2-28 [implementation,](#page-26-0) 1-9 [integrations,](#page-24-0) 1-7 [overview,](#page-18-1) 1-1 [UDCs,](#page-56-0) 2-27 Grower Speed Weigh Tag program (P40G301) [processing options,](#page-242-0) 8-27 [usage,](#page-241-0) 8-26 Grower Weigh Tag program (P40G0700) [processing options,](#page-224-0) 8-9 [usage,](#page-216-0) 8-1 Grower Weigh Tag Receipts program (P40G30) [processing options,](#page-223-2) 8-8 [usage,](#page-219-0) 8-4

[understanding, 4-1,](#page-68-0) [4-27](#page-94-1) harvest estimate [freeze,](#page-142-1) 6-3 [mass update,](#page-142-2) 6-3 [Harvest Estimate - Entry form,](#page-145-0) 6-6 [Harvest Estimate - Mass Update form,](#page-149-0) 6-10 [Harvest Estimate - Push Forward form,](#page-145-1) 6-6 harvest estimates [continuous harvest,](#page-142-0) 6-3 [continuous harvests,](#page-148-2) 6-9 [frozen,](#page-151-0) 6-12 [mass updates,](#page-149-1) 6-10 [overview,](#page-19-3) 1-2 [push forward,](#page-143-0) 6-4, [6-6](#page-145-2) [updates,](#page-141-0) 6-2 Harvest Listing Report (R40G031) [processing options,](#page-115-0) 4-48 [usage,](#page-114-1) 4-47 [harvest operations,](#page-181-0) 7-24, [7-38](#page-195-0) harvest period patterns [overview,](#page-19-4) 1-2 [setting up,](#page-33-0) 2-4 [understanding,](#page-32-0) 2-3 [Harvest Period Patterns Revisions form,](#page-34-0) 2-5 Harvest Roll program (R40G0560) [processing options,](#page-138-1) 5-23 [usage,](#page-137-0) 5-22 [harvest suffix,](#page-95-0) 4-28 [harvest unit of measure,](#page-160-1) 7-3 harvest workbench [continuous harvests,](#page-64-0) 3-5 [harvest records,](#page-62-0) 3-3 [multiple continuous harvests,](#page-64-0) 3-5 [selecting records,](#page-63-0) 3-4 [using the grid,](#page-62-1) 3-3 Harvest Workbench program (P40G032) [processing options,](#page-65-0) 3-6 [usage,](#page-60-0) 3-1 [heavy weigh tag,](#page-217-0) 8-2

## **I**

[implementation steps, global,](#page-27-0) 1-10 [Instruct Lot Attributes form,](#page-183-3) 7-26, [8-8](#page-223-3) integrations [Address Book,](#page-25-0) 1-8 [Advanced Pricing,](#page-25-1) 1-8 [Blend Management,](#page-25-2) 1-8 [General Ledger,](#page-25-3) 1-8 [Inventory Management,](#page-25-4) 1-8 [Procurement,](#page-26-1) 1-9 [Product Data Management,](#page-26-2) 1-9 [Quality Management,](#page-26-3) 1-9 internal ownership [processing options,](#page-225-0) 8-10 [understanding,](#page-218-0) 8-3 [Inventory by Vessel View form,](#page-139-0) 5-24 [Inventory by Vessel View program \(P31B81\),](#page-138-0) 5-23 item matrix [blocks,](#page-77-1) 4-10

[harvests,](#page-96-1) 4-29

## **L**

lot attributes [accumulated additives,](#page-250-0) 8-35 [composition,](#page-250-1) 8-35 [EURs,](#page-250-2) 8-35 [lot comments,](#page-250-3) 8-35 [lot costs,](#page-251-0) 8-36 [ownership,](#page-250-4) 8-35 [quality results,](#page-252-0) 8-37 [style,](#page-251-1) 8-36 [understanding,](#page-249-0) 8-34 [viewing,](#page-235-0) 8-20 [lot comments,](#page-250-3) 8-35 [lot costs,](#page-251-0) 8-36

#### **M**

[Manage Harvests form,](#page-97-2) 4-30, [5-14,](#page-129-1) [5-16,](#page-131-1) [6-5,](#page-144-0) [6-8,](#page-147-0)  [6-10,](#page-149-2) [6-11,](#page-150-2) [7-53,](#page-210-1) [8-26,](#page-241-1) [8-44](#page-259-1) Mass Update - Block program (R40G0200) [processing options,](#page-125-0) 5-10 [usage,](#page-121-0) 5-6, [5-10](#page-125-1) Mass Update - Harvest program (R40G0300) [processing options,](#page-137-1) 5-22 [usage,](#page-133-0) 5-18 mass update harvest estimates [understanding,](#page-142-2) 6-3 [usage,](#page-149-1) 6-10 matrix items [blocks,](#page-77-1) 4-10 [harvests,](#page-96-1) 4-29 [reversing receipts,](#page-260-0) 8-45 [Maturity Calculation OMW Object Name Search](#page-53-1)  program (P40G51), 2-24 [Maturity Calculation Program Name - Setup program](#page-51-0)  [\(P40G50\),](#page-51-0) 2-22, [4-12,](#page-79-0) [4-29](#page-96-2) maturity date calculation [block,](#page-79-1) 4-12 [harvest,](#page-96-3) 4-29 [secondary,](#page-51-0) 2-22 [multiple crops,](#page-96-4) 4-29

## **O**

[Operation History program \(P40G70\),](#page-210-0) 7-53 [operation unit of measure,](#page-160-1) 7-3 [Operation/WO Template Selection form,](#page-139-1) 5-24, [7-26](#page-183-4) ownership [block,](#page-94-0) 4-27 [lot attributes,](#page-250-4) 8-35 [setting up,](#page-38-0) 2-9 [ownership distribution,](#page-74-1) 4-7

#### **P**

[P31B13 program,](#page-160-2) 7-3 [P31B34 program,](#page-50-0) 2-21 P31B67

[overview,](#page-203-0) 7-46 [processing options,](#page-206-0) 7-49 P31B67 program [usage,](#page-248-0) 8-33 [withholding date warning,](#page-203-1) 7-46 [P31B77 program,](#page-231-0) 8-16 [P31B780 program,](#page-109-0) 4-42 [P31B81 program,](#page-138-0) 5-23 [P31B96 program,](#page-201-1) 7-44, [7-45](#page-202-1) P40950 program [processing options,](#page-59-1) 2-30 [usage,](#page-57-1) 2-28 [P40G002 program,](#page-160-0) 7-3 P40G01 program [processing options,](#page-71-2) 4-4 [usage,](#page-69-1) 4-2 P40G02 program [processing options,](#page-80-1) 4-13 [usage,](#page-76-0) 4-9 P40G020 program [processing options,](#page-119-0) 5-4 [usage,](#page-119-1) 5-4 [P40G0200 program,](#page-121-0) 5-6 P40G03 program [processing options,](#page-97-1) 4-30 [usage,](#page-94-1) 4-27 P40G030 program [processing options,](#page-132-0) 5-17 [usage,](#page-131-2) 5-16 P40G032 program [processing options,](#page-65-0) 3-6 [usage,](#page-60-0) 3-1 P40G0700 program [processing options,](#page-224-0) 8-9 [usage,](#page-216-0) 8-1 [P40G150 program,](#page-276-0) 10-7 [P40G151 program,](#page-275-2) 10-6 P40G30 program [processing options,](#page-183-2) 7-26, [8-8](#page-223-2) [usage,](#page-180-0) 7-23, [8-4](#page-219-0) P40G301 program [processing options,](#page-242-0) 8-27 [usage,](#page-241-0) 8-26 [P40G50 program,](#page-51-0) 2-22, [4-12,](#page-79-0) [4-29](#page-96-2) [P40G67 program,](#page-208-1) 7-51 [P40G70 program,](#page-210-0) 7-53 Pesticide Usage Report (R40G300) [processing options,](#page-214-0) 7-57 [usage,](#page-214-1) 7-57 [price history, weigh tags,](#page-258-0) 8-43 [push changes to harvest records,](#page-125-2) 5-10 push forward harvest estimates [understanding,](#page-143-0) 6-4 [usage,](#page-145-2) 6-6 [Push Grower Block to Harvest,](#page-127-1) 5-12 [Push Grower Block to Harvest form,](#page-127-2) 5-12

## **Q**

[QA Results By Date report \(R40G3711\),](#page-271-0) 10-2

**Index-4**

[Quality Result Limits program \(P40G151\),](#page-275-2) 10-6 [Quality Result Limits table \(F40G151\),](#page-275-1) 10-6 quality tests [lot attributes,](#page-252-0) 8-37 [understanding,](#page-252-1) 8-37

## **R**

R31B77A report [processing options,](#page-271-1) 10-2 [usage,](#page-270-1) 10-1 [R31B77B report,](#page-273-0) 10-4 R40G0200 program [processing options,](#page-125-0) 5-10 [usage,](#page-121-0) 5-6, [5-10](#page-125-1) R40G0300 program [processing options,](#page-137-1) 5-22 [usage,](#page-133-0) 5-18 R40G031 program [processing options,](#page-115-0) 4-48 [usage,](#page-114-1) 4-47 R40G032 program [processing options,](#page-155-0) 6-16 [usage,](#page-151-0) 6-12 R40G0560 program [processing options,](#page-138-1) 5-23 [usage,](#page-137-0) 5-22 R40G1501 program [processing options,](#page-277-0) 10-8 [usage,](#page-276-1) 10-7 R40G150A report [processing options,](#page-278-0) 10-9 [usage,](#page-275-0) 10-6 [R40G150P program,](#page-277-1) 10-8 R40G300 report [processing options,](#page-214-0) 7-57 [usage,](#page-214-1) 7-57 [R40G3711 program,](#page-271-0) 10-2 R40G50 program [processing options,](#page-130-0) 5-15 [usage,](#page-131-0) 5-16 [R40G60 report,](#page-182-1) 7-25, [10-5](#page-274-0) receipt operations [entering a weigh tag,](#page-219-0) 8-4 [understanding,](#page-216-0) 8-1 [weigh tag,](#page-259-2) 8-44 [record reservation,](#page-202-0) 7-45 restricted EURs [and styles,](#page-198-0) 7-41 [spray master,](#page-200-0) 7-43 [restricted styles,](#page-200-1) 7-43 [Reversal Detail Search form,](#page-209-0) 7-52 [Reverse Operations form,](#page-209-1) 7-52 [reversing operations,](#page-208-0) 7-51 reversing receipts [matrix items,](#page-260-0) 8-45 [weigh tags,](#page-260-1) 8-45 [reviewing operations,](#page-210-0) 7-53

[Scheduled Harvest Details report \(R40G60\),](#page-182-1) 7-25, [10-5](#page-274-0) [Search for Grower Block Update Profiles form,](#page-122-2) 5-7 [Search for Grower Blocks form,](#page-79-2) 4-12, [4-30,](#page-97-3) [5-3,](#page-118-1) [5-12](#page-127-3) [Search for Grower Cost Center Defaults form,](#page-37-2) 2-8 [Search for Grower Farms form,](#page-71-3) 4-4 [Search for Grower Harvest Update Profiles](#page-133-1)  form, 5-18 [Search For Operations form,](#page-183-5) 7-26, [7-47,](#page-204-0) [7-52,](#page-209-2) [8-8,](#page-223-4)  [8-39,](#page-254-2) [8-44](#page-259-3) setting up [automatic accounting instructions,](#page-58-1) 2-29 [default printers and locations,](#page-54-1) 2-25 [end user reservation,](#page-109-3) 4-42 [harvest period patterns,](#page-33-0) 2-4 [ownership,](#page-38-0) 2-9 [varieties,](#page-47-0) 2-18, [2-19](#page-48-1) [setting up grower cost center defaults,](#page-37-0) 2-8 [setting up style definitions,](#page-49-1) 2-20 speed actuals [Speed Actuals Update program \(P31B67\),](#page-248-0) 8-33 [weigh tag,](#page-248-0) 8-33 [Speed Actuals Update form,](#page-204-1) 7-47, [8-33](#page-248-1) Speed Actuals Update program (P31B67) [overview,](#page-203-0) 7-46 [processing options,](#page-206-0) 7-49 [updating operations,](#page-207-0) 7-50 [usage,](#page-248-0) 8-33 [withholding date warning,](#page-203-1) 7-46 [Speed Block Update form,](#page-119-2) 5-4 Speed Block Update program (P40G020) [processing options,](#page-119-0) 5-4 [usage,](#page-119-1) 5-4 [Speed Harvest Update form,](#page-131-3) 5-16 Speed Harvest Update program (P40G030) [processing options,](#page-132-0) 5-17 [understanding,](#page-131-4) 5-16 [usage,](#page-131-2) 5-16 [Speed Operation Update form,](#page-204-2) 7-47 Speed Operation Update program (P31B96) [farming operations,](#page-201-1) 7-44 [understanding,](#page-202-1) 7-45 [usage,](#page-204-3) 7-47 [Speed Weigh Tag Entry form,](#page-241-2) 8-26 speed weigh tags [entering,](#page-243-0) 8-28 [understanding,](#page-217-1) 8-2, [8-25](#page-240-0) spray master [restricted EURs and styles,](#page-198-0) 7-41 [setting up,](#page-199-1) 7-42 [understanding,](#page-198-1) 7-41 [withholding periods,](#page-200-2) 7-43 spray operations [entering,](#page-192-1) 7-35 [overview,](#page-181-1) 7-24 [understanding,](#page-159-1) 7-2 [updating,](#page-201-0) 7-44 style definitions [setting up,](#page-49-1) 2-20

[understanding,](#page-49-2) 2-20 [Style Definitions program \(P31B4\),](#page-50-0) 2-21 styles [block,](#page-93-2) 4-26 [lot attributes,](#page-251-1) 8-36

## **T**

[Test Results table \(F3711\),](#page-253-0) 8-38 two-way validation [diagram,](#page-162-0) 7-5 [withholding dates,](#page-162-1) 7-5

## **U**

[UDCs, Grower Management,](#page-56-0) 2-27 [Unit of Measure Conversion program \(P41003\),](#page-160-3) 7-3 units of measure [defaults,](#page-35-0) 2-6 [set up,](#page-160-1) 7-3

## **V**

[validating withholding dates,](#page-161-0) 7-4 [variances,](#page-58-0) 2-29 [varieties,](#page-48-1) 2-19 [varieties, setting up,](#page-47-0) 2-18 [View Base Operation Configuration form,](#page-166-2) 7-9 [View EUR Definitions form,](#page-111-3) 4-44 [View Harvest Assumptions form,](#page-111-4) 4-44 [View Operation Configuration form,](#page-170-1) 7-13 [View Operations History form,](#page-210-2) 7-53 [View Owner Information form,](#page-39-1) 2-10 [View PO Receipts form,](#page-259-4) 8-44 [View Style Definition form,](#page-49-3) 2-20 [View Variety Information form,](#page-48-2) 2-19 [View Weigh Tags form,](#page-259-5) 8-44 [View Wine Lot Details form,](#page-183-6) 7-26, [8-8](#page-223-5)

## **W**

Weigh Tag Detail report (R31B77A) [processing options,](#page-271-1) 10-2 [usage,](#page-270-1) 10-1 [Weigh Tag Master program \(P31B77\),](#page-231-0) 8-16 weigh tag operations [reversing,](#page-208-2) 7-51 [shared programs with harvest operations,](#page-159-2) 7-2 [weigh tag reports,](#page-270-2) 10-1 [Weigh Tag Summary report \(R31B77B\),](#page-273-0) 10-4 weigh tags [advanced pricing,](#page-219-1) 8-4 [blend management,](#page-217-2) 8-2 [closing,](#page-256-0) 8-41 [contracts,](#page-217-3) 8-2 [entering,](#page-219-0) 8-4 [internal versus external ownership,](#page-218-0) 8-3 [lot attributes,](#page-218-1) 8-3 [matrix items,](#page-217-4) 8-2 [overview,](#page-20-0) 1-3 [price history,](#page-258-0) 8-43

[reversing receipts, 8-45](#page-260-1) [understanding,](#page-217-5) 8-2 [viewing receipts,](#page-259-2) 8-44 [Winery Constants program \(P31B13\),](#page-160-2) 7-3 withholding dates [start and end dates,](#page-166-3) 7-9 [two-way validation,](#page-162-1) 7-5 [understanding,](#page-160-4) 7-3 [validating,](#page-161-0) 7-4 [withholding periods, spray master,](#page-200-2) 7-43 [withholding type codes,](#page-160-4) 7-3 [Withholding Warning Detail form,](#page-204-4) 7-47, [7-51](#page-208-3) [Withholding Warning Detail in Speed Actuals](#page-208-1)  program (P40G67), 7-51 [Work With AAIs form,](#page-59-2) 2-30 [Work With Default Location & Printers form,](#page-54-2) 2-25 [Work with Harvest Period Patterns form,](#page-34-1) 2-5 [Work With Item Branch form,](#page-198-2) 7-41